# **ZQ610 Plus/ZQ620 Plus/ZQ630 Plus**

Mobilni štampač

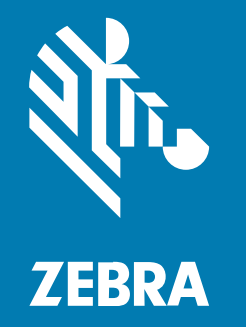

**Korisnički priručnik**

#### 2024/02/29

Reč ZEBRA i stilizovani prikaz glave zebre su žigovi u vlasništvu kompanije Zebra Technologies Corp. registrovani u mnogim nadležnostima širom sveta. Svi ostali žigovi vlasništvo su kompanija koje polažu pravo na njih. © 2023. Zebra Technologies Corp. i/ili njene podružnice. Sva prava zadržana.

Informacije u ovom dokumentu podležu izmenama bez obaveštenja. Softver opisan u ovom dokumentu pribavlja se prema ugovoru o licenciranju ili ugovoru o poverljivosti. Softver se može koristiti ili kopirati samo u skladu sa uslovima tih ugovora.

Više informacija o pravnim i vlasničkim izjavama potražite na veb lokacijama:

SOFTVER: [zebra.com/linkoslegal.](http://www.zebra.com/linkoslegal) AUTORSKA PRAVA: [zebra.com/copyright.](http://www.zebra.com/copyright) PATENT: [ip.zebra.com.](http://ip.zebra.com/) GARANCIJA: [zebra.com/warranty.](http://www.zebra.com/warranty) UGOVOR O LICENCIRANJU SA KRAJNJIM KORISNIKOM: [zebra.com/eula.](http://www.zebra.com/eula)

# **Uslovi korišćenja**

## **Izjava o vlasništvu**

Ovaj priručnik sadrži vlasničke informacije korporacije Zebra Technologies i njenih podružnica ("Zebra Technologies"). One su namenjene isključivo za svrhe informisanja i za upotrebu od strane osoba koje rukuju opremom koja je ovde opisana i koje je održavaju. Takve informacije ne smeju da se koriste, reprodukuju ili objavljuju drugim licima u bilo koju svrhu, bez izričitog pisanog odobrenja kompanije Zebra Technologies.

## **Poboljšanja proizvoda**

Neprekidno poboljšavanje proizvoda predstavlja politiku korporacije Zebra Technologies. Sve specifikacije i dizajn podležu promenama bez obaveštenja.

## **Odricanje odgovornosti**

Zebra Technologies preduzima korake kako bi omogućila ispravnost objavljenih tehnoloških specifikacija i priručnika; međutim, greške se dešavaju. Zebra Technologies zadržava pravo da ispravi takve greške i odriče se odgovornosti koja iz toga proističe.

## **Ograničenje odgovornosti**

Ni u kom slučaju korporacija Zebra Technologies niti bilo ko drugi ko je uključen u kreiranje, proizvodnju ili dostavljanje pratećeg proizvoda (uključujući hardver i softver) neće biti odgovorni za bilo koje oštećenje (uključujući, bez ograničenja na, naknadna oštećenja koja obuhvataju gubitak poslovnog profita, prekid poslovanja ili gubitak poslovnih informacija) do kojeg dođe usled upotrebe ili kao rezultat upotrebe ili nemogućnosti upotrebe takvog proizvoda, čak i ako je korporacija Zebra Technologies bila obaveštena o mogućnosti takvih oštećenja. Neke nadležnosti ne dozvoljavaju isključivanje ili ograničavanje slučajnih ili posledičnih oštećenja, tako da se navedeno ograničenje ili odricanje odgovornosti možda ne odnosi na vas.

# **Table of Contents**

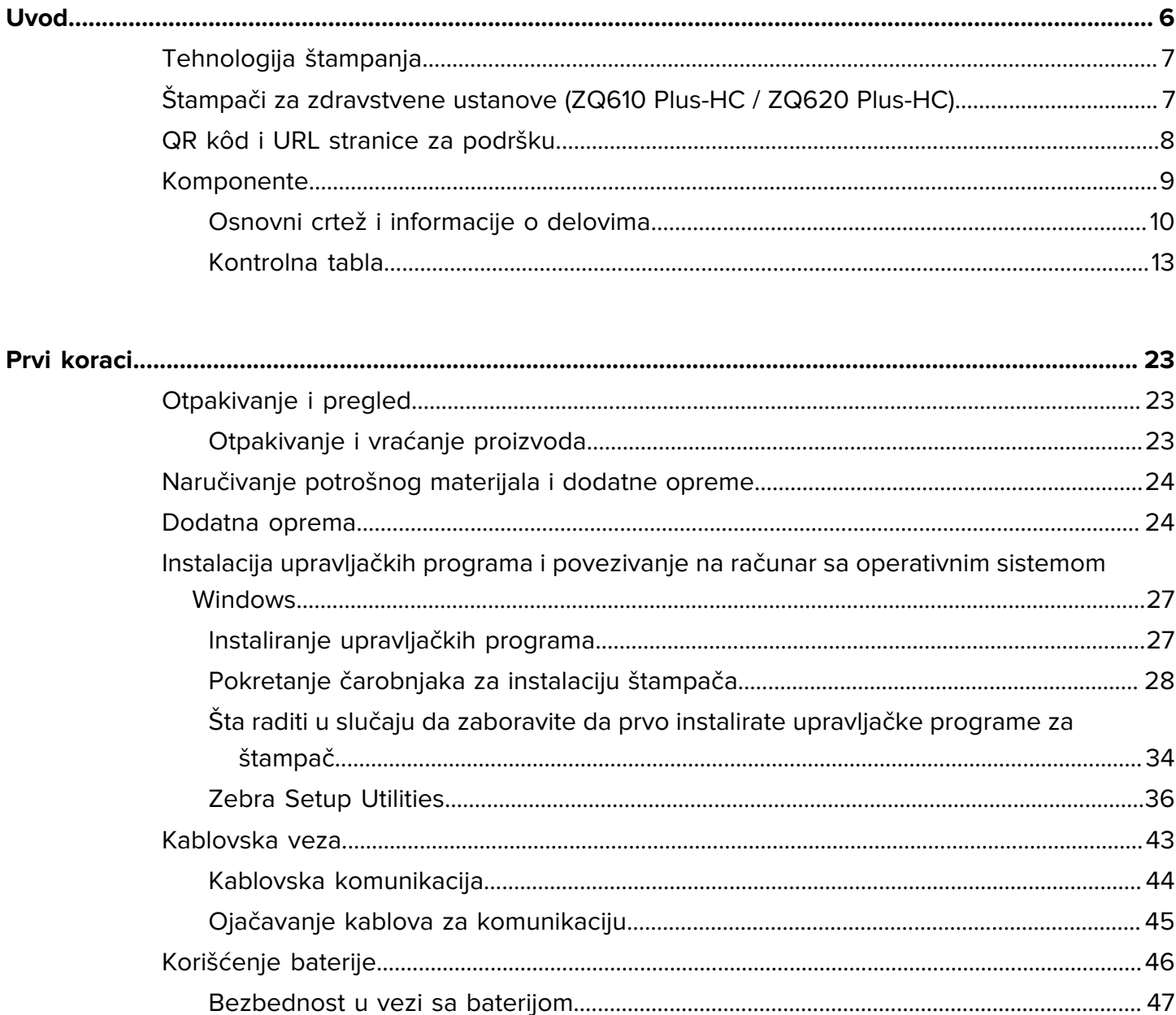

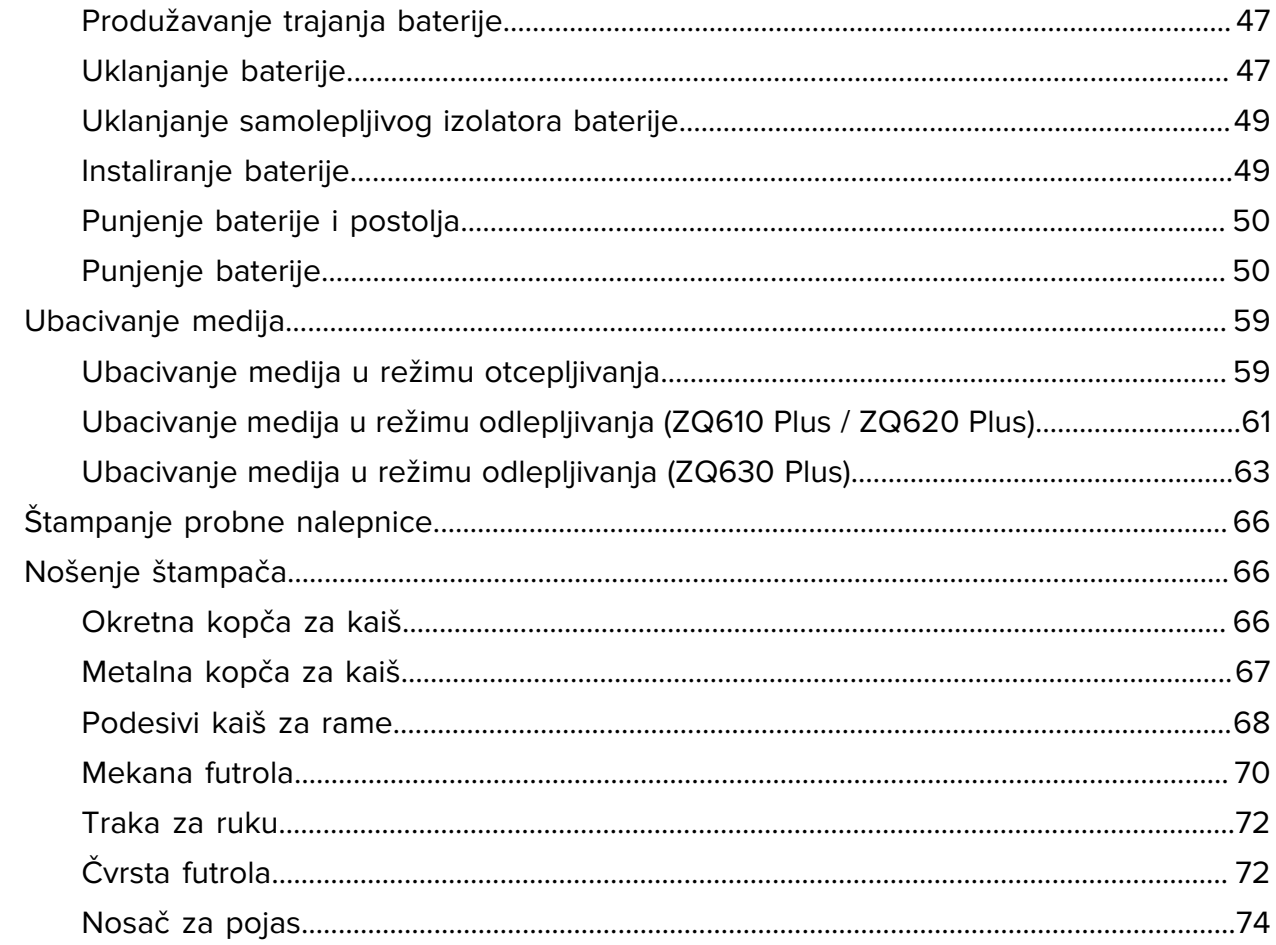

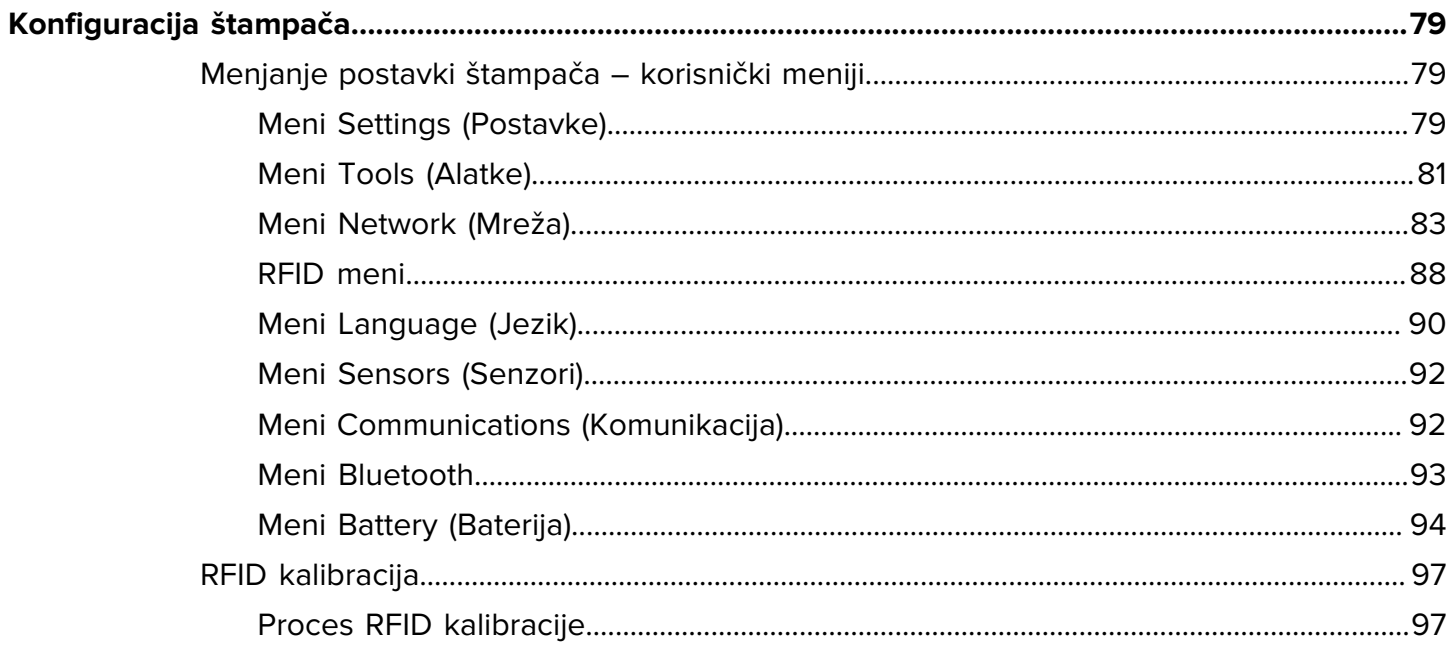

# **Table of Contents**

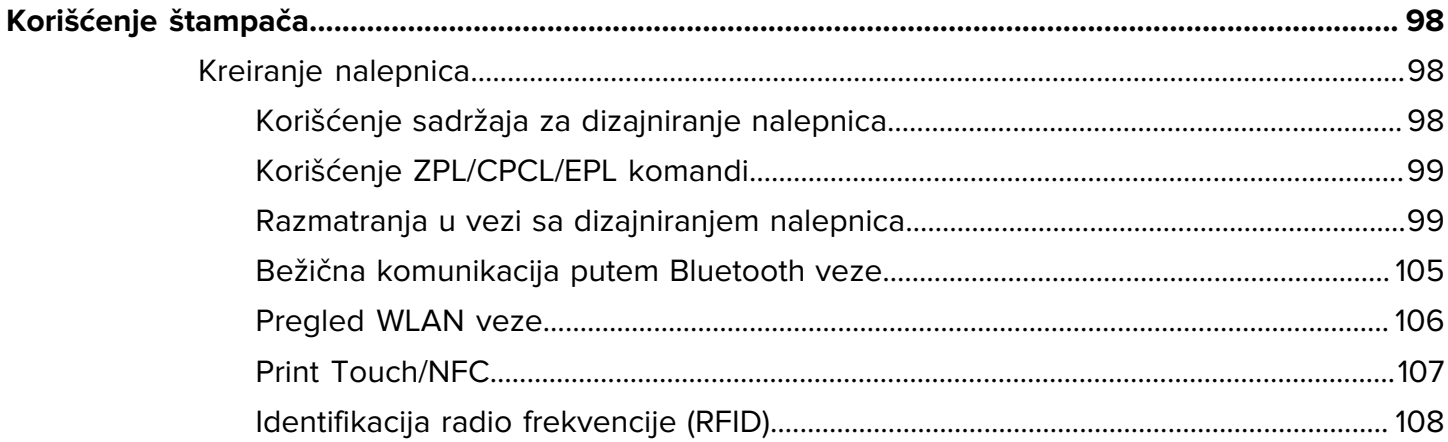

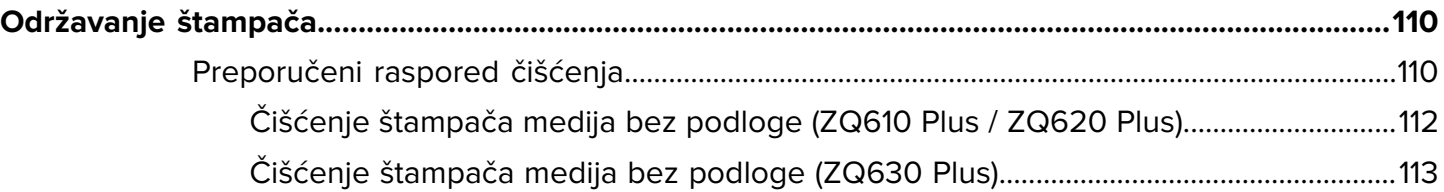

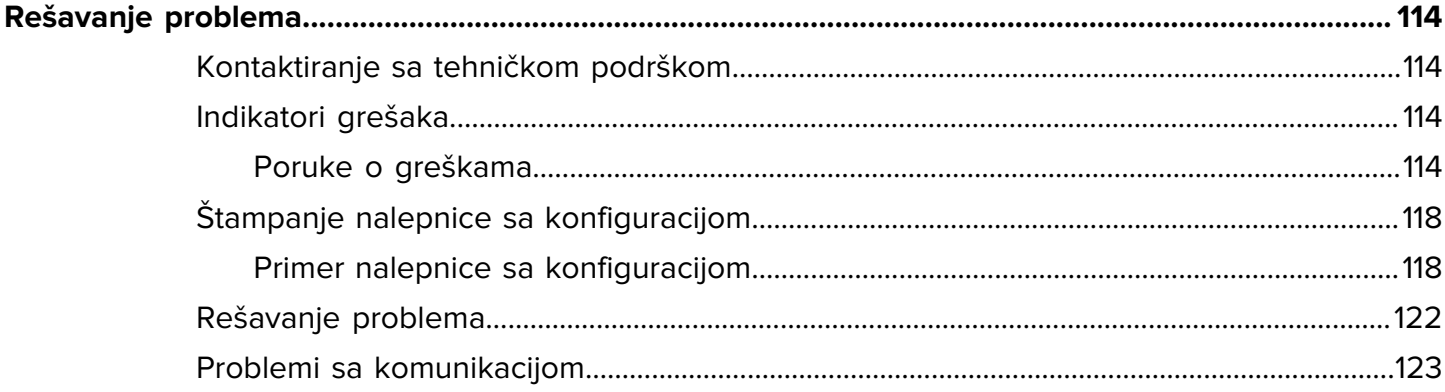

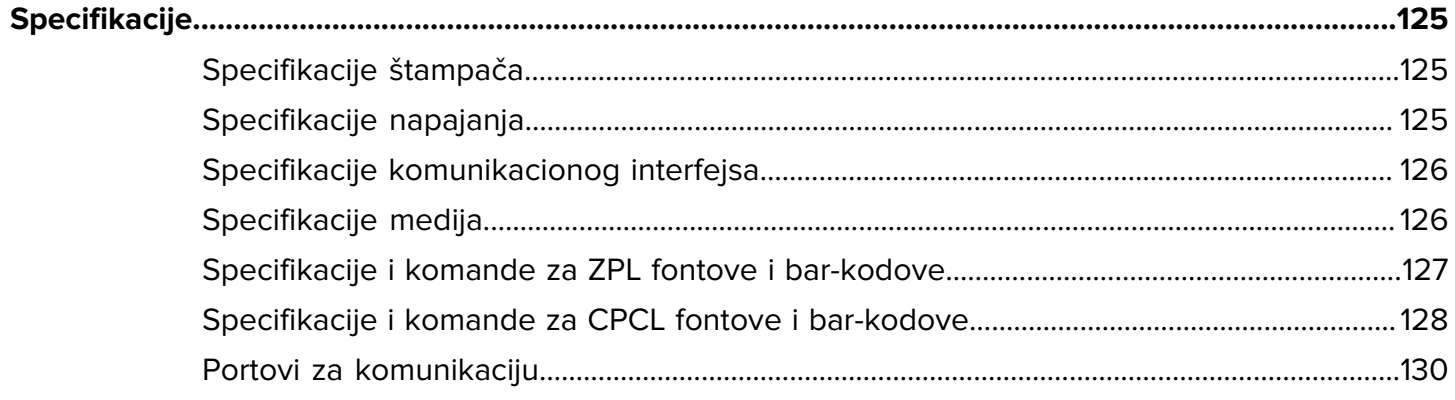

<span id="page-5-0"></span>U ovom vodiču date su informacije za korišćenje štampača serije ZQ600 Plus. Štampači koriste neke od najnovijih tehnologija kao što su:

- Wi-Fi 6 dvostruki radio (802.11ax + Bluetooth 5.3)\*
- Wi-Fi 5 dvostruki radio (802.11ac + Bluetooth 4.2)\*
- Opcionalnu RFID mogućnost
- Pametnu bateriju sa funkcijom PowerPrecision+
- NFC (Near Field Communication)
- LCD ekran u boji
- Sertifikat Made for iPhone (MFi). Štampači serije ZQ600 Plus podržavaju komunikaciju sa Apple uređajima – kao što je iPhone ili iPad – sa operativnim sistemom iOS 10 ili novijom verzijom, putem Bluetooth 5.3 i 4.2 veze (Classic i BLE).

Made for SiPod DiPhone DiPad

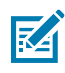

**NAPOMENA:** \* Kompanija Zebra vam omogućava da izaberete uređaj opremljen dvostrukim radijom Wi-Fi 6 ili Wi-Fi 5.

Štampači koriste jezike za programiranje CPCL, ZPL i EPL za konfigurisanje štampača i svojstava štampanja, dizajna nalepnice i komunikacije. Pogledajte Vodič za programiranje na jeziku CPCL, Vodič za programiranje na jeziku ZPL i Vodič za programiranje na jeziku EPL na veb lokaciji [zebra.com/support.](http://www.zebra.com/support)

Softverski resursi i uslužni programi:

- ZebraNet Bridge Enterprise: konfiguracija štampača, upravljanje flotom uređaja
- Zebra Printer Setup Utilities: konfiguracija jednog štampača, brzo podešavanje
- ZebraDesigner Professional 3: dizajn nalepnica
- Upravljački programi za Zebra Designer: Upravljački programi za Windows
- Upravljački program za OPOS: upravljački program za Windows
- Komplet za razvoj softvera za više platformi
- Zebra Downloader
- Printer Profile Manager Enterprise (PPME)

Ovi upravljački programi nalaze se na Zebra veb lokaciji [zebra.com/zq600plus-info.](http://www.zebra.com/zq600plus-info)

# <span id="page-6-0"></span>**Tehnologija štampanja**

Štampači serije ZQ600 Plus sadrže kombinaciju uspostavljenih tehnologija koje su postale popularne u drugim proizvodnim linijama Zebra mobilnih štampača.

#### **Tehnologija direktnog termalnog štampanja**

Štampači serije ZQ600 Plus koriste direktni termalni metod za štampanje čitljivog teksta, grafičkih elemenata i bar-kodova. Sadrži sofisticirani motor za štampu za optimalno štampanje u svim radnim uslovima. Direktno termalno štampanje koristi toplotu koja uzrokuje hemijsku reakciju na namenski tretiranim medijima. Ova reakcija stvara tamnu oznaku na mestu gde ugrejani element na glavi za štampanje dođe u kontakt sa medijom. Pošto su elementi za štampanje veoma gusto raspoređeni na 203 tpi (tačke po inču) horizontalno i 200 tpi vertikalno, izuzetno čitljivi znakovi i grafički elementi mogu se kreirati jedan po jedan red dok medij prolazi pored glave za štampanje. Ova tehnologija ima prednost jednostavnosti pošto ne zahteva potrošni materijal kao što je mastilo ili toner. Međutim, pošto je medij osetljiv na toplotu, postepeno gubi čitljivost tokom dužih vremenskih perioda, naročito ako se izlože okruženjima sa relativno visokim temperaturama ili direktnoj sunčevoj svetlosti.

#### **Prilagodljive performanse štampe**

Štampači serije ZQ600 Plus koriste tehnologiju PSPT PrintSmart Gen 2, koja se prilagođava vašim uslovima štampanja kako kvalitet štampe ne bi bio kompromitovan. Kada štampač detektuje uslove okruženja, kao što su status napunjenosti, stanje baterije, ekstremno niske temperature ili velika gustina štampanja, štampač prilagođava performanse štampe kako bi očuvao funkciju baterije i omogućio da se štampanje nastavi. To može da utiče na brzinu i zvuk štampanja, ali ne i na kvalitet štampe.

# <span id="page-6-1"></span>**Štampači za zdravstvene ustanove (ZQ610 Plus-HC / ZQ620 Plus-HC)**

ZQ610 Plus-HC i ZQ620 Plus-HC su štampači od dva i tri inča namenjeni da ispunjavaju specifične i jedinstvene potrebe okruženja zdravstvenih ustanova. Okruženje zdravstvene ustanove oslanja se na štampače kada je u pitanju štampanje nalepnica sa bar-kodovima, koji istovremeno zadržavaju mogućnost štampanja računa.

ZQ610 Plus-HC i ZQ620 Plus-HC omogućavaju nekoliko glavnih poboljšanja:

- Štampači su belo-plave boje, prepoznatljive za zdravstvo, i napravljeni su od izdržljive plastike koja može da se dezinfikuje većinom sredstava za čišćenje koja se koriste u bolnicama.
- Primenjuje tehnološka unapređenja uvedena na platformu serije ZQ600 Plus, na primer, novi LCD ekran, Wi-Fi 6 dvostruki radio (802.11ax + Bluetooth 5.3) i Wi-Fi 5 dvostruki radio (802.11ac + Bluetooth 4.2), NFC i QR kôd.

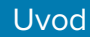

**Slika 1** Model za zdravstvene ustanove ZQ620 Plus-HC

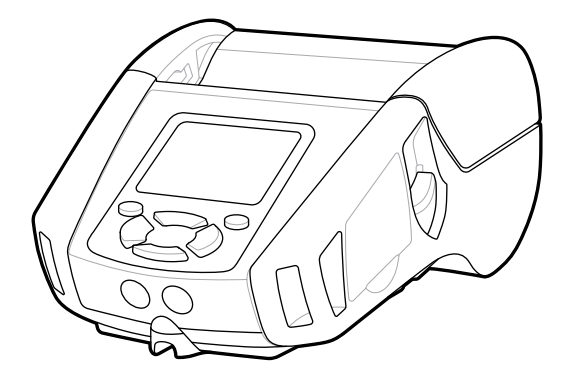

Pošto se štampači za zdravstvene ustanove zasnivaju na platformama ZQ610 Plus i ZQ620 Plus, to su direktni termalni štampači koji podržavaju različite širine štampanja. Uređaji pružaju iskustvo štampanja koje je uporedivo sa modelima ZQ610 Plus i ZQ620 Plus, naročito u sledećim oblastima:

- Podržavaju iste bar-kodove, kvalitet bar-kodova i kvalitet vizuelnog otiska.
- Pružaju podjednake performanse bežične veze po pitanju opsega, pouzdanosti i brzine.
- sa svom dodatnom opremom za seriju ZQ600 Plus i zasebnim adapterom IEC60601 AC koji je namenski za štampače za zdravstvene ustanove.

Štampači za zdravstvene ustanove su napravljeni i testirani da izdrže konstantno čišćenje tokom čitavog radnog veka.

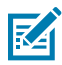

**NAPOMENA:** Detaljne informacije o čišćenju štampača za zdravstvene ustanove potražite u Vodiču za čišćenje i dezinfekciju.

# <span id="page-7-0"></span>**QR kôd i URL stranice za podršku**

QR kôd obuhvata čitljivi tekstualni URL, na primer, [zebra.com/zq600plus-info,](http://www.zebra.com/zq600plus-info) koji vas usmerava ka informacijama o štampaču i kratkim video-snimcima o kupovini potrošnog materijala, pregledu funkcija, ubacivanju medija, štampanju izveštaja o konfiguraciji, uputstvima za čišćenje i informacijama o dodatnoj opremi.

**Slika 2** QR kôd

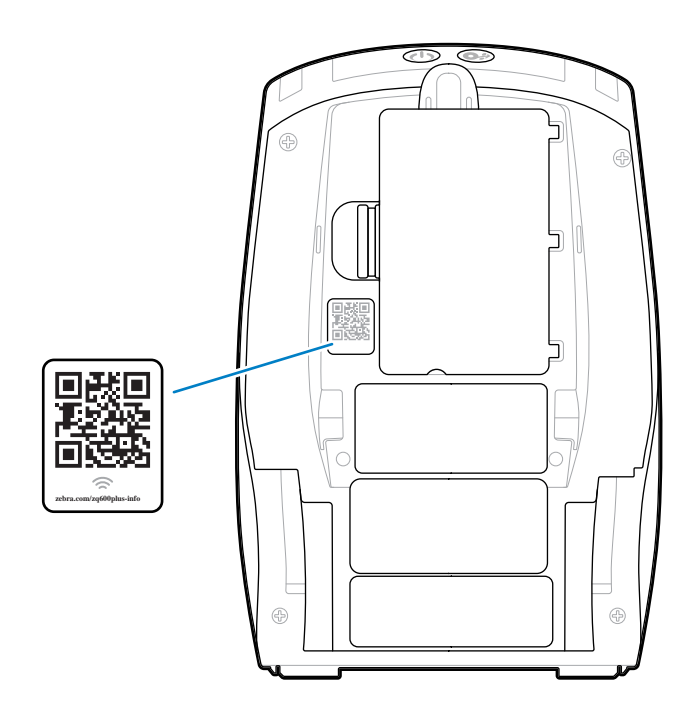

# <span id="page-8-0"></span>**Komponente**

Vaš štampač je sačinjen od različitih komponenti, koje doprinose ukupnom radu štampača. U zavisnosti od modela štampača i instaliranih opcija, štampač može da izgleda malo drugačije. Označene komponente se pominju u postupcima u ovom priručniku.

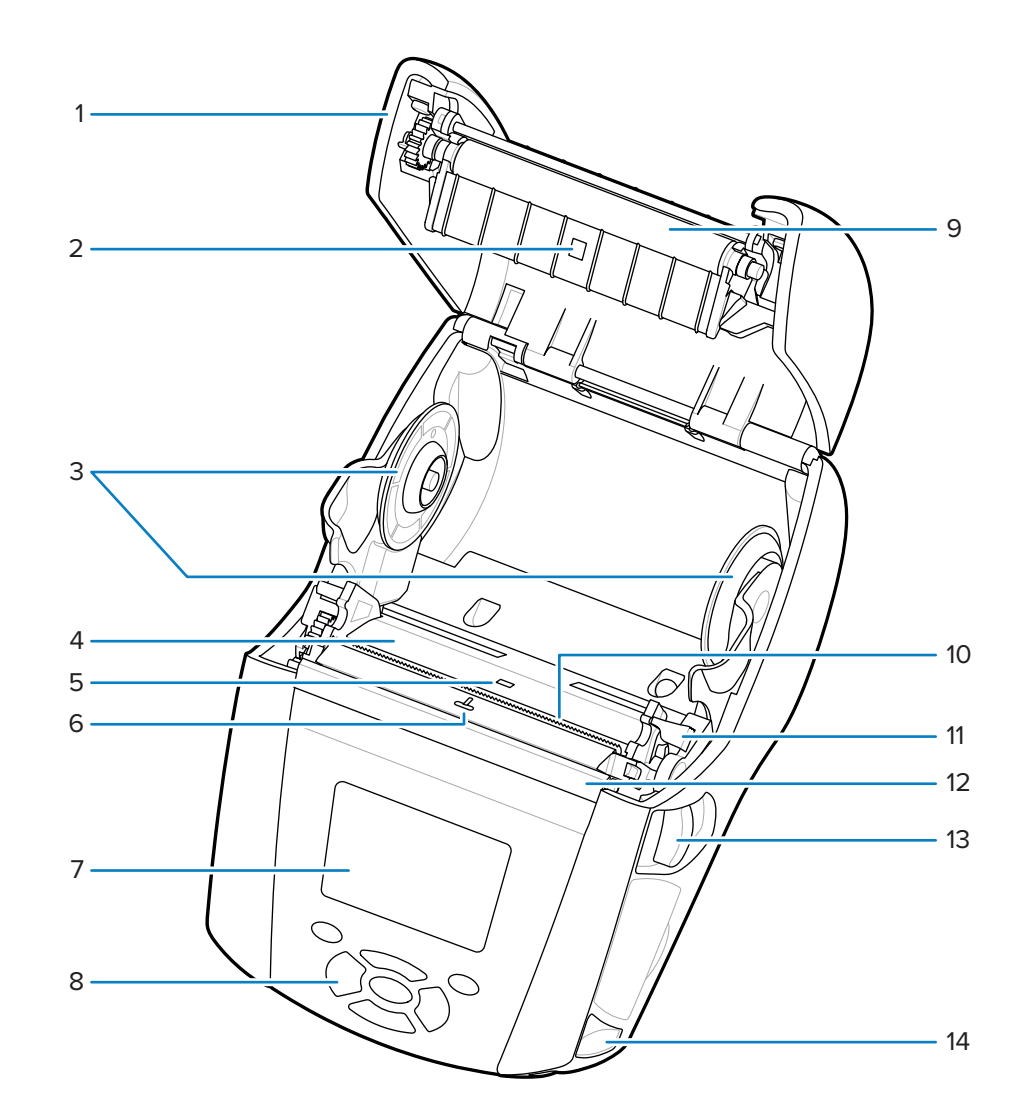

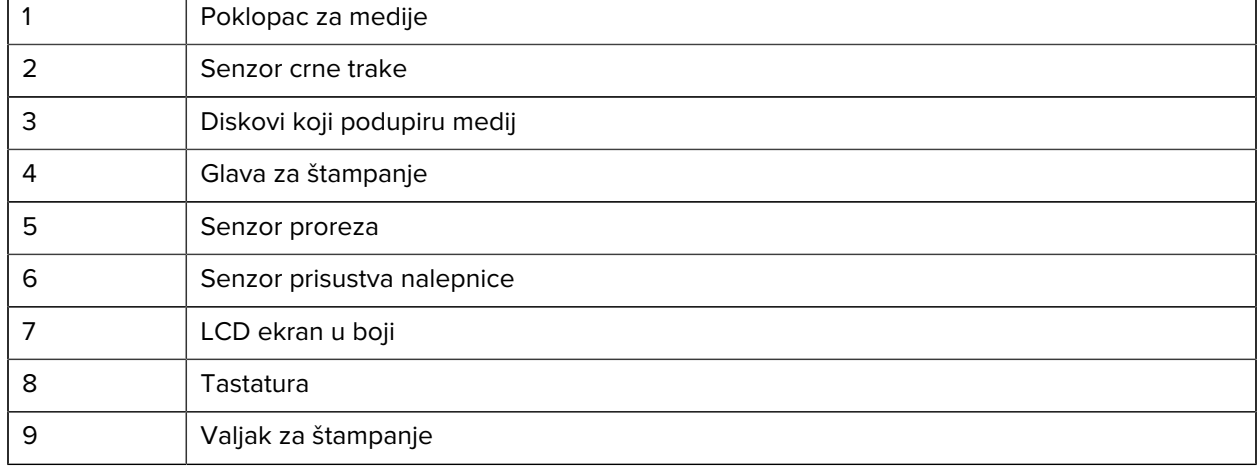

# <span id="page-9-0"></span>**Osnovni crtež i informacije o delovima**

Slika 3 Komponente štampača – prikaz odozgo (ZQ610 Plus / ZQ620 Plus)

Uvod

| 10 | Traka za otcepljivanje       |
|----|------------------------------|
| 11 | Poluga odlepljivača          |
| 12 | Šipka odlepljivača           |
| 13 | Poluga za otpuštanje bravice |
| 14 | Prorez za gajku              |

**Slika 4** Komponente štampača – prikaz odozgo (ZQ630 Plus)

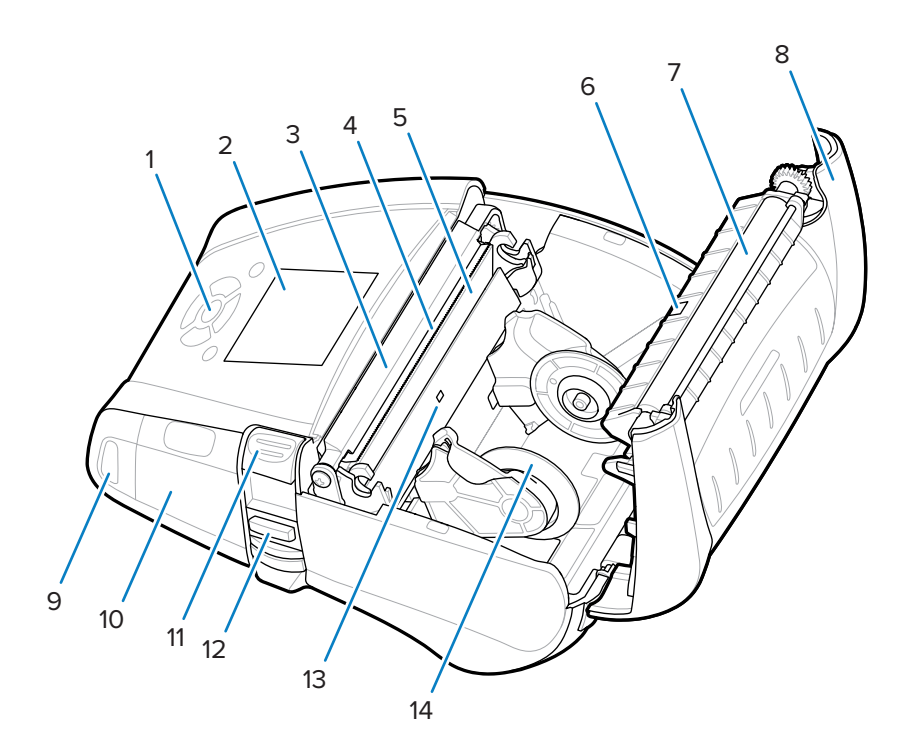

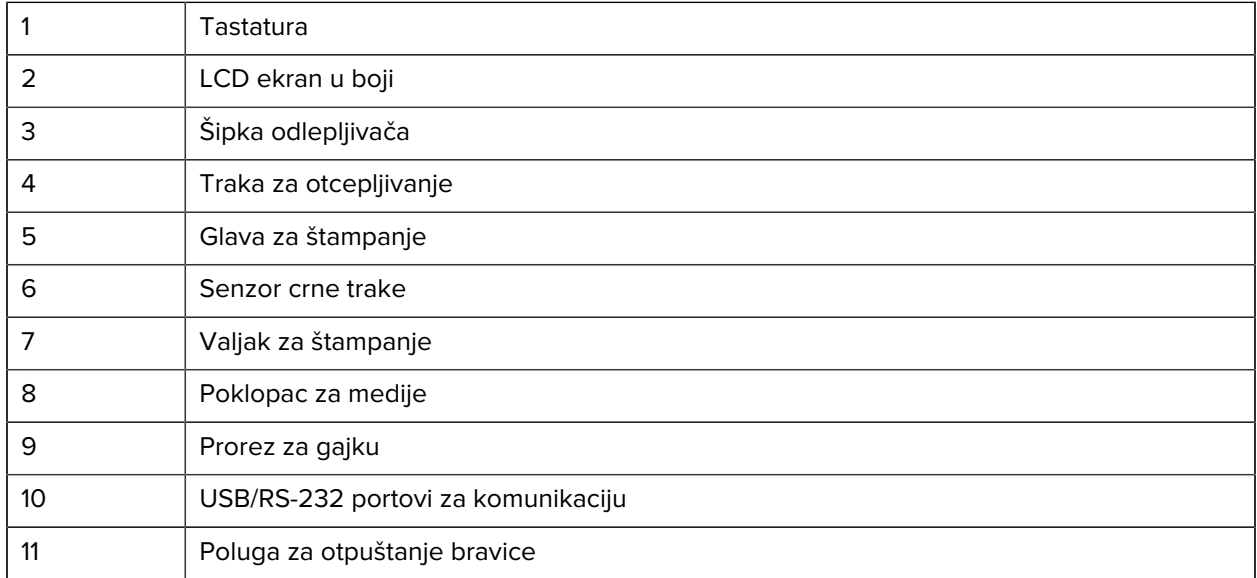

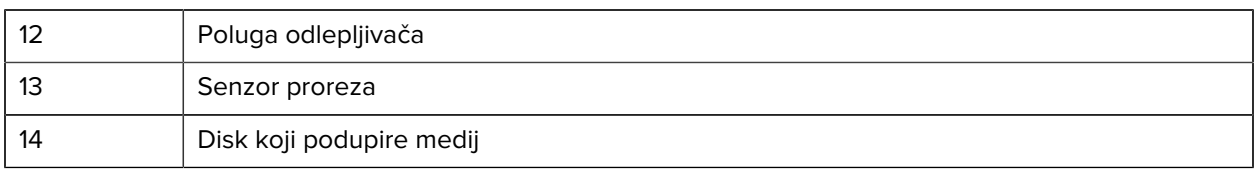

**Slika 5** Komponente štampača – prikaz spreda

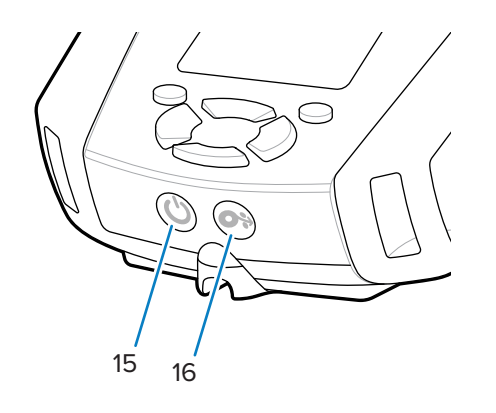

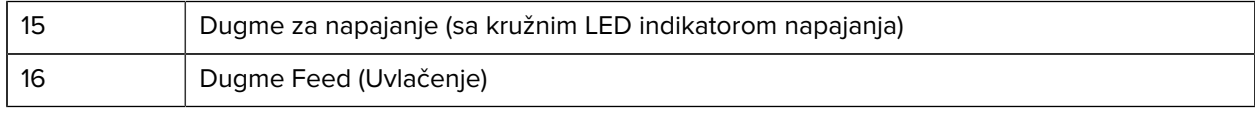

## **Slika 6** Komponente štampača – prikaz odozdo

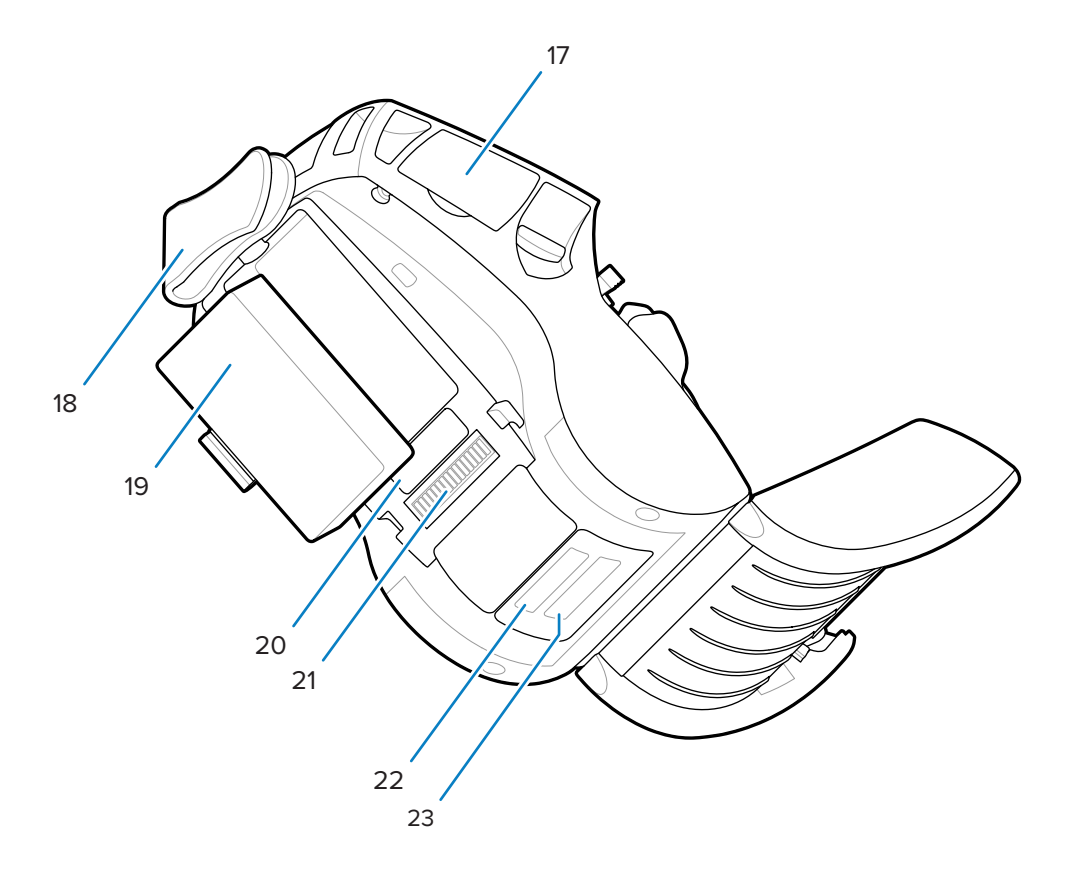

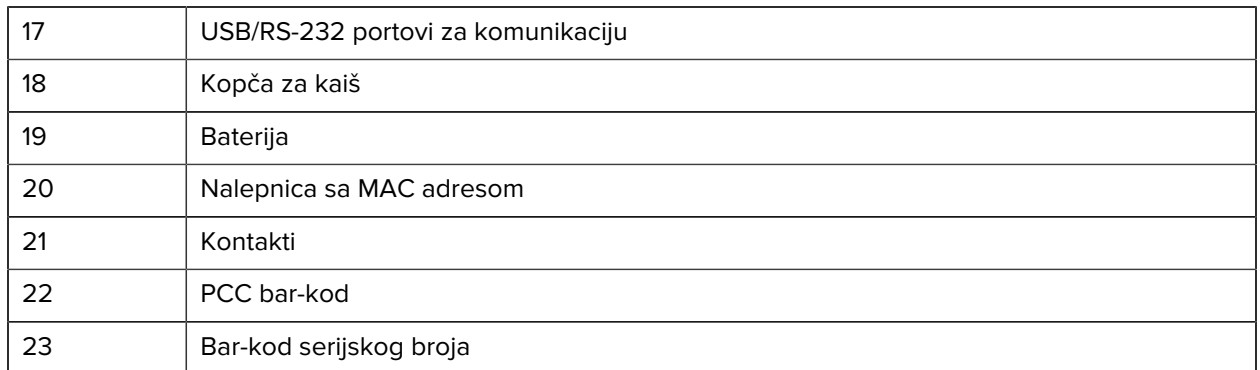

#### **Slika 7** Komponente štampača – bočni prikaz

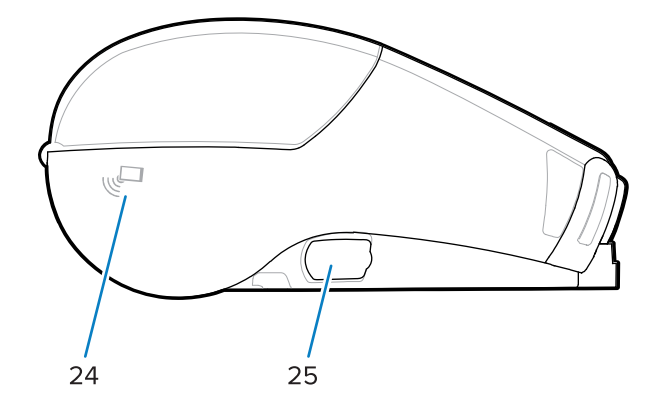

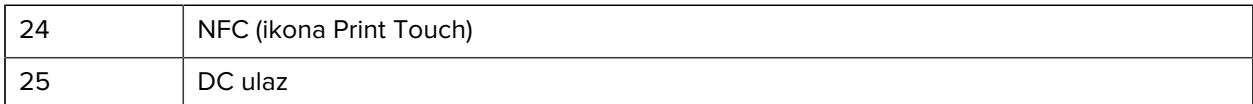

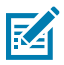

#### **NAPOMENA:**

- Ako skenirate QR kôd pametnim telefonom, dobićete informacije specifične za štampač.
- Dodirom na ikonu Zebra Print Touch™ pametnim telefonom sa omogućenom tehnologijom NFC (Near Field Communication) omogućava se trenutni pristup informacijama specifičnim za štampač. Više informacija o tehnologiji NFC i proizvodima kompanije Zebra potražite na veb lokaciji [zebra.com/nfc.](http://www.zebra.com/nfc) Moguće je koristiti i aplikacije za Bluetooth uparivanje putem tehnologije NFC. Više informacija potražite u Zebra kompletu za razvoj softvera (SDK) za više platformi.

## <span id="page-12-0"></span>**Kontrolna tabla**

Štampači serije ZQ600 Plus opremljeni su kontrolnom tablom sa tastaturom, LCD grafičkim korisničkim interfejsom u boji i dva višenamenska dugmeta. LCD interfejs omogućava lako prikazivanje i izbor mnogih funkcija štampača. Neke funkcije LCD interfejsa su sledeće:

- LCD ekran u boji koji nije osetljiv na dodir i koji podržava vidljivu površinu od 288x240 piksela.
- Ekran je vidljiv na sobnom svetlu i u noćnim uslovima.
- Može da prikazuje tekst i slike u boji.
- Uvod
- Da bi uštedeo energiju, ekran se zatamnjuje nakon vremenskog ograničenja koje može da se konfiguriše.

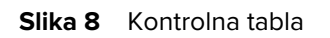

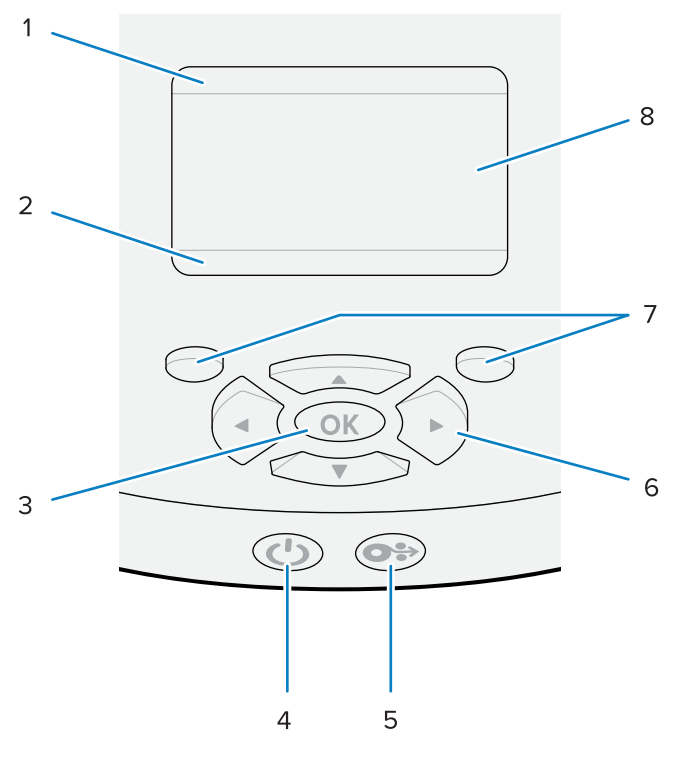

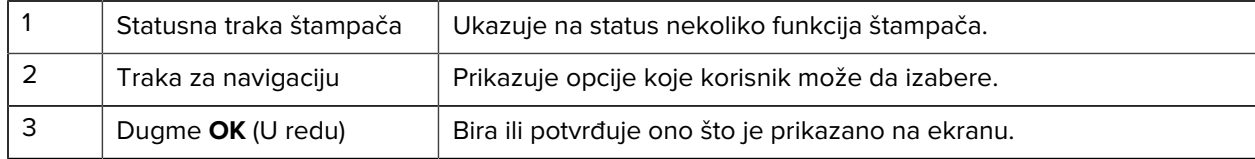

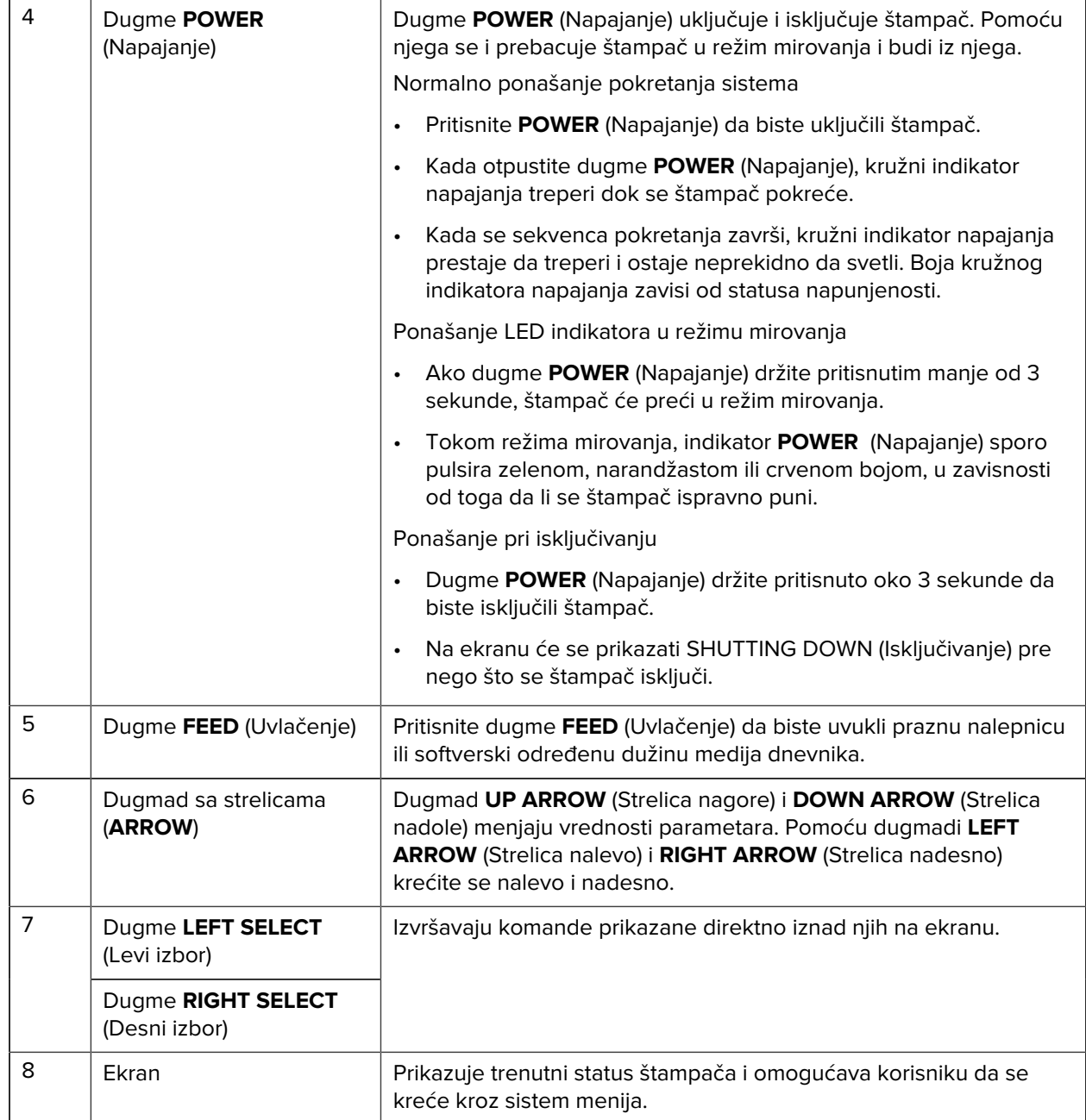

\* Prikazuju se samo ikone relevantne za trenutni status štampača.

## **Sekvence uključivanja napajanja i vremena izvršavanja**

Koristite interfejs sa više dugmadi štampača serije ZQ600 Plus da biste pokrenuli sledeće sekvence uključivanja napajanja i vremena izvršavanja.

#### **Sekvence pokretanja napajanja**

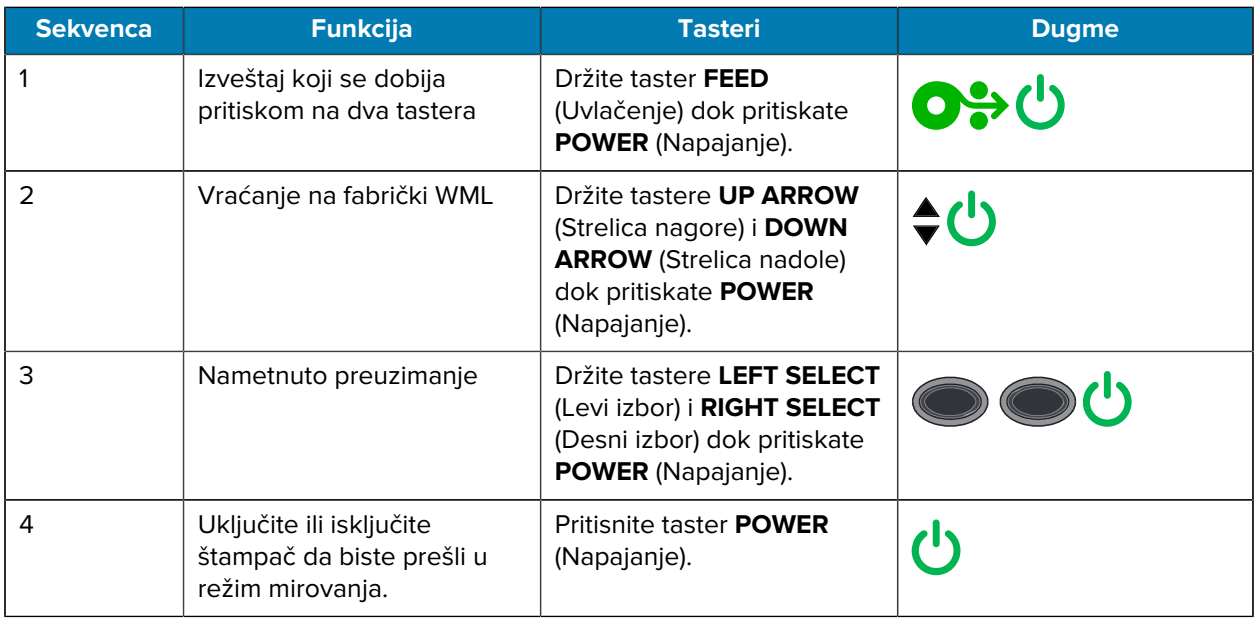

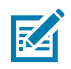

#### **NAPOMENA:**

- Možda ćete morati da se vratite na fabrički WML i vratite se na čitav meni ako su prilagođene WML funkcije isključene.
- Ako se usled ove promene WML sistem zaključa, ponovo pokrenite sistem da biste privremeno vratili funkcionalnost.
- Nametnuto preuzimanje se odnosi na režim u kojem se štampač uključuje da bi omogućio preuzimanja firmvera. U ovom režimu štampač pokreće određeni kôd koji omogućava proces preuzimanja i instaliranja ažuriranja firmvera.

#### **Sekvence vremena izvršavanja**

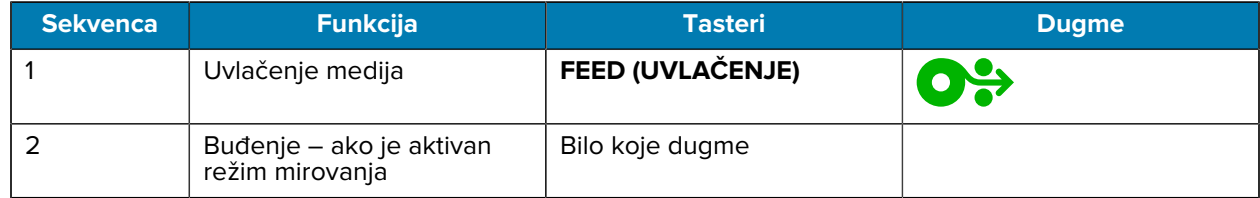

#### **Režim mirovanja**

Funkcija režima mirovanja (Sleep) štedi bateriju tako što automatski prelazi u stanje mirovanja nakon 20 minuta neaktivnosti. U tom stanju, sadržaj se ne prikazuje na LCD ekranu, a pozadinsko osvetljenje je isključeno. Druge funkcije za upravljanje napajanjem štampača serije ZQ600 Plus obuhvataju Wake on Bluetooth (Buđenje aktivnošću Bluetooth veze) i Wake on WiFi (Buđenje aktivnošću Wi-Fi veze) (štampač izlazi iz režima mirovanja usled razmene podataka putem Bluetooth veze ili dobijanja mrežne poruke putem Wi-Fi mreže). Štampač ne prelazi u režim mirovanja dok se nalazi u Ethernet postolju.

Da biste omogućili ili onemogućili režim mirovanja:

- **1.** Pošaljite štampaču komandu power.sleep.enable koristeći Printer Setup Utilities (PSU).
- **2.** Postavite je na On (Uključeno) (podrazumevana vrednost) ili Off (Isključeno).

Da biste podesili vreme nakon kog štampač prelazi u režim mirovanja:

**1.** Pošaljite štampaču komandu power.sleep.timeout (u sekundama) koristeći PSU.

## **Režim nacrta (Draft)**

Štampač možete da konfigurišete da štampa u režimu Draft (režim nacrta) putem SGD komande media.draft\_mode (podrazumevano je isključena), koja optimizuje štampač za štampanje samo teksta. Dok je u režimu nacrta, brzina štampanja se povećava sa 4–5 inča u sekundi uz približno smanjenje optičke gustine od 22%.

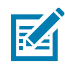

**NAPOMENA:** Objašnjenje i listu svih SGD komandi potražite u Vodiču za programiranje na veb lokaciji [zebra.com/support](http://www.zebra.com/support).

## **Kretanje kroz ekrane na kontrolnoj tabli štampača**

U sledećim temama govori se o sledećem:

- Opcije koje su dostupne za kretanje kroz ekrane na ekranu kontrolne table štampača serije ZQ600 Plus.
- Kako da izaberete ili izmenite opcije ekrana.

#### **Idle Display (Ekran je u stanju mirovanja)**

Dok se prikazuje Idle Display (Ekran u stanju mirovanja), pritisnite dugme **LEFT SELECT** (Levi izbor) da biste otišli u meni Home (Početni meni) štampača.

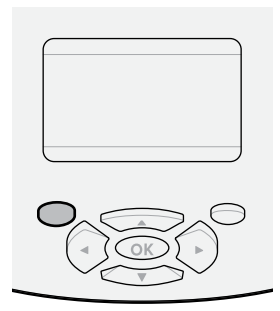

#### **Meni Home (Početni meni)**

U ovom odeljku je opisano kako da se krećete kroz meni Home (Početni meni).

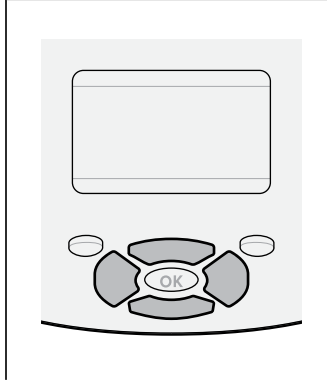

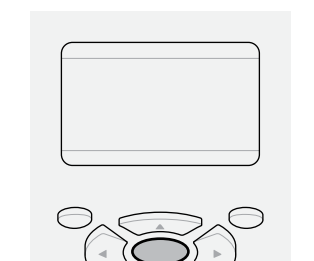

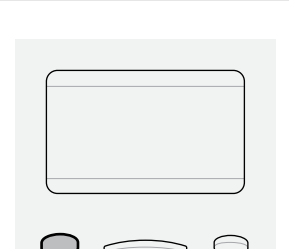

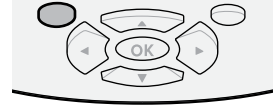

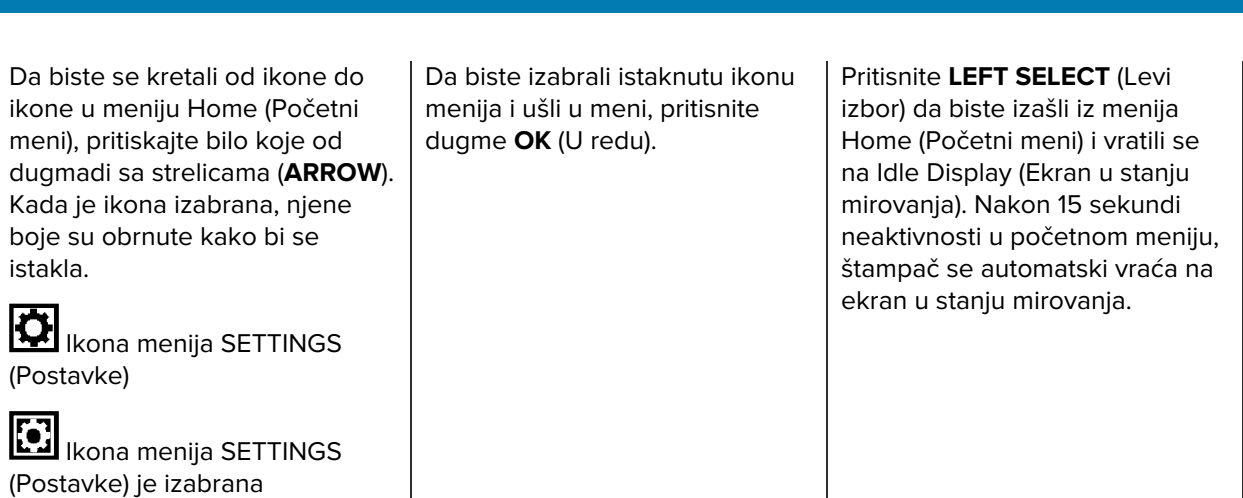

#### **Korisnički meniji**

U ovom odeljku je opisano kako da se krećete kroz Korisničke menije (User).

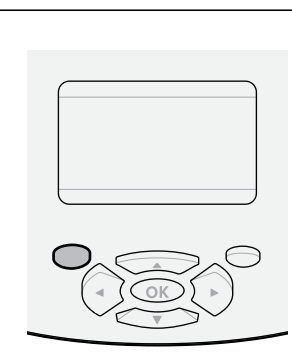

Pritisnite **LEFT SELECT** (Levi izbor) da biste se vratili na početni meni. Štampač se automatski vraća na meni Home (Početni meni) nakon 15 sekundi neaktivnosti u korisničkom meniju.

▼ i ▲ označavaju da je moguće promeniti vrednost. Sve promene koje unesete biće odmah sačuvane. Pritisnite dugme **UP ARROW** (Strelica nagore) ili **DOWN ARROW** (Strelica nadole) da biste se kretali kroz prihvatljive vrednosti.

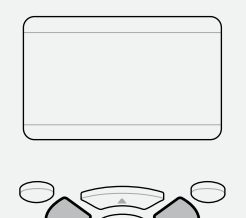

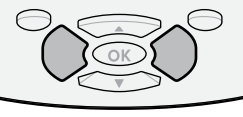

Da biste se kretali kroz stavke u korisničkom meniju, pritisnite dugme **LEFT ARROW** (Strelica nalevo) ili **RIGHT ARROW** (Strelica nadesno).

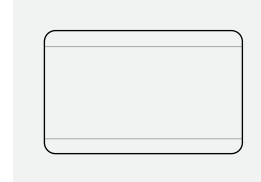

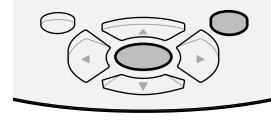

Reč u donjem desnom uglu ekrana ukazuje na dostupnu radnju.

Pritisnite **OK** (U redu) ili pritisnite **RIGHT SELECT** (Desni izbor) da biste obavili prikazanu radnju.

## **Ekran u stanju mirovanja, početni meni i korisnički meniji**

Kontrolna tabla štampača ZQ600 sadrži ekran za prikaz statusa štampača ili promenu njegovih radnih parametara.

#### **Idle Display (Ekran je u stanju mirovanja)**

Kada štampač završi sekvencu uključivanja, prelazi na ekran u stanju mirovanja. U tom stanju štampač prikazuje informacije, kao što su instalirana verzija firmvera i IP adresa.

**Slika 9** Idle Display (Ekran je u stanju mirovanja)

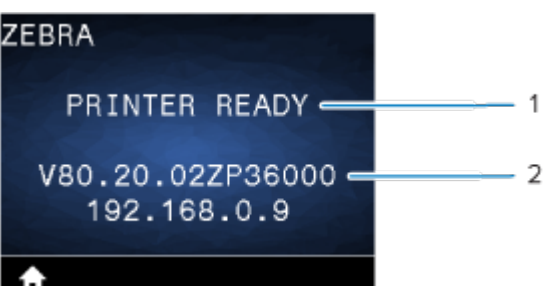

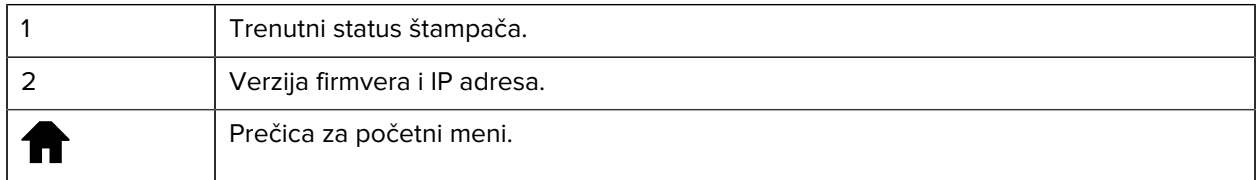

#### **Meni Home (Početni meni)**

Pomoću početnog menija pristupite radnim parametrima štampača putem osam korisničkih menija.

**Slika 10** Meni Home (Početni meni)

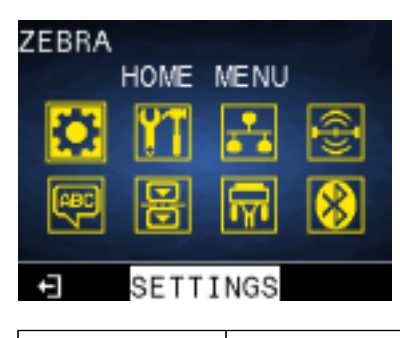

Izlazak i vraćanje na ekran je u stanju mirovanja.

#### **Korisnički meniji**

も

U sledećoj listi opisane su ikone korisničkog menija koje se koriste za menjanje konfiguracije štampača. Da biste promenili konfiguraciju štampača, idite u odeljak [Konfiguracija štampača](#page-78-0) na strani 79.

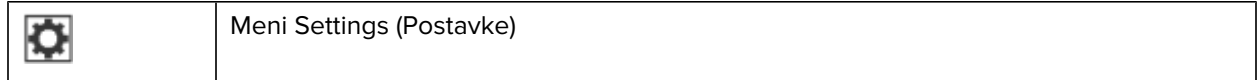

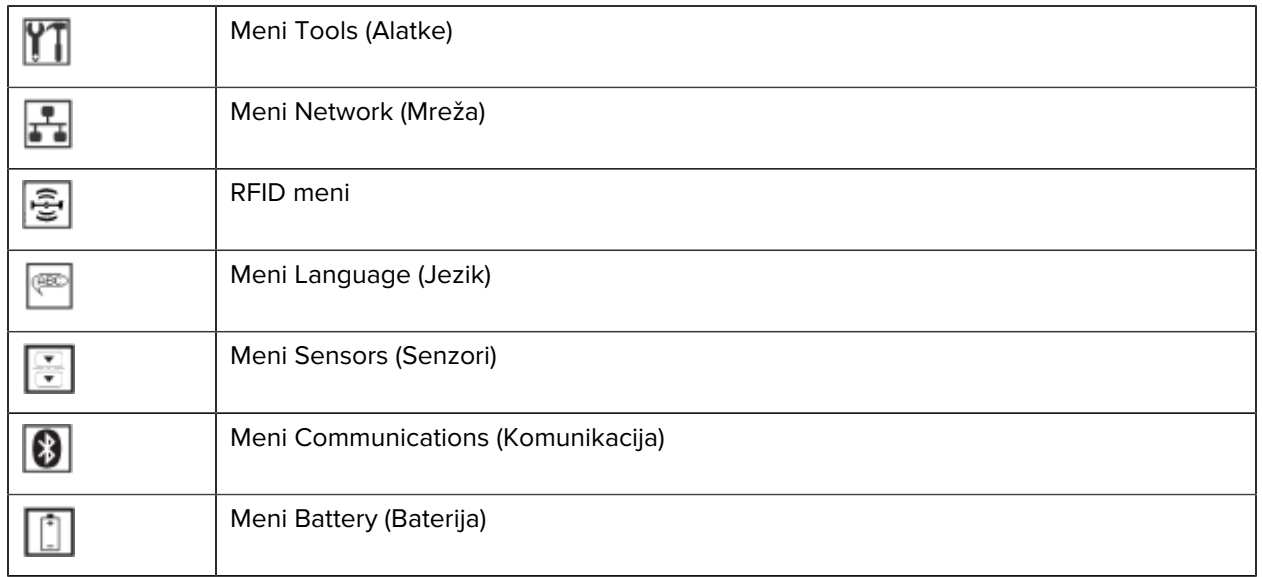

#### **Ikone statusa**

U gornjem delu ekrana prikazuje se nekoliko ikona koje ukazuju na status različitih funkcija štampača. Proverite status indikatora, a zatim u temi rešavanja problema koja se navodi u grafikonu potražite rešenje problema.

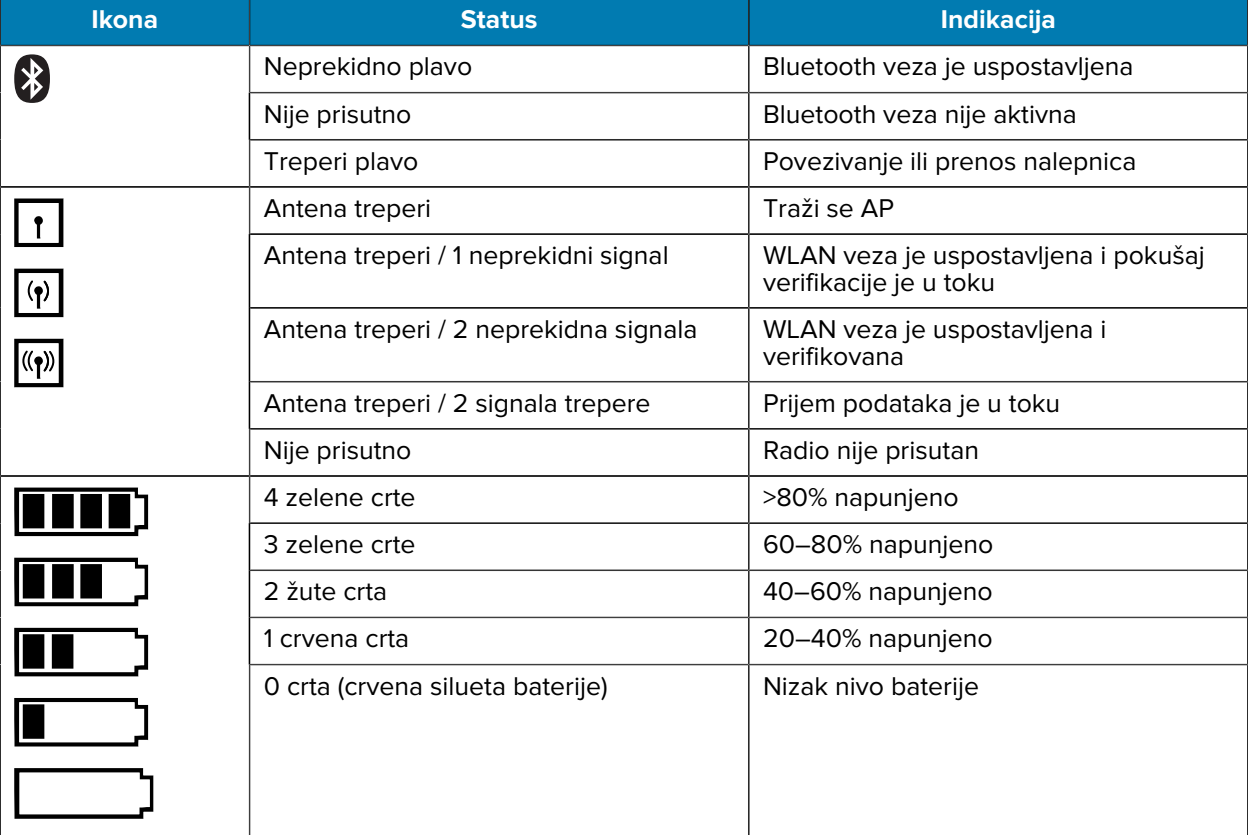

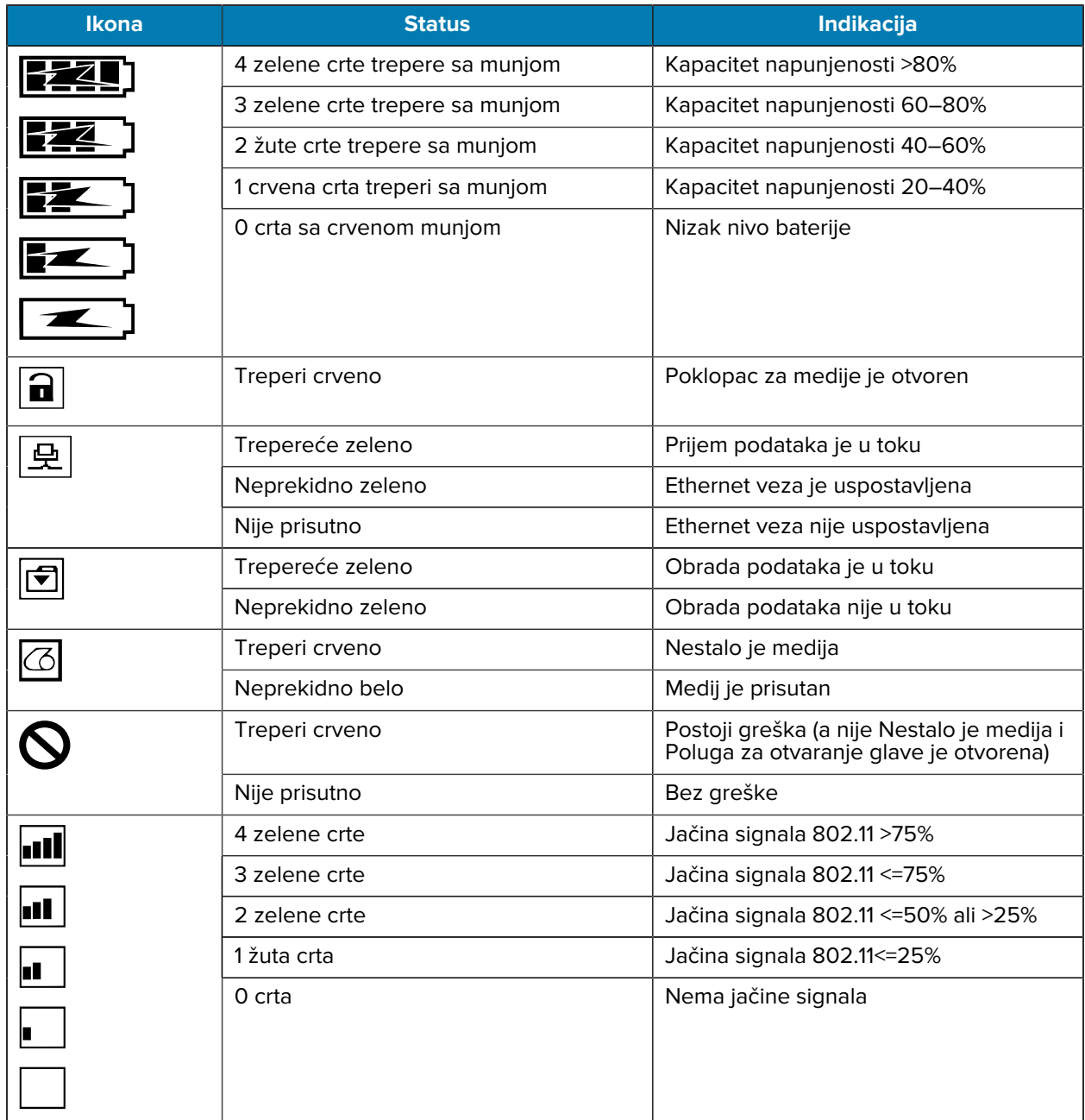

## **Statusne lampice**

Dugme **POWER** (Napajanje) okruženo je trobojnim (zelena, narandžasta, crvena) LED prstenom.

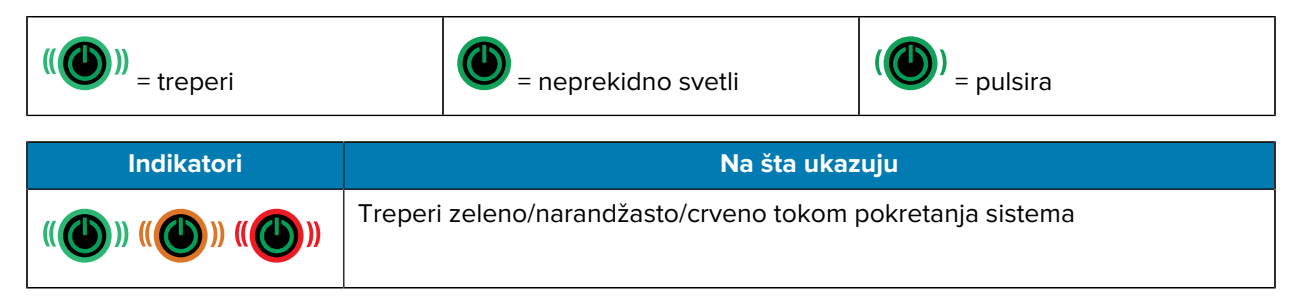

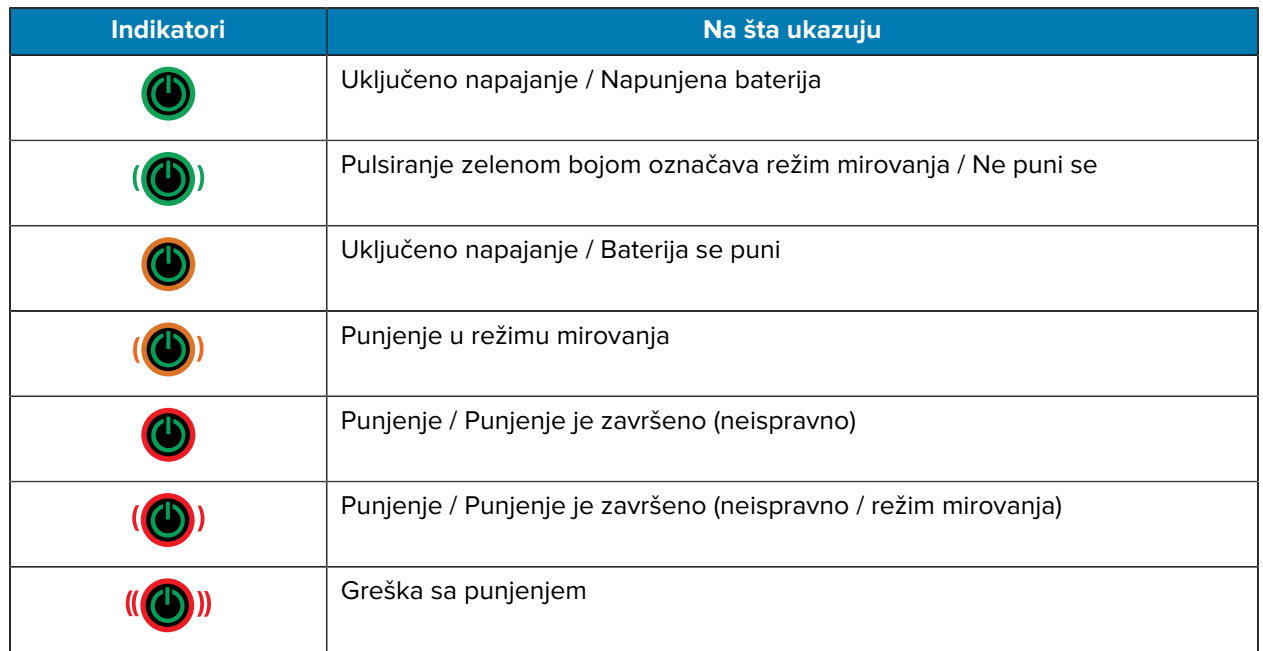

# **Prvi koraci**

Ovaj odeljak pomaže korisnicima sa početnim podešavanjem i radom štampača.

# <span id="page-22-1"></span><span id="page-22-0"></span>**Otpakivanje i pregled**

U ovom odeljku je opisano otpakivanje i pregled sadržaja kutije.

- **1.** Pažljivo uklonite sav zaštitni materijal sa uređaja i sačuvajte ambalažu za transport za naknadno skladištenje i transport.
- **2.** Proverite da li se u pakovanju nalazi sledeće:
	- Vodič za brzi početak
	- Štampač
	- Baterija
	- Vodič za propise
	- Kopča za kaiš
- **3.** Proverite da li na spoljnim površinama ima oštećenja.
- **4.** Otvorite poklopac odeljka za medije na štampaču (pogledajte [Ubacivanje medija](#page-58-0) na strani 59) i uverite se da ne sadrži oštećenja.
- **5.** Pre prve upotrebe uređaja, uklonite zaštitnu foliju za transport koja pokriva LCD ekran.

**NAPOMENA:** Dodatna oprema može da se razlikuje u zavisnosti od regiona.

## <span id="page-22-2"></span>**Otpakivanje i vraćanje proizvoda**

K

Ako otkrijete oštećenje pri transportu:

- Odmah obavestite kompaniju dostavljača i podnesite izveštaj o šteti. Kompanija Zebra Technologies Corporation nije odgovorna ni za kakvo oštećenje do kog je došlo tokom transporta štampača i neće pokrivati popravku ove štete u okviru garancije.
- Sačuvajte karton i sav materijal pakovanja radi pregleda.
- Obavestite ovlašćenog Zebra prodavca.

# <span id="page-23-0"></span>**Naručivanje potrošnog materijala i dodatne opreme**

Da bi se obezbedili maksimalan radni vek štampača i dosledni kvalitet štampe i učinak za vaše potrebe, preporučuje se da koristite samo medije koje je proizvela kompanija Zebra. To obuhvata Zebra RFID medij napravljen za model ZQ630 Plus jer RFID medij koji nije proizvela kompanija Zebra možda neće proći RFID kalibraciju.

Prednosti korišćenja potrošnog materijala i dodatne opreme kompanije Zebra obuhvataju sledeće:

- Dosledan kvalitet i pouzdanost proizvoda medija.
- Veliki asortiman naslaganih i standardnih formata.
- Usluga internog prilagođenog dizajna formata.
- Veliki proizvodni kapacitet koji uslužuje potrebe mnogih velikih i malih potrošača medija, uključujući velike maloprodajne lance širom sveta.
- Proizvodi medija koji ispunjavaju ili premašuju standarde u delatnosti.

Više informacija potražite na veb lokaciji [zebra.com/supplies.](http://www.zebra.com/supplies)

# <span id="page-23-1"></span>**Dodatna oprema**

U ovom odeljku navedena je lista dodatne opreme dostupne za seriju ZQ600 Plus.

#### **Dodatna oprema za seriju ZQ600 Plus**

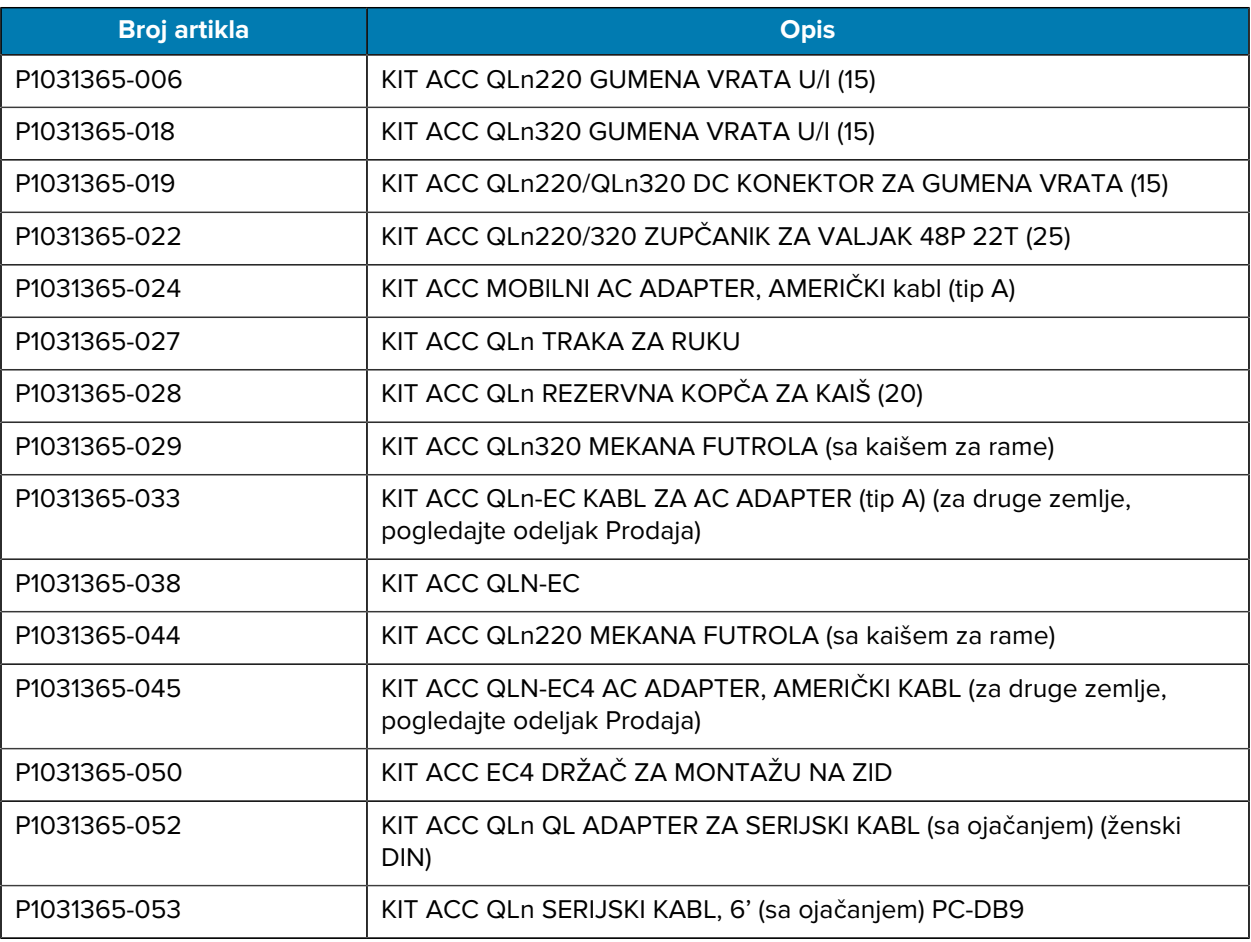

# Prvi koraci

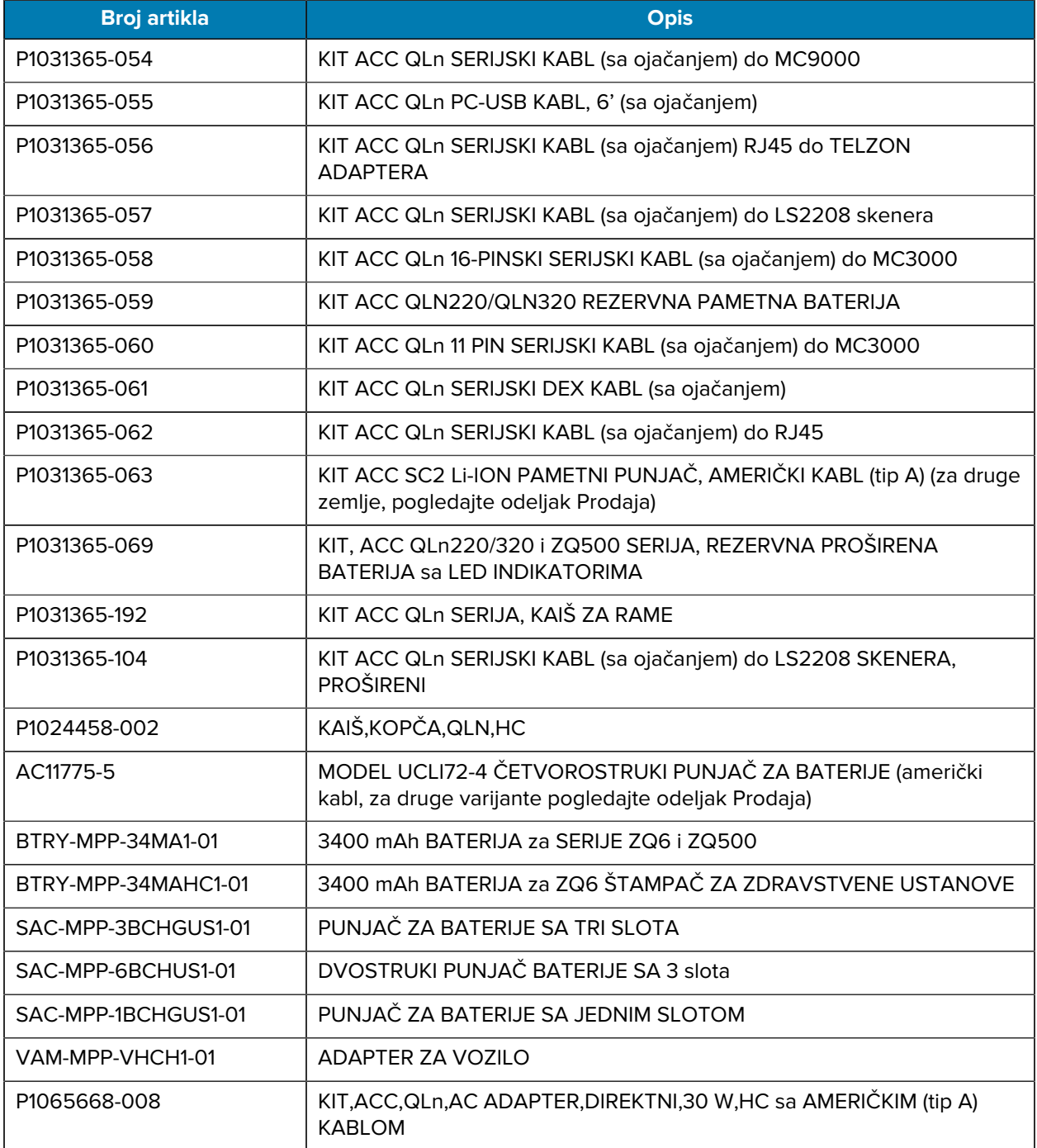

#### **Dodatna oprema za ZQ630 Plus**

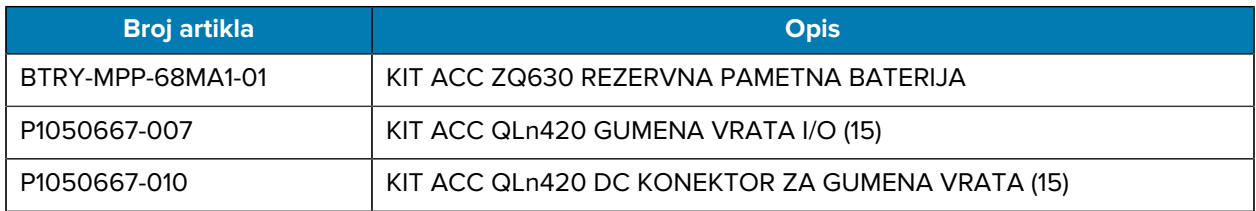

# Prvi koraci

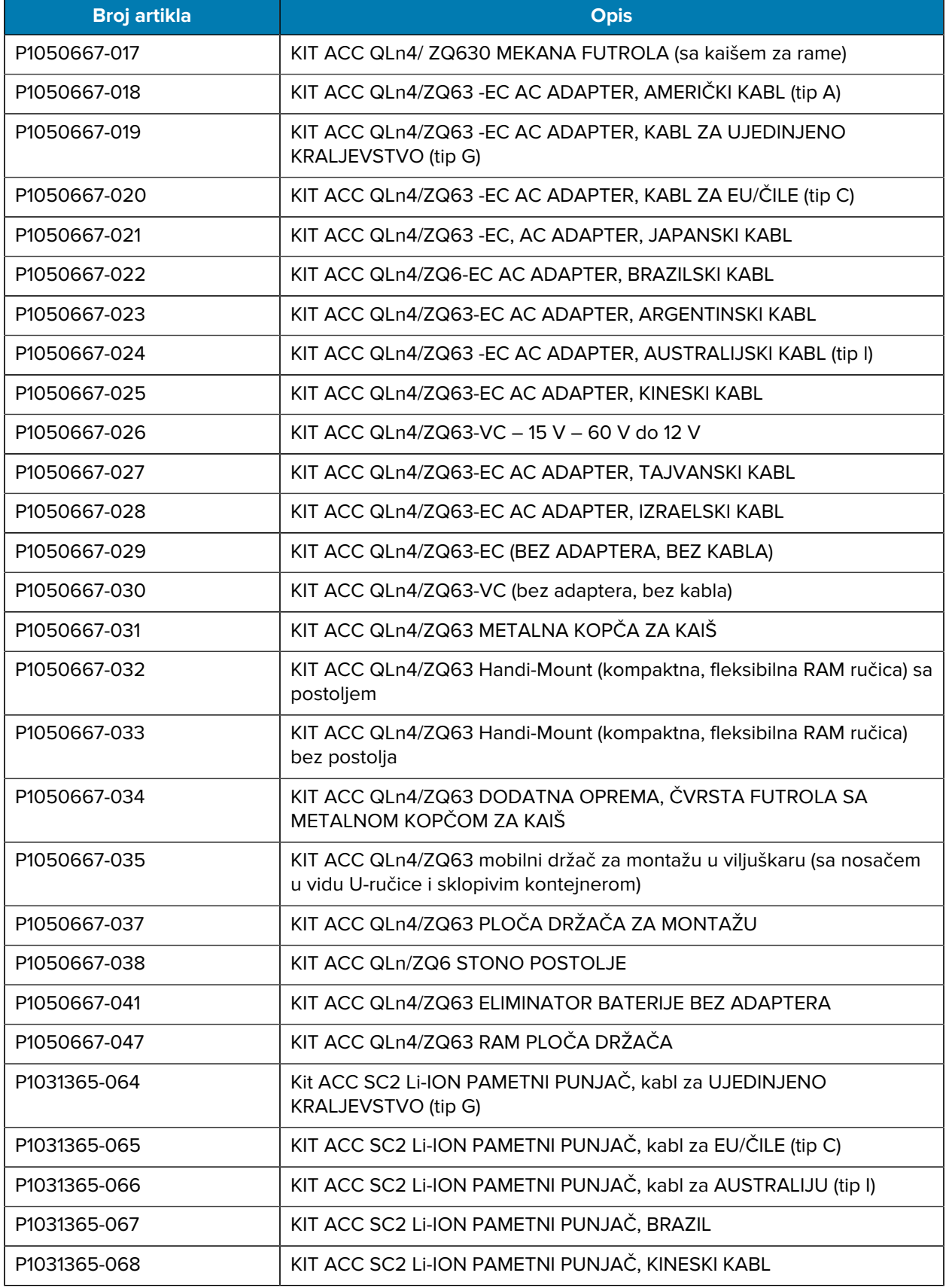

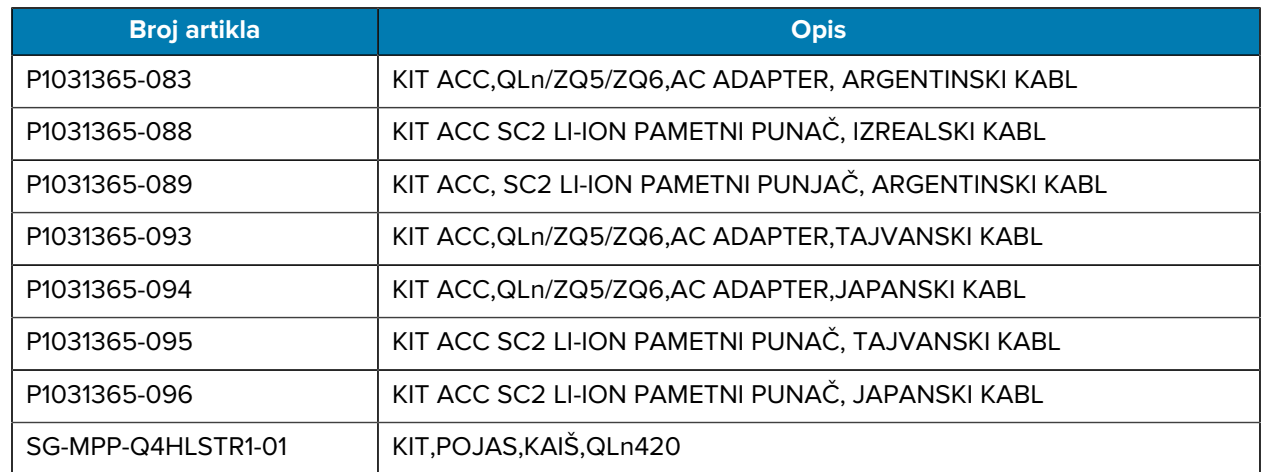

# <span id="page-26-0"></span>**Instalacija upravljačkih programa i povezivanje na računar sa operativnim sistemom Windows**

Da biste mogli da koristite štampač preko računara sa operativnim sistemom Microsoft Windows, prvo morate da instalirate odgovarajuće upravljačke programe.

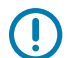

**VAŽNO:** Štampač možete da povežete sa računarom pomoću bilo koje od dostupnih veza. Međutim, nemojte da povezujete bilo koji kabl računara sa štampačem dok se to ne zatraži od vas. Ako ih povežete u pogrešnom trenutku, štampač neće instalirati odgovarajuće upravljačke programe. Da biste oporavili sistem ako instalirate pogrešni upravljački program, pogledajte odeljak [Šta raditi u slučaju da zaboravite da prvo instalirate upravljačke programe za štampač.](#page-33-0)

## <span id="page-26-1"></span>**Instaliranje upravljačkih programa**

Pratite ove korake da biste instalirali odgovarajuće upravljačke programe.

- 1. Idite na lokaciju [zebra.com/drivers](https://www.zebra.com/us/en/support-downloads/printers.html).
- **2.** Kliknite na opciju **Printers** (Štampači).
- **3.** Izaberite model štampača.
- **4.** Na stranici proizvoda štampača kliknite na **Drivers** (Upravljački programi).
- **5.** Preuzmite odgovarajući upravljački program za Windows.

Izvršna datoteka upravljačkog programa (npr. zd86423827-certified.exe) biće dodata u fascikli Download (Preuzimanje).

**6.** Pokrenite izvršnu datoteku i pratite uputstva.

Kada konfigurisanje bude gotovo, možete da dodate određene štampače (pogledajte [Pokretanje](#page-27-0) [čarobnjaka za instalaciju štampača](#page-27-0) na strani 28).

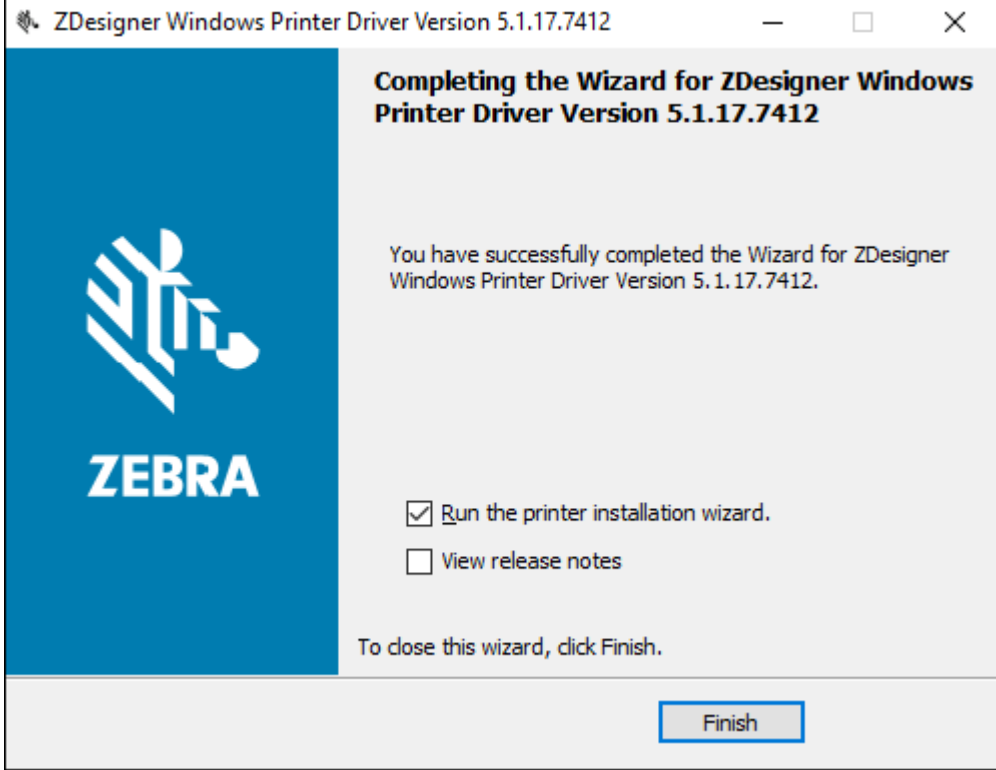

<span id="page-27-0"></span>**Pokretanje čarobnjaka za instalaciju štampača**

**1.** Na poslednjem ekranu programa za instalaciju upravljačkog programa, ostavite stavku **Run the Printer Installation Wizard** (Pokretanje čarobnjaka za instalaciju štampača) označenom, a zatim kliknite na **Finish** (Završi).

Prikazaće se čarobnjak za instalaciju upravljačkog programa štampača.

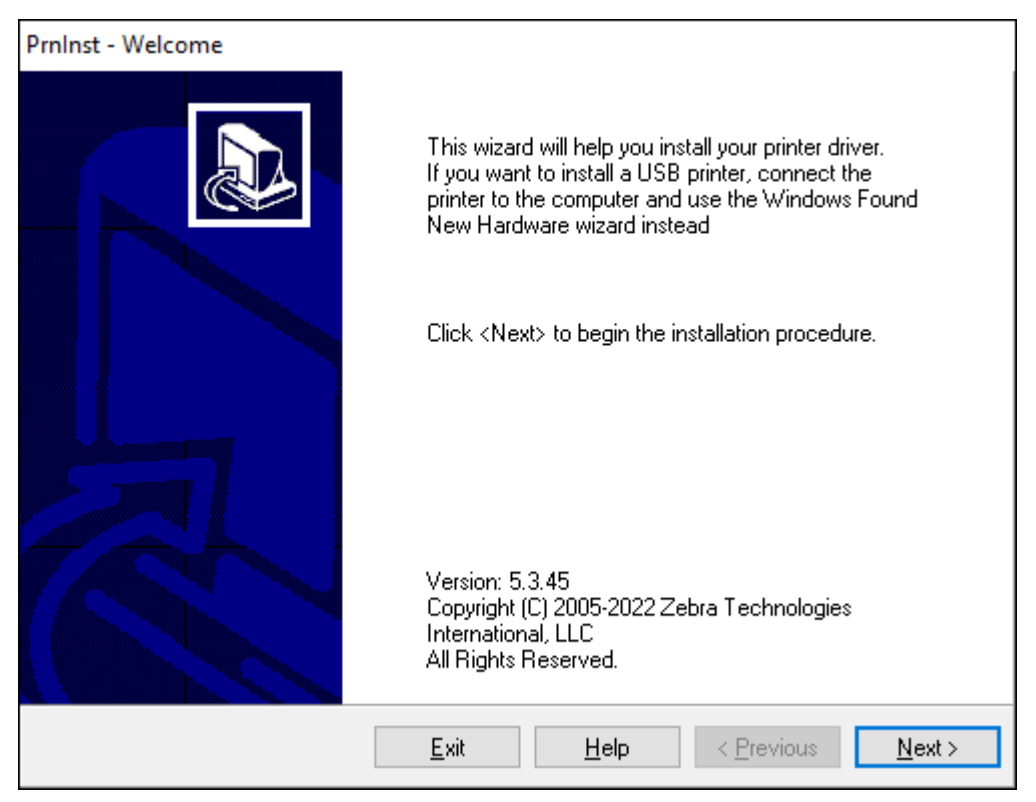

**2.** Kliknite na **Next** (Dalje).

Prikazaće se upit da izaberete opciju instalacije.

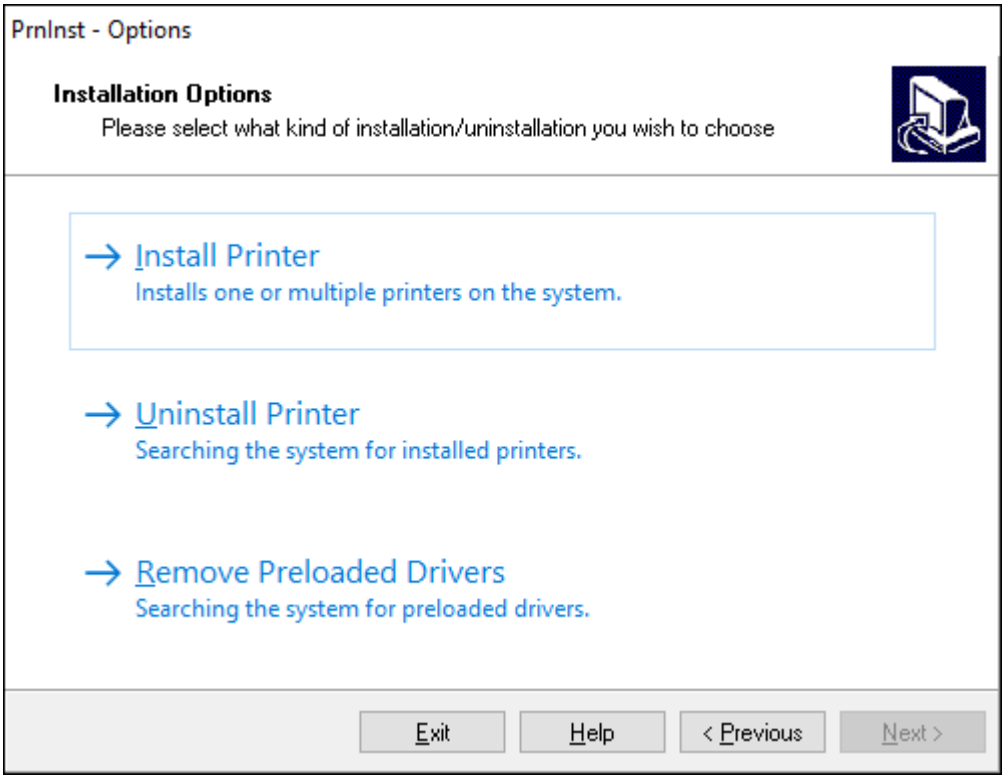

**3.** Kliknite na **Install Printer** (Instalacija štampača).

Prikazaće se ugovor o licenciranju.

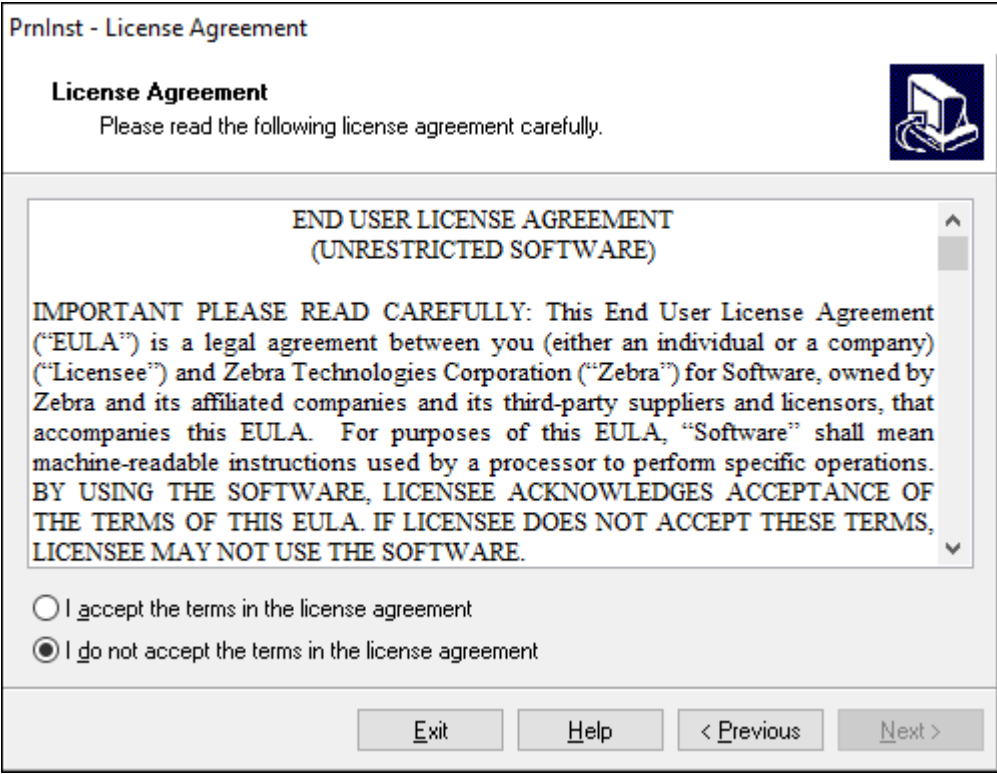

**4.** Pročitajte važne informacije i prihvatite uslove tako što ćete označiti dugme **I Accept the Terms in the License Agreement** (Prihvatam uslove iz ugovora o licenciranju). Kliknite na **Next** (Dalje).

Prikazaće se upit da izaberete tip štampača. Model štampača se nalazi sa gornje strane pored trake za otcepljivanje ili na nalepnici koja se nalazi sa donje strane štampača.

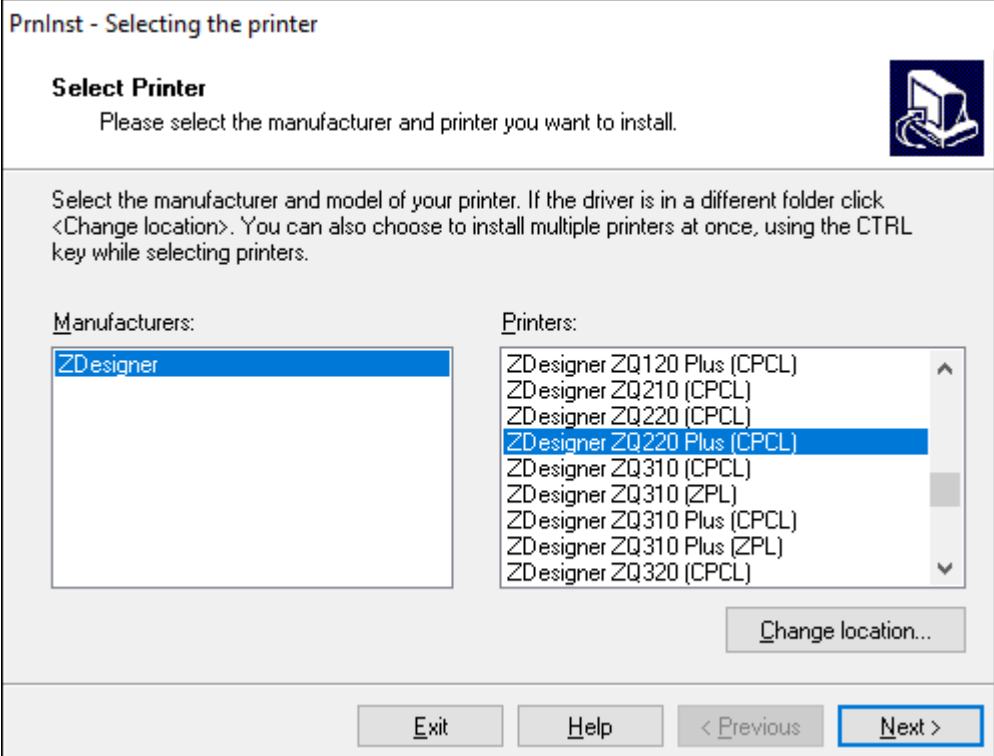

**5.** Kliknite na **Next** (Dalje).

Prikazaće se obaveštenje da je štampač već instaliran.

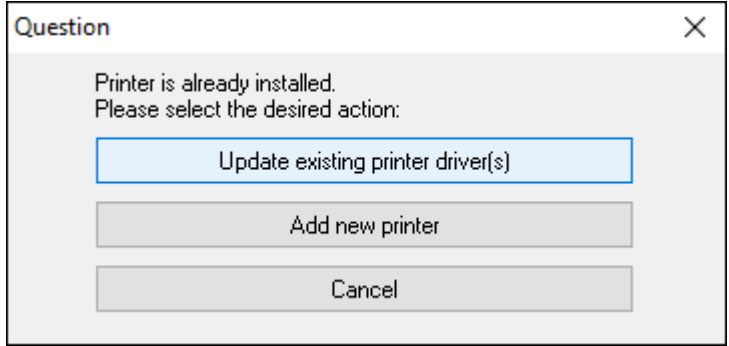

**6.** Kliknite na **Add new printer** (Dodaj novi štampač).

Prikazaće se upit za naziv štampača, port sa kojim će štampač biti povezan i jezik za ekran štampača. Izaberite **USB001**.

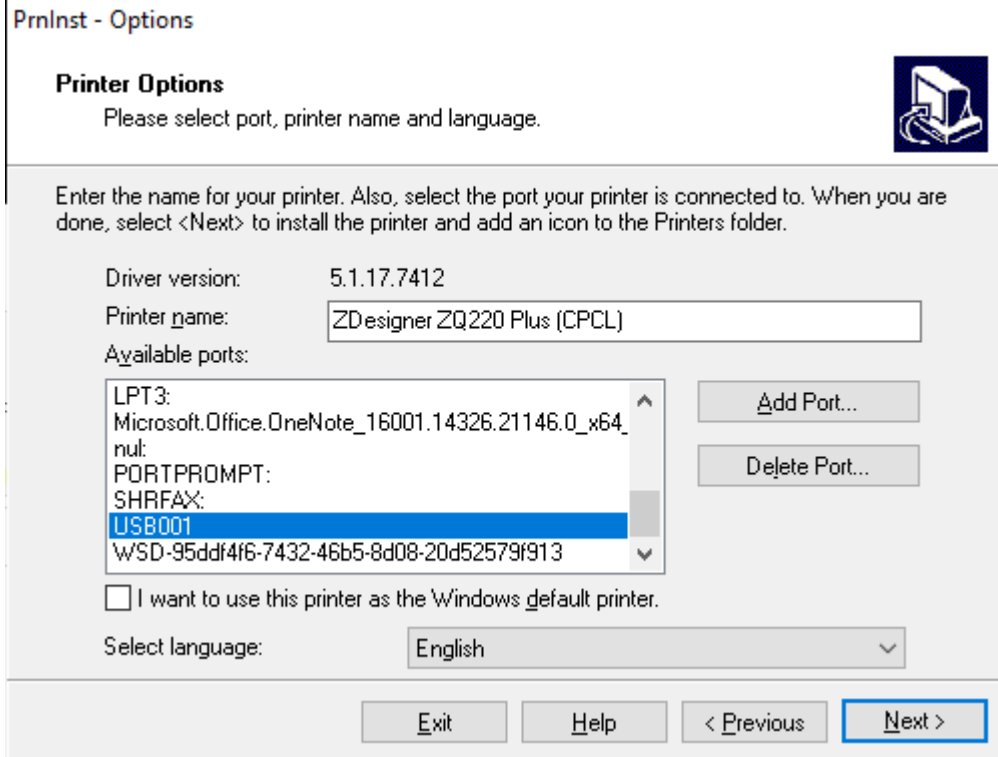

**7.** Kliknite na **Next** (Dalje).

Prikazaće se upit da pokrenete druge čarobnjake za konfigurisanje.

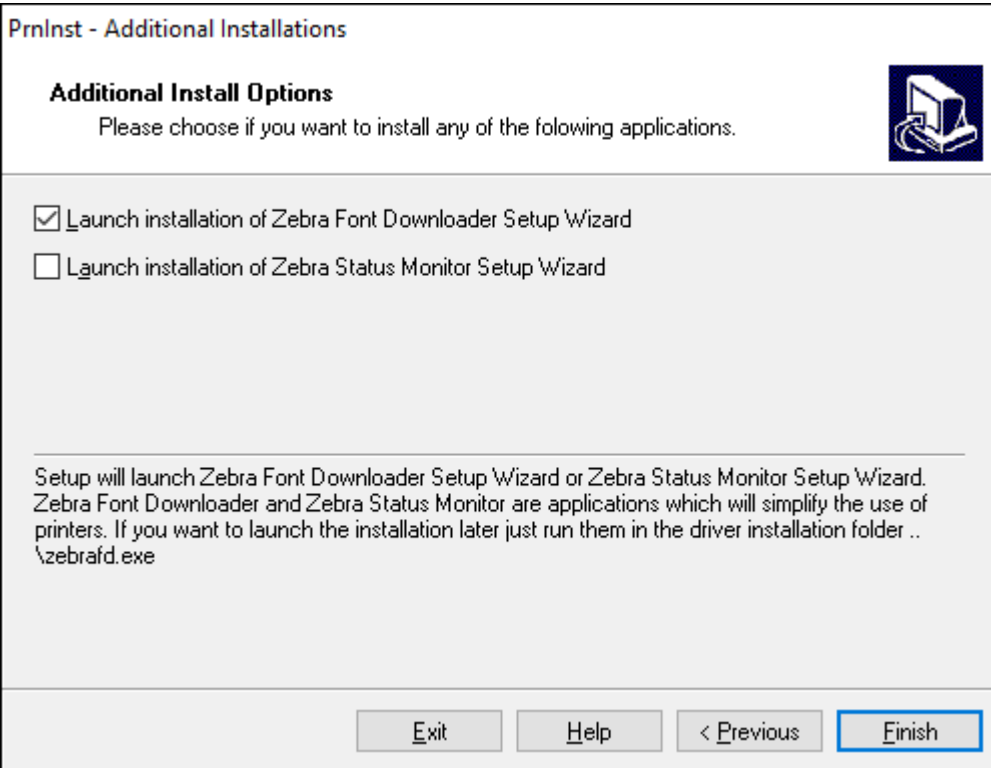

**8.** Kliknite na **Finish** (Završi).

Kada instalirate upravljačke programe, povežite USB kabl u USB port na štampaču (pogledajte odeljak [Kablovska komunikacija](#page-43-0) na strani 44).

Dok se štampač uključuje, računar dovršava instalaciju upravljačkog programa i prepoznaje štampač. Ako niste prvo instalirali upravljačke programe, pogledajte odeljak [Šta raditi u slučaju da](#page-33-0) [zaboravite da prvo instalirate upravljačke programe za štampač](#page-33-0) na strani 34.

# <span id="page-33-0"></span>**Šta raditi u slučaju da zaboravite da prvo instalirate upravljačke programe za štampač**

Ako uključite Zebra štampač pre nego što instalirate upravljačke programe, štampač će biti prikazan kao neodređeni uređaj.

- **1.** Pratite uputstva u odeljku [Instalacija upravljačkih programa i povezivanje na računar sa operativnim](#page-26-0) [sistemom Windows](#page-26-0) na strani 27 da biste preuzeli i instalirali upravljačke programe.
- **2.** Desnim tasterom kliknite na meni Windows, a zatim izaberite Device Manager (Upravljanje uređajima).
	- Druga mogućnost je da otvorite Device Manager (Upravljanje uređajima) u traci za pretragu Windows koja se nalazi u traci za zadacima.

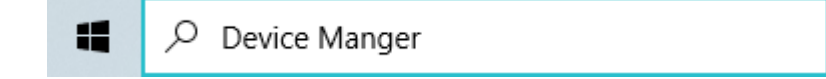

**3.** Kliknite na opciju **Devices and Printers** (Uređaji i štampači).

U sledećem primeru, ZQ220 Plus je nepravilno instaliran Zebra štampač.

- **4.** U listi pronađite **Printers** (Štampači), a zatim izaberite strelicu da biste proširili listu.
- **5.** Desnim tasterom kliknite na ZDesigner ZQ220 Plus (CPCL) da biste otvorili meni.

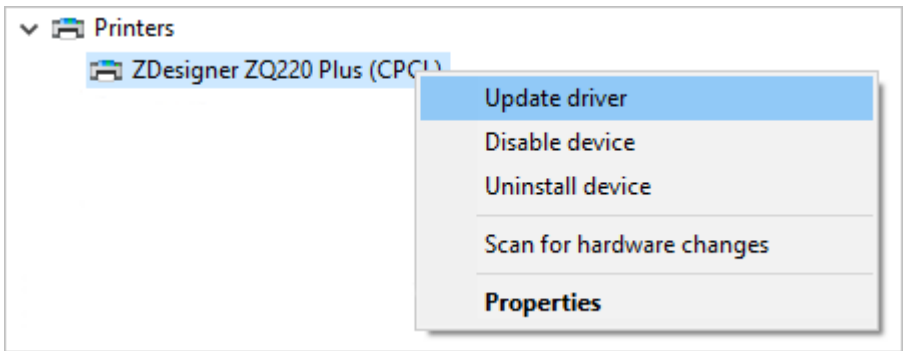

**6.** Kliknite na **Update Driver** (Ažuriranje upravljačkog programa).

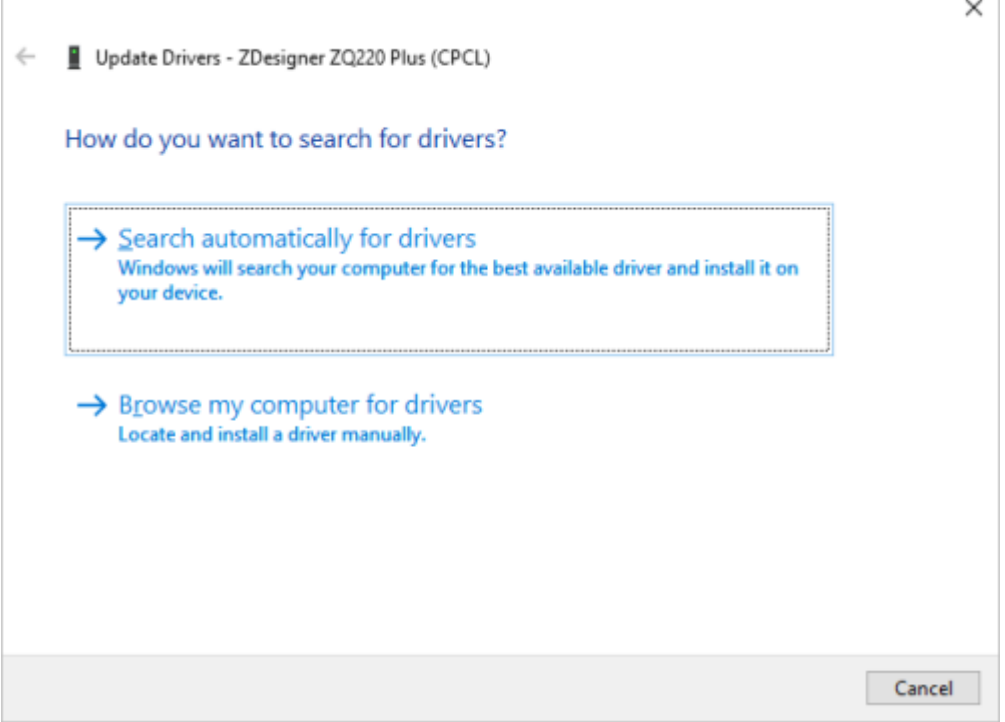

- **7.** Kliknite na **Browse my computer for driver software** (Potraži upravljački program na računaru).
- **8.** Kliknite na **Browse...** (Pretraži...) i pronađite fasciklu Downloads (Preuzimanja).

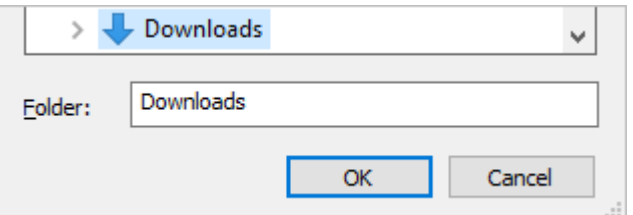

**9.** Kliknite na **OK** (U redu) da biste izabrali fasciklu.

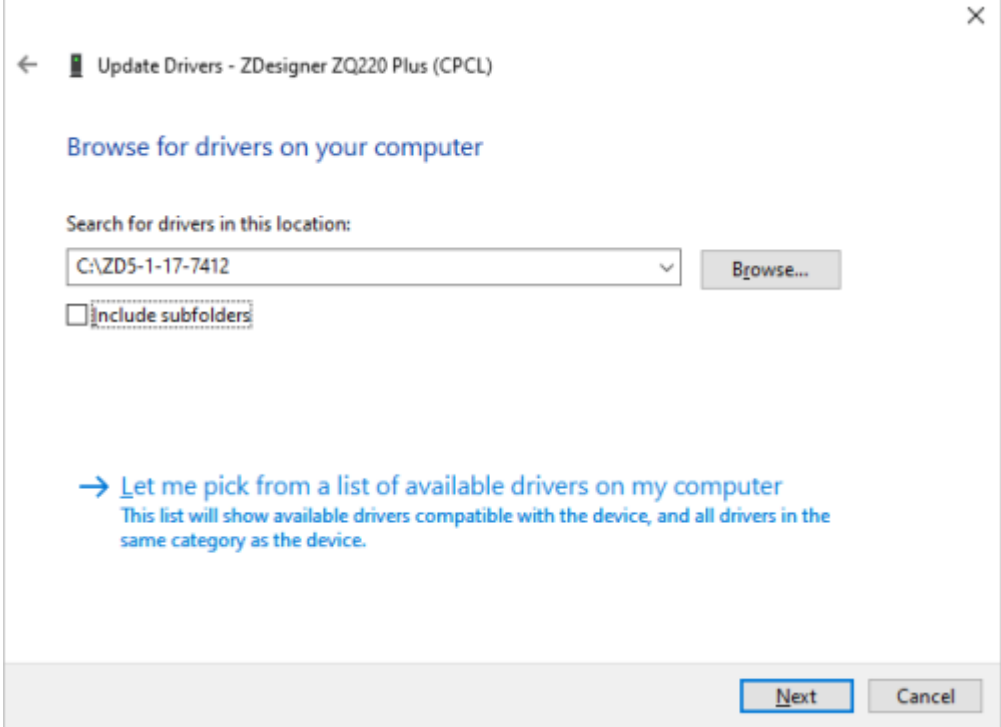

**10.** Kliknite na **Next** (Dalje).

Uređaj je ažuriran odgovarajućim upravljačkim programima.

## <span id="page-35-0"></span>**Zebra Setup Utilities**

Pre nego što konfigurišete štampač da koristi LAN (Local Area Network), potrebne su vam osnovne informacije koje vam omogućavaju da uspostavite mrežnu konfiguraciju za štampač. Softver Zebra Setup Utilities (ZSU) pruža brz i jednostavan način za konfigurisanje štampača za različite svrhe, uključujući njihovo podešavanja za bežičnu komunikaciju putem LAN mreže ili koristeći međunarodni standard za komunikaciju Bluetooth.

Kada preuzmete Zebra Setup Utilities na računar, povežite USB kabl u štampač i računar (idite u odeljak [Kablovska komunikacija](#page-43-0) na strani 44.

Idite na veb lokaciju [zebra.com/support](http://www.zebra.com/support) da biste preuzeli Zebra Setup Utilities.

#### **Dodavanje štampača koristeći Zebra Setup Utilities**

Po želji, možete da koristite Zebra Setup Utilities da biste dodali štampače u operativni sistem Windows putem ovog postupka, nakon instaliranja upravljačkih programa.
- **1.** Po potrebi, instalirajte program Zebra Setup Utilities.
	- a) Idite na veb lokaciju [zebra.com/setup](http://zebra.com/setup) i preuzmite Zebra Setup Utilities za Windows.
	- **b)** Pokrenite datoteku zsu-xxxxxxx.exe koju ste preuzeli.
	- **c)** Pratite upite koje prikaže InstallAware Wizard.
	- **d)** Na poslednjem ekranu čarobnjaka, kliknite na polje za potvrdu pored stavke **Run Zebra Setup Utilities now** (Pokreni Zebra Setup Utilities odmah), a zatim kliknite na **Finish** (Završi).
	- **e)** Pratite upite koje prikaže System Prepare Wizard.
- **2.** Po potrebi otvorite program **Zebra Setup Utilities**.

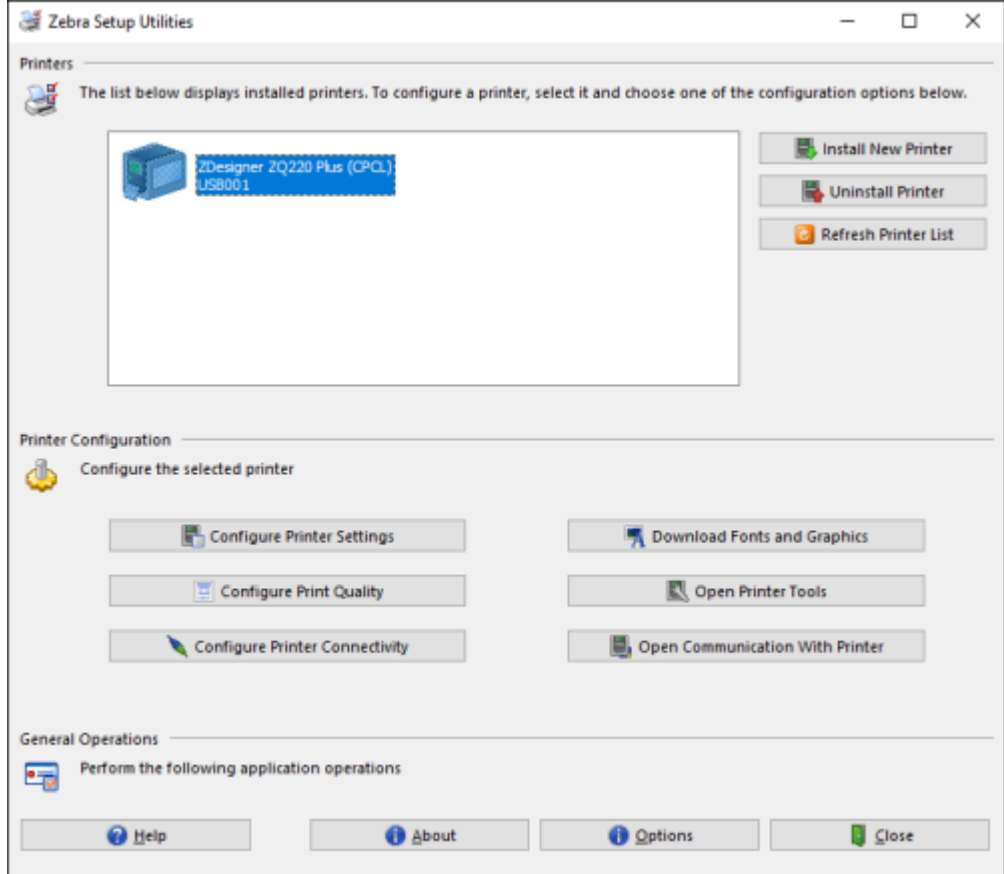

**3.** Kliknite na **Install New Printer** (Instaliraj novi štampač).

Prikazaće se čarobnjak za instalaciju upravljačkog programa štampača.

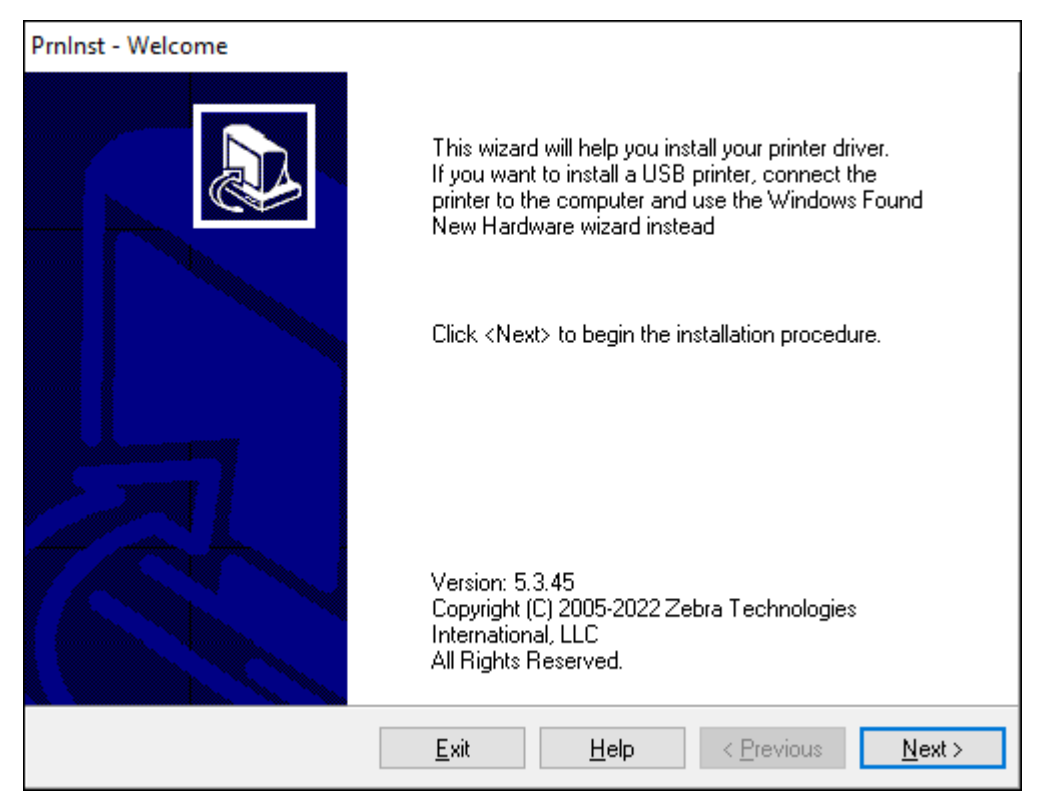

**4.** Kliknite na **Next** (Dalje).

Prikazaće se upit da izaberete opciju instalacije.

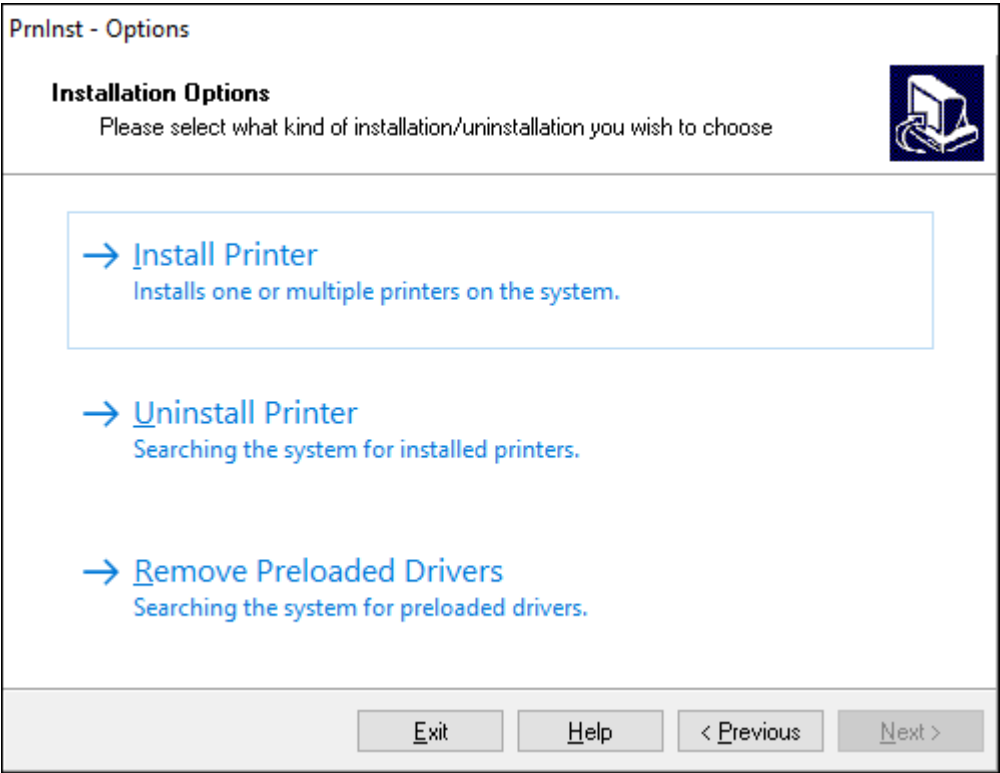

**5.** Kliknite na **Install Printer** (Instalacija štampača).

Prikazaće se upit da izaberete tip štampača. Tip modela se nalazi sa gornje strane štampača pored trake za otcepljivanje ili na nalepnici koja se nalazi sa donje strane štampača.

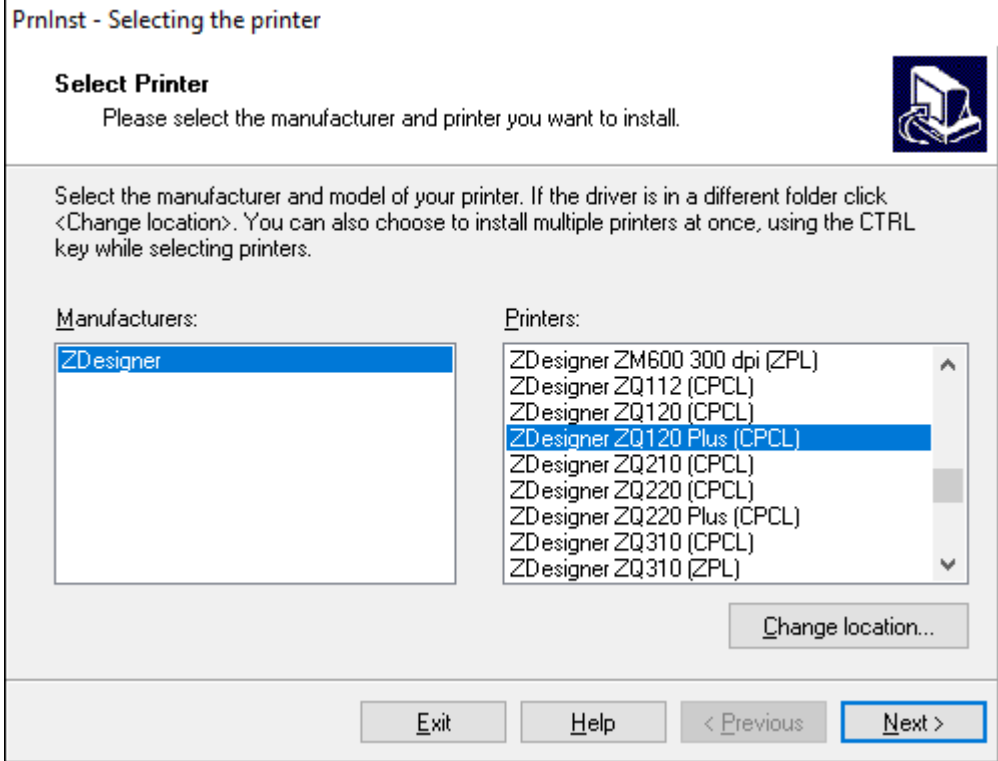

#### **6.** Kliknite na **Next** (Dalje).

Prikazaće se obaveštenje da je štampač već instaliran.

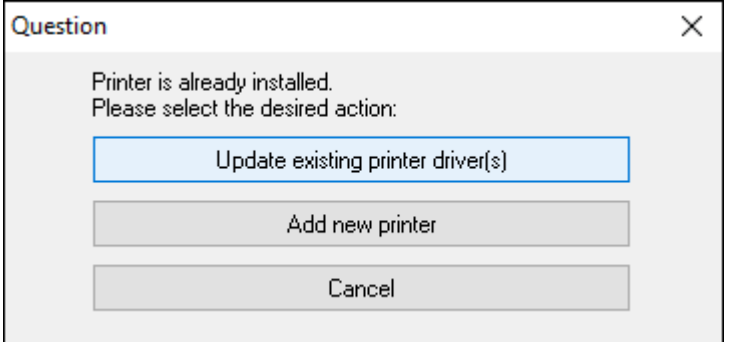

**7.** Kliknite na **Add new printer** (Dodaj novi štampač).

Prikazaće se upit za naziv štampača, port sa kojim će štampač biti povezan i jezik za ekran štampača. Kliknite na **USB001**.

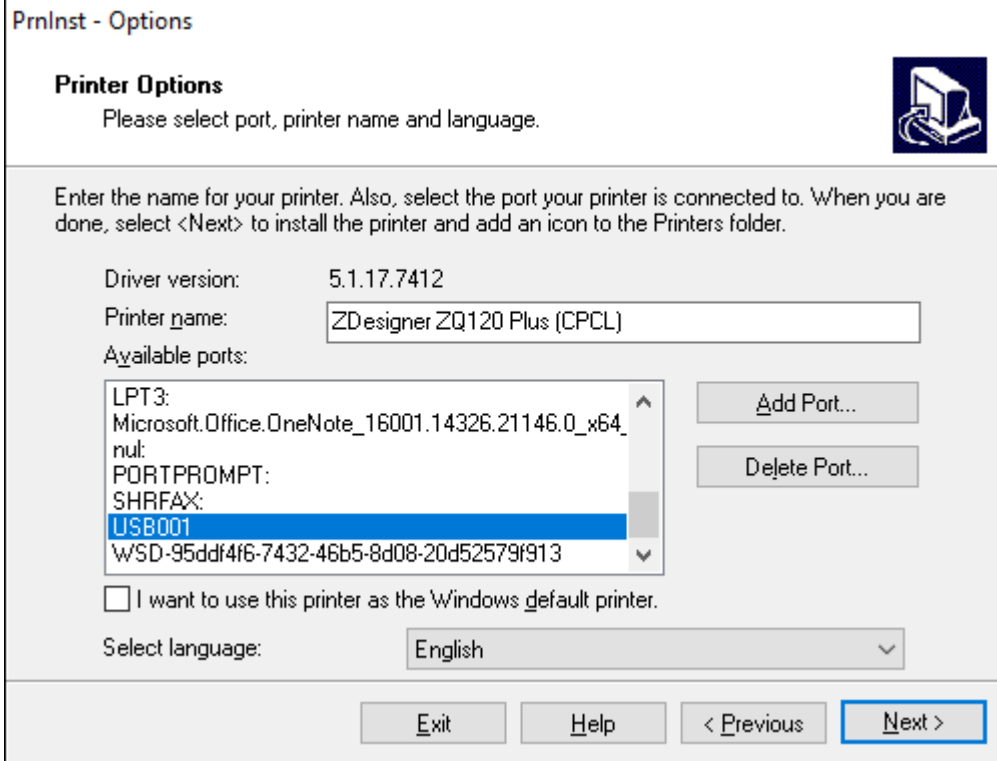

### **8.** Kliknite na **Next** (Dalje).

Prikazaće se upit da pokrenete druge čarobnjake za konfigurisanje.

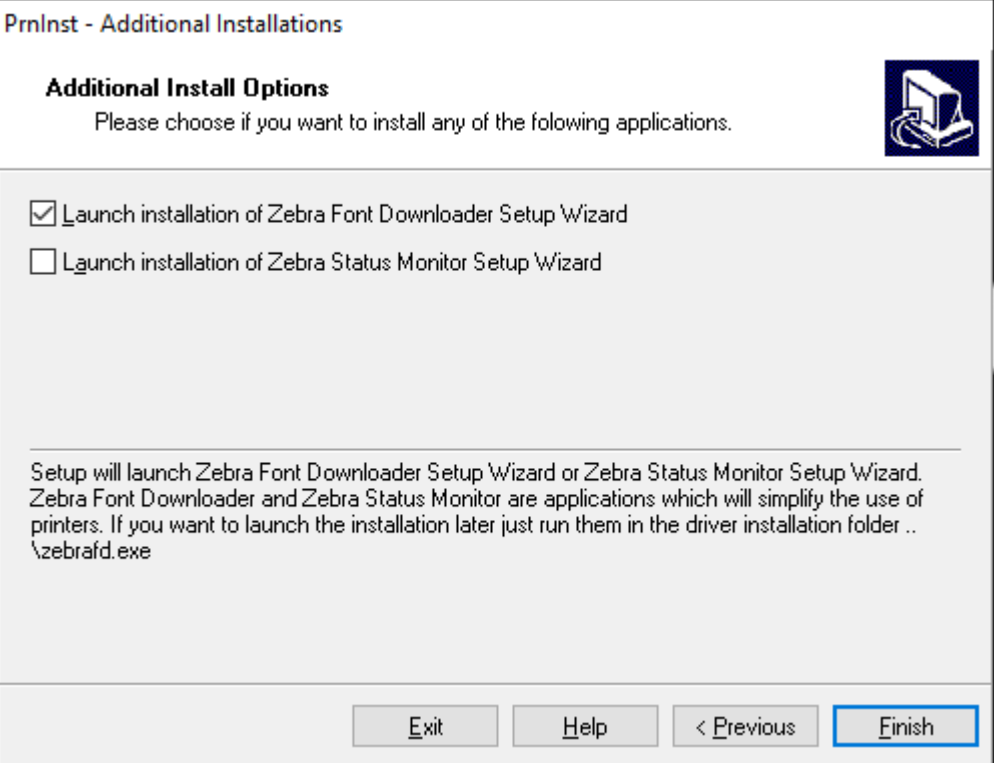

**9.** Potvrdite željene opcije, a zatim kliknite na **Finish** (Završi).

Upravljački program za štampač je instaliran. Ako se prikaže obaveštenje da bi to moglo da utiče na druge programe, kliknite na odgovarajuću opciju da biste nastavili.

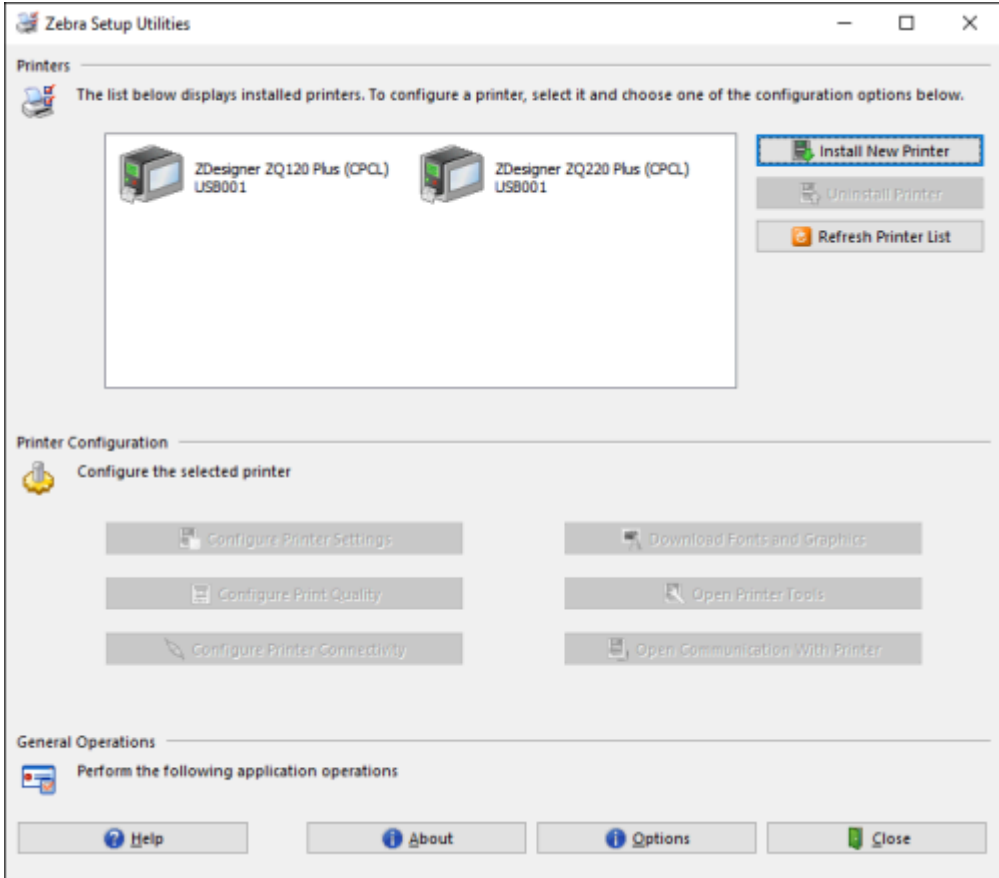

# **Kablovska veza**

- Putem kabla koristeći RS-232C ili USB 2.0. Upravljački programi za Windows koji podržavaju štampanje putem serijskog, USB i mrežnog porta uključeni su u upravljački program Zebra Designer, koji možete da preuzmete sa veb lokacije [zebra.com/drivers](http://www.zebra.com/drivers).
- Putem bežične LAN (Local Area Network) mreže prema specifikacijama 802.11 (opcionalno).
- Putem Etherneta kada je postavljen u Ethernet postolje.
- Putem Bluetooth veze radio frekvencije kratkog dometa.

WinMobile®, Blackberry® i Android uređaji koriste standardni Bluetooth protokol.

Štampači serije ZQ600 Plus kompatibilni su sa iOS uređajima. Zato je štampanje putem Bluetooth veze na Apple uređaj moguće.

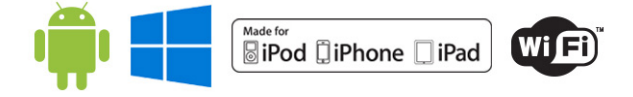

### **Kablovska komunikacija**

Štampači serije ZQ600 Plus mogu da komuniciraju putem kabla. Određeni kabl isporučen sa štampačem razlikuje se u zavisnosti od uređaja hosta i modela štampača.

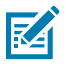

**NAPOMENA:** Štampač treba da bude isključen pre nego što povežete ili isključite kabl za komunikaciju.

**Slika 11** Kabl za komunikaciju

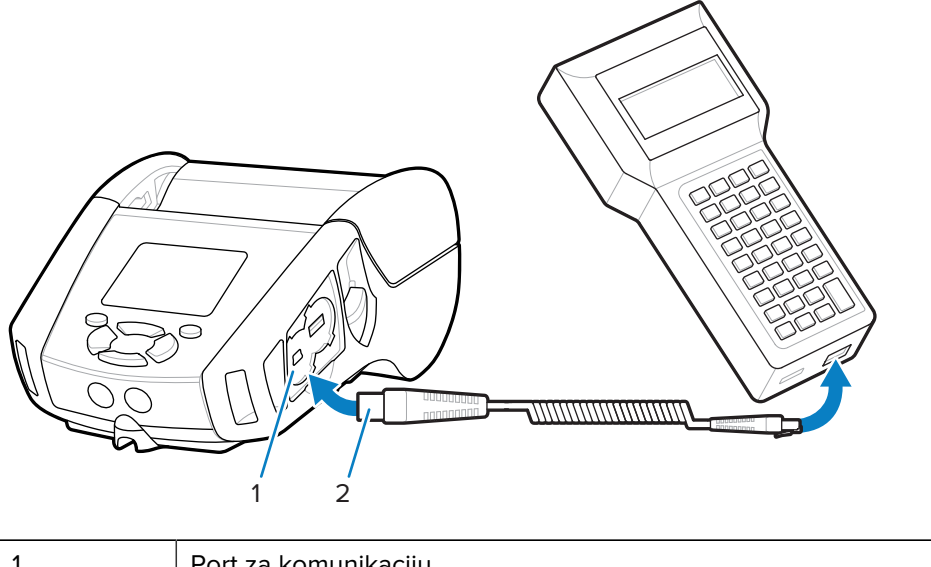

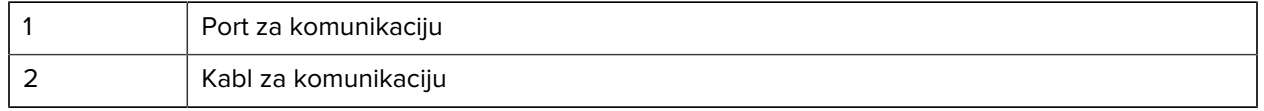

#### **RS-232C**

14-pinski serijski konektor kabla za komunikaciju uključuje se u serijski port za komunikaciju sa bočne strane štampača.

#### **USB komunikacija**

Štampači serije ZQ600 Plus poseduju i USB port. 5-pinski konektor na USB kablu uključuje se u štampač. Konektori imaju useke kako bi se osiguralo ispravno poravnanje; ne pokušavajte na silu da ubacite kabl. Drugi kraj kabla mora da bude uključen u mobilni računar ili u serijski ili USB port na računaru. Štampači serije ZQ600 Plus konfigurisani su sa upravljačkim programom interfejsa USB Open HCI, što im omogućava da komuniciraju sa uređajima sa operativnim sistemom Windows.

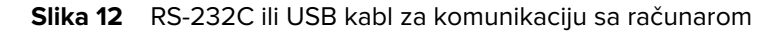

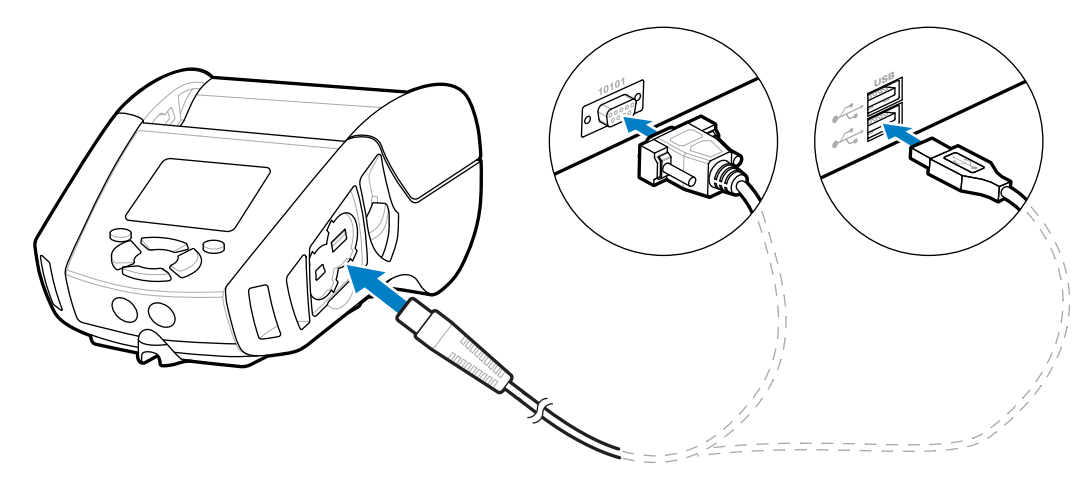

Zebra Designer Driver koristi upravljačke programe za Windows koji podržavaju štampanje putem serijskog porta, USB porta i mreže. Prenosivi računari i drugi uređaji za komunikaciju mogu da zahtevaju instaliranje određenih upravljačkih programa da bi koristili USB vezu. Više pojedinosti potražite na veb lokaciji [zebra.com/support.](http://www.zebra.com/support)

# **Ojačavanje kablova za komunikaciju**

Fiksiranje kablova za komunikaciju ojačava kabl i sprečava isključivanje kabla iz štampača. Da biste trajno povezali USB ili RS-232 kabl za komunikaciju sa štampačem:

- **1.** Pristupite portu za komunikaciju sa bočne strane štampača pored poluge za otpuštanje bravice.
- **2.** Uključite konektor u odgovarajući port i poravnajte plastični poklopac za zaključavanje sa usecima.

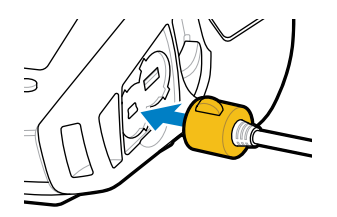

**3.** Okrenite poklopac za zaključavanje u smeru kazaljke na satu da biste fiksirali kabl na mestu. (Okrenite suprotno od smera kazaljke na satu da biste oslobodili kabl.)

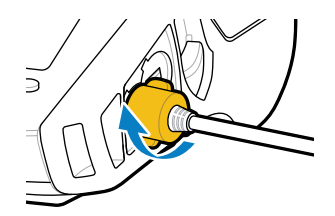

Kabl je fiksiran na mestu.

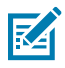

**NAPOMENA:** Samo jedan kabl može da bude prisutan u USB/RS-232 portovima za komunikaciju odjednom u svrhe umanjivanja opterećenja.

# **Korišćenje baterije**

Štampači serije ZQ600 Plus koriste litijum-jonsku bateriju sa ugrađenim pametnim mogućnostima i mogućnostima za čuvanje podataka, koje ispunjavaju zahteve funkcije Power Precision+ (PP+). ZQ610 Plus i ZQ620 Plus koriste dvoćelijsku bateriju, a ZQ630 Plus koristi četvoroćelijsku bateriju. Ova pametna baterija prikuplja metriku u realnom vremenu kako bi maksimalno produžila radni vek baterije i omogućila da svaka baterija bude ispravna i da može da se puni do kraja. Pametna baterija prati i održava metriku potrebnu za pružanje podataka o vidljivosti u realnom vremenu u vidu smislenije statistike o bateriji, kao što je ukupna upotreba ciklusa baterije, da li je baterija stara i spremna za odlaganje ili koliko dugo je potrebno da se baterija potpuno napuni.

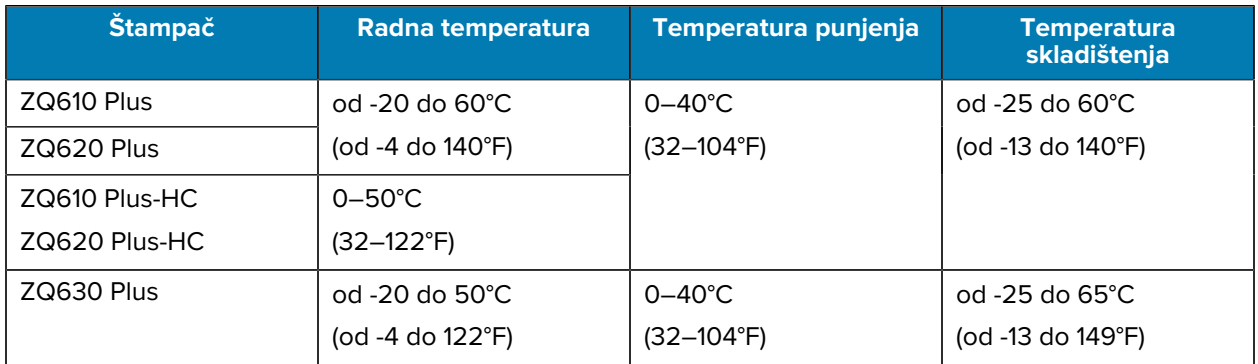

### **VAŽNO:**

- Da biste postigli optimalne rezultate punjenje, koristite samo Zebra pametne baterije.
- Baterije punite na sobnoj temperaturi dok je uređaj isključen.
- Idealni uslovi punjenja su u rasponu od 5 do 40°C (od 41 do 104°F).
- Uređaj neprekidno puni bateriju na bezbedan i inteligentan način. Pri višim temperaturama, uređaj može u isprekidanim intervalima da pokreće i prekida punjenje baterije na kratko vreme kako bi održao bateriju u granicama prihvatljive temperature. U slučaju nenormalnih temperatura, uređaj će vas putem LED indikatora i upozorenja na ekranu obavestiti kada punjenje nije moguće pokrenuti.

Stanje pametne baterije ima tri statusa: Good (Dobro), Replace (Zameniti) i Poor (Loše). Mogućnost štampača da radi zavisi od stanja baterije, koje se saopštava putem interfejsa ekrana.

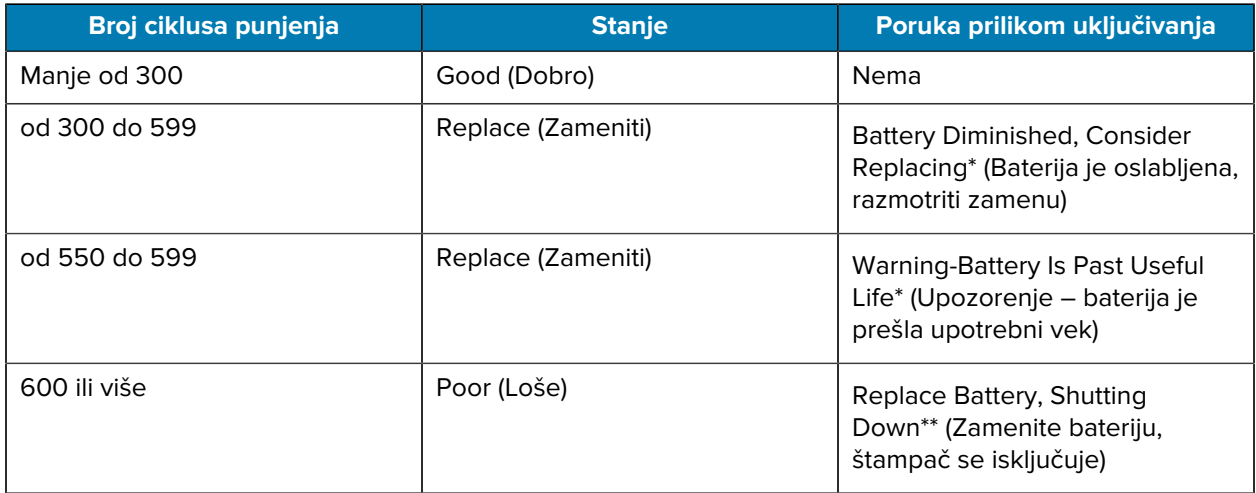

\* Upozorenje je praćeno jednim dugačkim zvučnim signalom.

\*\* Upozorenje treperi i praćeno je jednim zvučnim signalom u sekundi. Nakon 30 sekundi štampač se isključuje.

### **Bezbednost u vezi sa baterijom**

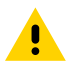

**OPREZ:** Pazite da slučajno ne dođe do kratkog spoja na bilo kojoj bateriji. Ako terminali baterije dođu u kontakt sa provodljivim materijalom, doći će do kratkog spoja koji bi mogao da uzrokuje opekotine i druge povrede, kao i da dovede do požara.

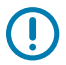

**VAŽNO:** Uvek na ispravan način odlažite neupotrebljive baterije.

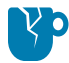

**OPREZ—ŠTETE NA PROIZVODU:** Ako koristite bilo koji punjač koji kompanija Zebra nije izričito odobrila za korišćenje sa njenim baterijama, baterija ili štampač mogu da se oštete, što bi poništilo garanciju.

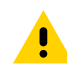

**OPREZ:** Nemojte da ih palite, rasklapate, dovodite do kratkog spoja na njima niti ih izlažete temperaturama iznad 65°C (149°F).

### **Produžavanje trajanja baterije**

- Nikada nemojte da izlažete bateriju direktnoj sunčevoj svetlosti niti temperaturama iznad 40°C (104°F) tokom punjenja.
- Uvek koristite namenski punjač kompanije Zebra za litijum-jonske baterije. Sve druge vrste punjača mogu da oštete bateriju.
- Koristite odgovarajući medij za potrebe štampanja. Ovlašćeni Zebra prodavac može da vam pomogne da odredite koji je optimalan medij za vašu namenu.
- Ako štampate isti tekst ili sliku na svakoj nalepnici, razmotrite korišćenje unapred odštampane nalepnice.
- Izaberite odgovarajuću zatamnjenost štampe i brzinu štampanja za medij.
- Koristite softversku potvrdu (XON/XOFF) kad god je to potrebno.
- Izvadite bateriju ako se štampač neće koristiti jedan dan ili duže, kao i ako ne obavljate punjenje u okviru održavanja.
- Razmislite o kupovini dodatne baterije.
- Ne zaboravite da svaka punjiva baterija tokom vremena gubi mogućnost održavanja napunjenosti. Možete je puniti samo ograničeni broj puta pre nego što budete morali da je zamenite. Uvek odlažite baterije na ispravan način (idite u odeljak [Recikliranje proizvoda i baterije](https://www.zebra.com/us/en/about-zebra/company-information/compliance/environmental-management/product-recycling.html)).

### **Uklanjanje baterije**

U ovom odeljku je opisano kako da uklonite bateriju iz štampača.

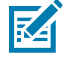

**NAPOMENA:** Baterije se isporučuju u režimu mirovanja kako bi se očuvao njihov maksimalan kapacitet dok su uskladištene pre prve upotrebe.

- **1.** Ako na dnu štampača postoji kopča za kaiš, uradite jedno od sledećeg:
	- Okrenite kopču da biste oslobodili prolaz za bateriju.
	- Uklonite kopču za kaiš.
- **2.** Pritisnite bravicu na odeljku za bateriju (gde je označeno).

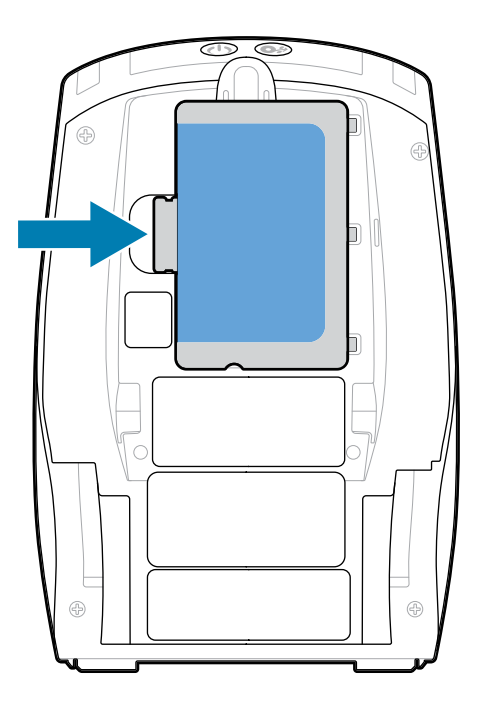

**3.** Okrećući bateriju izvadite je iz odeljka za bateriju, a zatim izvucite bateriju nagore iz štampača.

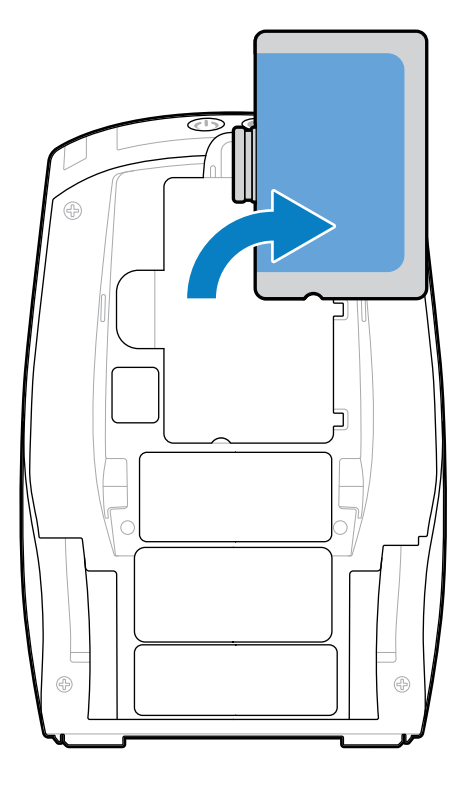

# **Uklanjanje samolepljivog izolatora baterije**

U ovom odeljku je opisano kako da uklonite samolepljivi izolator baterije.

**1.** Povucite nagore jezičak samolepljivog izolatora koji se nalazi sa donje strane baterije.

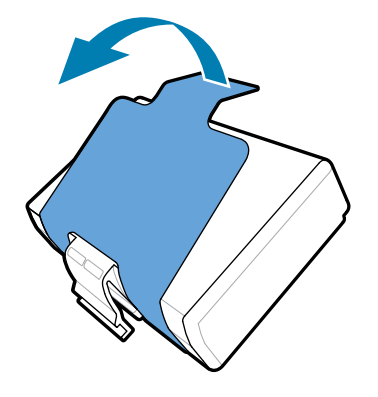

**2.** Odlepite samolepljivi izolator i uklonite ga sa donjeg dela baterije. Odložite ga nakon odlepljivanja.

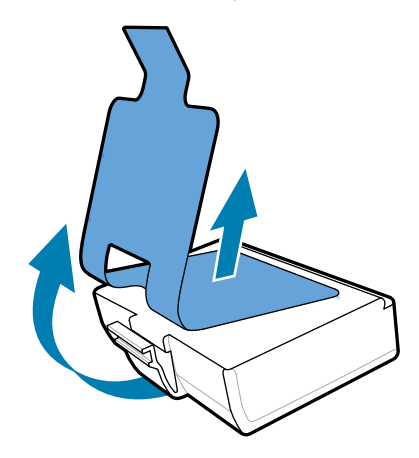

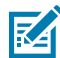

**NAPOMENA:** Baterija može da eksplodira, iscuri ili se zapali ako se neispravno puni ili izloži visokoj temperaturi. Nemojte da je rasklapate, lomite, bušite, pravite kratak spoj na kontaktima niti bacate u vatru ili vodu. Punite je samo na punjaču za litijum-jonske baterije koje je odobrila kompanija Zebra.

# **Instaliranje baterije**

U ovom odeljku su data uputstva za ispravno instaliranje baterije.

- **1.** Pronađite odeljak za bateriju na dnu štampača.
- **2.** Okrenite kopču za kaiš (ako je prisutna) da biste pristupili odeljku za bateriju ili u potpunosti uklonite kopču za kaiš.

**3.** Postavite bateriju pod uglom i umetnite je u odeljak za bateriju.

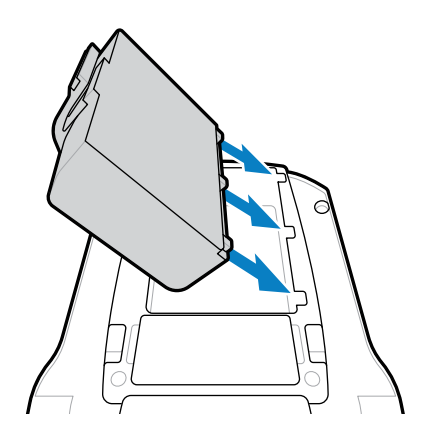

**4.** Zakrenite bateriju u odeljku dok ne nalegne na mesto i ne bude u ravni sa štampačem.

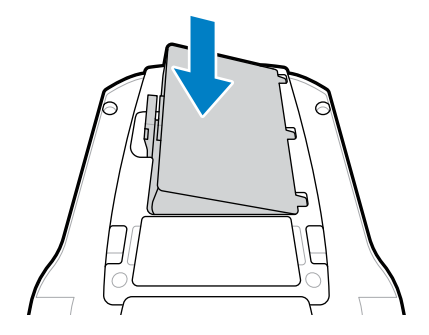

# **Punjenje baterije i postolja**

U ovom odeljku su navedene informacije o tome kako da efikasno upravljate baterijom štampača i kako da je koristite, kao i pojedinosti o kompatibilnim postoljima za svrhe punjenja i skladištenja baterije.

# **Punjenje baterije**

U ovom odeljku opisano je kako da napunite bateriju pomoću AC adaptera za struju.

**1.** Kabl za naizmeničnu struju odgovarajući za vašu lokaciju priključite u adapter.

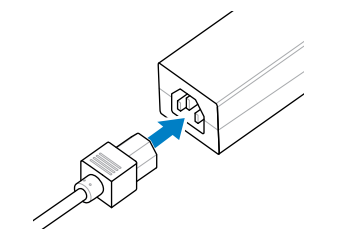

**2.** Otvorite zaštitni poklopac na štampaču da biste izložili konektor za DC ulaz za punjač, a zatim priključite konektor sa burencetom iz AC adaptera u konektor za punjač na štampaču.

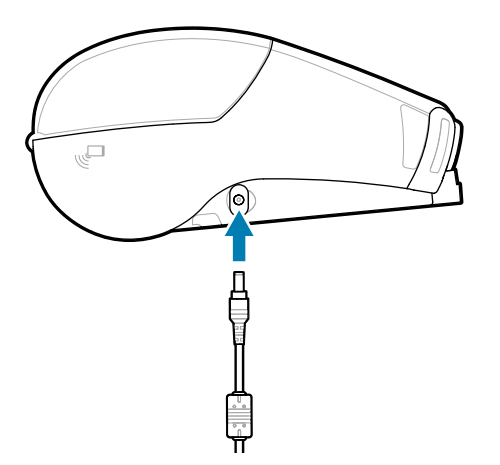

**3.** Uključite kabl za napajanje u utičnicu za struju.

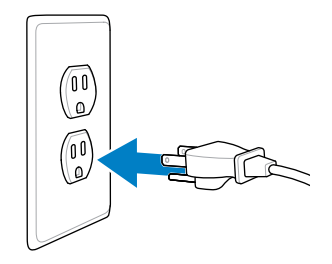

Štampač se uključuje i počinje da se puni. U ovom trenutku štampač može da bude uključen ili isključen. Punjenje se nastavlja u oba stanja.

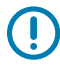

**VAŽNO:** Iako je punjenje baterije dok koristite štampač moguće, vreme punjenja se produžava u tim okolnostima.

#### **Bezbednost u vezi sa punjačem**

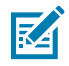

**CAUTION-PRODUCT DAMAGE:** Nemojte da stavljate punjač na mesta na kojima može da dođe do prosipanja tečnosti ili pada metalnih predmeta na ležišta za punjenje.

### **Smart Charger 2 – punjač za jednu bateriju**

Smart Charger 2 (SC2) je sistem za punjenje koji se koristi za dvoćelijske i četvoroćelijske litijum-jonske pametne baterije koje napajaju štampače ZQ610 Plus i ZQ620 Plus.

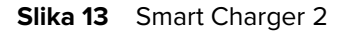

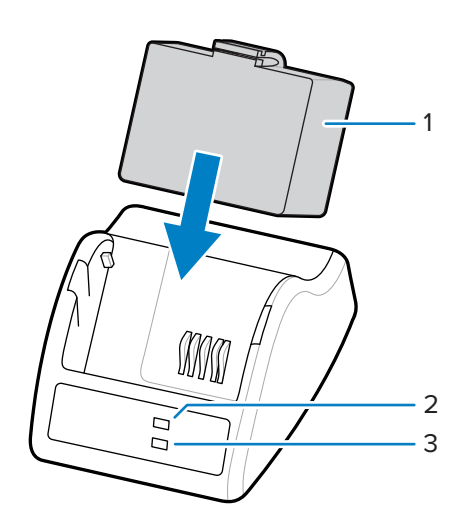

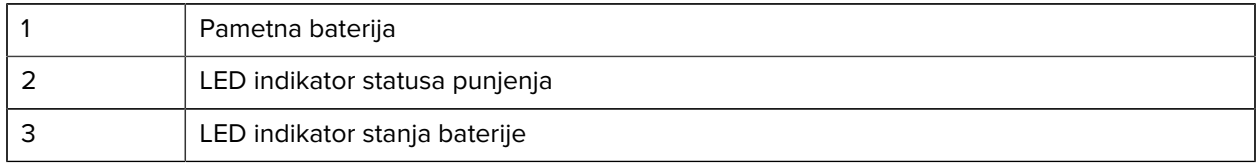

#### **Dimenzije punjača Smart Charger 2**

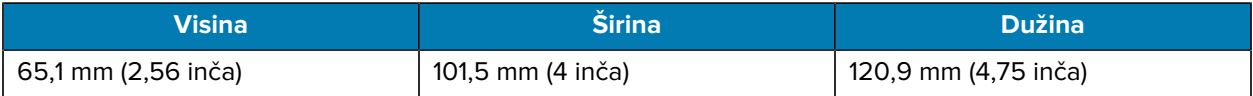

#### **Smart Charger 2 – indikatori statusa punjenja**

SC2 koristi LED indikatore da ukaže na status punjenja zelenom, žutom ili narandžastom bojom, kao što je opisano u nastavku.

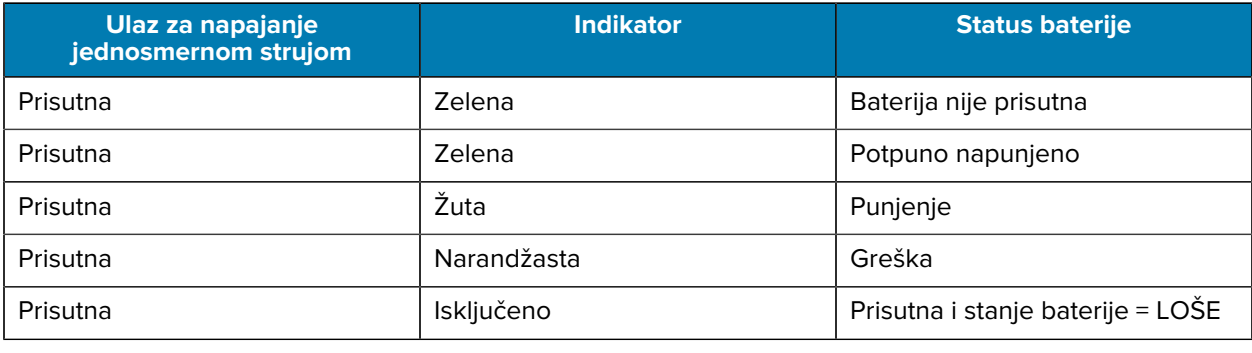

Ikona punjenja baterije **iz kontek punjenja. Vreme punjenja za sve baterije je 2 sata.** 

#### **Smart Charger 2 – indikator stanja baterije**

Smart Charger 2 poseduje trobojni LED indikator (žuta/zelena/narandžasta) koji ukazuje na stanje baterije. Procena stanja baterije počinje kada se baterija umetne u punjač, usled čega odgovarajući LED indikator

počinje da svetli, kao što je pokazano. LED indikator će nastaviti da svetli dokle god se ulazna struja primenjuje.

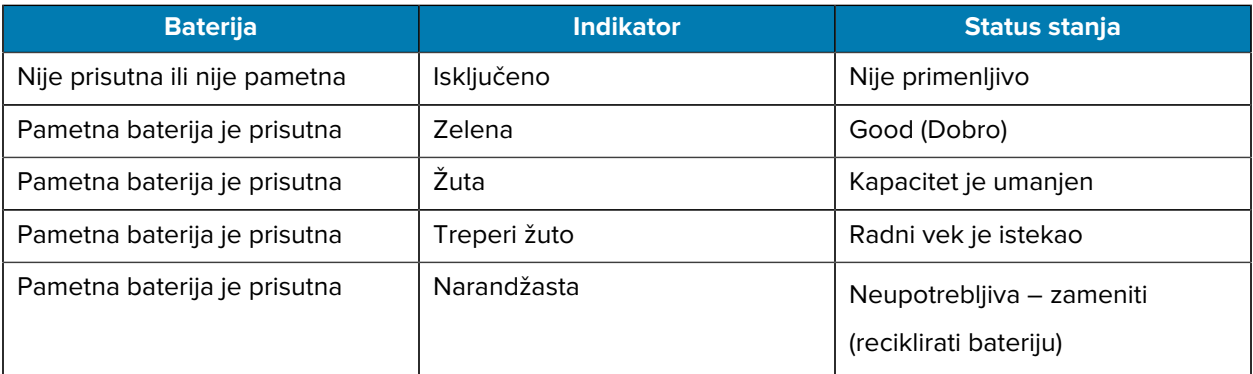

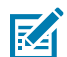

**NAPOMENA:** Više informacija potražite u odeljku Korisnički priručnik za punjač Smart Charger 2 (SC2) za mobilne štampače.

# **Četvorostruki punjač**

Četvorostruki punjač UCLI72-4 puni do četiri dvoćelijske i četvoroćelijske litijum-jonske pametne baterije koje se koriste u štampačima ZQ610 Plus i ZQ620 Plus.

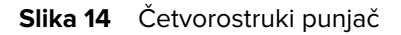

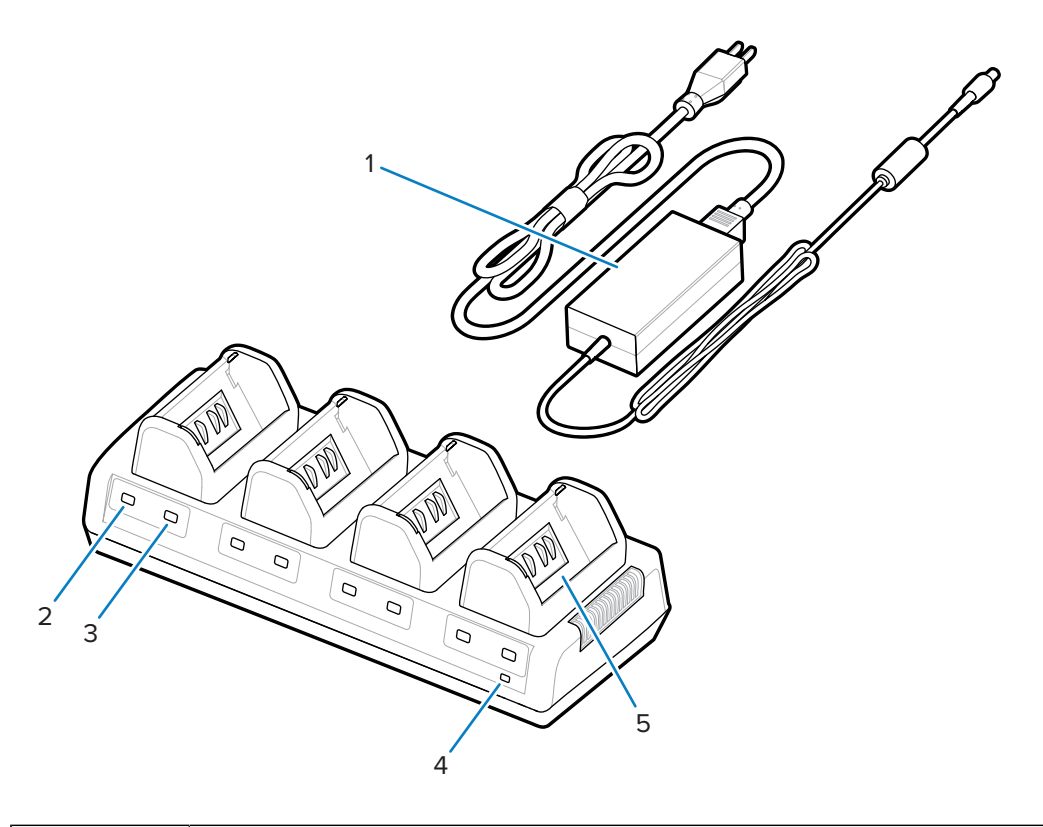

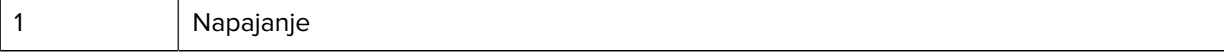

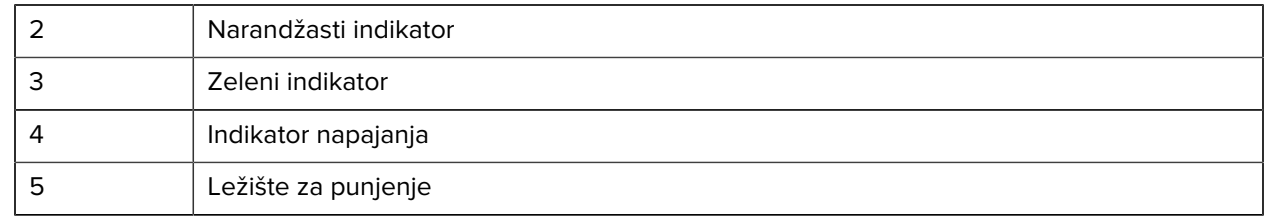

### **Korišćenje četvorostrukog punjača**

**1.** Koristeći napajanje, umetnite konektor sa burencetom u DC port na štampaču, a kabl za napajanje u električnu utičnicu.

Uključiće se indikator napajanja na prednjoj tabli.

**2.** Umetnite bateriju u bilo koje od četiri ležišta za punjenje u smeru koji je prikazan.

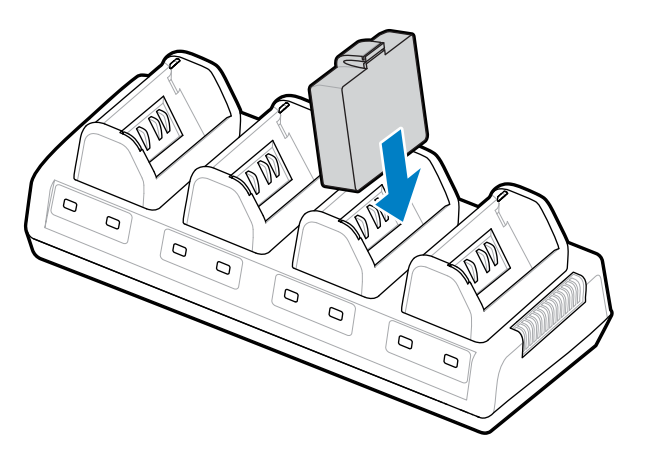

**3.** Umetnite bateriju u odeljak okrećući je dok ne legne na mesto.

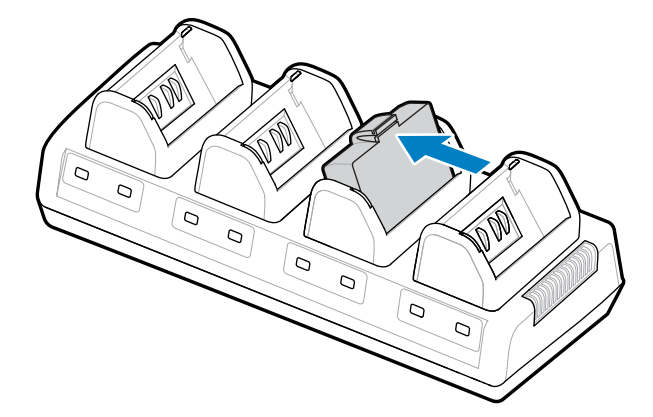

Narandžasti indikator ispod baterije koja se puni uključuje se kada je baterija ispravno postavljena.

### **Indikatori statusa četvorostrukog punjača**

Koristite indikatore koji se nalaze ispod baterije da biste nadgledali proces punjenja kao što je navedeno u tabeli.

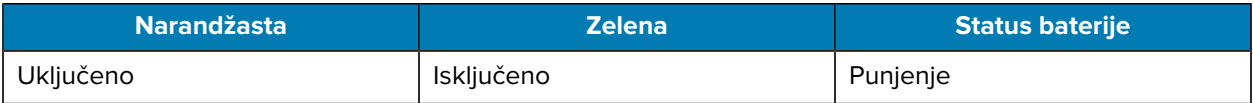

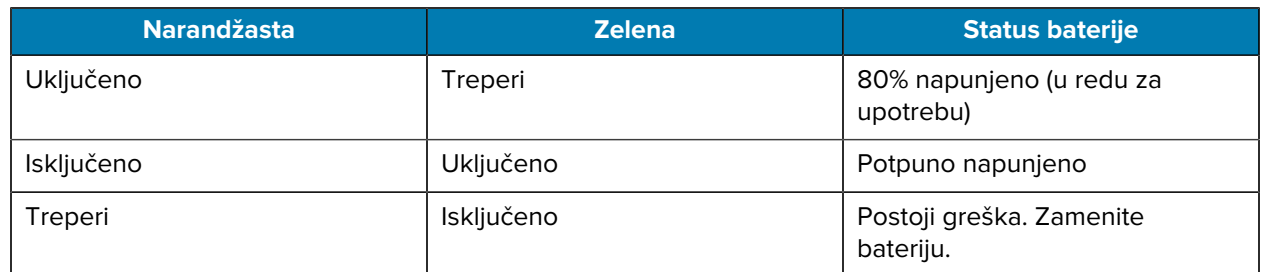

 $\left( \mathbf{l}\right)$ 

**VAŽNO:** Stanje greške je uzrokovano problemom sa baterijom, obično kada je baterije previše vruća ili hladna da bi se pouzdano punila. Punite bateriju kada je na sobnoj temperaturi okruženja. Ako narandžasti indikator nastavi da treperi, reciklirajte bateriju (idite u odeljak [Recikliranje proizvoda i baterije](https://www.zebra.com/us/en/about-zebra/company-information/compliance/environmental-management/product-recycling.html).

Delimično ispražnjenoj bateriji je potrebno manje vremena da se potpuno napuni. Savetuje se da potpuno napunite bateriju pre upotrebe da biste očuvali radni vek baterije.

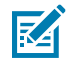

**NAPOMENA:** Radi vaše bezbednosti, četvorostruki punjač prestaje da puni baterije nakon 6 sati, bez obzira na stanje napunjenosti. Ako se baterija ne napuni u potpunosti za to vreme, reciklirajte je.

**VAŽNO:** Nemojte da blokirate otvore za ventilaciju na gornjem i donjem poklopcu. Obavezno povežite punjač na izvor napajanja koji se neće slučajno isključiti.

### **Ethernet i postolje za punjenje**

Ethernet postolje je baza za proširenje namenjena za upotrebu sa uređajima. Opcije postolja sa četiri ležišta i jednim ležištem dostupne su za modele ZQ610 Plus i ZQ620 Plus, a opcija sa jednim ležištem namenski za ZQ630 Plus. Postolja dopremaju energiju punjenja u štampač u ležištu i obezbeđuju standardni Ethernet port 10/100 Mb/s za komunikaciju sa štampačem. Postolja dopremaju energiju za punjenje baterije štampaču u ležištu i funkcionišu kao dopunski izvor napajanja.

Postolja imaju dva LED indikatora koji ukazuju na status postolja:

- Neprekidno zeleno označava da se energija doprema u ulaz postolja.
- Trepereće zeleno označava aktivnost Ethernet veze.

Postolje vam omogućava da jednostavno postavite štampač i uklonite ga jednim dodirom na dugme. Štampač ostaje funkcionalan dok je u ležištu, na primer, ekran je vidljiv, LED indikator statusa punjenja je vidljiv i komande štampača i unos podataka su dostupni. Štampač i dalje može da štampa dok je u ležištu, a možete i da zamenite medij.

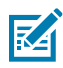

#### **NAPOMENA:**

- Uklonite poklopac kontakata na dnu štampača pre nego što ga postavite u ležište.
- Očistite kontakte pomoću Zebra olovke za čišćenje da biste uklonili naslage ostale od nalepnice.

#### **LED indikator statusa**

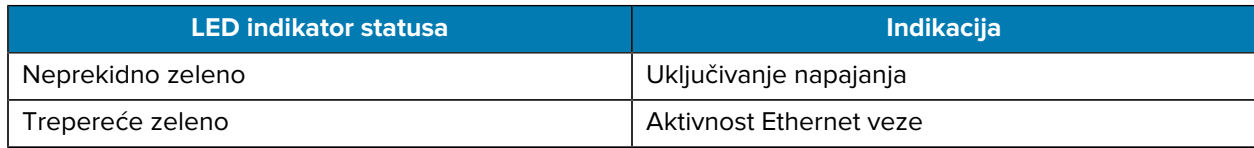

#### **Ethernet postolje sa četiri ležišta (ZQ610 Plus / ZQ620 Plus)**

Ethernet postolje sa četiri ležišta omogućava punjenje i uspostavljanje Ethernet veze za modele ZQ610 Plus i ZQ620 Plus.

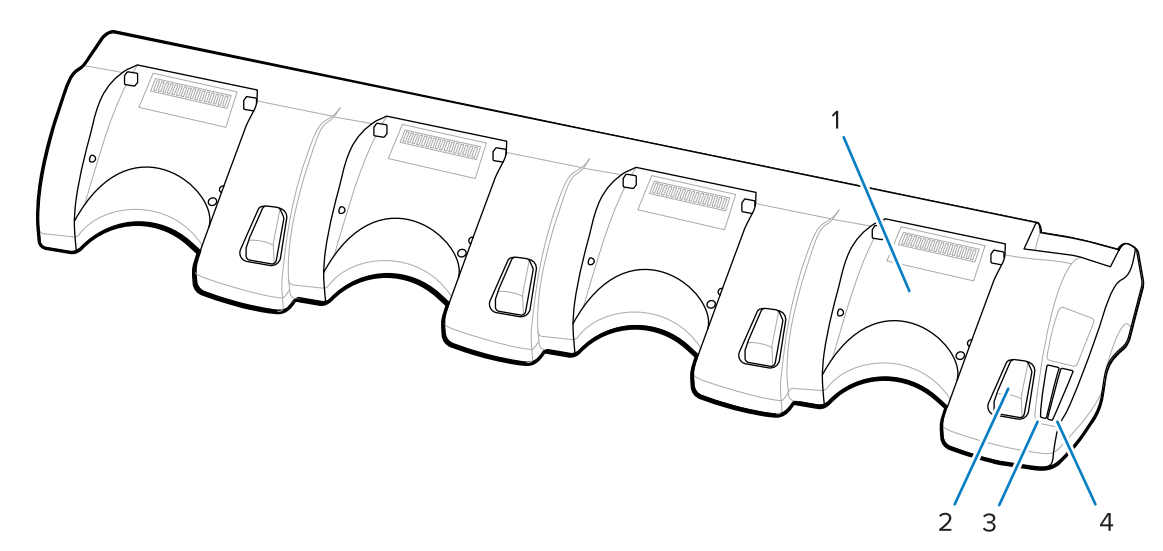

**Slika 15** Ethernet postolje sa četiri ležišta

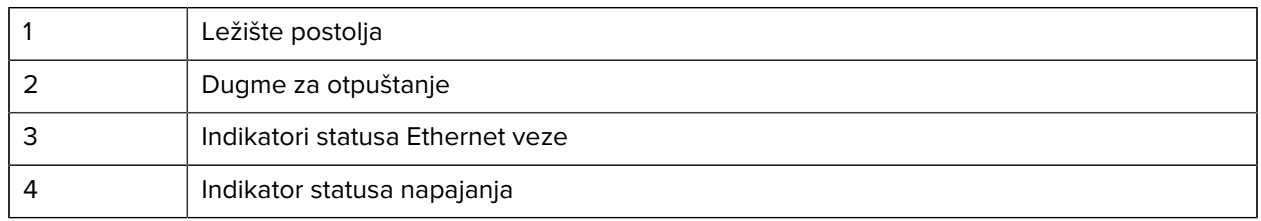

#### **Dimenzije Ethernet postolja sa četiri ležišta**

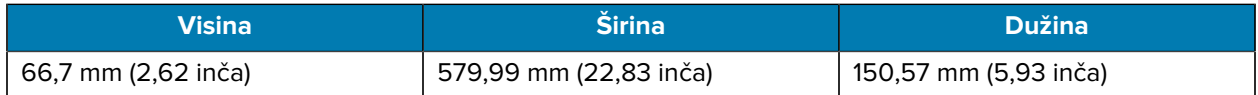

#### **Ethernet postolje sa jednim ležištem (ZQ610 Plus / ZQ620 Plus)**

Ethernet postolje sa jednim ležištem omogućava punjenje i uspostavljanje Ethernet veze za modele ZQ610 Plus i ZQ620 Plus.

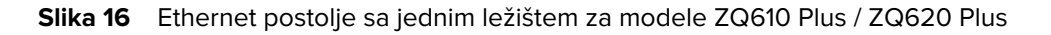

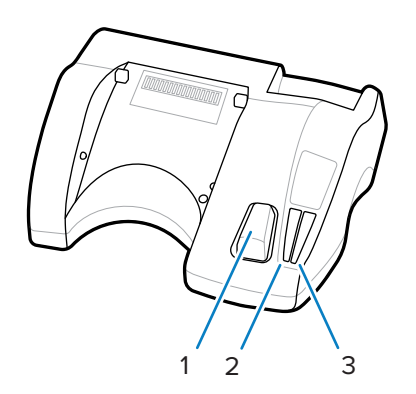

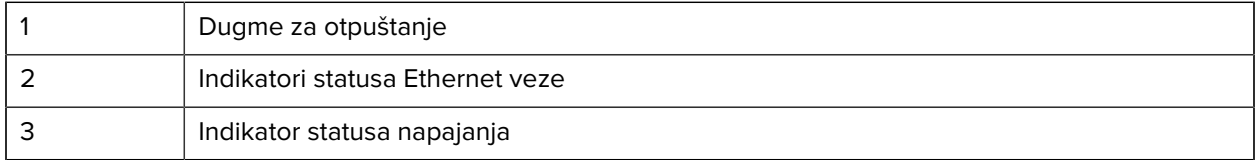

#### **Dimenzije Ethernet postolja sa jednim ležištem (ZQ610 Plus / ZQ620 Plus)**

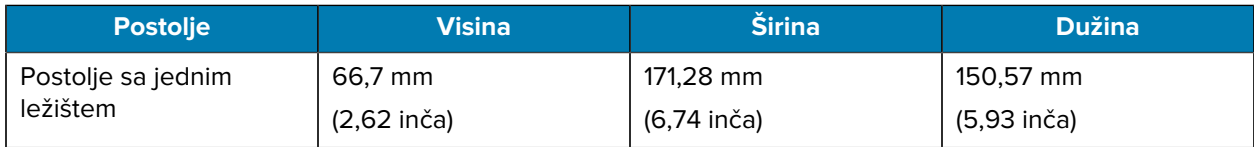

### **Ethernet postolje sa jednim ležištem za model ZQ630 Plus**

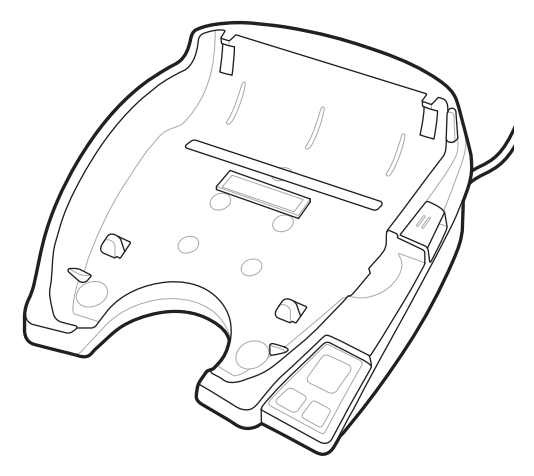

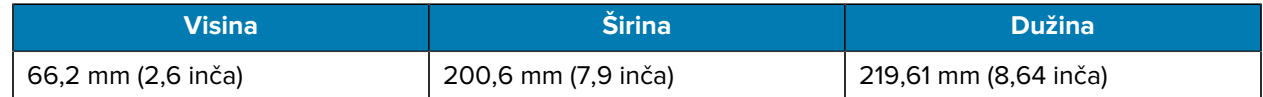

### **Rad štampača sa postoljem**

U ovom odeljku opisano je kako štampač funkcioniše dok je postavljen na postolje.

• Štampač ZQ630 Plus se puni dok je postavljen na postolje.

- Štampač se automatski uključuje kada ga postavite u ležište, zbog čega njim može da se upravlja daljinski.
- Kada štampač detektuje ulaznu struju iz postolja i prisustvo aktivne Ethernet veze, automatski se povezuje sa Ethernet mrežom.
- Wi-Fi se isključuje kada je Ethernet veza aktivna. Ponovo se uključuje kada Ethernet veza prestane da bude aktivna.
- Interfejs ostaje aktivan za štampače sa Bluetooth radijom dok je štampač u postolju.
- Serijski i USB portovi ostaju aktivni dok je štampač u postolju.
- Konektor sa burencetom za DC ulaz nije moguće koristiti dok je štampač u postolju. Umesto toga, DC konektor sa burencetom treba uključiti direktno u postolje.

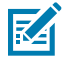

**NAPOMENA:** Štampač obezbeđuje zaštitu od prekomernog napona kako ne bi došlo do oštećenja kada se naponi od 0 do 36 V primene na DC konektor sa burencetom. Ako je napon veći od 36 V, osigurač za DC struju se trajno otvara, čime se smanjuje opasnost od požara. Baterija se puni samo kada se jednosmerna struja od 12 V primeni koristeći AC adapter kompanije Zebra.

#### **Punjač za baterije sa jednim slotom**

Scenario upotrebe: Kućna kancelarija / malo preduzeće

Punjač za baterije sa jednim slotom predstavlja rešenje za punjenje jedne rezervne baterije. Slično punjaču za baterije sa tri slota, punjač za jednu bateriju puni četvoroćelijsku bateriju u roku od 6 sati.

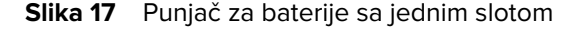

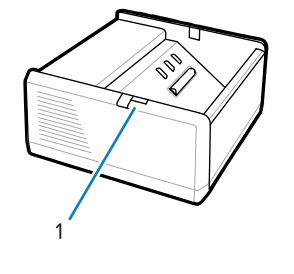

1 LED indikator

### **Punjač za baterije sa tri slota**

Scenario upotrebe: Prostorija u kojoj je punjač postavljen

Punjač za baterije sa tri slota je sistem za punjenje koji se koristi sa baterijama serije ZQ600 Plus.

- Puni dvoćelijske litijum-jonske baterije koje se koristite u modelima ZQ610 Plus i ZQ620 Plus.
- Puni četvoroćelijske litijum-jonske baterije koje se koristite u modelu ZQ630 Plus.
- Punjač sa tri slota može da puni tri četvroćelijske baterije istovremeno u roku od 6 sati i tri dvoćelijske baterije za manje od 4 sata.
- Može se koristiti kao samostalni punjač ili se može montirati na deljeno postolje sa pet slotova.

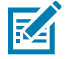

**NAPOMENA:** Više informacija o dodatnoj opremi potražite na veb lokaciji [zebra.com/zq600plus](http://www.zebra.com/zq600plus-info)[info.](http://www.zebra.com/zq600plus-info)

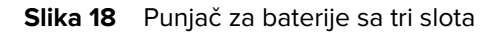

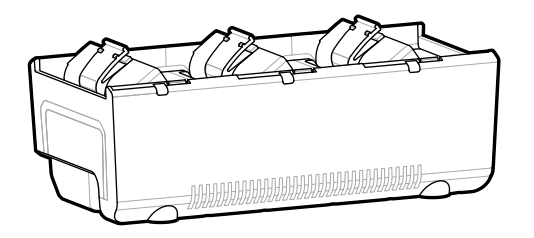

### **Indikatori statusa punjača baterije sa jednim slotom i tri slota**

Punjači baterije sa jednim slotom i tri slota koriste lokator LED indikatora pored svakog slota kako bi ukazali na status napunjenosti zelenom, crvenom ili narandžastom bojom.

#### **Indikatori statusa punjenja**

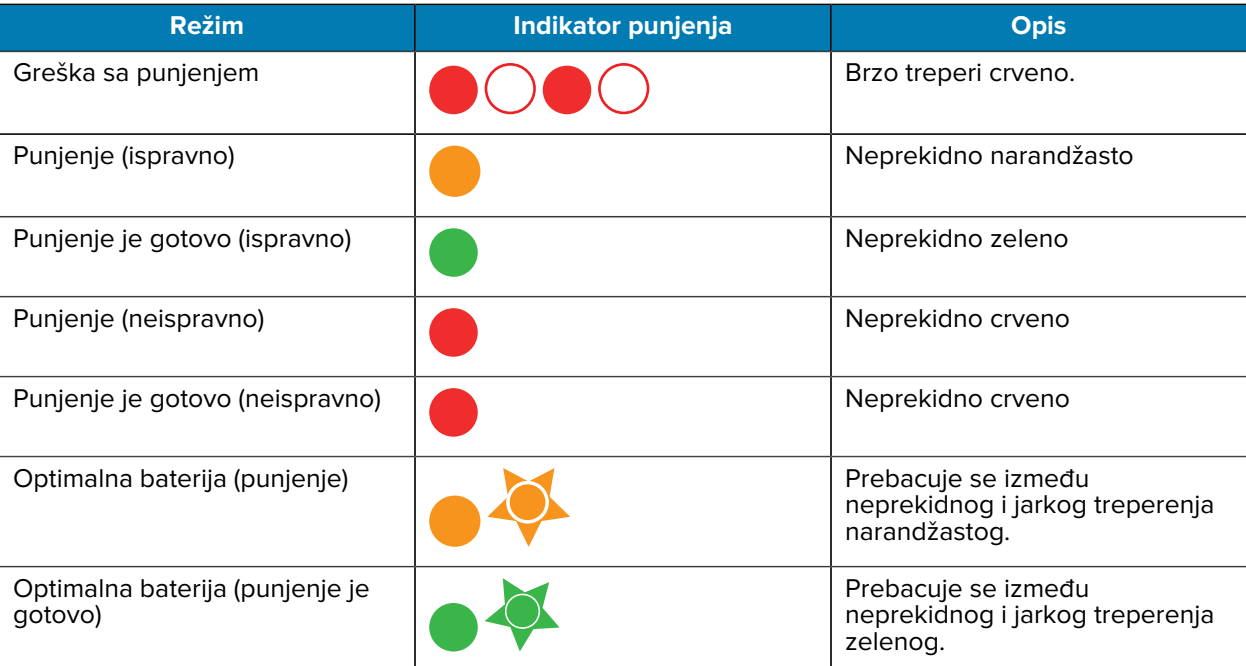

# **Ubacivanje medija**

Štampačima serije ZQ600 Plus možete da upravljate u jednom od dva različita režima: Otcepljivanje ili odlepljivanje. Režim otcepljivanja omogućava cepanje svake nalepnice (ili trake sa nalepnicama) nakon štampanja. U režimu odlepljivanja, pozadinski materijal se odlepljuje od nalepnice kada se odštampa. Prilikom grupnog štampanja, sledeća se štampa nakon što uklonite nalepnicu.

### **Ubacivanje medija u režimu otcepljivanja**

Ovaj postupak opisuje ubacivanje medija u režimu otcepljivanja.

- **1.** Otvorite štampač.
	- **a)** Pritisnite dugme za otpuštanje bravice (1) sa bočne strane štampača.

Poklopac za medije će se osloboditi.

**b)** Okrenite poklopac za medije (2) unazad do kraja da biste izložili odeljak za medije i prilagodljive potpore za medij.

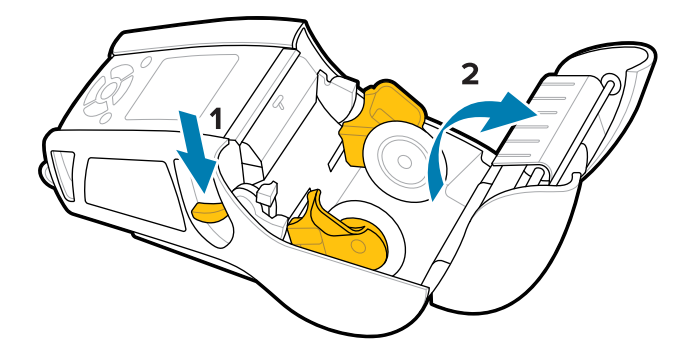

**2.** Razdvojte potpore za medij i umetnite rolnu medija između potpora u prikazanom smeru.

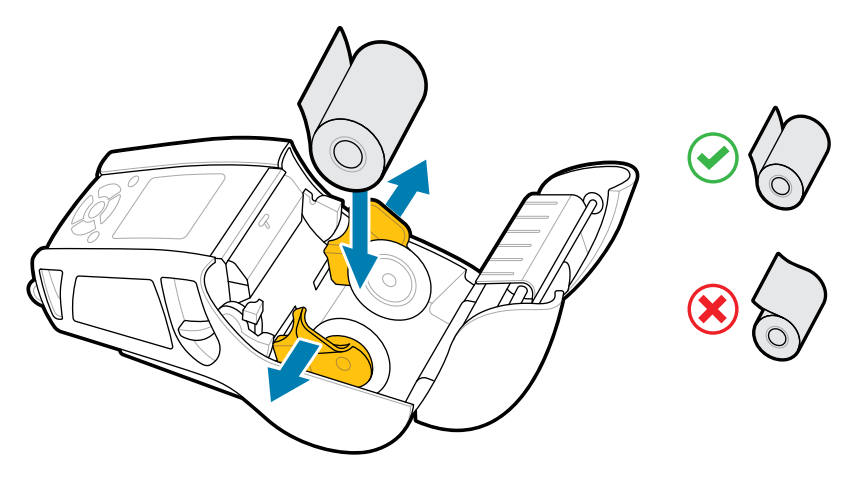

Potpore drže medij na mestu i prilagođavaju se širini medija. Rolna medija bi trebalo da može da se slobodno okreće na potporama.

**3.** Zatvorite poklopac za medij.

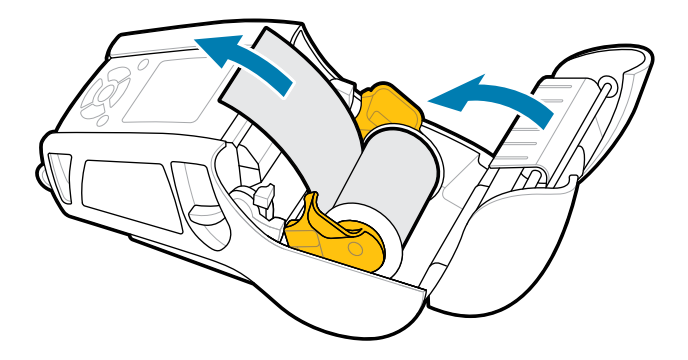

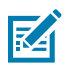

**NAPOMENA:** Informacije o menjanju postavke za podešavanje dužine uvlačenja medija putem komande Set-Get-Do (SGD) potražite u vodiču za programiranje.

# **Ubacivanje medija u režimu odlepljivanja (ZQ610 Plus / ZQ620 Plus)**

U ovom odeljku je opisano ubacivanje medija u štampače ZQ610 Plus i ZQ620 Plus u režimu odlepljivanja.

- **1.** Odlepite nekoliko nalepnica sa poleđine.
- **2.** Otvorite štampač.
	- **a)** Pritisnite dugme za otpuštanje bravice (1) sa bočne strane štampača.

Poklopac za medije će se osloboditi.

**b)** Okrenite poklopac za medije (2) unazad do kraja da biste izložili odeljak za medije i prilagodljive potpore za medij.

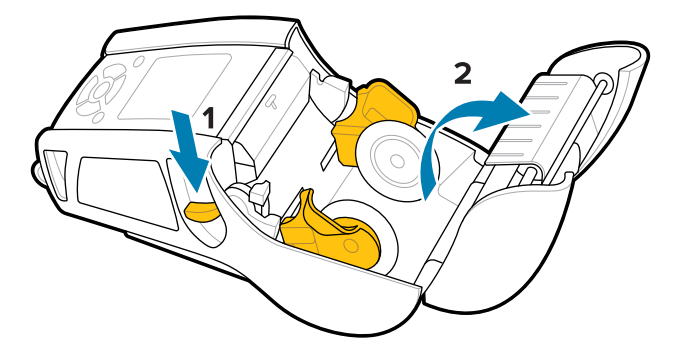

**3.** Razdvojte potpore za medij i umetnite rolnu medija između potpora u prikazanom smeru.

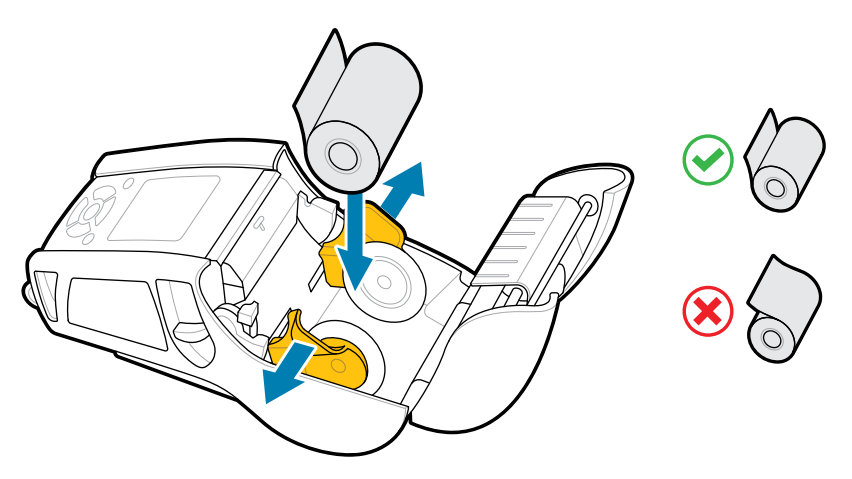

**4.** Gurnite polugu odlepljivača nagore da biste oslobodili šipku odlepljivača u uspravljeni položaj.

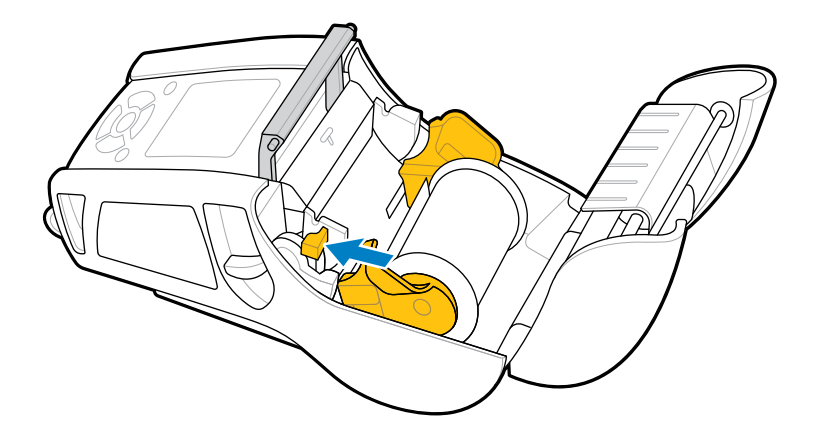

Medij se uvlači prema šipki odlepljivača.

**5.** Zatvorite poklopac za medij.

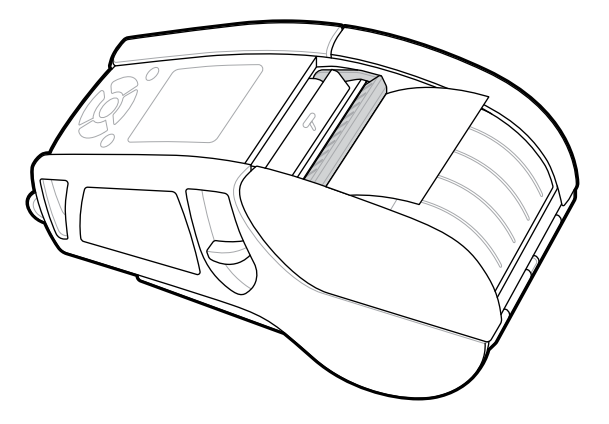

Šipka odlepljivača se sklapa nadole. Štampač je sada spreman za automatsko skidanje nalepnica as rolne.

**6.** Pritisnite **POWER** (Napajanje) da biste uključili uređaj, a zatim pritisnite **FEED** (Uvlačenje) ako je uređaj već uključen.

Štampač će uvući medij do sledeće nalepnice ako štampa nalepnice. Ako štampate na mediju dnevnika, štampač će uvući kratku traku medija.

### **Oslobađanje šipke odlepljivača**

Da biste oslobodili šipku odlepljivača:

- **1.** Otvorite poklopac za medije kao što je prethodno opisano. Šipka odlepljivača automatski iskače nagore.
- **2.** Gurajte šipku odlepljivača nadole dok ne nalegne na mesto.

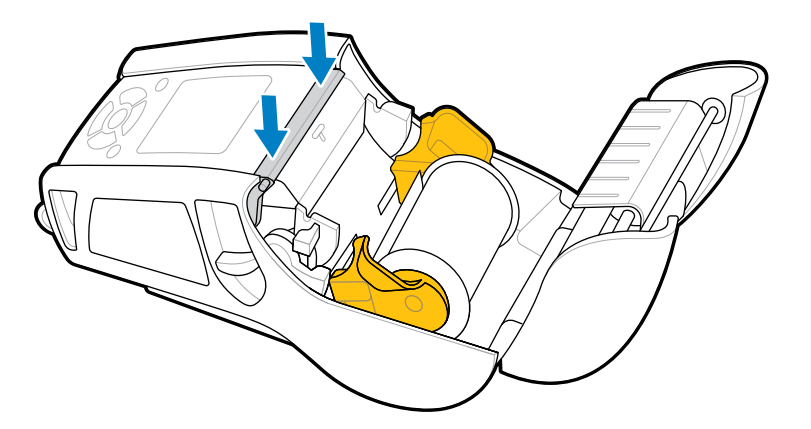

**3.** Zatvorite poklopac za medij.

### **Ubacivanje medija u režimu odlepljivanja (ZQ630 Plus)**

U ovom odeljku je opisano ubacivanje medija u štampač ZQ630 Plus u režimu odlepljivanja.

**1.** Odlepite nekoliko nalepnica sa poleđine.

- **2.** Otvorite štampač.
	- **a)** Pritisnite dugme za otpuštanje bravice (1) sa bočne strane štampača.

Poklopac za medije će se osloboditi.

**b)** Okrenite poklopac za medije (2) unazad do kraja da biste izložili odeljak za medije i prilagodljive potpore za medij.

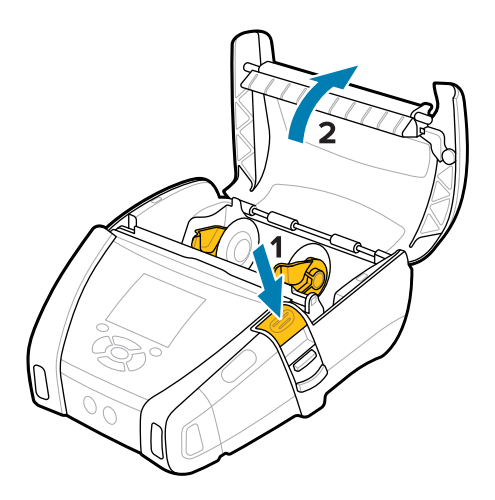

**3.** Razdvojte potpore za medij i umetnite rolnu medija između potpora u prikazanom smeru.

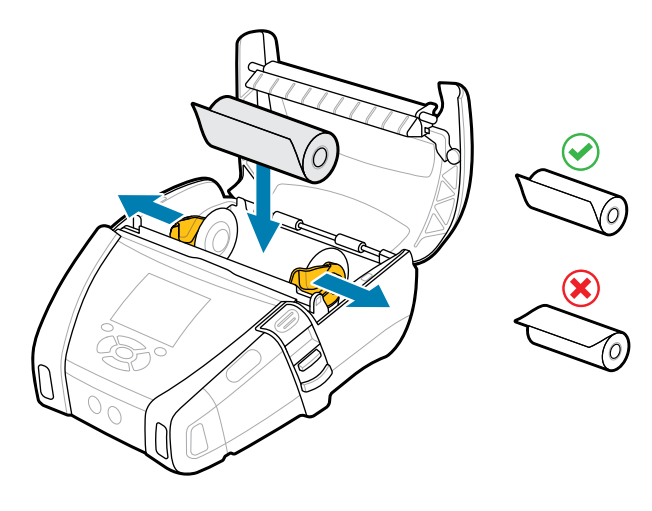

**4.** Zatvorite poklopac za medij.

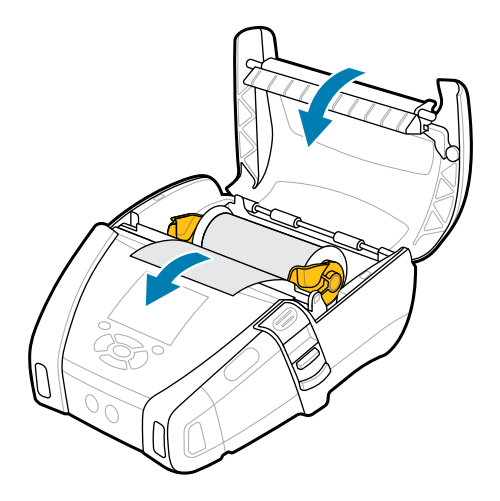

**5.** Vucite polugu odlepljivača nagore dok ne nalegne na mesto.

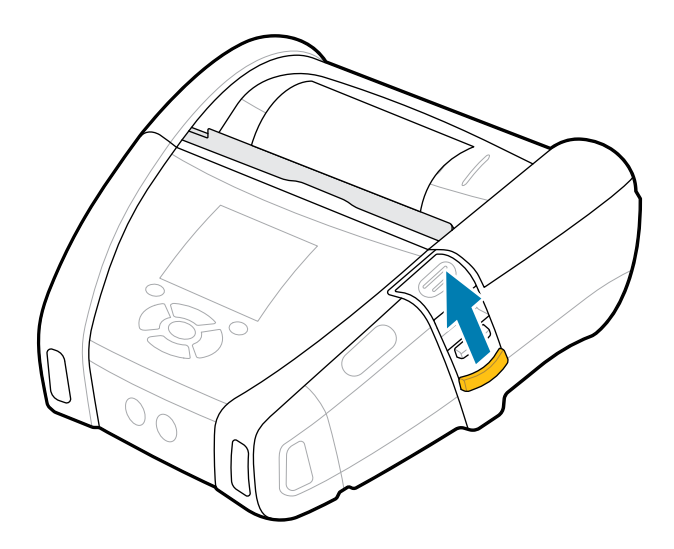

Šipka odlepljivača se sklapa unazad. Štampač je sada spreman za automatsko skidanje nalepnica as rolne.

**6.** Pritisnite **POWER** (Napajanje) da biste uključili uređaj, a zatim pritisnite **FEED** (Uvlačenje) ako je uređaj već uključen.

Štampač će uvući medij do sledeće nalepnice ako štampa nalepnice. Ako štampate na mediju dnevnika, štampač će uvući kratku traku medija.

### **Oslobađanje šipke odlepljivača**

Da biste oslobodili šipku odlepljivača, gurnite dugme za šipku odlepljivača ka unutra, a zatim nadole.

### Prvi koraci

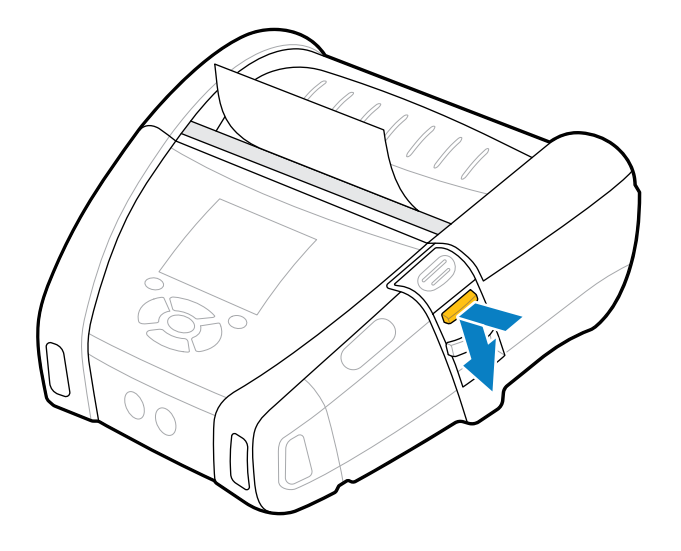

Šipka odlepljivača će se vratiti unapred u prvobitni položaj i biće oslobođena.

# **Štampanje probne nalepnice**

Pre nego što štampač povežete sa računarom ili prenosivim računarom, proverite da li štampač radi ispravno. To uradite tako što ćete odštampati nalepnicu sa konfiguracijom koristeći metod sa dva tastera. Analiziranje informacija na ovim nalepnicama može da vam pomogne da rešite potencijalne probleme. Da biste dobili više informacija, pogledajte [Štampanje nalepnice sa konfiguracijom](#page-117-0) na strani 118.

# **Nošenje štampača**

Dodatna oprema za mobilni štampač omogućava dodatne funkcije koje unapređuju prenosivost, što olakšava upotrebu štampača dok ste u pokretu.

### **Okretna kopča za kaiš**

Štampači serije ZQ600 Plus isporučuju se sa okretnom kopčom za kaiš.

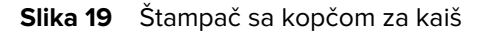

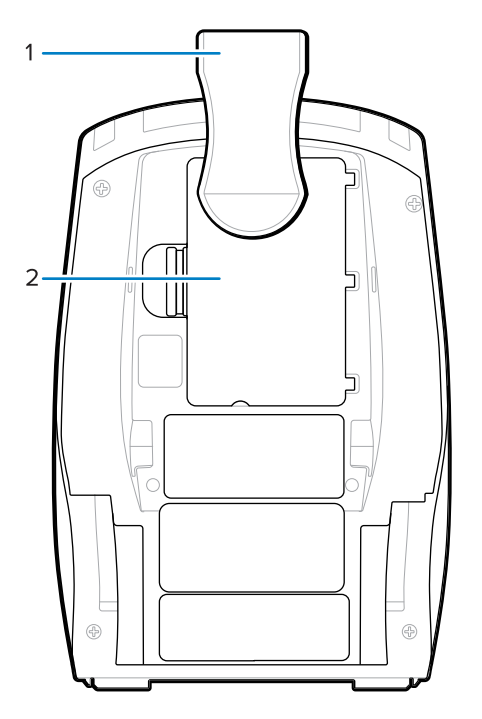

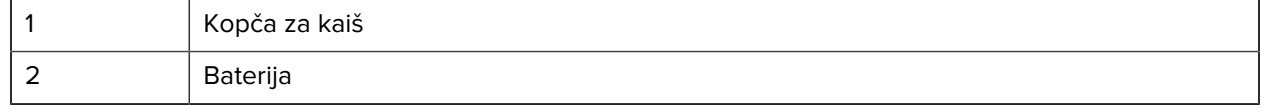

Da biste koristili:

- **1.** Izvadite bateriju.
- **2.** Umetnite kuglu sa zadnje strane kopče za kaiš u ležište sa donje strane štampača.
- **3.** Vratite bateriju.
- **4.** Zakačite kopču preko kaiša, vodeći računa da kopča bude dobro pričvršćena za kaiš.

Kopča za kaiš se okreće, što vam omogućava da se slobodno krećete dok nosite štampač.

### **Metalna kopča za kaiš**

Štampač ZQ630 Plus omogućava opciju alternativne kopče za kaiš koja povećava robusnost.

Kopča je bezbedno pričvršćena za štampač pomoću dva Philips zavrtnja pljosnate glave. Može da se koristi i nezavisno ili zajedno sa čvrstom futrolom. Više informacija potražite na veb lokaciji [zebra.com/](http://www.zebra.com/accessories) [accessories.](http://www.zebra.com/accessories)

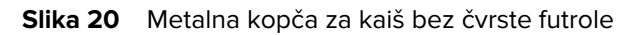

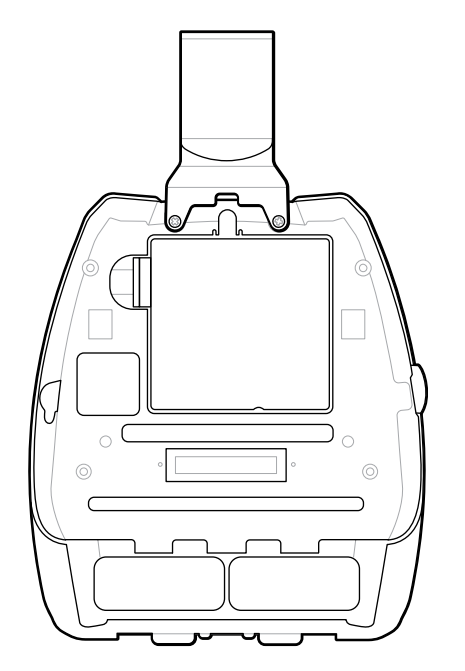

**Slika 21** Metalna kopča za kaiš sa čvrstom futrolom

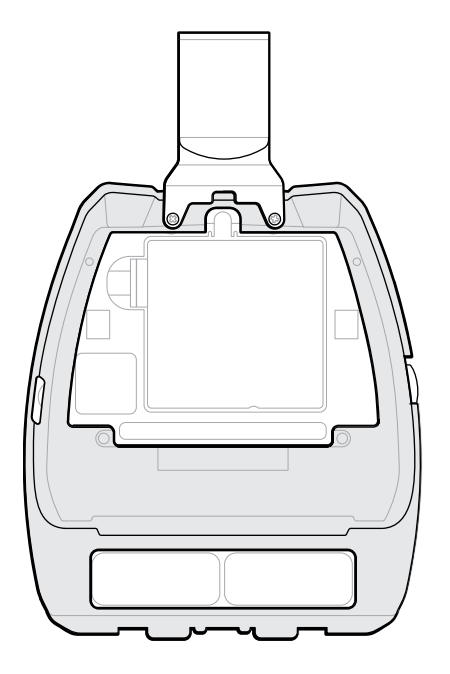

# **Podesivi kaiš za rame**

Ako je štampač opremljen opcijom kaiša za rame, pratite uputstva u nastavku za njegovu upotrebu.

**1.** Provucite kraj kaiša za rame kroz otvor za kaiš sa prednje strane štampača, a zatim ga obmotajte oko tačke za pričvršćivanje kaiša.

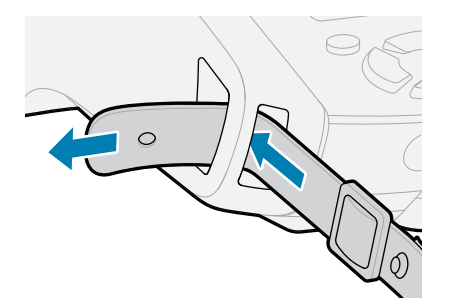

**2.** Zakačite rupicu na kraju kaiša za metalni pričvršćivač da biste ga obezbedili.

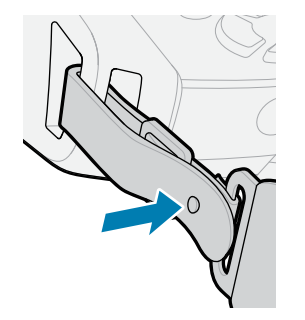

### Prvi koraci

**3.** Ponovite prvi i drugi korak na suprotnoj strani štampača.

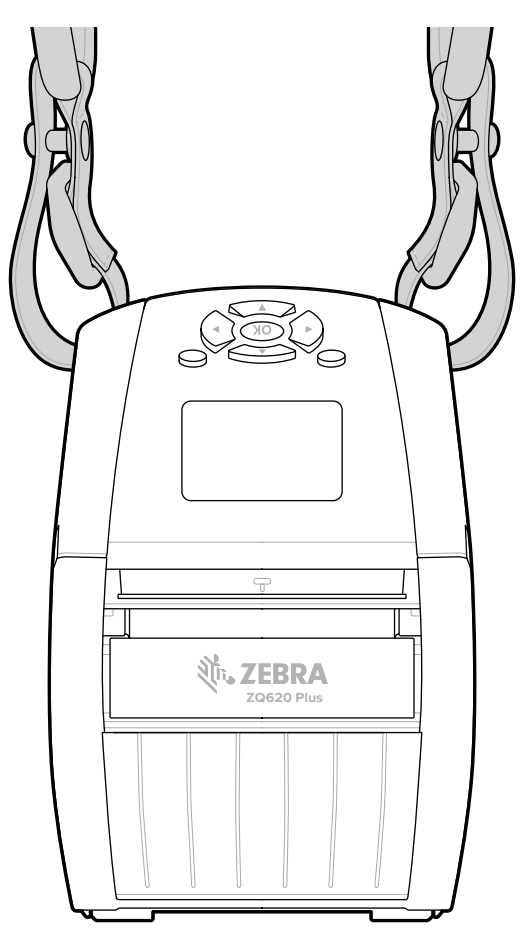

# **Mekana futrola**

Opcija mekane futrole za štampače serije ZQ600 Plus omogućava vam da nosite štampač zakačen za kaiš.

**1.** Gornji poklopac mekane futrole podignite nagore, koji je pričvršćen samopričvršćivačem.

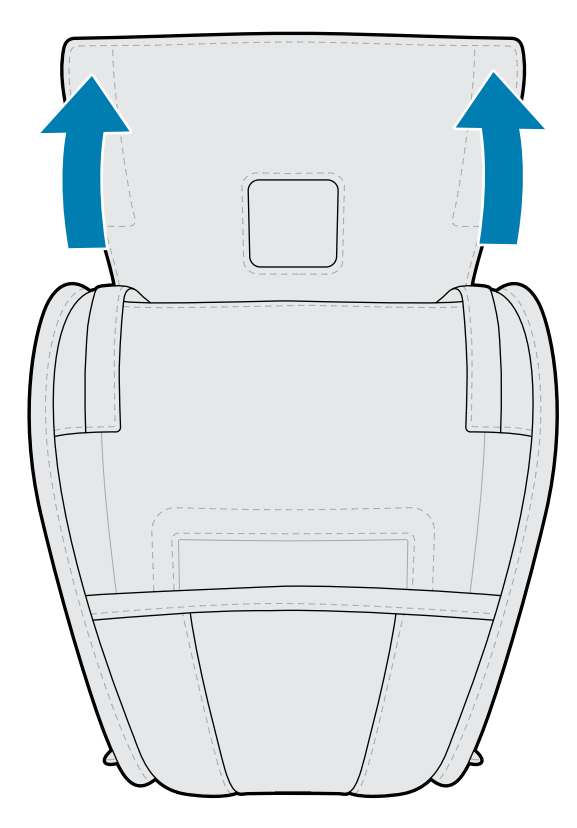

**2.** Ubacite štampač u futrolu tako da LCD ekran bude vidljiv kroz plastični prozor.

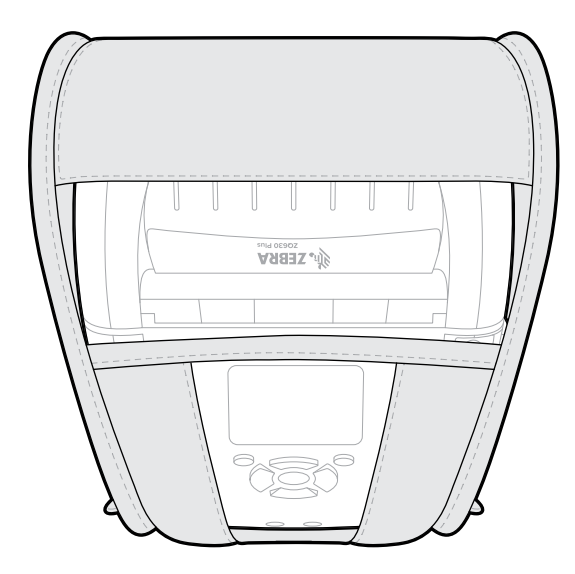

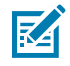

**NAPOMENA:** Opcija kaiša za rame može da se koristi sa mekanom futrolom tako što ćete krajeve kaiša za rame zakačiti za dve metalne alke na mekanoj futroli.

# **Traka za ruku**

Traka za ruku za štampač serije ZQ600 Plus je dodatna oprema koja se povezuje sa mestom za povezivanje na štampaču kako biste na praktičan i bezbedan način mogli da nosite štampač.

**1.** Provucite omčicu na kraju trake kroz otvor za traku sa prednje strane štampača.

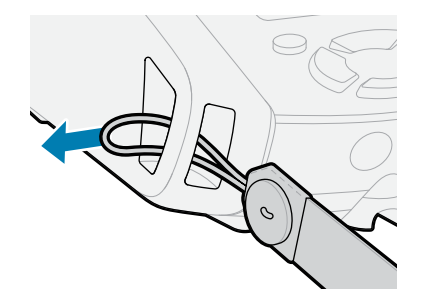

**2.** Provucite kraj trake oko mesta za kačenje trake i pričvrstite ga dugmetom.

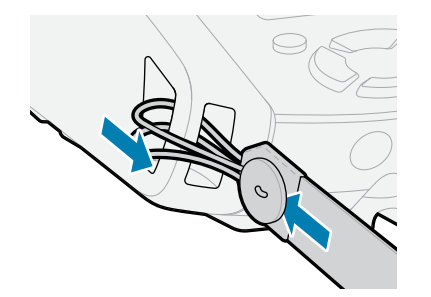

**3.** Ponovite postupak za suprotni kraj trake.

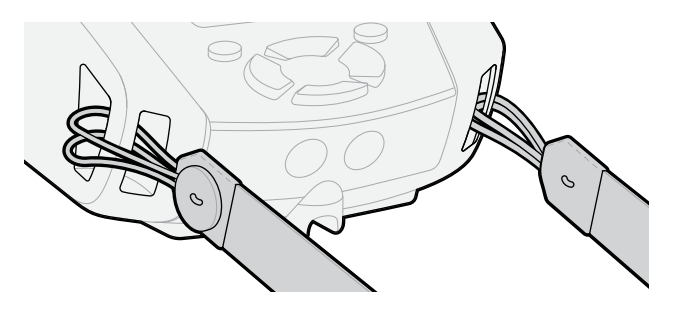

# **Čvrsta futrola**

Štampač ZQ630 Plus ima opciju dvodelne čvrste futrole. Ona vam omogućava da nosite štampač zakačen za kaiš pomoću metalne kopče (isporučuje se) dok istovremeno pruža dodatnu zaštitu štampaču. Futrola se otvara i zatvara putem šarke koja se nalazi sa zadnje strane. Metalna kopča za kaiš pričvršćena je za čvrstu futrolu i štampač pomoću dva zavrtnja. Ako se kopča za kaiš ne koristi, dva kraća zavrtnja se koriste da pričvrste štampač za čvrstu futrolu.
**1.** Umetnite štampač u donju polovinu školjke čvrste futrole.

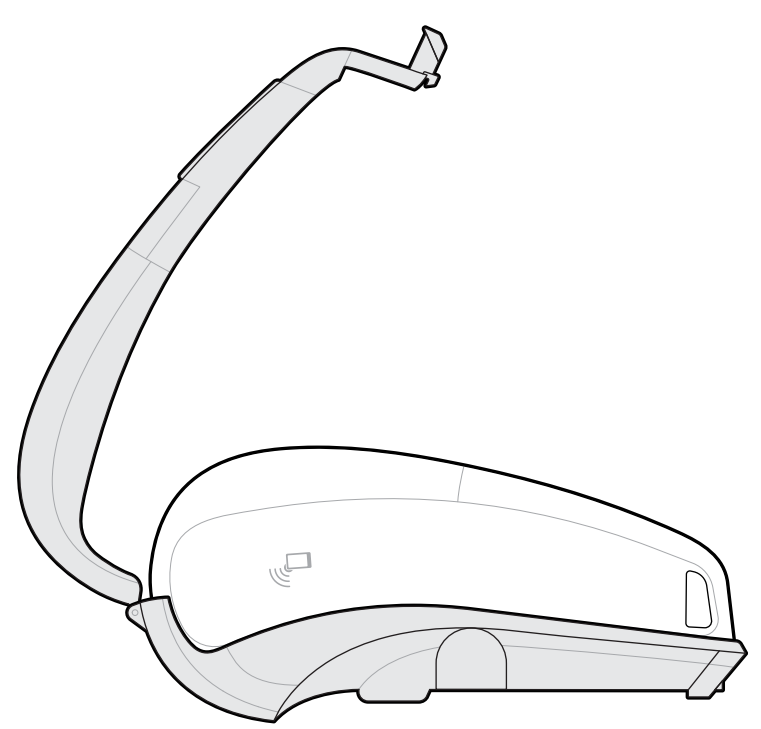

**2.** Prebacite gornju polovinu školjke čvrste futrole preko gornjeg dela štampača i zatvorite je tako da nalegne na mesto.

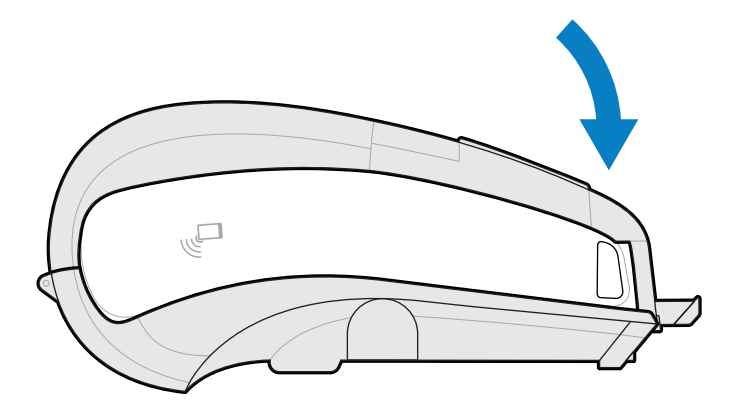

**3.** Koristite #1 Philips odvijač da biste pričvrstili dva zavrtnja 6-32 x 5/8 za donji deo čvrste futrole.

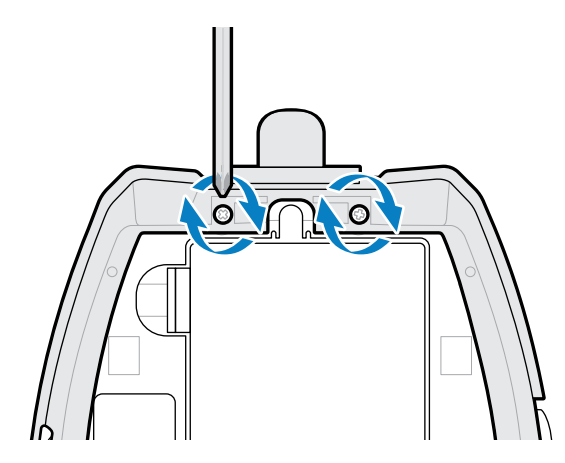

## **Nosač za pojas**

Štampač ZQ630 Plus ima opciju nosača za pojas koja vam omogućava da nosite štampač oko struka radi lakšeg pristupa.

**1.** Otkopčajte kopču na traci za struk.

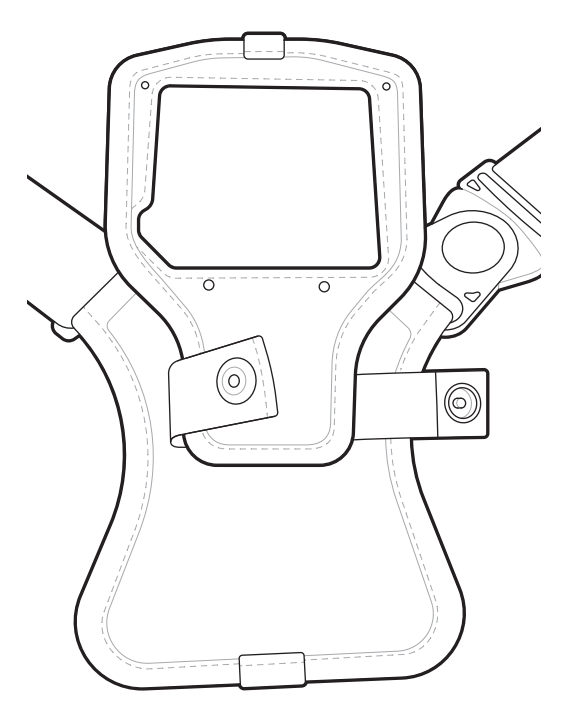

**2.** Otkopčajte mušku obrtnu kopču D na kaišu za struk sa ženske kopče D na delu za postavljanje štampača da biste ga skinuli.

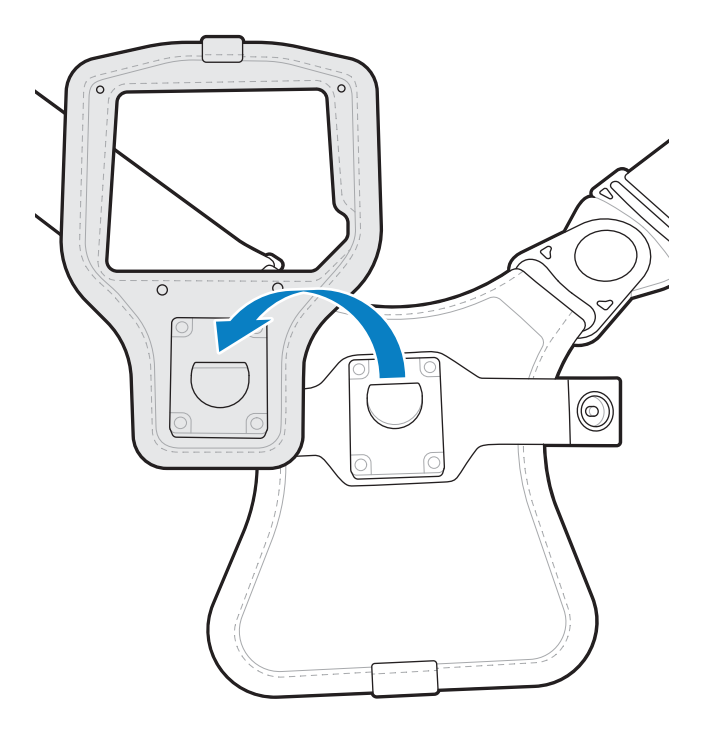

**3.** Poravnajte otvore na držaču za kačenje sa otvorima za montažu na dnu štampača (zaokruženo).

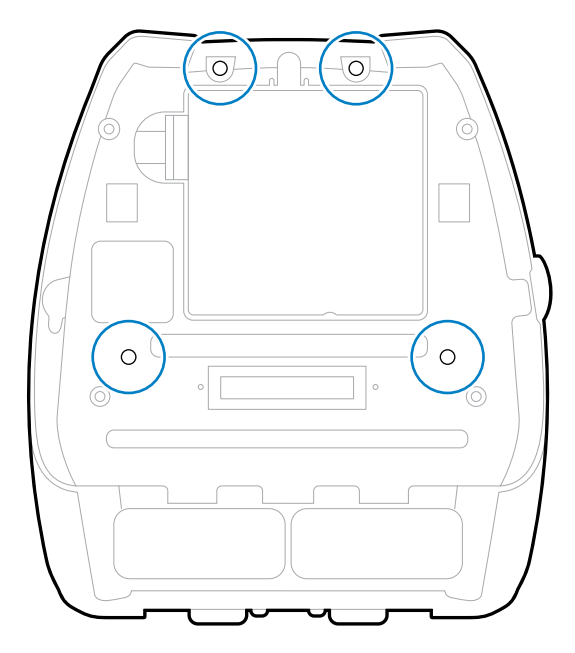

**4.** Koristite odvijač od 4 mm na dva zavrtnja od 6-32 x 0,375 inča i dve podloške #6 da biste zakačili držač za kačenje za gornji deo štampača (zaokruženo).

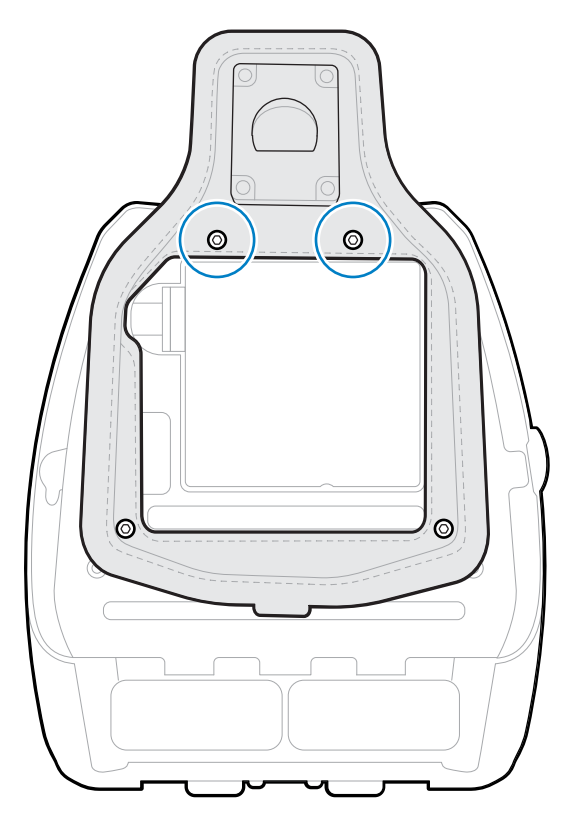

**5.** Pričvrstite dva zavrtnja od 6-32 x 0,625 inča i podloške na donji deo držača za kačenje (zaokruženo).

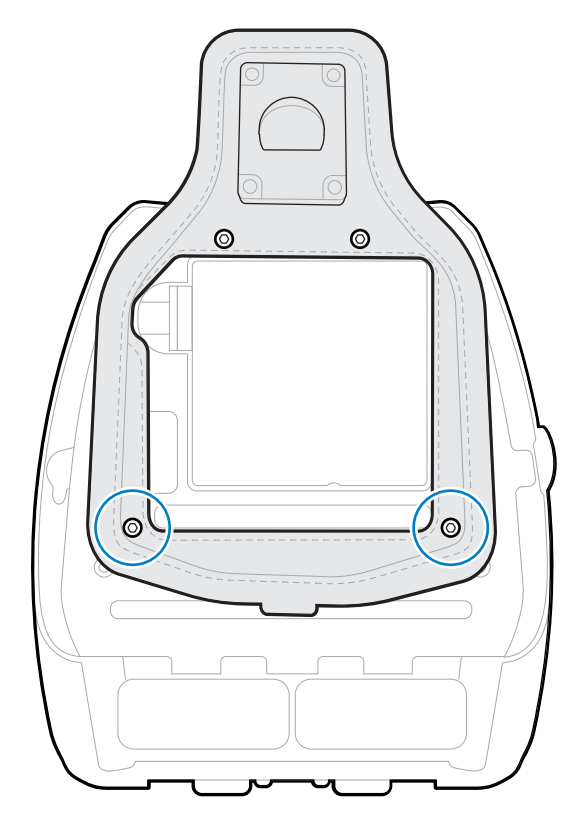

**6.** Povežite mušku okretnu kopču D na traci za pojas sa ženskom kopčom D na držaču za kačenje štampača.

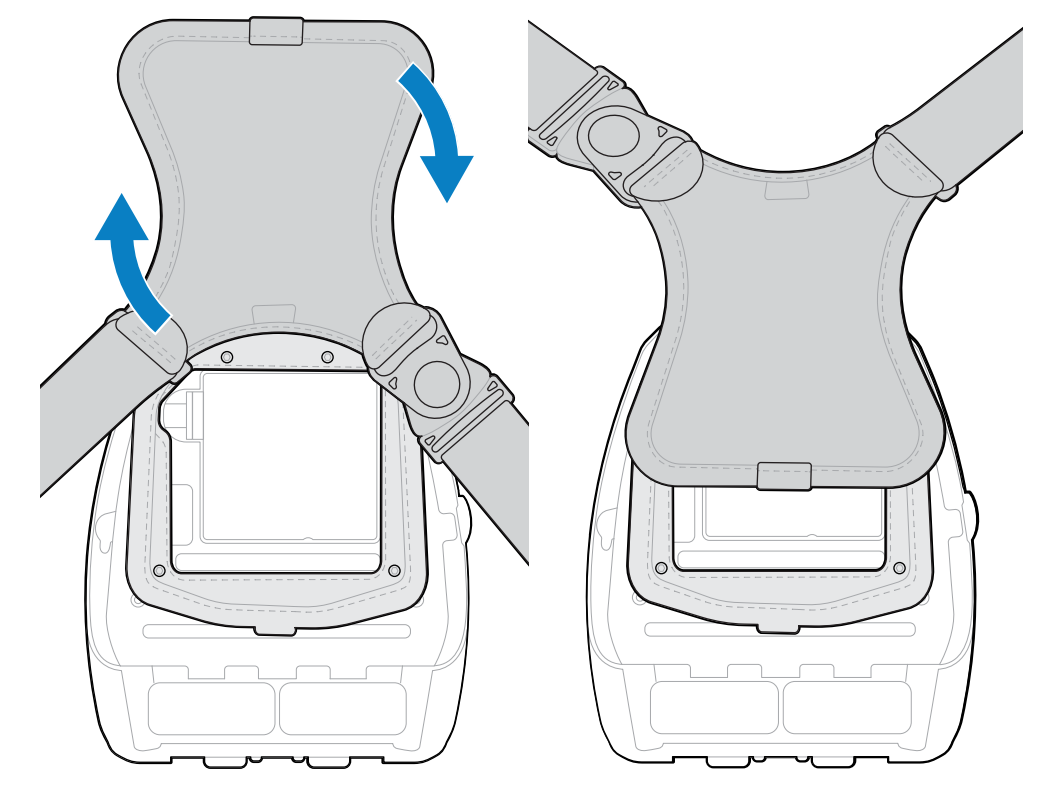

**7.** Zatvorite kopče da biste pričvrstili kaiš (suprotna strana), a zatim okrenite kaiš za struk za 180°.

- **8.** Otkopčajte kaiš za pojas i prilagodite ga na željenu dužinu.
- **9.** Obmotajte kaiš za pojas oko struka i zatvorite kopču da biste ga obezbedili. Štampač će visiti udobno ispod kuka.

Ovaj odeljak vam pomaže sa konfiguracijom i podešavanjima štampača.

## **Menjanje postavki štampača – korisnički meniji**

U sledećem odeljku opisane su postavke štampača koje možete da promenite i identifikovane alatke pomoću kojih te promene možete da unesete.

## **Meni Settings (Postavke)**

U ovom odeljku navedene su informacije o meniju Settings (Postavke) štampača.

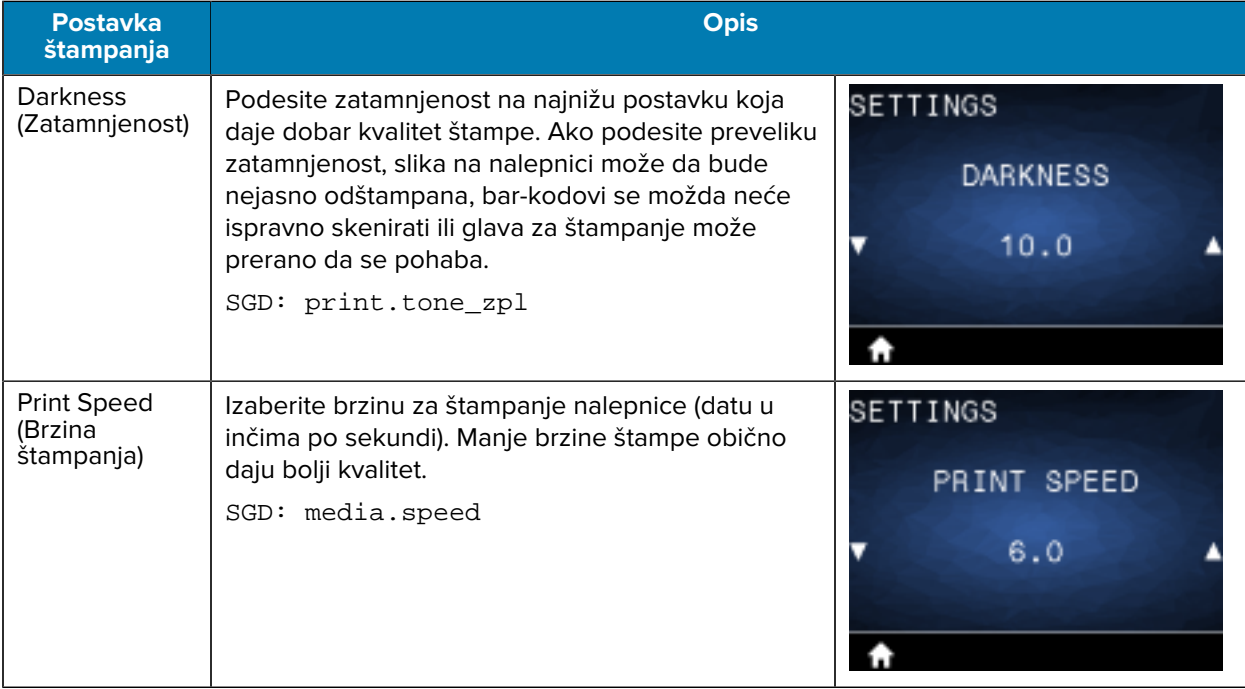

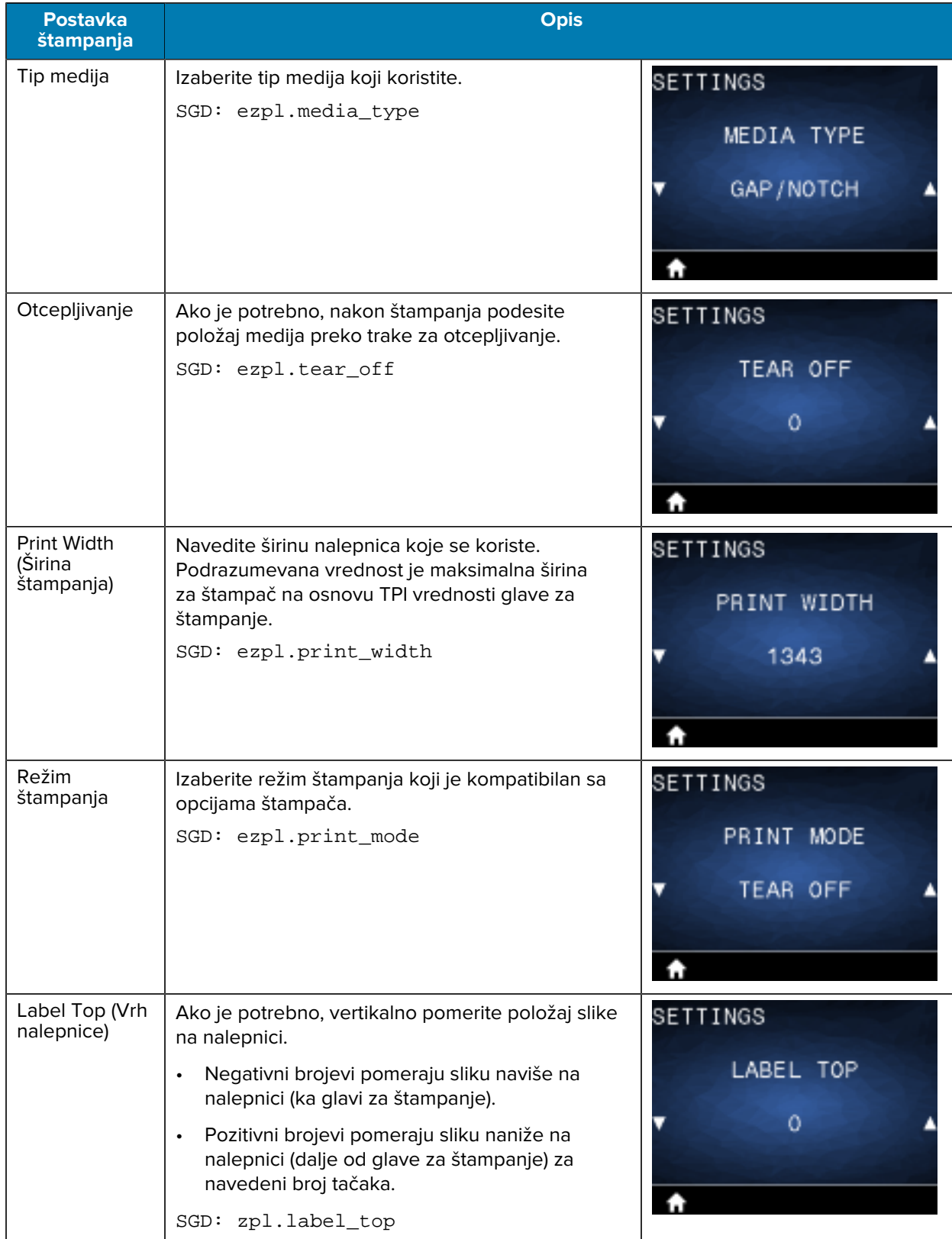

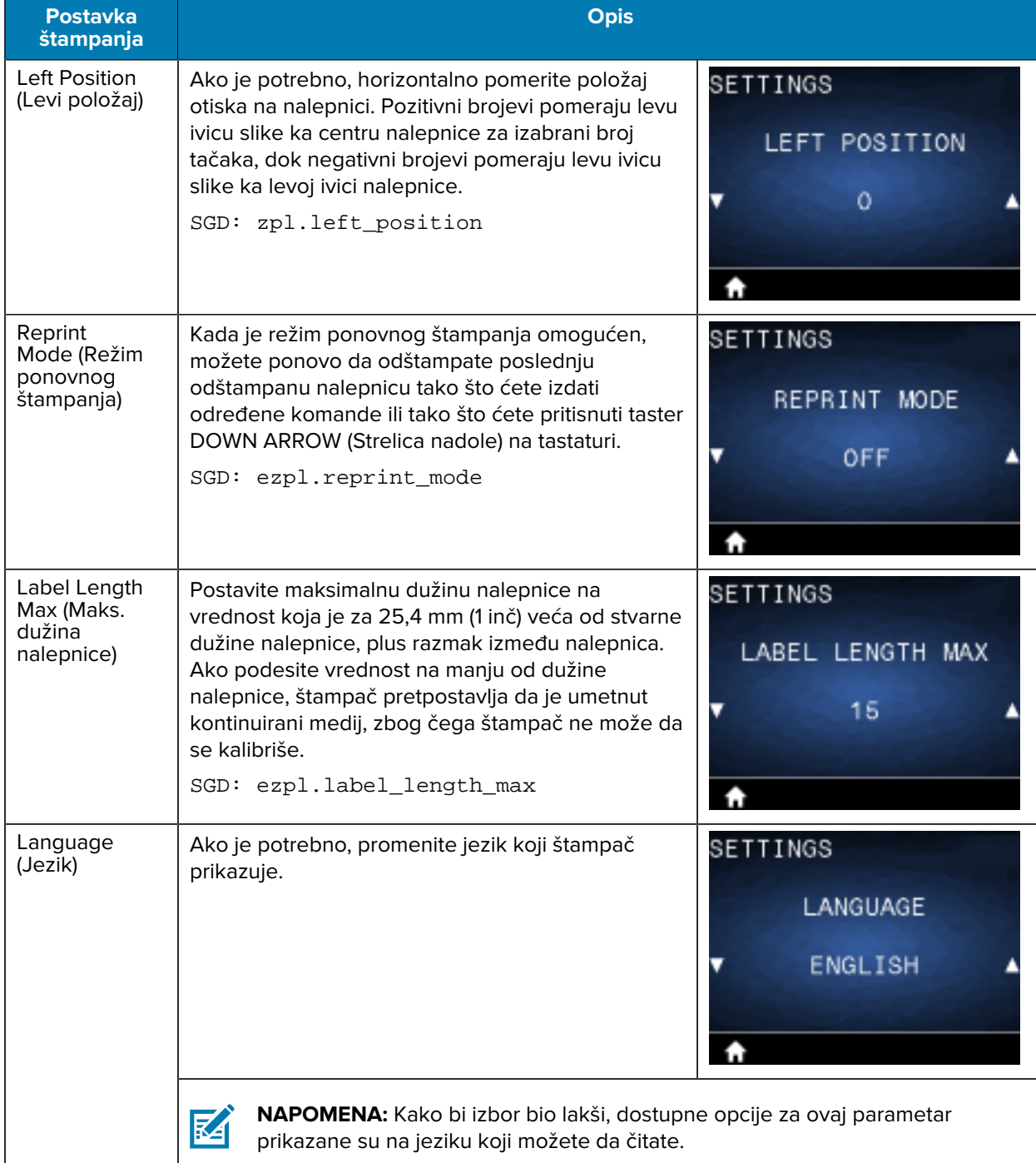

# **Meni Tools (Alatke)**

U ovom odeljku navedene su informacije o meniju Tools (Alatke) štampača.

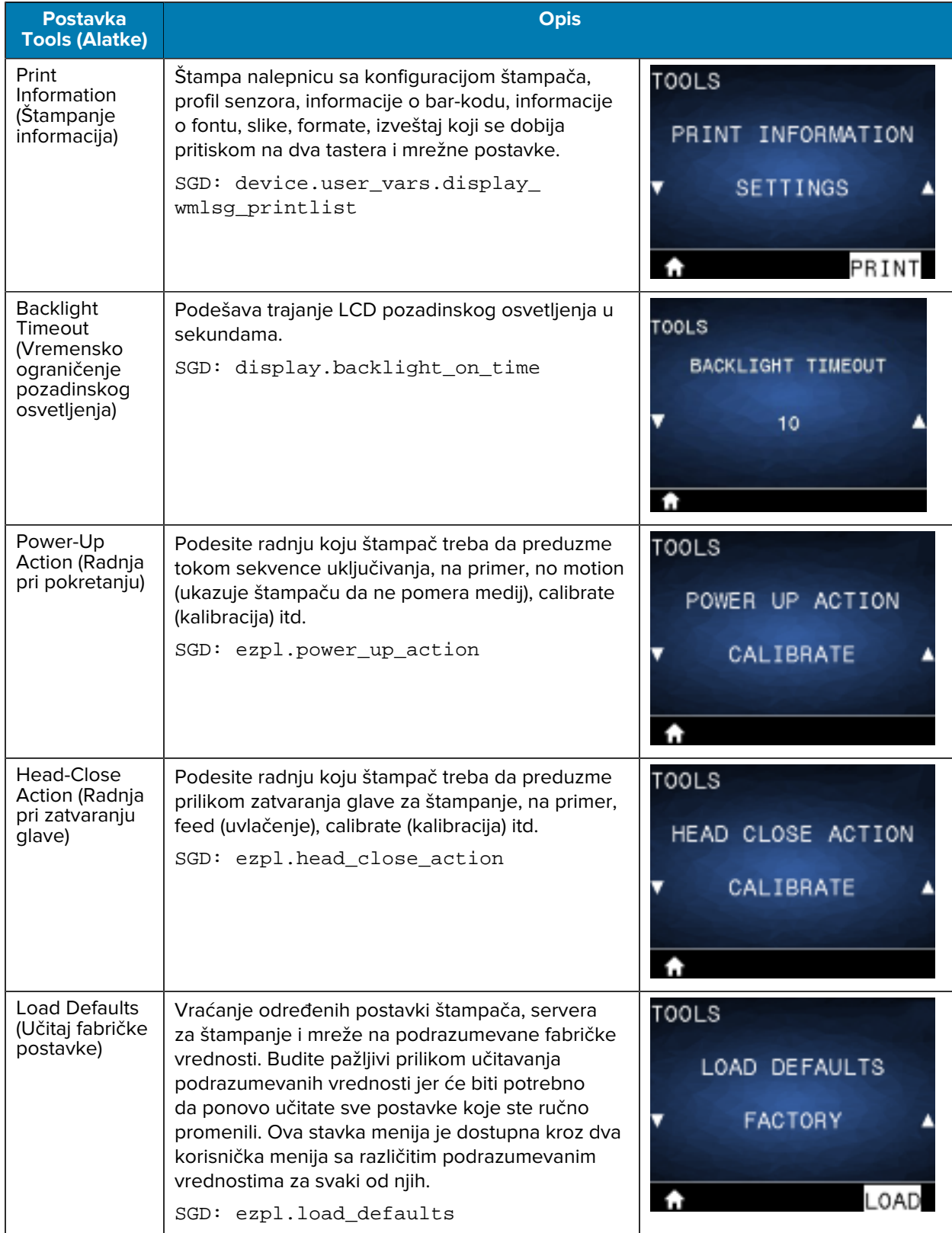

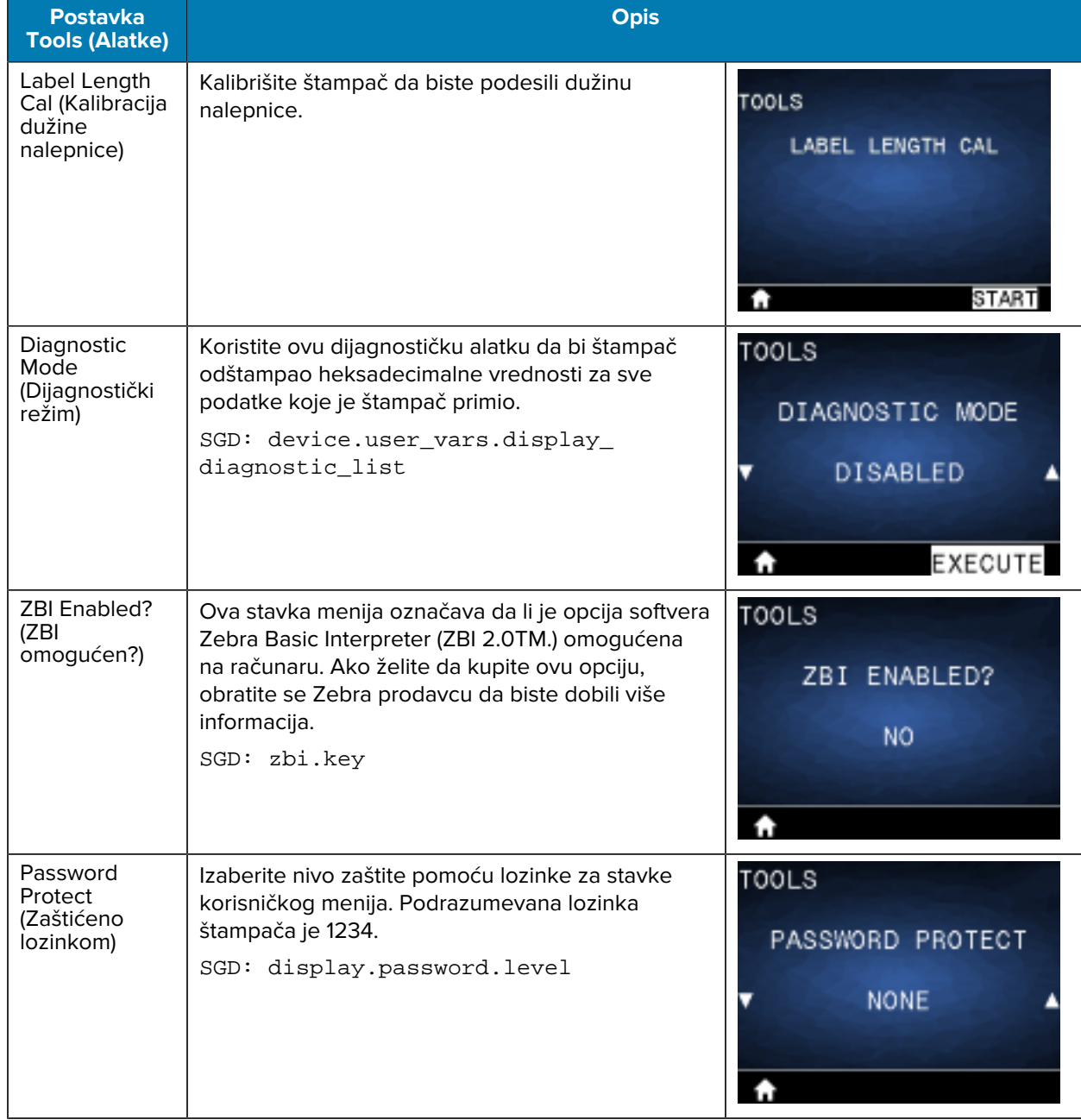

# **Meni Network (Mreža)**

U ovom odeljku navedene su informacije o meniju Network (Mreža) štampača.

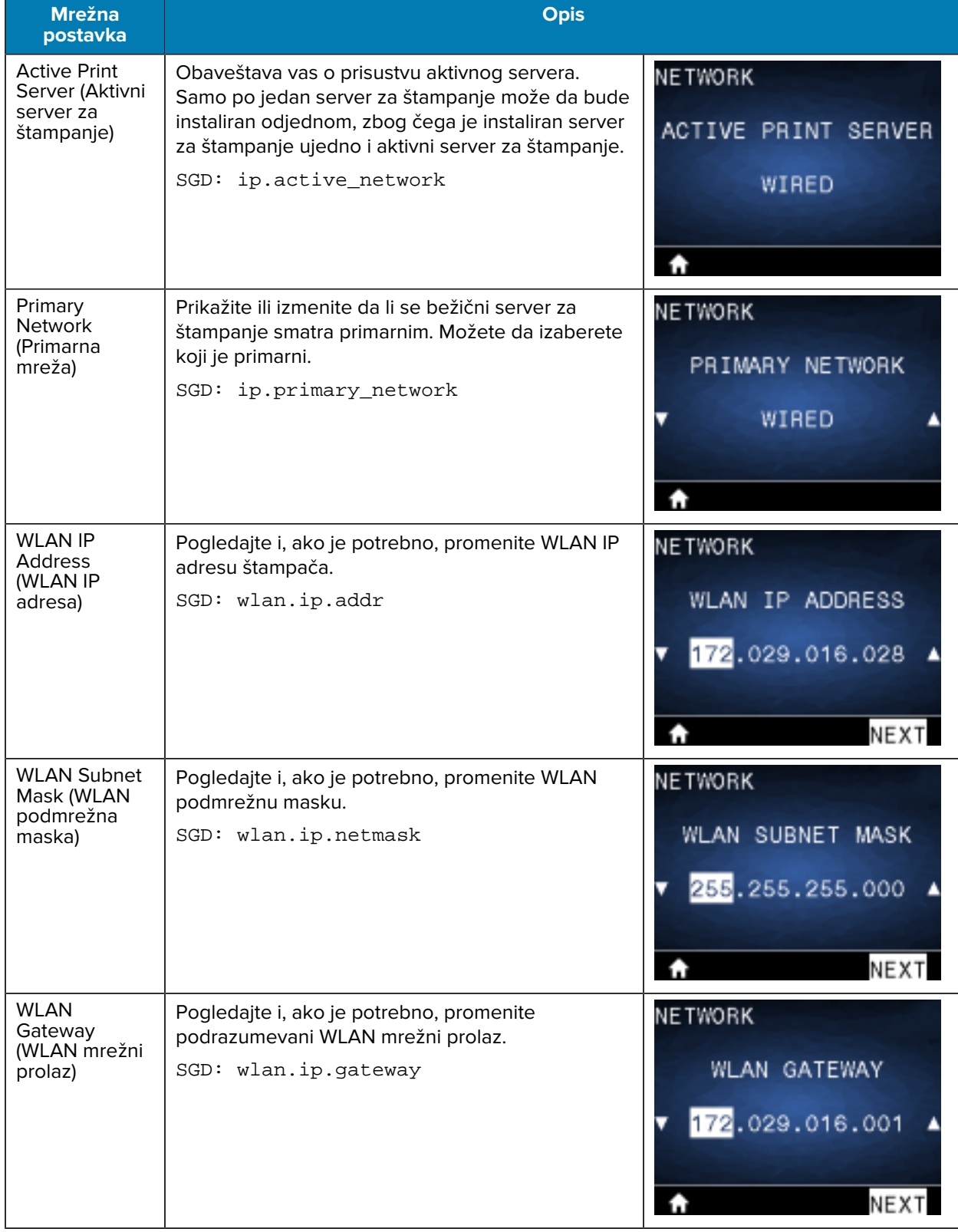

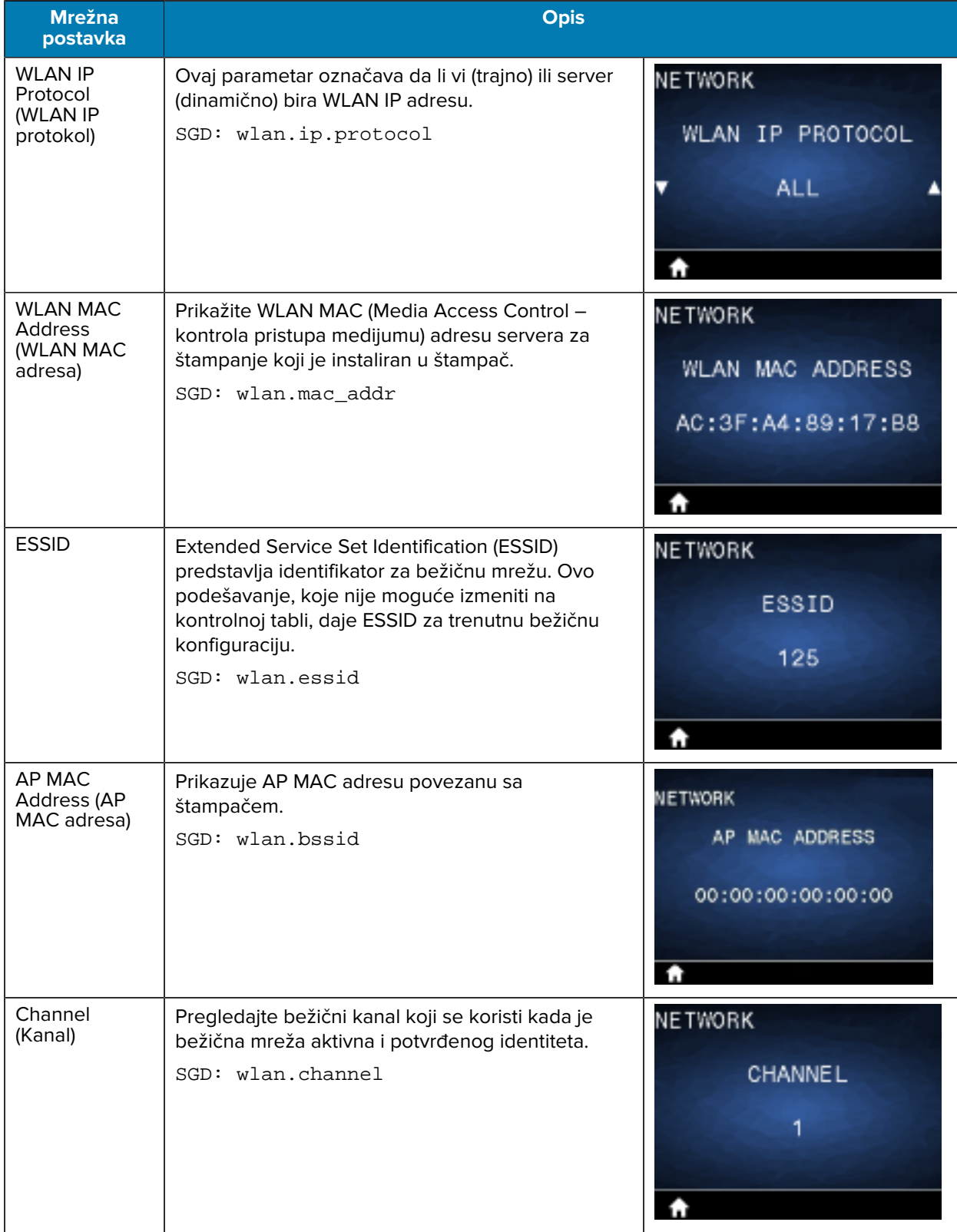

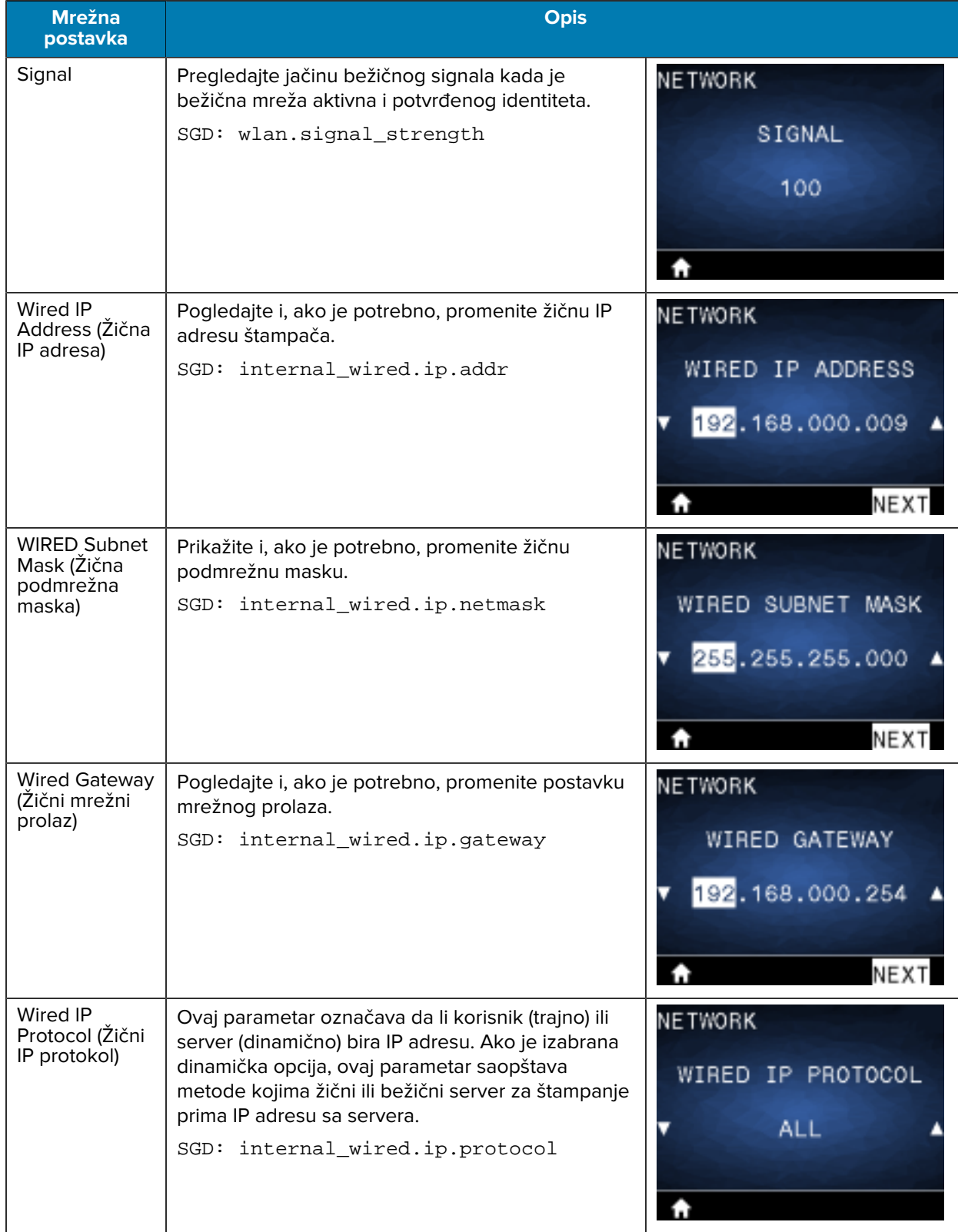

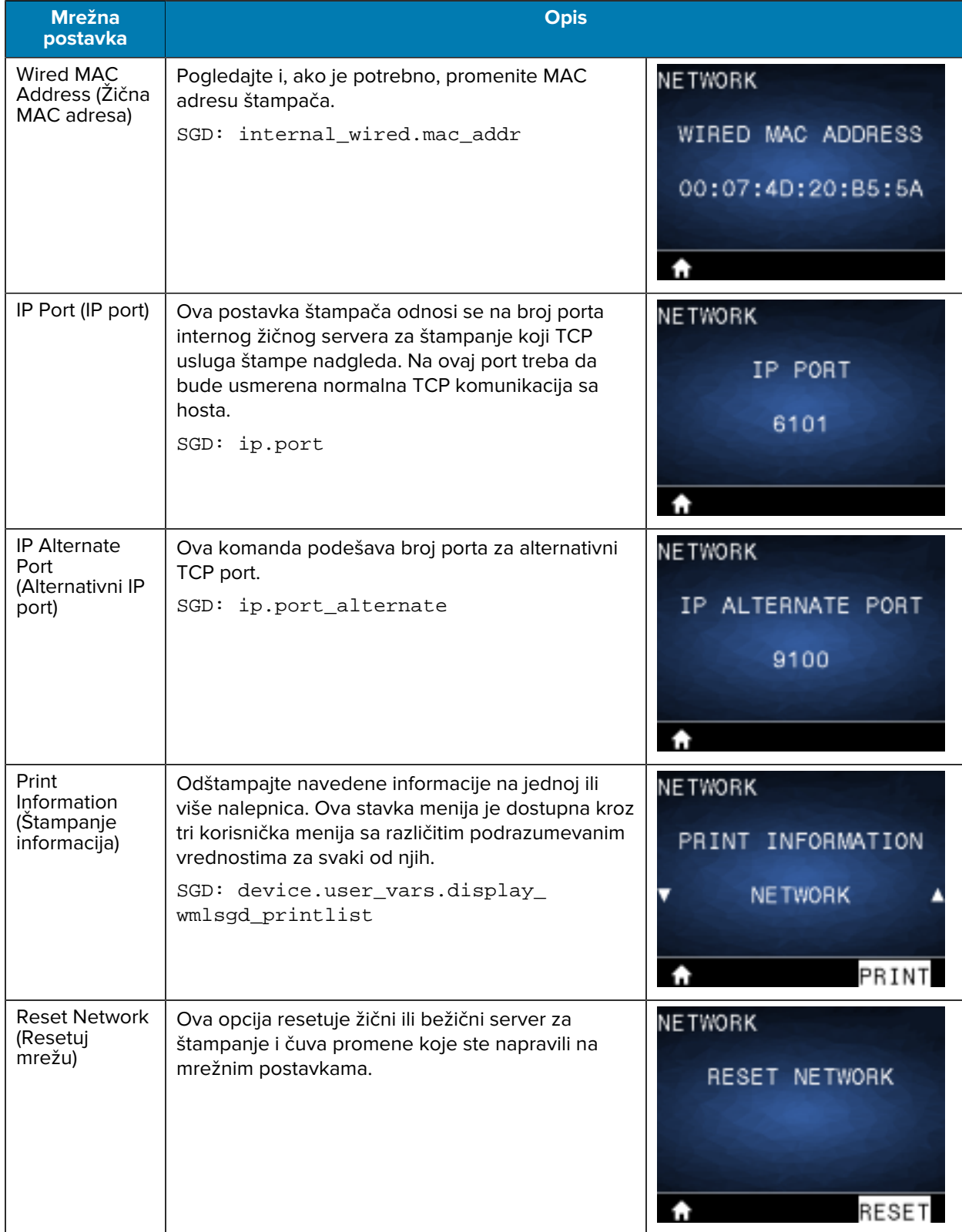

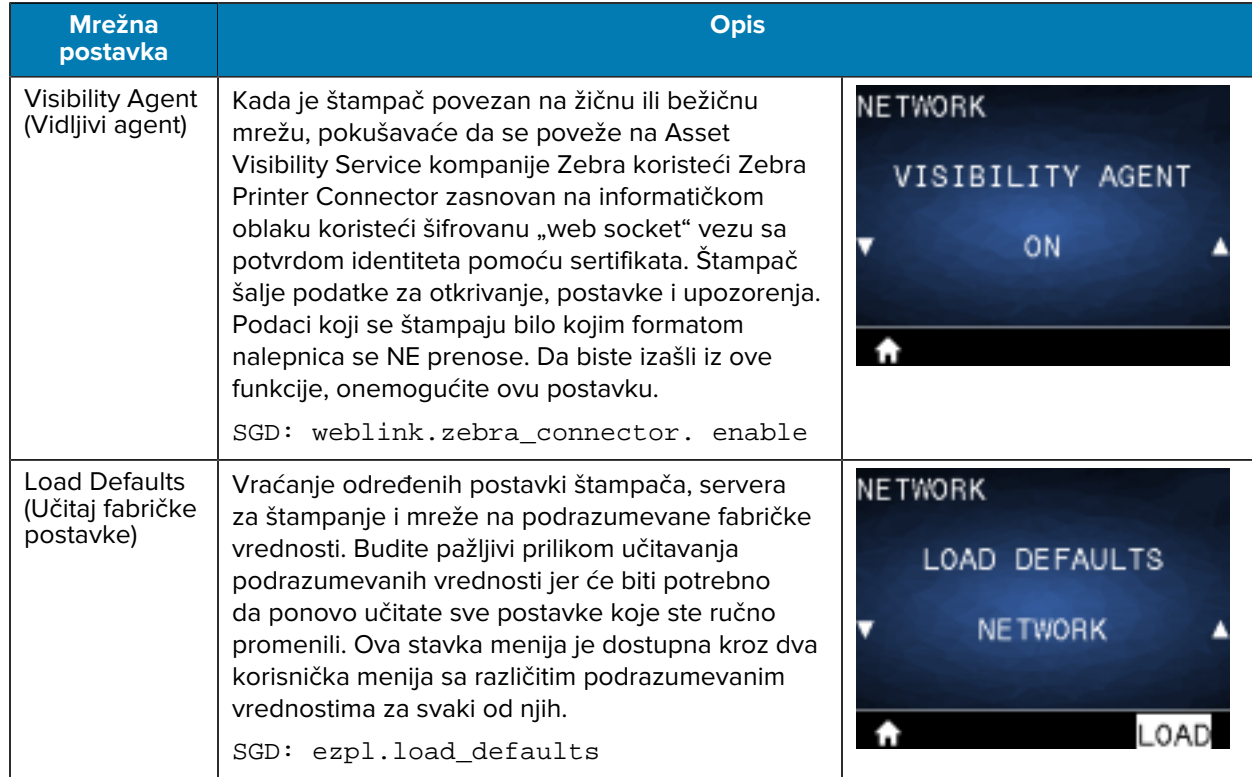

# **RFID meni**

U ovom odeljku izložene su informacije o meniju RFID štampača.

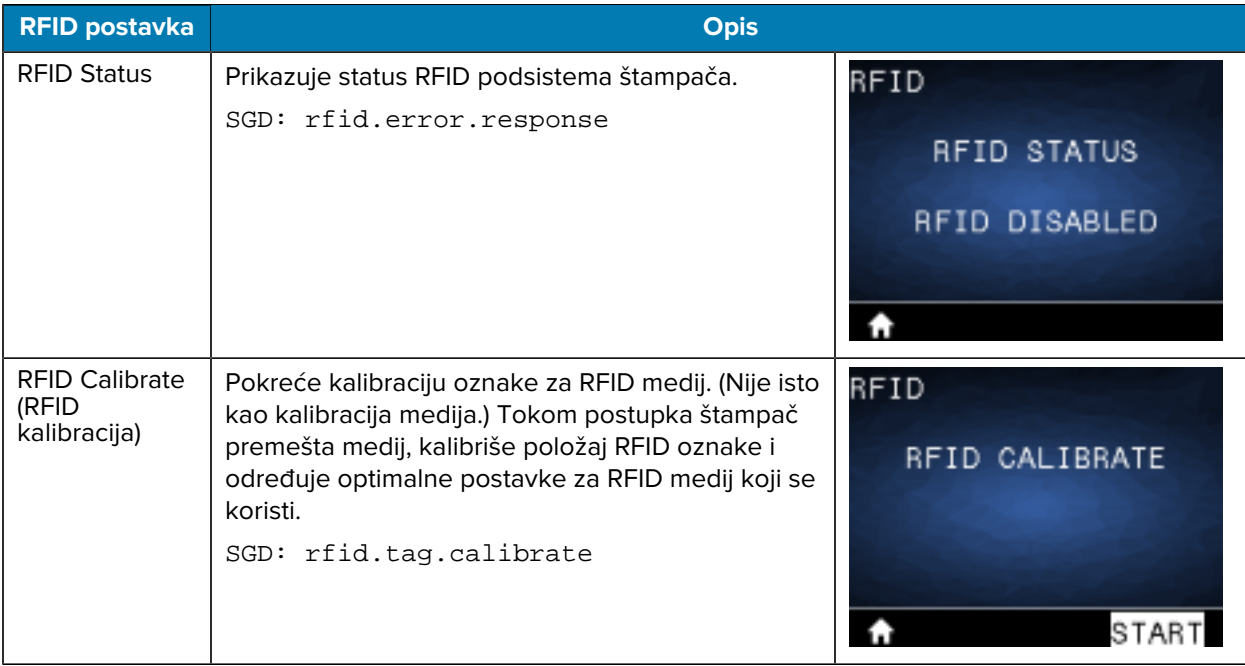

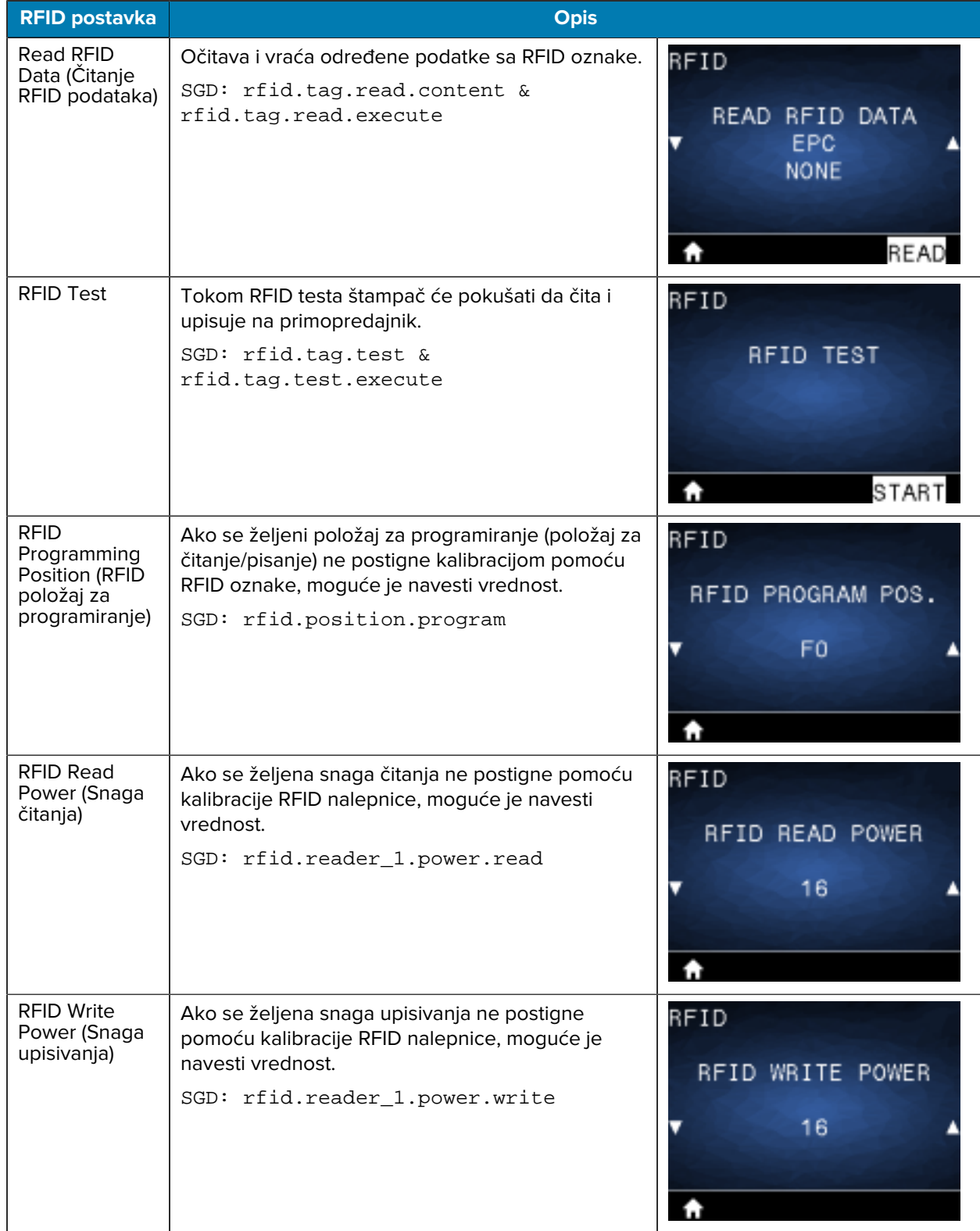

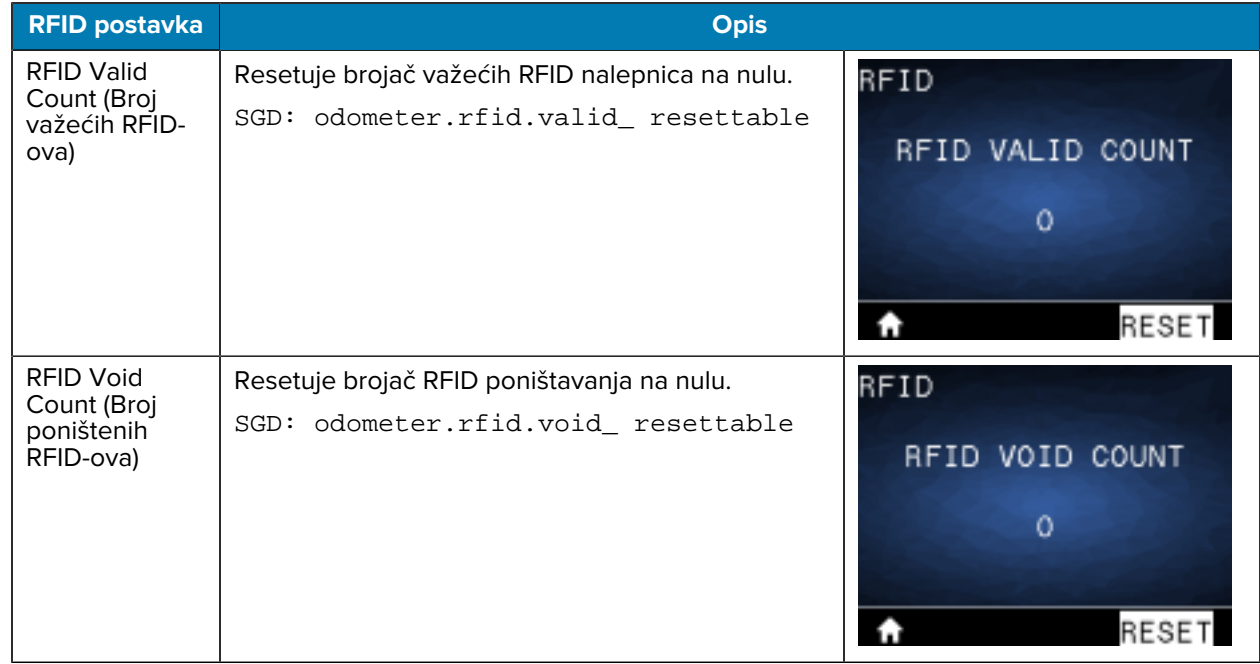

# **Meni Language (Jezik)**

U ovom odeljku izložene su informacije o meniju Language (Jezik) štampača.

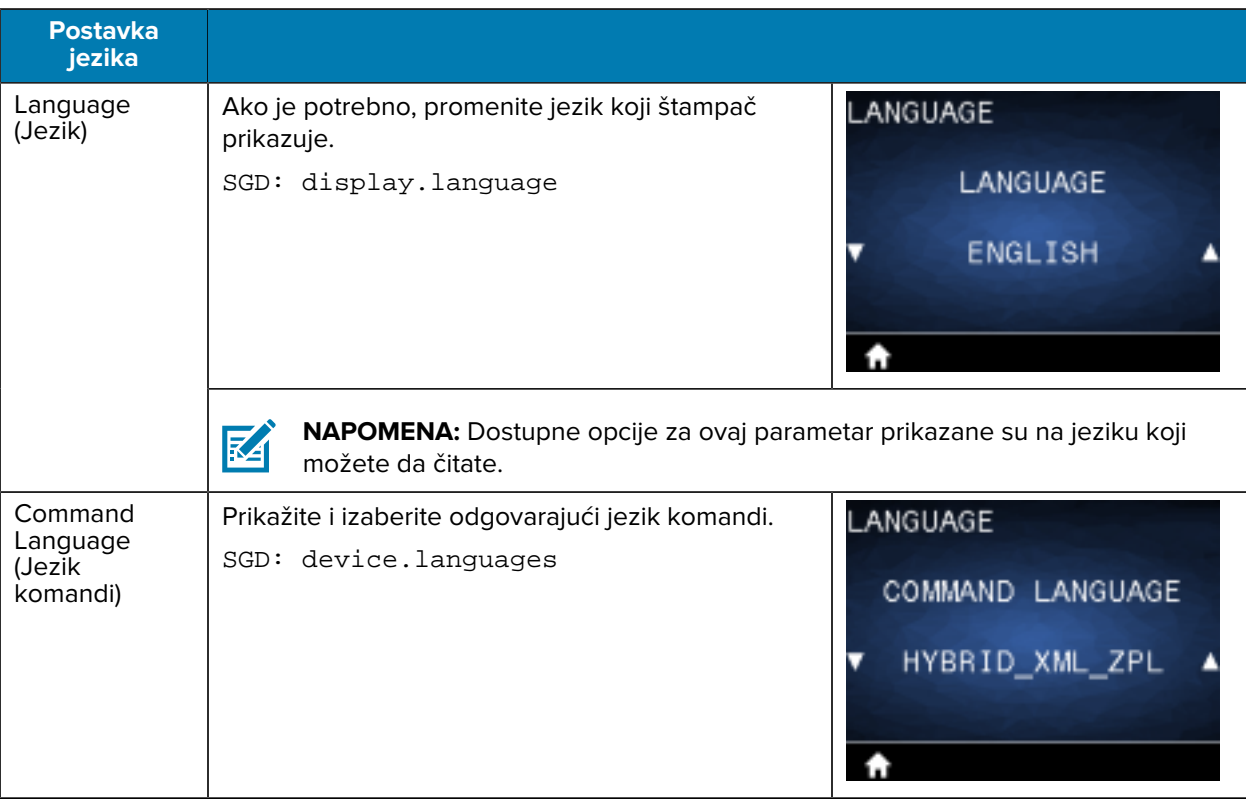

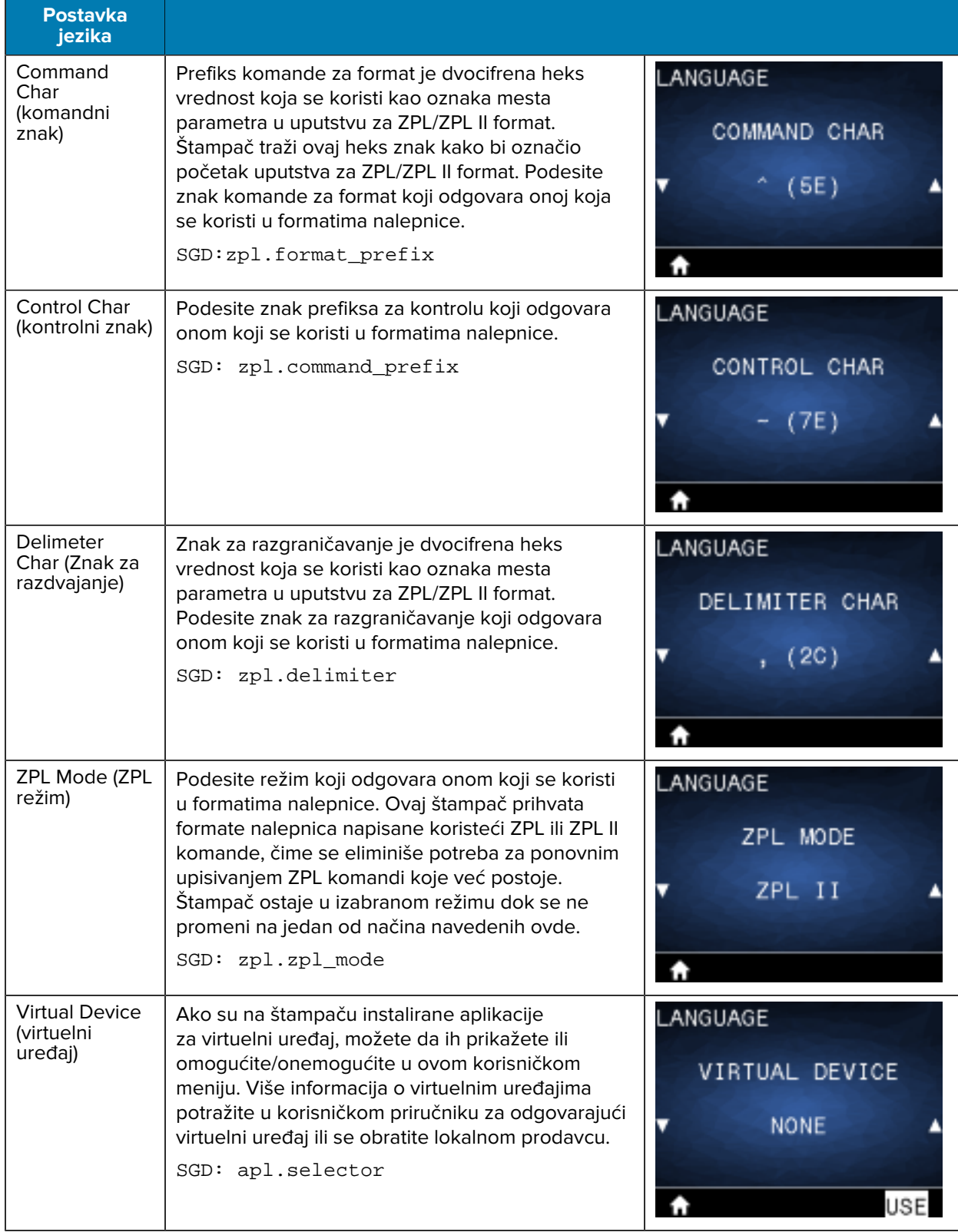

# **Meni Sensors (Senzori)**

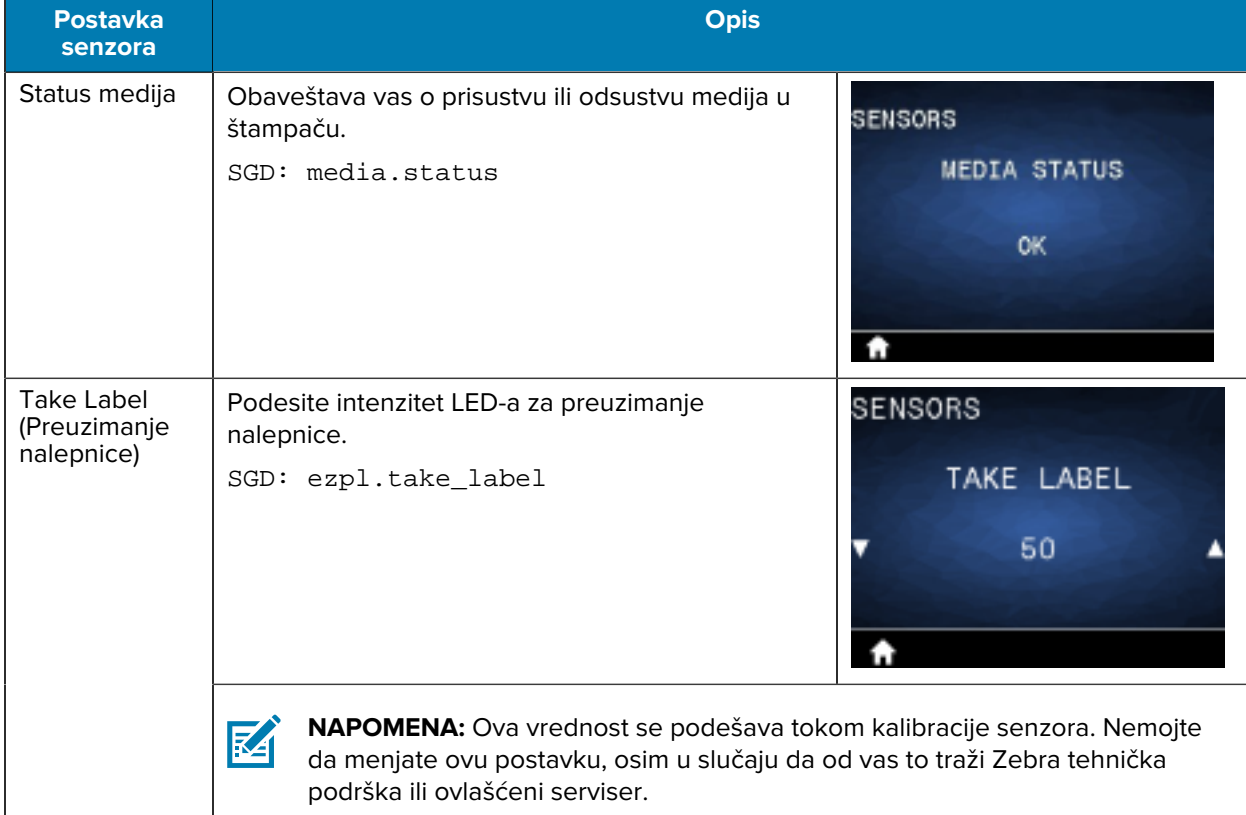

U ovom odeljku izložene su informacije o meniju Sensors (Senzori) štampača.

# **Meni Communications (Komunikacija)**

U ovom odeljku izložene su informacije o meniju Communications (Komunikacija) štampača.

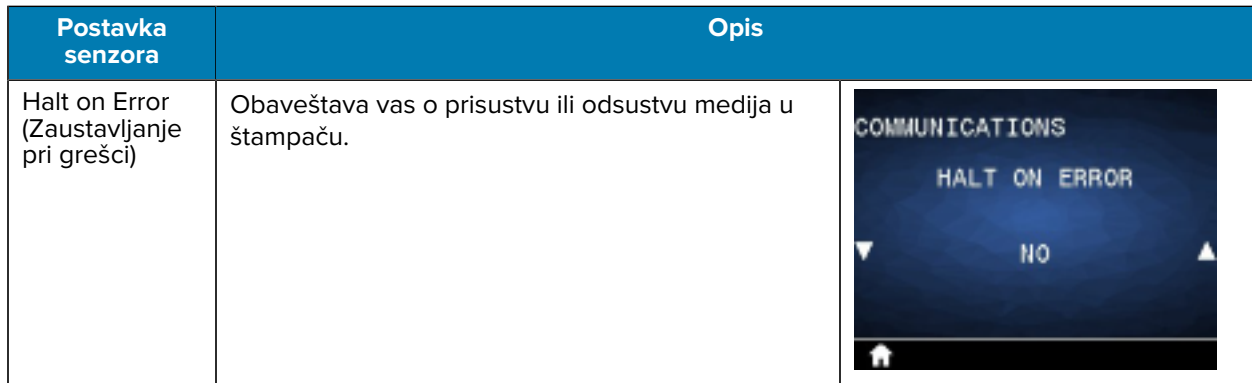

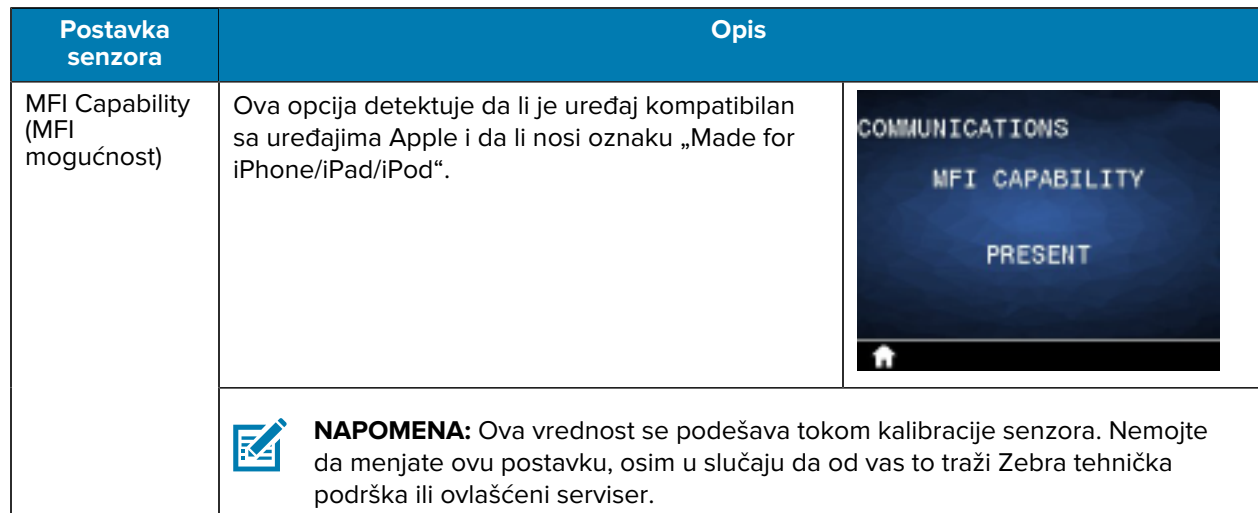

# **Meni Bluetooth**

U ovom odeljku izložene su informacije o meniju Bluetooth štampača.

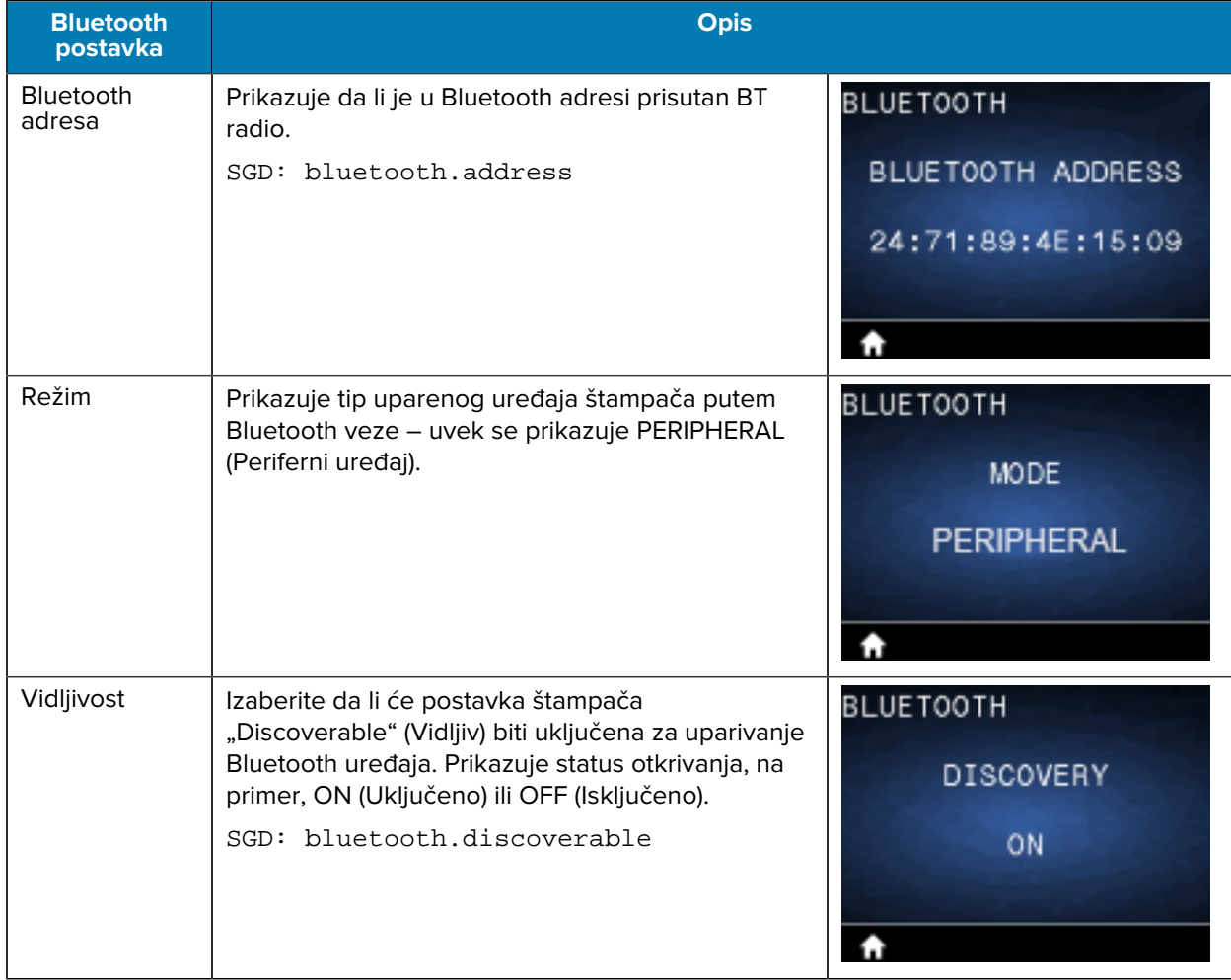

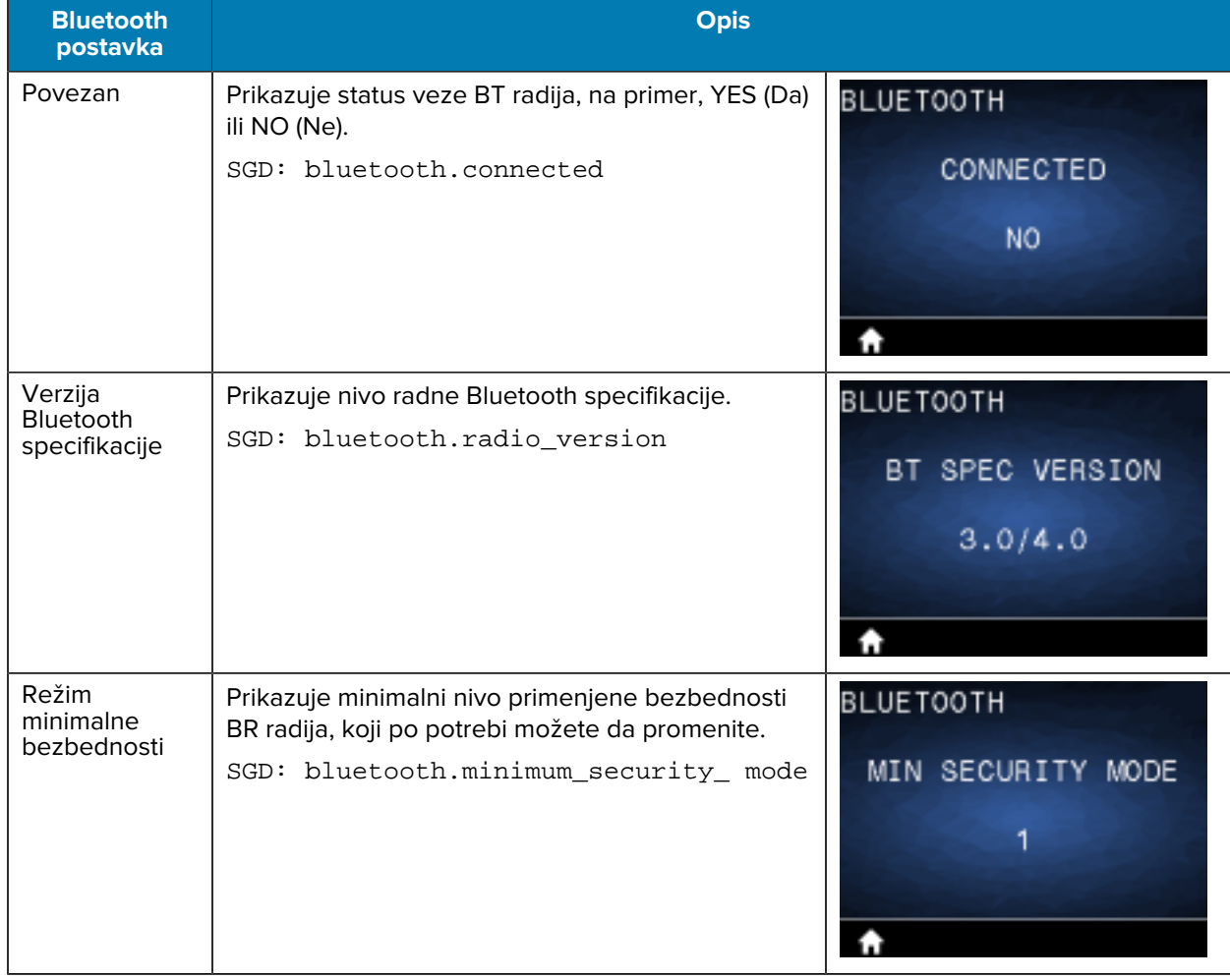

# **Meni Battery (Baterija)**

U ovom odeljku izložene su informacije o meniju Battery (Baterija) štampača.

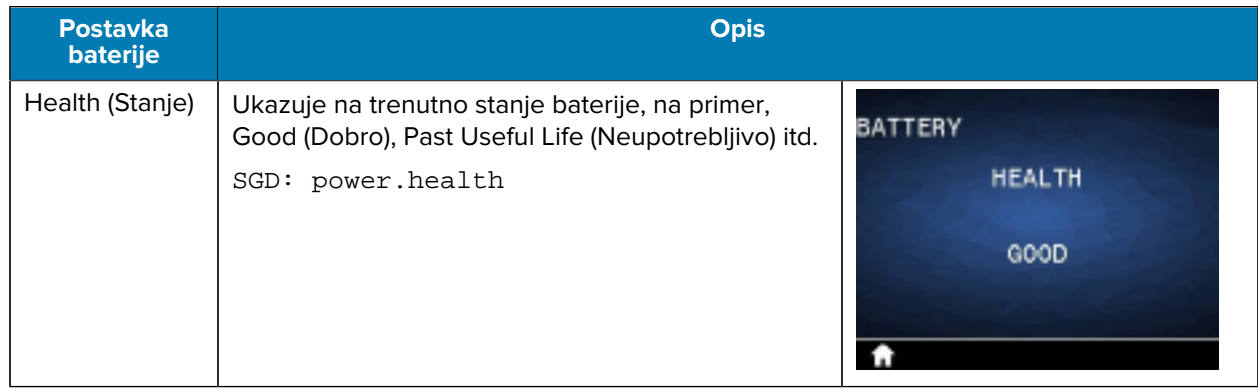

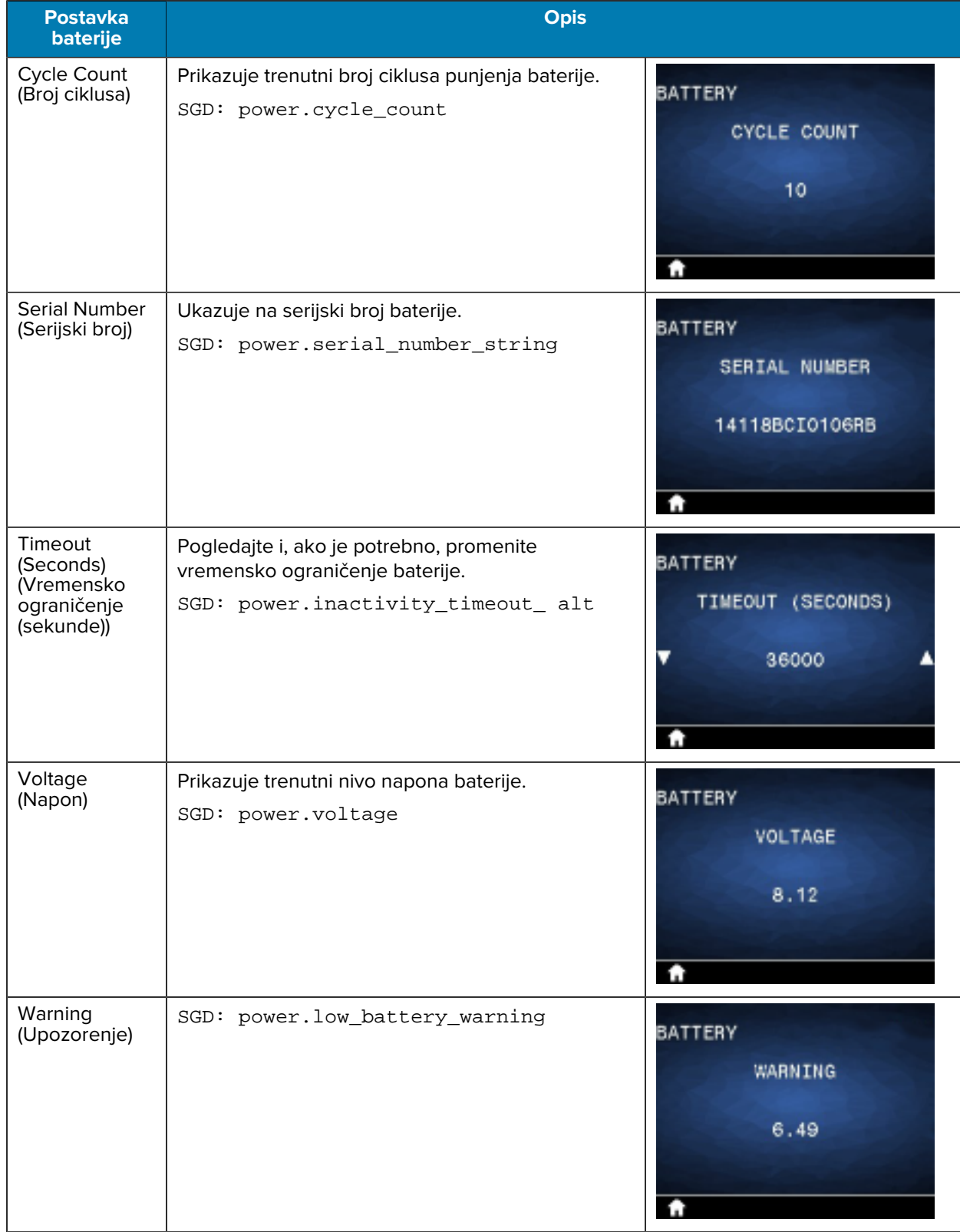

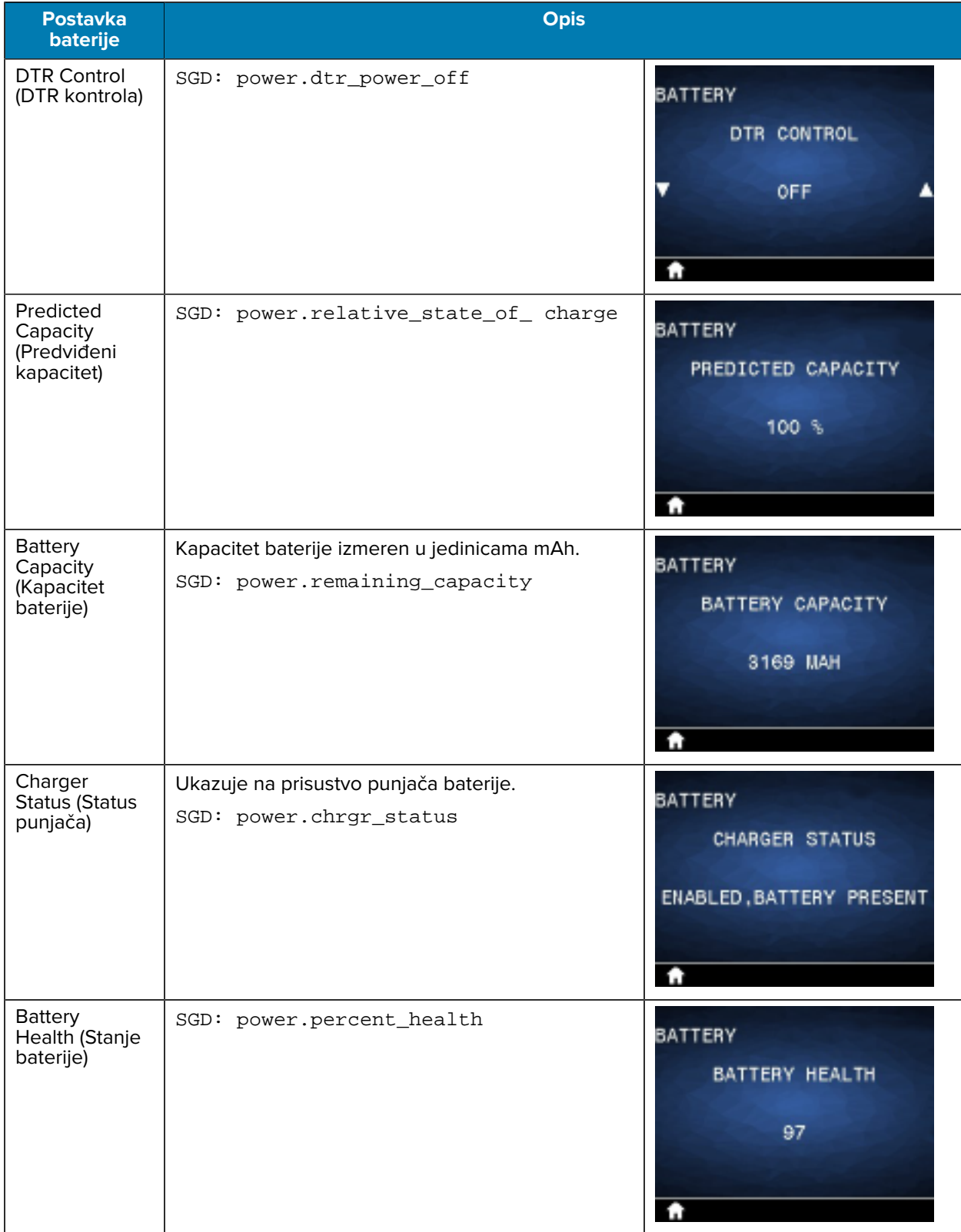

## **RFID kalibracija**

RFID kalibracija podešava parametre komunikacije za vaš tip oznake. Ovaj postupak je neophodno obaviti nakon što štampač završi kalibraciju za medij (postavke dužine i proreza), obično je to kalibracija dužine nalepnice. Tokom postupka RFID kalibracije, štampač premešta medij, kalibriše položaj RFID oznake i određuje optimalne postavke za RFID medij koji se koristi.

U ove postavke spadaju položaj za programiranje i nivo snage za čitanje/pisanje koji treba koristiti. Da biste vratili podrazumevani položaj za programiranje u bilo kom trenutku, koristite opciju Restore (Vrati) u SGD komandi rfid.tag.calibrate.

Nemojte da uklanjate nalepnice ili oznake sa podloge (poleđina nalepnice ili "mreža"). To omogućava štampaču da odredi RFID postavke koje ne kodiraju susedne oznake.

Uvek obavite kalibraciju dužine nalepnice i RFID kalibraciju kada promenite tip medija. Međutim, ovaj korak nije obavezan kada menjate praznu rolnu istog medija.

### **Proces RFID kalibracije**

Pre kalibracije, umetnite RFID medij u štampač i obavite kalibraciju dužine nalepnice.

- **1.** Pritisnite dugme **FEED** (Uvlačenje) jednom da biste uvukli jednu nalepnicu.
- **2.** Izaberite Home (Početak) koristeći **LEFT SELECT** (Levi izbor). Dođite do menija RFID i pritisnite **OK** (U redu).
- **3.** Koristite dugmad **LEFT ARROW** (Strelica nalevo) i **RIGHT ARROW** (Strelica nadesno) da biste izabrali postupak RFID CALIBRATE (RFID kalibracija), a zatim pritisnite **OK** (U redu).

Štampač polako uvlači nalepnicu dok prilagođava lokaciju i postavke komunikacije za RFID čitanje/ pisanje za izabranu RFID oznaku/nalepnicu. U nekim slučajevima, štampač uvlači dodatnu nalepnicu nakon uspešne kalibracije, dok na ekranu prikazuje sledeću poruku: READY (Spremno).

**4.** Uklonite višak medija.

Kalibracija medija se završava i spremni ste za štampanje.

# **Korišćenje štampača**

U ovom odeljku opisano je korišćenje štampača na efektan način, od kreiranja nalepnica do uparivanja štampača sa ličnim uređajem.

## **Kreiranje nalepnica**

Kompanija Zebra obezbeđuje više načina za kreiranje nalepnica, uključujući korišćenje specijalizovanog softvera, primenu odgovarajućih komandi za programiranje i davanje smernica u vezi sa dizajniranjem nalepnica. Ovi pristupi će vam pomoći da efikasno generišete nalepnice koje ispunjavaju vaše zahteve dok istovremeno osiguravaju kompatibilnost sa resursima i standardima kompanije Zebra.

## **Korišćenje sadržaja za dizajniranje nalepnica**

Izaberite i instalirajte softver koji ćete koristiti za kreiranje formata nalepnica za štampač.

Jedna opcija je ZebraDesigner, koji možete da preuzmete sa lokacije [zebra.com/zebradesigner](http://www.zebra.com/zebradesigner). Možete da izaberete da koristite ZebraDesigner Essentials besplatno ili kupite ZebraDesigner Professional za robusniji komplet alatki.

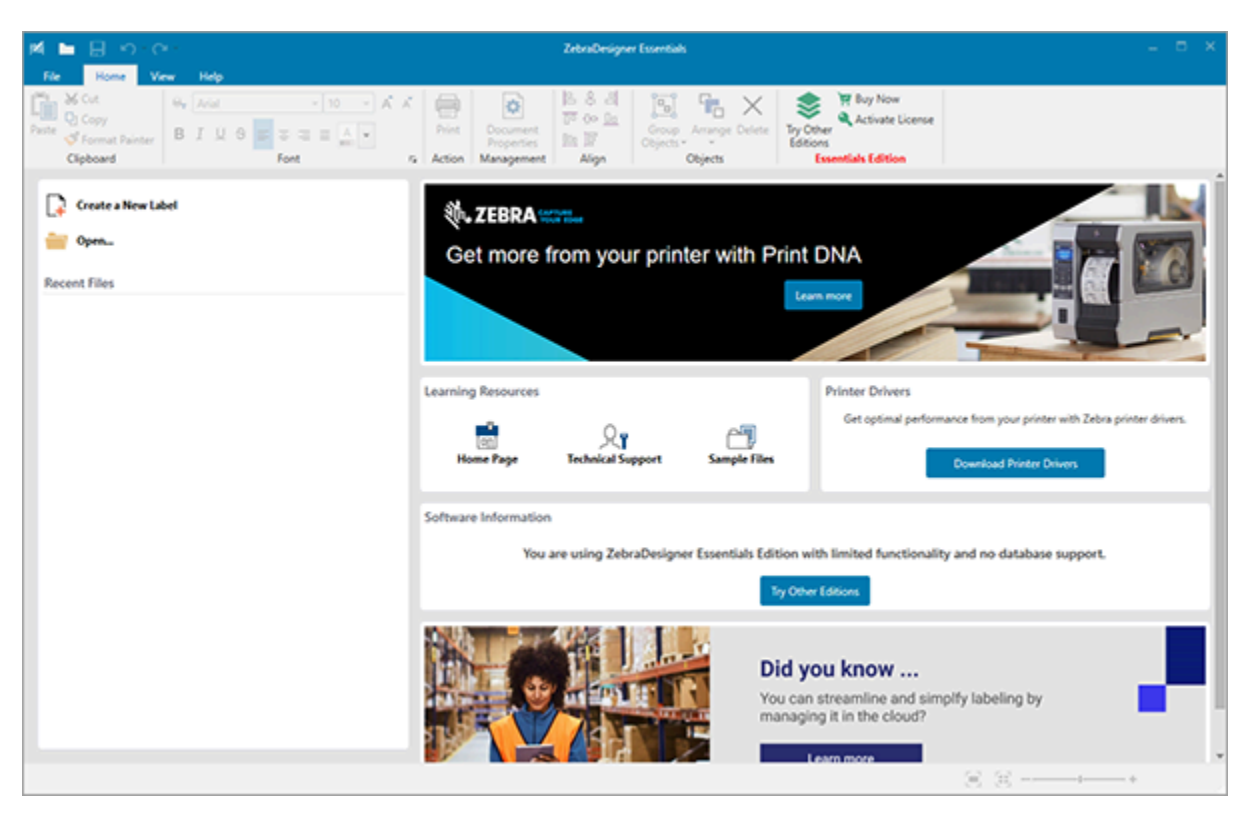

**Slika 22** Primer ekrana ZebraDesigner Essentials

## **Korišćenje ZPL/CPCL/EPL komandi**

Štampači serije ZQ600 Plus koriste jezike za programiranje CPCL, ZPL ili EPL kompanije Zebra namenjene za aplikacije za mobilno štampanje. CPCL i ZPL su u potpunosti opisani u:

- Vodiču za programere ZPL i CPCL upravljačkih programa za OPOS aplikaciju.
- Vodič za programiranje za ZPL II, ZBI 2, Set-Get-Do Mirror, WML (Zebra vodič za programiranje).

## **Razmatranja u vezi sa dizajniranjem nalepnica**

Sledeći primeri daju smernice za dizajniranje nalepnica za štampače, konkretno za medije sa razmakom, medije sa crnom trakom i medije dnevnika. Ilustracije za svaki tip medija definišu preporučene tolerancije, zone u kojima se ne štampa i zone bezbedne za štampanje čija je namena da se izbegnu problemi sa vertikalnom registracijom tokom štampanja. Dimenzije se određuju na osnovu mogućnosti registracije proizvoda i tolerancija za medije koje preporučuje kompanija Zebra.

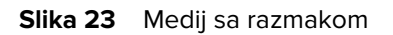

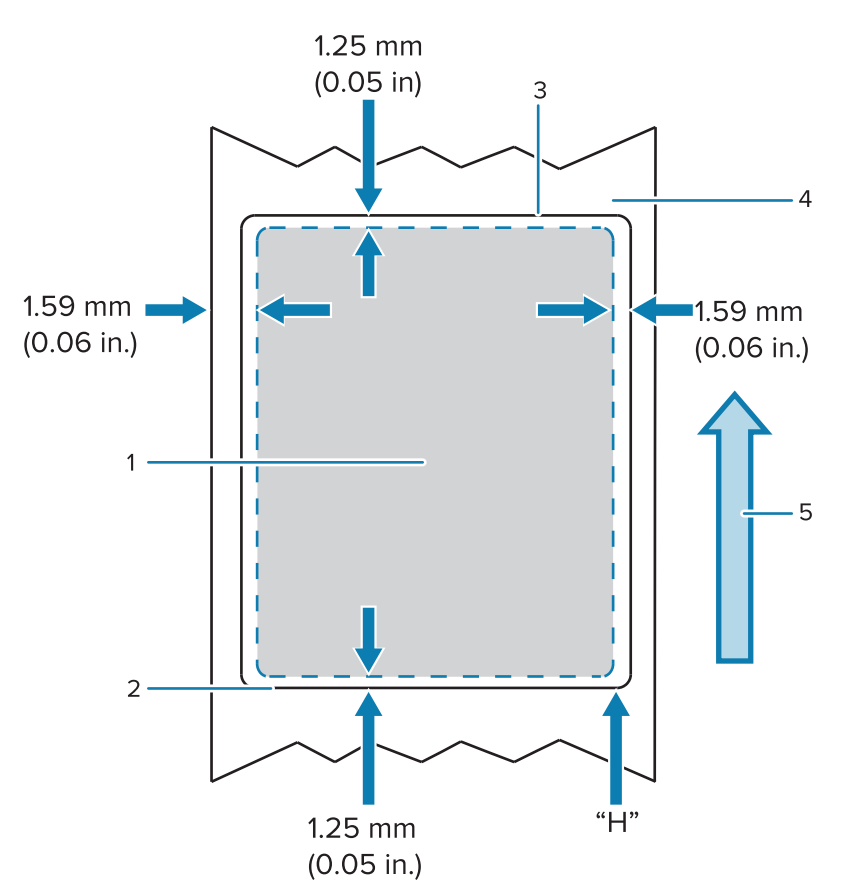

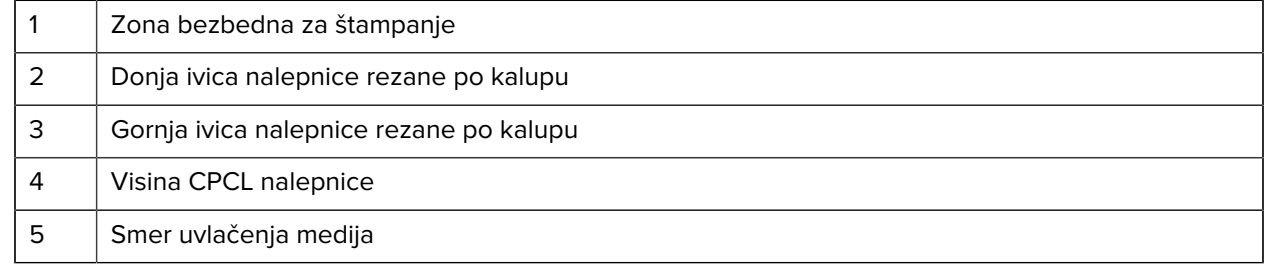

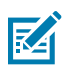

**NAPOMENA:** Maksimalna visina nalepnice = "H" = 2,5 mm (0,10 inča)

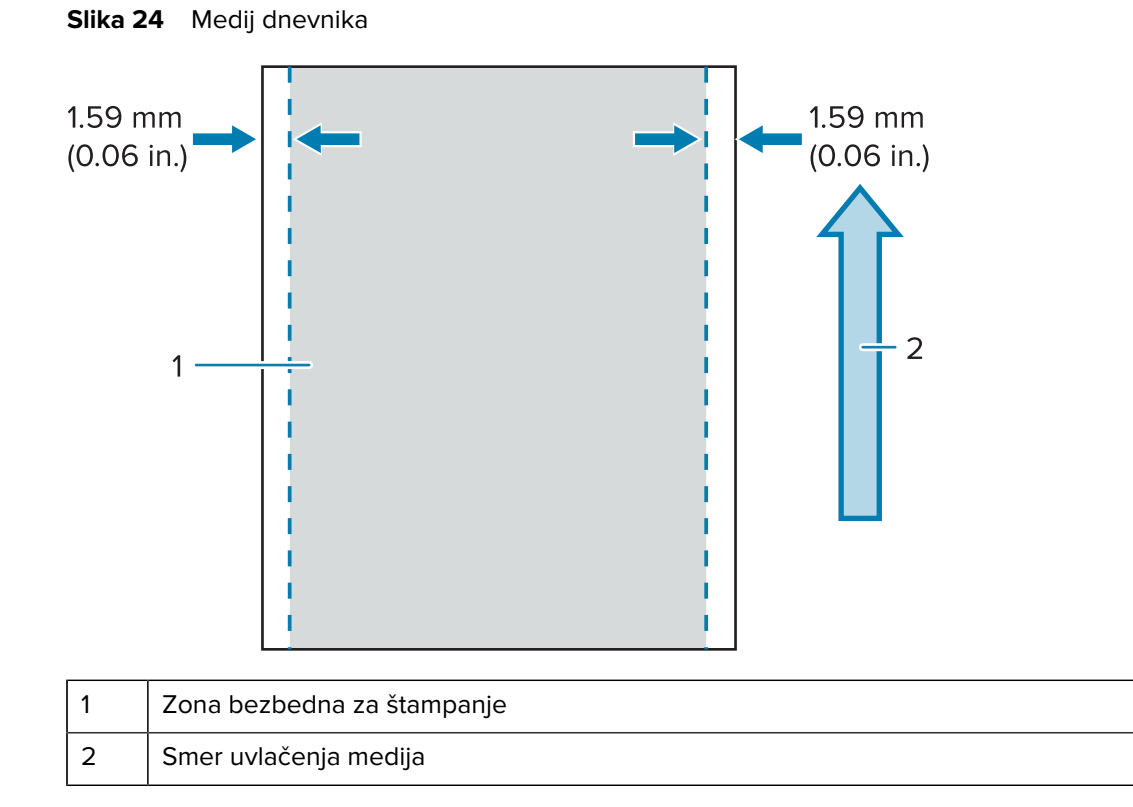

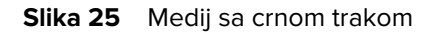

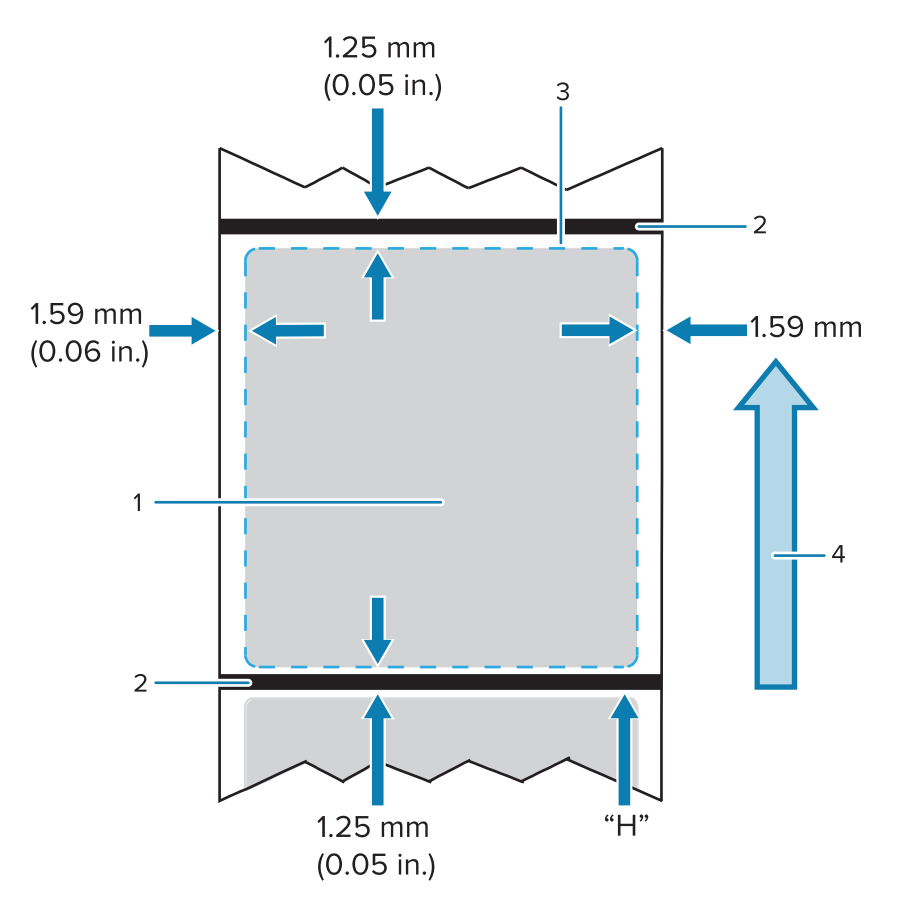

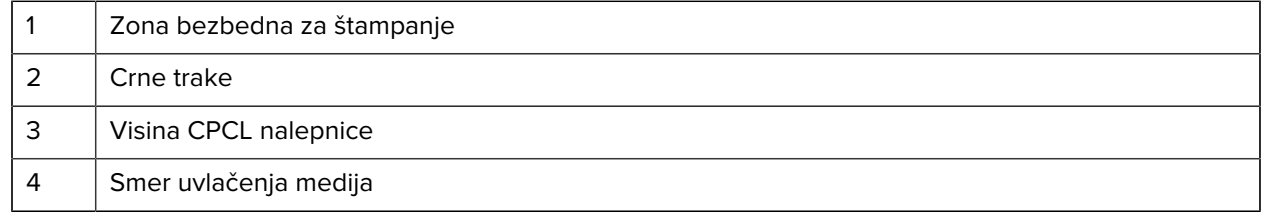

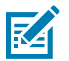

**NAPOMENA:** Maksimalna visina nalepnice = "H" = 2,5 mm (0,10 inča)

#### **Korišćenje unapred odštampanog medija za račune**

Štampači serije ZQ600 Plus podržavaju poravnanje unapred odštampanih računa pomoću senzora nestanka papira, koji se nalazi blizu glave za štampanje.

#### **Dimenzije crne oznake (medij za račune)**

Reflektujuće crne oznake na mediju (ili crne trake/oznake) treba da prelaze preko središnje linije rolne sa prednje strane papira.

- Minimalna širina oznake: 15 mm (0,59 inča) pod pravim uglom u odnosu na ivicu medija i centrirano u okviru širine rolne.
- Dužina oznake: 4,8–6,0 mm (0,19–0,24 inča) paralelno sa ivicom medija.

### **Površine nalepnice**

Senzor medija / crne trake detektuje tamnu, unapred odštampanu traku na mediju, zbog čega putanja u sredini papira mora da bude bez tamnih, unapred odštampanih grafičkih elemenata.

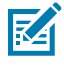

**NAPOMENA:** Tamni, unapred odštampani grafički elementi odnose se na sve simbole, barkodove, tekst i/ili obojene površine koje su primenjene na rolne papira za račune pre njihovog korišćenja u štampaču.

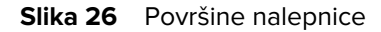

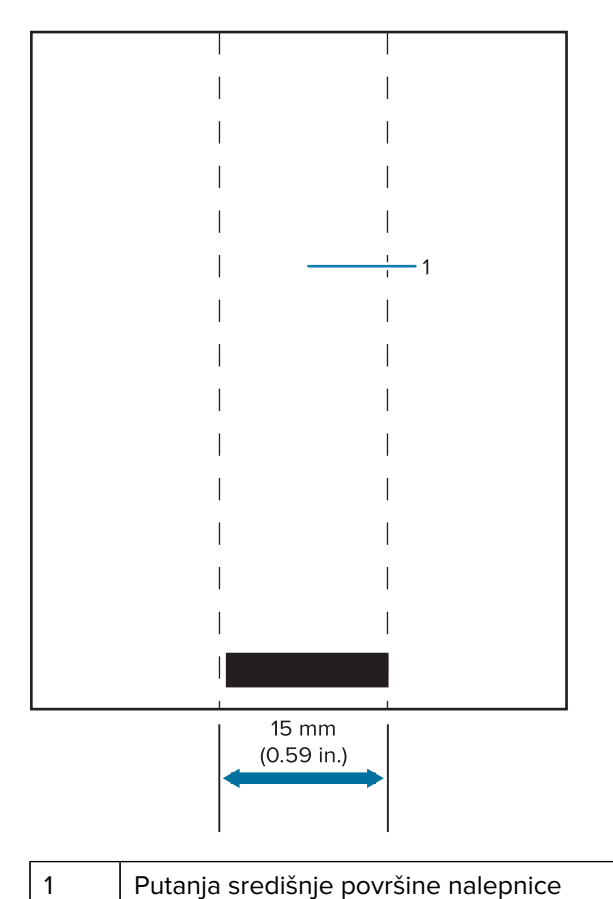

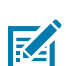

#### **NAPOMENA:**

Unapred odštampani tamni grafički elementi, bar-kodovi i tekst treba da budu izvan putanje senzora.

#### **Primeri izgleda nalepnica**

U ovom odeljku su prikazani primeri nalepnica sa problemom i bez problema.

## Korišćenje štampača

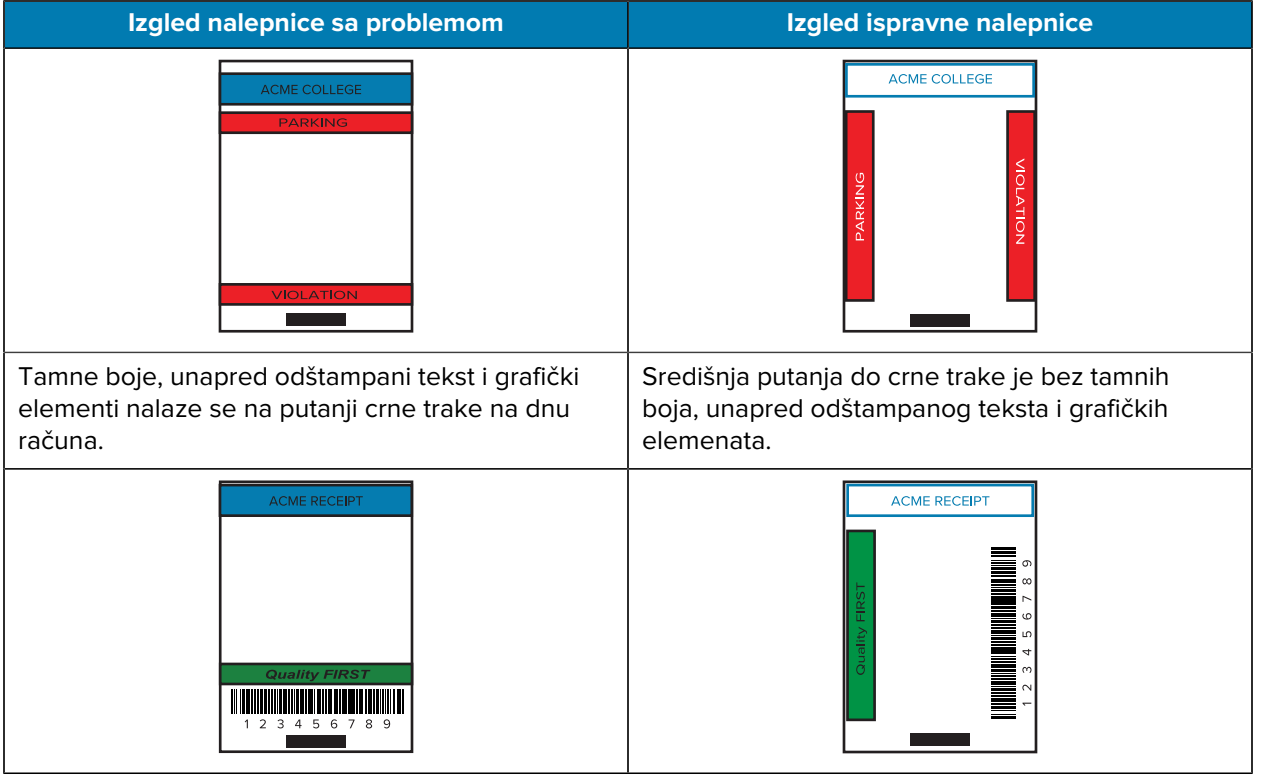

**NAPOMENA:** Potpune informacije o korišćenju unapred odštampanog papira za račune možete K da pronađete u odeljku o FORM komandi u vodiču za CPCL programiranje na veb lokaciji [zebra.com/manuals](https://www.zebra.com/manuals).

#### **Površine na kojima se ne štampa**

Ponekad dolazi do nepotpunog štampanja teksta i/ili slike jer minimalne margine nisu date tokom dizajna nalepnice. Preporučene minimalne margine, ili površine na kojima se ne štampa, prikazane su ispod.

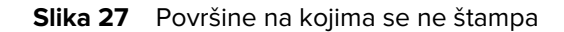

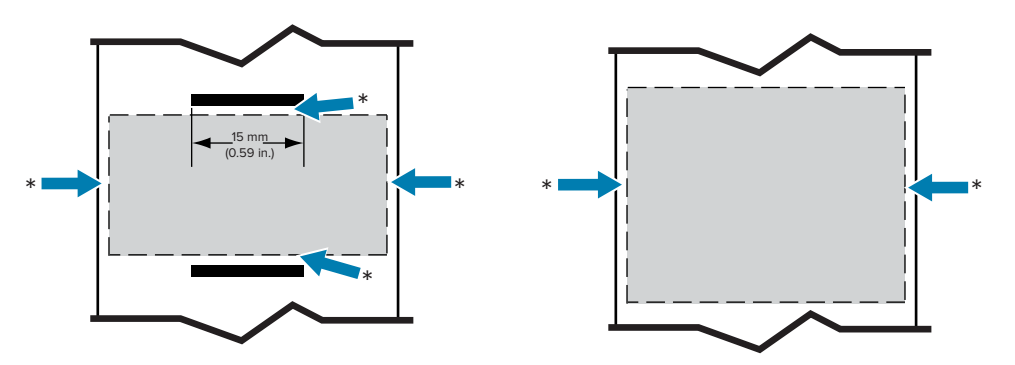

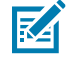

**NAPOMENA:** Dužina svakog kontinuiranog računa određuje se u odnosu na podatke poslate štampaču.

## **Bežična komunikacija putem Bluetooth veze**

Bluetooth je globalni standard za razmenu podataka između dva uređaja putem radio frekvencija. Ovaj oblik komunikacije od tačke-do-tačke ne zahteva pristupne tačke niti drugu infrastrukturu. Bluetooth radiji su relativno niskog napajanja kako bi doprineli sprečavanju smetnji sa drugim uređajima koji rade na sličnim radio frekvencijama. Ovo ograničava opseg Bluetooth uređaja na oko 10 metara (32 stope). Podrazumevano za seriju ZQ630 Plus je klasa 2, ali opseg može da bude podešen na klasu 1 putem SGD komande (bluetooth.power\_class) kako bi se povećala snaga. Štampač i uređaj sa kojim štampač komunicira moraju da ispunjavaju Bluetooth standard.

#### **Pregled Bluetooth umrežavanja**

Svaki štampač serije ZQ600 Plus sa tehnologijom Bluetooth identifikuje se putem jedinstvene adrese Bluetooth uređaja (BDADDR). Ova adresa liči na MAC adresu, gde prva tri bajta predstavljaju dobavljača, a poslednja tri bajta uređaj (na primer, 00:22:58:3C:B8:CB). Ova adresa je označena sa zadnje strane štampača u obliku bar-koda radi lakšeg uparivanja. (Za dvostruki radio, nalepnica sa MAC adresom predstavlja samo Wi-Fi MAC adresu (idite u odeljak [Osnovni crtež i informacije o delovima](#page-9-0) na strani 10)). Za razmenu podataka, dva uređaja sa Bluetooth tehnologijom moraju da uspostave vezu. Bluetooth softver uvek radi u pozadini, spreman da odgovori na zahteve za povezivanje. Jedan uređaj (koji se naziva klijent) mora da zahteva/inicira vezu sa drugim uređajem. Drugi uređaj (server) zatim prihvata ili odbija vezu. Štampač serije ZQ600 Plus sa tehnologijom Bluetooth obično se ponaša kao periferni uređaj, kreirajući minijaturnu mrežu sa hostom, koja se ponekad naziva "piconet". Otkrivanje identifikuje Bluetooth uređaje koji su dostupni za uparivanje tokom čega uređaj emitera emituje zahtev za otkrivanje, a uređaji odgovaraju. Ako uređaj nije moguće detektovati, emiter nije moguće upariti, osim ako ne zna BDADDR ili ako se prethodno nije već uparivao sa uređajem. Ako oba uređaja podržavaju Bluetooth 2.1 ili višu verziju, oni koriste Security Level 4 Secure Simple Pairing (SSP), obaveznu bezbednosnu arhitekturu koja omogućava dva modela povezivanja: Numeric Comparison and Just Works (bez potvrde korisnika).

#### **Bluetooth režimi bezbednosti**

#### **Režim bezbednosti 1**

Ako se uređaj BT 2.1 ili viša verzija uparuje sa uređajem BT 2.0 ili niža verzija, primeniće režim kompatibilnosti za BT 2.0 i ponašaće se isto kao BT 2.0. Ako su oba uređaja BT 2.1 ili viša verzija, neophodno je koristiti Secure Simple Pairing u skladu sa BT specifikacijama.

#### **Režim bezbednosti 2**

Ako se uređaj BT 2.1 ili viša verzija uparuje sa uređajem BT 2.0 ili niža verzija, primeniće režim kompatibilnosti za BT 2.0 i ponašaće se isto kao BT 2.0. Ako su oba uređaja BT 2.1 ili viša verzija, neophodno je koristiti Secure Simple Pairing u skladu sa BT specifikacijama.

#### **Režim bezbednosti 3**

Ako se uređaj BT 2.1 ili viša verzija uparuje sa uređajem BT 2.0 ili niža verzija, primeniće režim kompatibilnosti za BT 2.0 i ponašaće se isto kao BT 2.0. Ako su oba uređaja BT 2.1 ili viša verzija, neophodno je koristiti Secure Simple Pairing u skladu sa BT specifikacijama.

#### **Režim bezbednosti 4: Simple Secure Pairing**

Simple Secure Pairing: nova arhitektura bezbednosti je uvedena koju podržava BT 2.1 ili višu verziju. Primenjuje se na nivou usluge, slično režimu 2. Obavezno je kada su oba uređaja BT 2.1 ili viša verzija. Režim 4 trenutno podržava četiri modela povezivanja. Bezbednosni zahtevi za usluge moraju da budu klasifikovani kao jedan od sledećih: ključ verifikovane veze je obavezan, ključ neverifikovane veze je

obavezan ili bezbednost nije potrebna. SSP poboljšava bezbednost tako što dodaje kriptografiju javnog ključa ECDH radi zaštite od pasivnog prisluškivanja i posredničkih napada (MITM) tokom uparivanja.

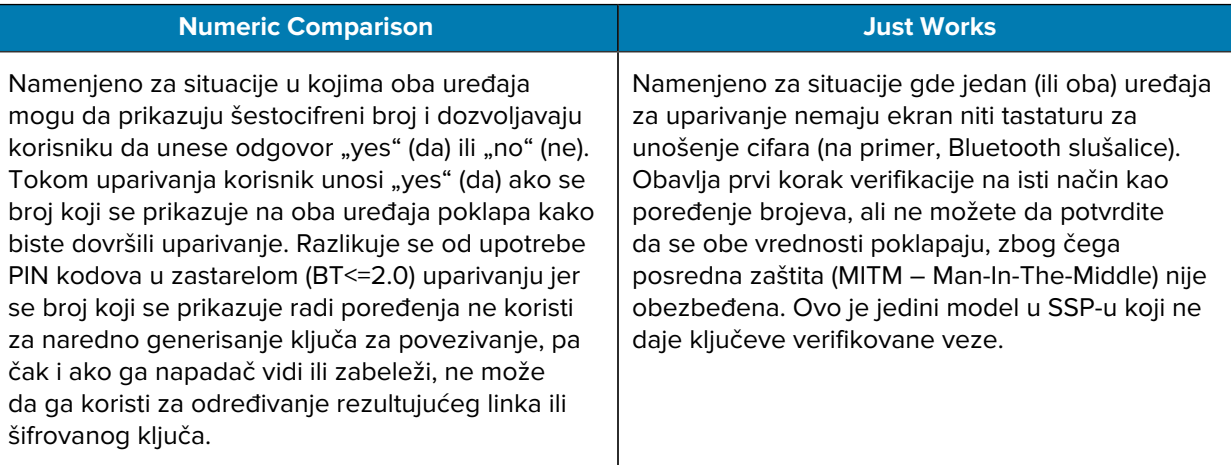

Svaki režim, osim režima Just Works, obuhvata posrednu zaštitu (MITM – Man-In-The-Middle), što znači da treći uređaj ne može da vidi podatke koji se prenose između dva obuhvaćena uređaja. SSP režim se obično automatski određuje na osnovu mogućnosti emitera i prijemnika. Režime manje bezbednosti možete onemogućiti putem komande bluetooth.minimum\_security\_mode. bluetooth.minimum\_security\_mode SGD postavlja najniži nivo bezbednosti na kojem štampač uspostavlja Bluetooth vezu. Štampač se uvek povezuje na višem bezbednosnom nivou ako to zahteva uređaj emitera. Da biste promenili režim bezbednosti i postavke bezbednosti u štampaču ZQ630 Plus, koristite Zebra Setup Utilities.

### **Bluetooth režimi minimalne bezbednosti**

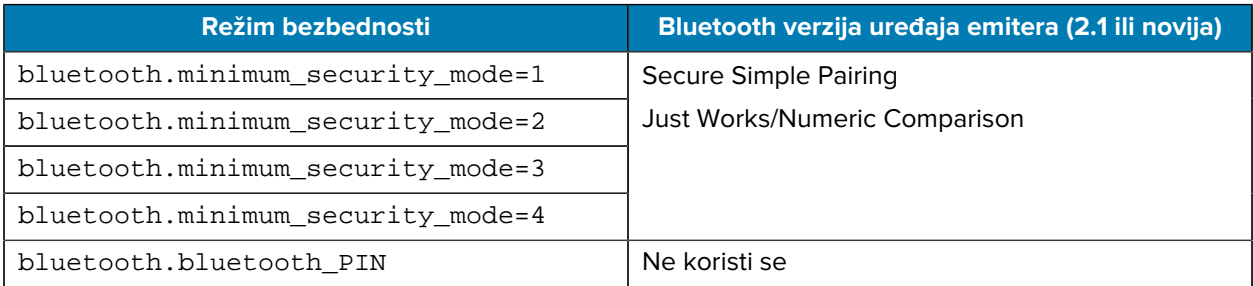

**VAŽNO:** bluetooth.minimum\_security\_mode SGD postavlja najniži nivo bezbednosti na kojem štampač uspostavlja Bluetooth vezu. Štampač se uvek povezuje na višem bezbednosnom nivou ako to zahteva uređaj emitera.

Štampači serije ZQ600 Plus poseduju i mogućnost Bluetooth povezivanja. Štampač čuvaj u keš memoriji informacije o uparivanju kako bi uređaji ostali upareni kroz cikluse uključivanja i isključivanja. To otklanja potrebu za ponovnim uparivanje prilikom svakog uspostavljanja veze.

bluetooth.bonding SGD je podrazumevano uključen.

## **Pregled WLAN veze**

 $\left( \mathbf{l}\right)$ 

Uređaji serije ZQ600 Plus poseduju dvostruki radio koji koristi standardne protokole Wi-Fi i Bluetooth. Kompanija Zebra vam nudi izbor između uređaja opremljenog dvostrukim radijom Wi-Fi 6 (802.11ax +

Bluetooth 5.3) ili dvostrukim radijom Wi-Fi 5 (802.11ac + Bluetooth 4.2). Oni imaju FCC ID broj na nalepnici sa serijskim brojem sa zadnje strane uređaja.

- Bežični štampači serije ZQ600 Plus sa radio modulom Zebra 802.11 WLAN identifikuju se tekstom Wireless Network Printer na nalepnici sa serijskim brojem sa zadnje strane štampača.
- Ovi štampači omogućavaju komunikaciju kao čvorište u okviru lokalne bežične mreže (WLAN). Načini uspostavljanja komunikacije sa štampačem razlikuju se u zavisnosti od primene.

Više informacija i uslužni programi za konfiguraciju LAN veze obuhvaćeni su programom ZebraNet Bridge Enterprise™ (verzija 2.8 i novije).

Zebra Setup Utilities (ZSU) i Zebra Mobile Setup Utility koriste se za konfigurisanje postavki WLAN komunikacije. ZebraNet Bridge Enterprise i ZSU možete da preuzmete sa Zebra veb lokacije.

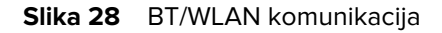

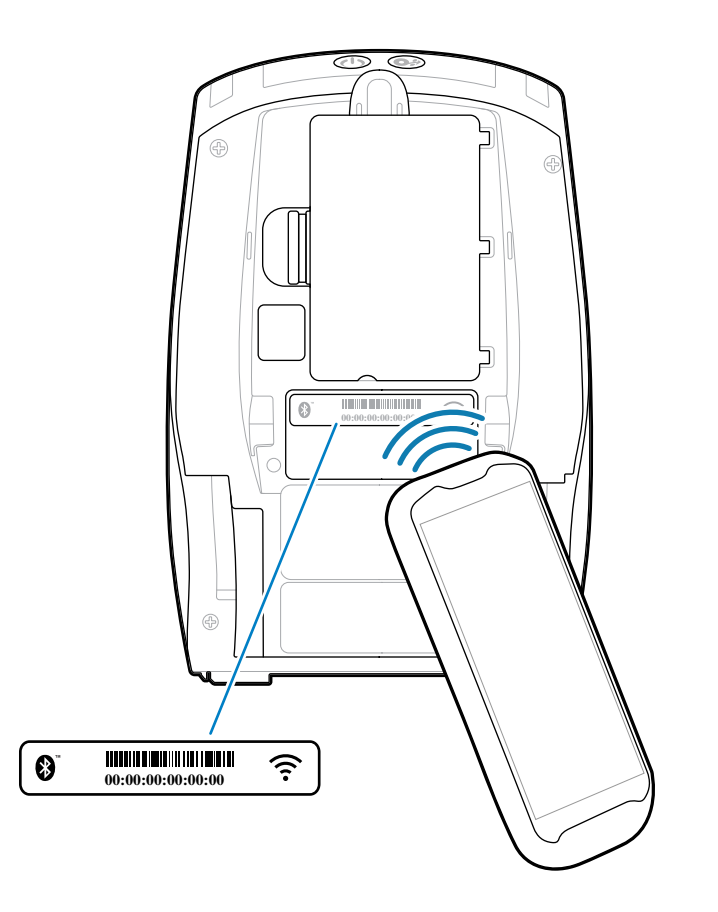

## **Print Touch/NFC**

Štampači serije ZQ600 Plus podržavaju tehnologiju Print Touch – poznatu i kao Near Field Communication (NFC), što je pasivna NFC oznaka koja je usklađena sa standardnim Android formatom oznake. NFC oznaka je fabrički programirana i podržava Bluetooth uparivanje koje omogućava automatsko uparivanje tableta, pametnog telefona ili prenosivog računara sa štampačem putem Bluetooth veze (u okvirima bezbednosnog profila koji se koristi).

#### **Slika 29** Uparivanje putem tehnologije NFC (Near Field Communication)

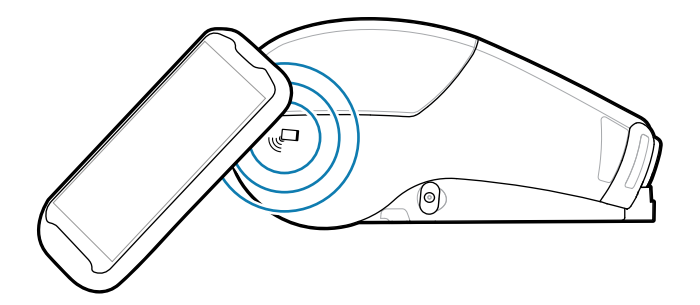

NFC oznaka podržava i pokretanje aplikacije, gde se aplikacija koju je dizajnirala kompanija Zebra ili treća strana pokreće na pametnom telefonu, tabletu ili prenosivom računaru koji podržava tehnologiju NFC. Slično tome, NFC oznaka omogućava pokretanje veb lokacije podrške putem tableta, pametnog telefona ili prenosivog računara.

Uređaji koji koriste NFC su aktivni ili pasivni. Pasivni uređaj sadrži informacije koje drugi uređaji mogu da čitaju, ali sama NFC oznaka ne čita informacije. Aktivni uređaj, kao što je pametni telefon, može da pročita informacije sa NFC oznake štampača, ali sama oznaka samo prenosi podatke na ovlašćene uređaje.

#### **Scenariji upotrebe tehnologije NFC**

U nastavku je navedeno nekoliko slučajeva koji demonstriraju pasivnu NFC tehnologiju.

- Bluetooth uparivanje dovodi do automatskog uparivanja tableta, pametnog telefona ili prenosivog računara sa štampačem putem Bluetooth veze u okvirima bezbednosnog profila koji se koristi. Profil sadrži BT adresu i serijski broj štampača.
- Pokretanje aplikacije dovodi do toga da se aplikacija, koju je proizvela kompanija Zebra ili treća strana, pokrene na pametnom telefonu, tabletu ili prenosivom računaru.
- Pokretanje veb lokacije dovodi do toga da se na pametnom telefonu, tabletu ili prenosivom računaru prikaže veb lokacija koju je kreirala kompanija Zebra ili programer treće strane

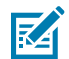

**NAPOMENA:** Dodirom na ikonu Zebra Print pametnim telefonom sa omogućenom tehnologijom NFC omogućava se trenutni pristup informacijama specifičnim za štampač. Više informacija o tehnologiji NFC i proizvodima kompanije Zebra potražite na veb lokaciji [zebra.com/nfc](https://www.zebra.com/nfc). Moguće je i uparivanje Bluetooth aplikacija putem tehnologije NFC. Više informacija potražite na veb lokaciji [zebra.com/sdk](https://www.zebra.com/us/en/support-downloads/printer-software/link-os-multiplatform-sdk.html).

## **Identifikacija radio frekvencije (RFID)**

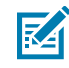

**NAPOMENA:** RFID je opcionalna funkcija na modelu ZQ630 Plus i postoji isključivo kao fabrički instalirana opcija.

Štampač ZQ630 Plus opremljen je RFID koderom/čitačem koji je integrisan u sklop glave za štampanje štampača. Štampač ZQ630 Plus kodira (upisuje) informacije na ultratanke UHF RFID primopredajnike ugrađene u primopredajnike koji su ugrađeni u "pametne" nalepnice, karte i etikete. Štampač kodira informacije, potvrđuje ispravno kodiranje i štampa bar-kodove, slike i/ili tekst na površini nalepnice. Štampač ZQ630 Plus koristi opsežan skup Zebra RFID komandi koje se izvršavaju na ZPL jeziku za programiranje.

RFID primopredajnik se ponekad naziva RFID oznaka ili umetak. Primopredajnik se obično sastoji od antene koja je povezana sa čipom integrisanog kola (IC). IC čip sadrži RF kolo, kodere, dekodere i memoriju. Ako držite RFID nalepnicu na svetlu, možete da vidite antenu primopredajnika i možete da
osetite izbočinu na nalepnici gde se IC čip nalazi. Štampač ZQ630 Plus može da kodira i potvrdi UHF pasivne RFID oznake sa EPC-om (kôd elektronskog proizvoda) druge generacije prve klase, pored toga što može da štampa čitljivi tekst i informacije sa standardnog 1- i 2-D bar-koda na RFID medij za termalni prenos, koji obezbeđuje kompanija Zebra. EPC je standard za numerisanje proizvoda koji može da se koristi za identifikovanje raznih stavki putem RFID tehnologije. EPC oznake druge generacije nude prednosti u odnosu na druge tipove oznaka. Memorija za identifikaciju oznaka (TID) u oznaci druge generacije sadrži informacije o proizvođaču čipa i broju modela, koje mogu da se koriste za identifikovanje opcionalnih funkcija koje su prisutne na oznaci. Ove opcionalne funkcije obuhvataju i one za sadržaj i bezbednost podataka.

Oznake druge generacije obično imaju 96-bitni EPC identifikator, koji se razlikuje od 64-bitnih identifikatora koji su bili uobičajeni u ranijim EPC oznakama. 96-bitni EPC kôd povezuje se sa onlajn bazom podataka, pružajući bezbedan način deljenja informacija specifičnih za proizvod duž lanca snabdevanja. Oznake druge generacije takođe podržavaju mnogo veće strukture podataka. Veličina dostupne korisničke memorije (ako postoji) razlikuje se u zavisnosti od modela i proizvođača oznake.

Kodiranje i štampanje RFID nalepnice obično se obavlja iz prvog pokušaja, ali i neke nepravilnosti mogu da se jave. Ako se nepravilnosti sa kodiranjem stalno javljaju, to može biti znak problema sa RFID oznakama, formatima nalepnica ili sa položajem primopredajnika. Ako RFID oznaku nije moguće kodirati, na nalepnici će biti odštampano VOID. Štampač će zatim pokušati da pročita/kodira "n" oznake pre pokušaja sledećeg formata, gde je "n" određeno komandom ^RS na ZPL jeziku za programiranje. Prihvatljive vrednosti "n" su 1–10, a podrazumevana je 3. Nakon štampanja definisanog broja poništenih RFID nalepnica, podrazumevano stanje štampača je No Action (Bez radnje) (format nalepnice koji uzrokuje grešku se otkazuje).

Iako nemate kontrolu nad tim gde na nalepnici će VOID biti odštampano, možete da kontrolišete dužinu slike. Početak slike VOID je uvek na položaju programa (ili F0 u slučaju da je položaj programa unazad). Više informacija o komandi ^RS možete da pronađete u Vodiču za programiranje na RFID jeziku 3, dostupnom na veb lokaciji [zebra.com.](http://www.zebra.com)

# **Održavanje štampača**

U ovom odeljku su navedeni postupci rutinskog čišćenja i održavanja.

### **Preporučeni raspored čišćenja**

Rutinsko preventivno održavanje je presudni deo normalnog rada štampača. Ako vodite računa o štampaču, možete da umanjite broj mogućih problema na koje biste mogli da naiđete, kao i da lakše postignete i održavate standarde kvaliteta štampe.

Namenski postupci čišćenja navedeni su na sledećim stranicama. U ovoj tabeli je prikazan preporučeni raspored čišćenja. Ovi intervali su dati samo kao smernice. Možda ćete morati da čistite češće, u zavisnosti od namene i medija.

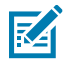

#### **NAPOMENA:**

- Izbegavajte moguće telesne povrede ili oštećenje štampača.
- Nikada nemojte da umećete šiljate ili oštre predmete u štampač.
- Svaki put isključite štampač pre nego što počnete sa postupcima čišćenja.
- Budite pažljivi kada radite blizu trake za otcepljivanje jer su ivice veoma oštre.

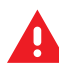

**UPOZORENJE:** Glava za štampanje može da postane veoma vruća nakon dužeg vremena štampanja. Sačekajte da se ohladi pre nego što počnete sa postupcima čišćenja.

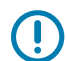

**VAŽNO:** Za čišćenje glave za štampanje koristite samo Zebra olovku za čišćenje (ne isporučuje se sa štampačem) ili štapić sa pamučnom vatom natopljen medicinskim alkoholom čistoće 90%.

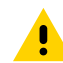

**OPREZ:** Koristite samo one agense za čišćenje koji su navedeni u sledećim tabelama. Kompanija Zebra nije odgovorna za oštećenja uzrokovana primenom tečnosti za čišćenje na štampač.

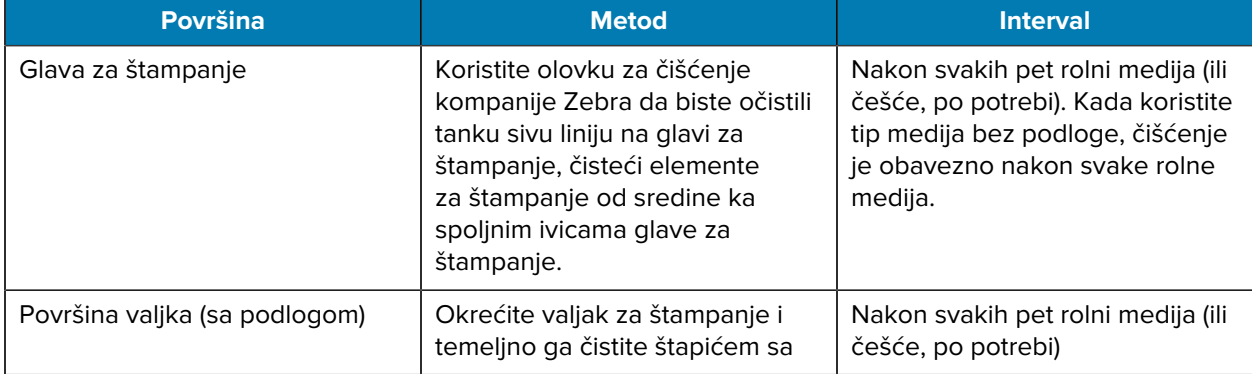

#### Održavanje štampača

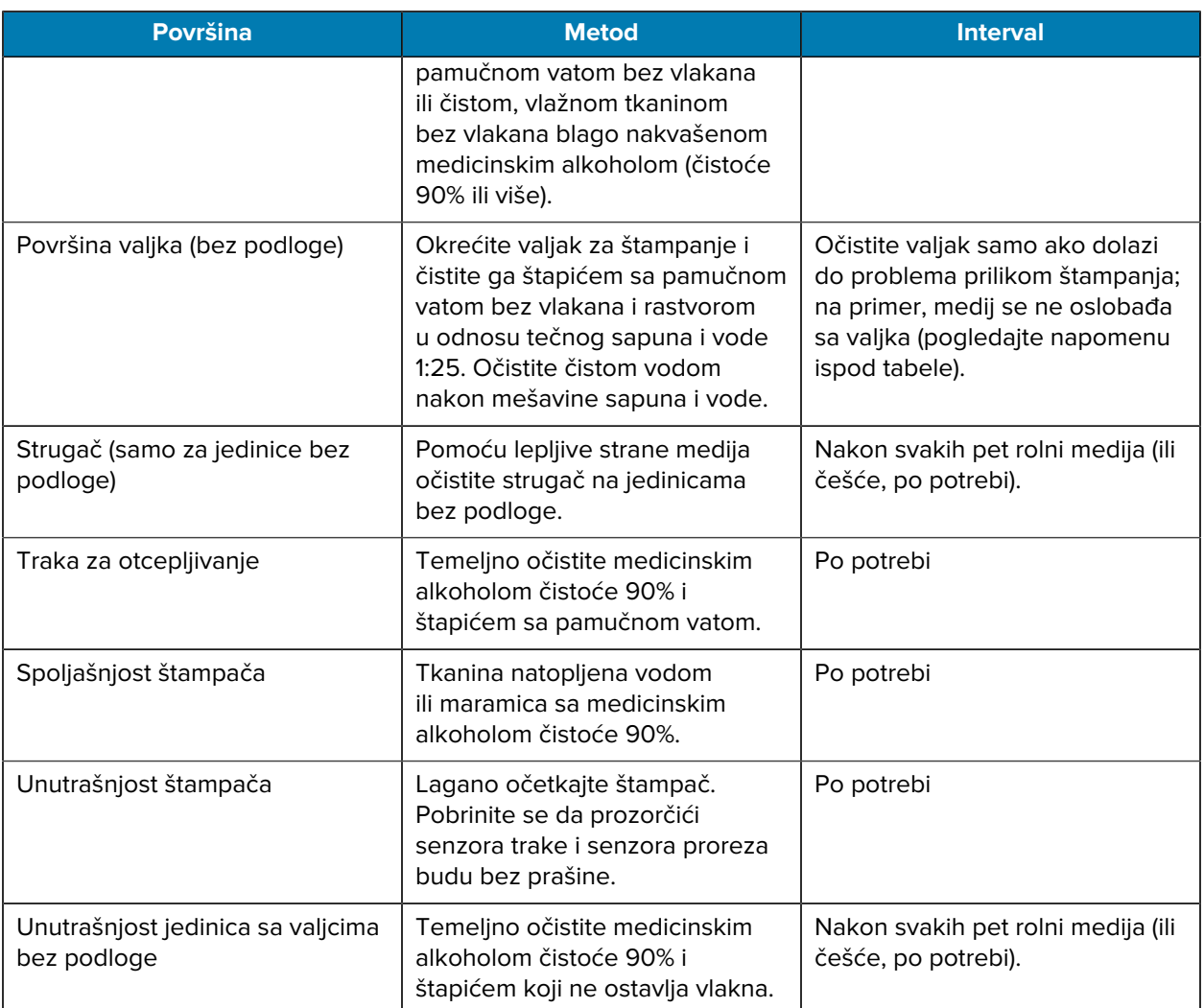

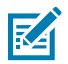

**NAPOMENA:** Ovo je postupak isključivo za hitne slučajeve kada je sa vlakna potrebno ukloniti strane kontaminante (ulja, nečistoću), koji mogu da oštete glavu za štampanje ili druge komponente štampača. Ovaj postupak će skratiti ili čak dovesti do kraja radnog veka valjka bez podloge. Ako medij bez podloge nastavi da se zaglavljuje nakon čišćenja i uvlačenja 1–2 m (3–5 stopa) medija, zamenite valjak.

# **Čišćenje štampača medija bez podloge (ZQ610 Plus / ZQ620 Plus)**

**Slika 30** Čišćenje štampača medija bez podloge (ZQ610 Plus / ZQ620 Plus)

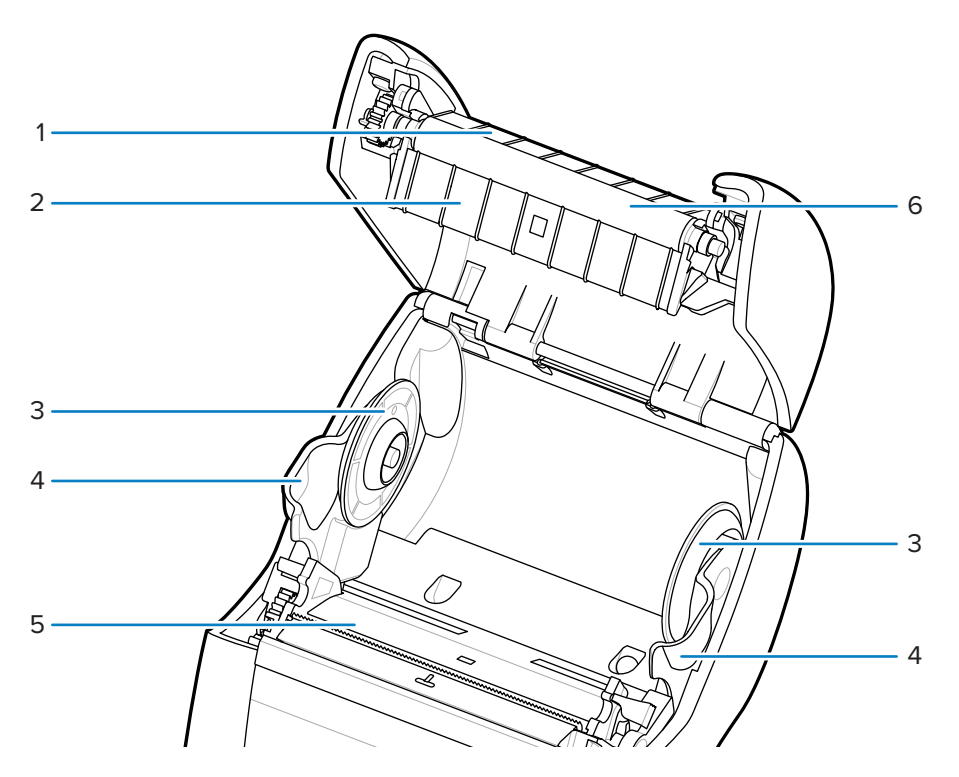

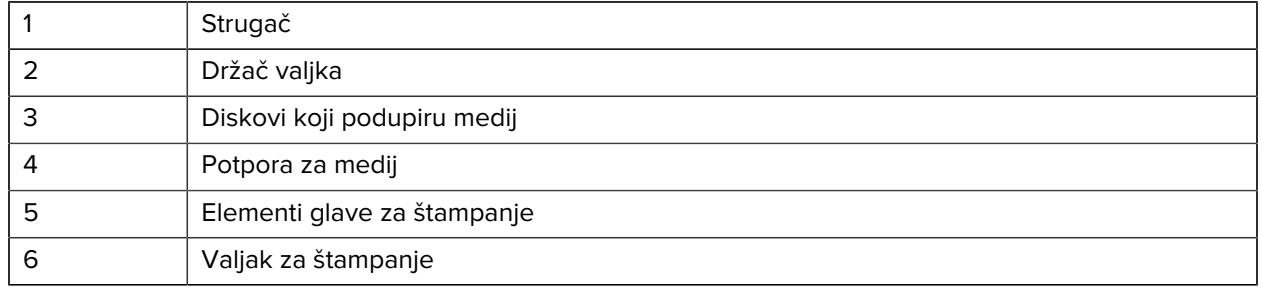

## **Čišćenje štampača medija bez podloge (ZQ630 Plus)**

**Slika 31** Čišćenje štampača medija bez podloge (ZQ630 Plus)

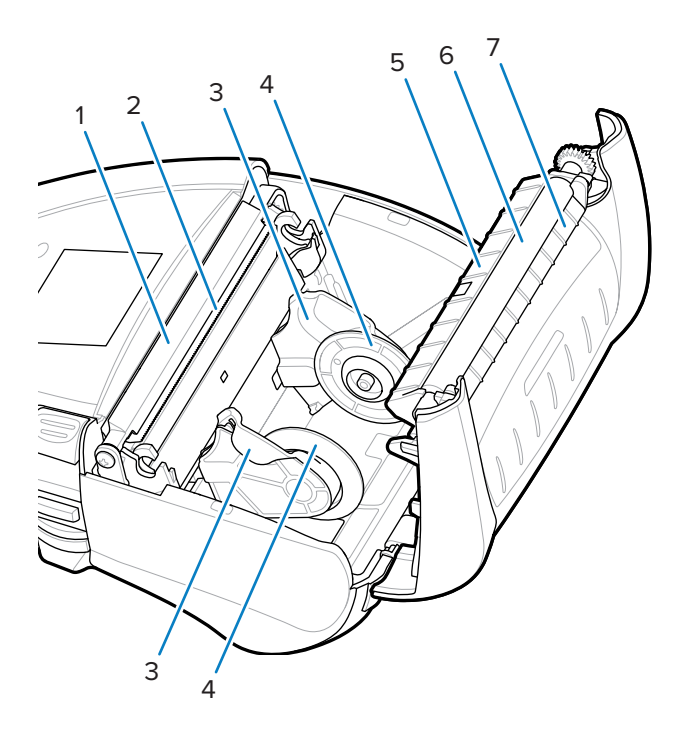

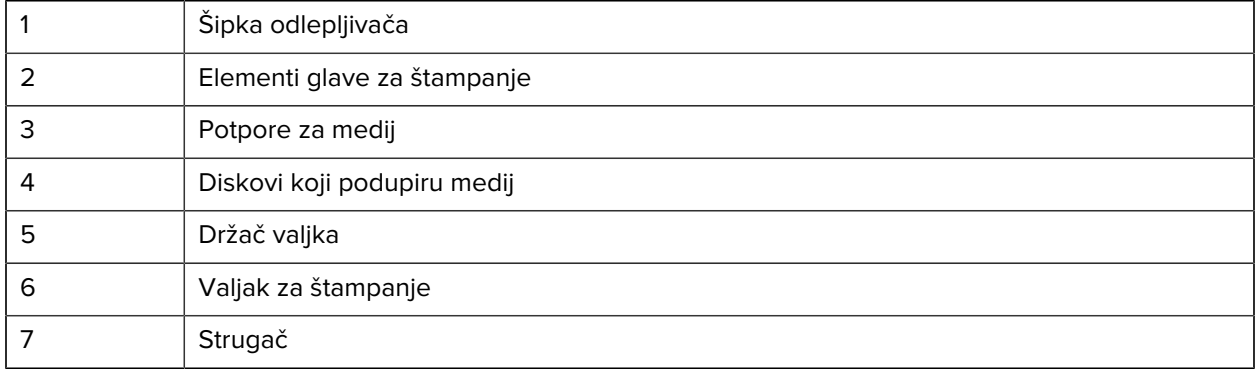

# **Rešavanje problema**

U ovom odeljku su navedeni dijagnostički testovi i druge informacije koje mogu da vam pomognu da optimizujete štampanje ili da rešite probleme sa štampačem.

Idite na lokaciju [zebra.com/zq600plus-info](http://www.zebra.com/zq600plus-info) da biste pristupili video-uputstvima i dodatnim onlajn informacijama čija je svrha da vam pomognu.

#### **Kontaktiranje sa tehničkom podrškom**

Ako naiđete na probleme pri korišćenju štampača, obratite se tehničkoj ili sistemskoj podršci svoje ustanove. Ako postoji problem sa štampačem, ta služba će se obratiti globalnom centru za korisničku podršku kompanije Zebra na lokaciji [zebra.com/support](http://www.zebra.com/support).

Prikupite sledeće informacije pre nego što se obratite globalnom centru za korisničku podršku kompanije Zebra:

- Serijski broj jedinice
- Broj modela ili naziv proizvoda
- PCC (Product Configuration Code kôd za konfiguraciju proizvoda) (15-cifreni broj koji se nalazi na nalepnici sa zadnje strane uređaja i na nalepnici sa konfiguracijom

Kompanija Zebra će odgovoriti na upite putem imejla, telefona ili faksa u roku koji je naveden u ugovorima o usluzi. Ako globalna korisnička podrška kompanije Zebra ne može da reši vaš problem, možda će biti potrebno da vratite opremu na servisiranje za šta ćete dobiti konkretna uputstva.

Ako ste proizvod kupili od poslovnog partnera kompanije Zebra, za podršku se obratite tom poslovnom partneru.

#### **Indikatori grešaka**

Svrha indikatora grešaka na mobilnom štampaču jeste da vas upozore o problemima ili nepravilnostima do kojih može da dođe tokom štampanja. Indikatori pružaju vizuelne signale, kao što su trepereća svetla ili određeni šabloni boja koji ukazuju na prirodu greške, što vam pomaže da dijagnostikujete i rešite problem.

#### **Poruke o greškama**

Štampači serije ZQ600 Plus prikazuju različita trepereće upozorenja, kao što su Media Out (Nestalo je medija), Media Cover Open (Poklopac za medije je otvoren) ili Battery Low (Nizak nivo baterije). Ova upozorenja su podeljena na Errors (Greške), Warnings (Upozorenja) i Info (Informacije), a da bi se međusobno razlikovali koristi se različito mapiranje boja.

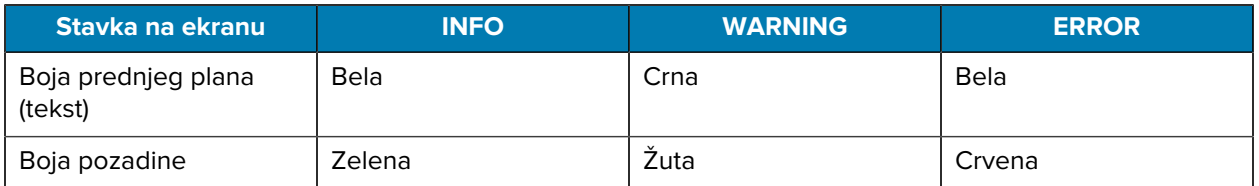

Na radnje možete da odgovorite pritiskom na **LEFT SELECT** (Levi izbor) ili **RIGHT SELECT** (Desni izbor). Kada problem bude rešen, poruka upozorenja nestaje.

#### **Poruke upozorenja**

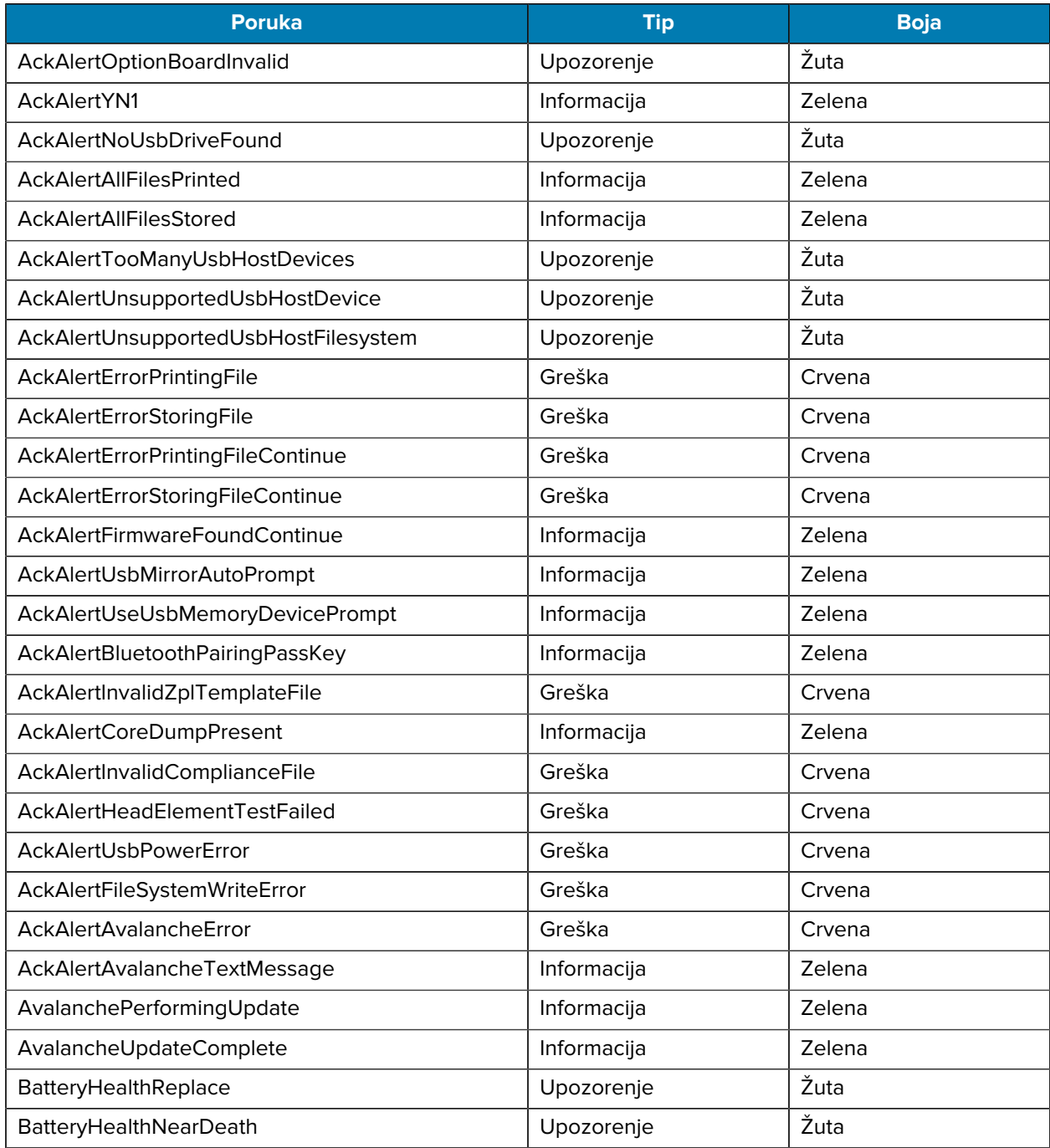

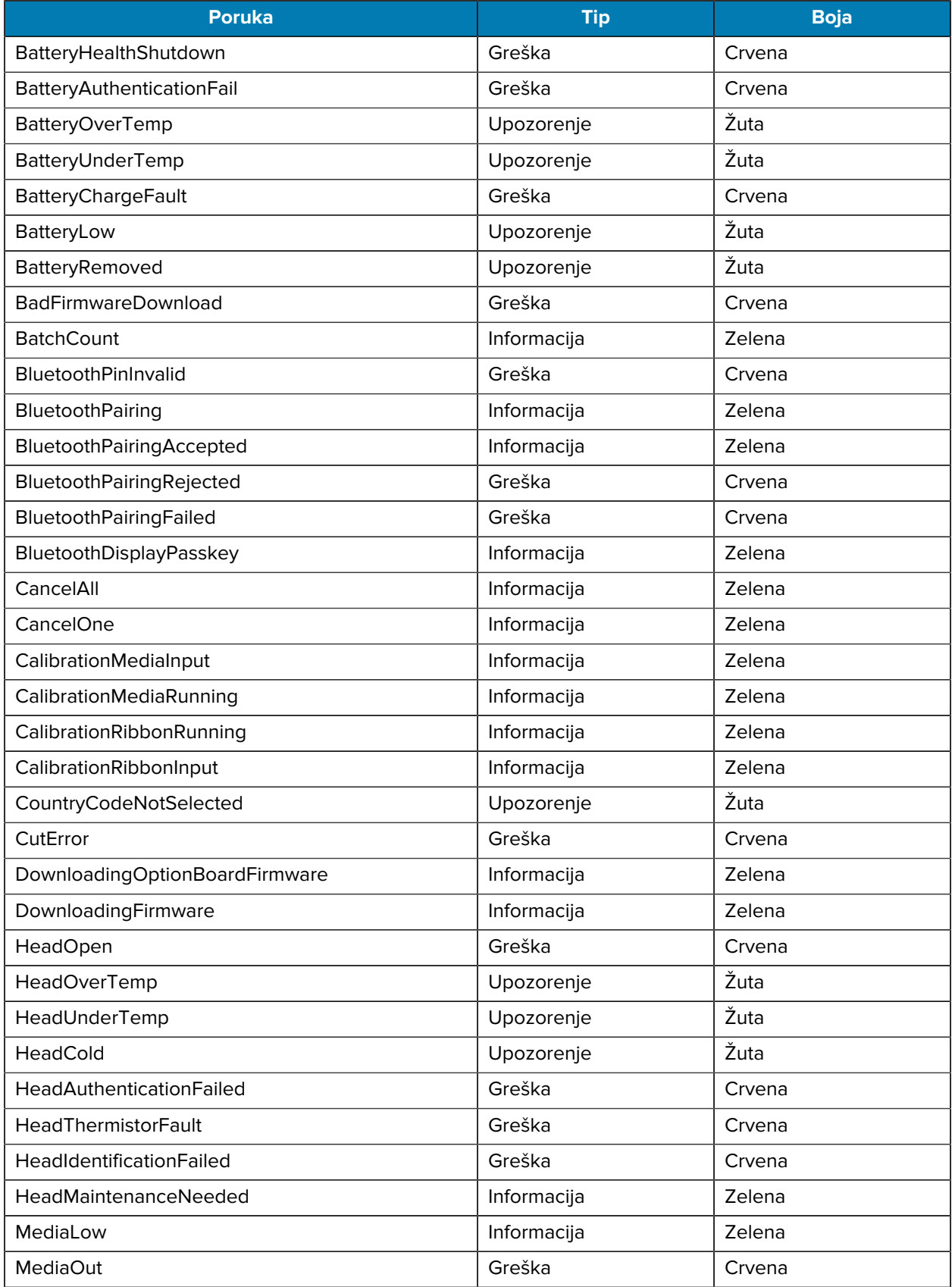

#### Rešavanje problema

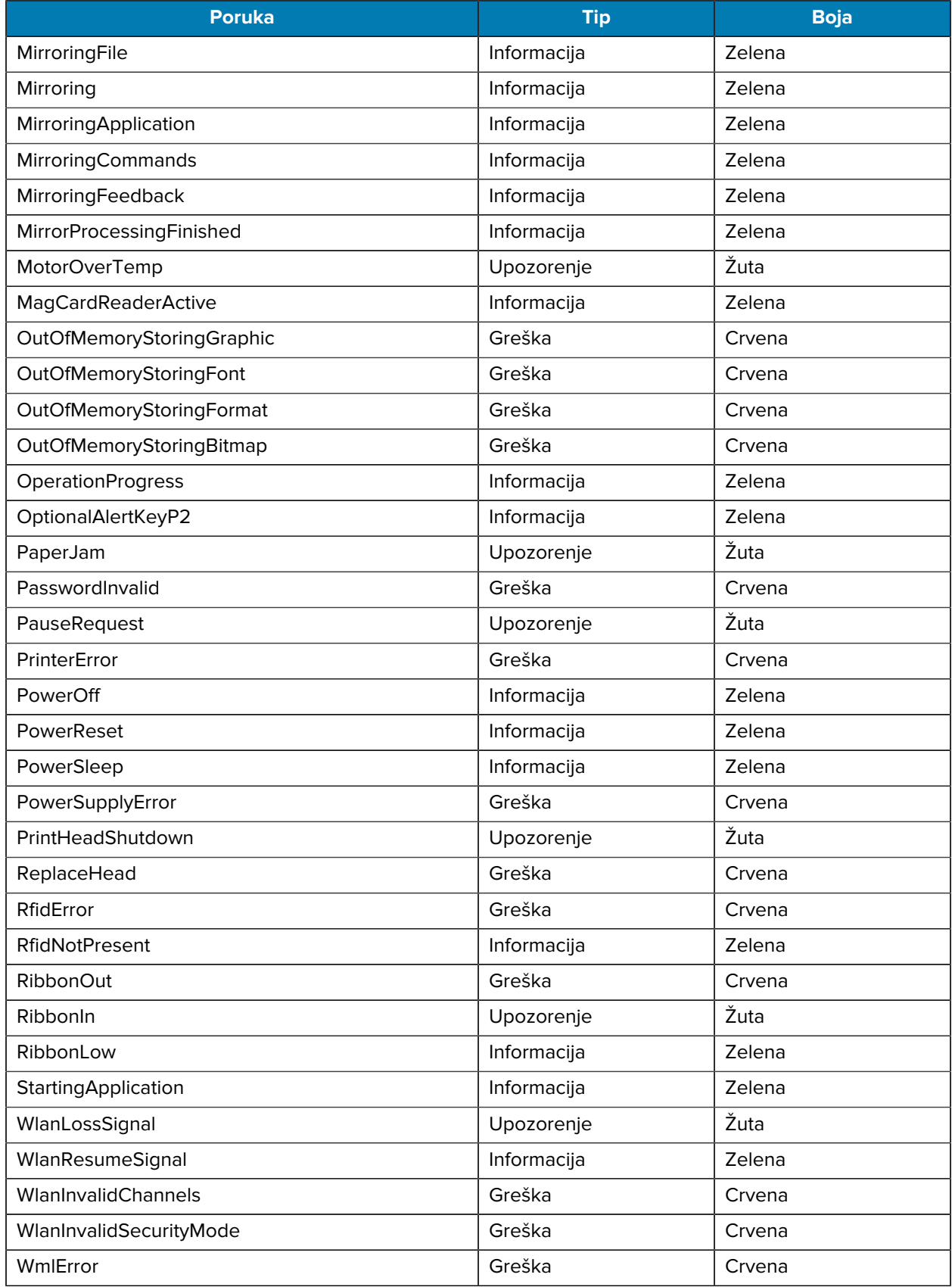

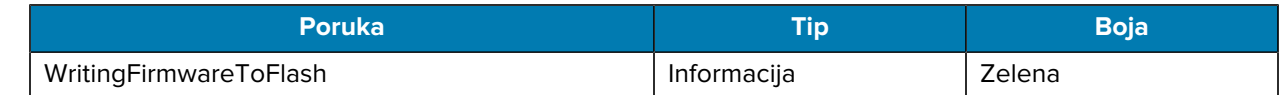

### <span id="page-117-0"></span>**Štampanje nalepnice sa konfiguracijom**

- **1.** Isključite štampač.
- **2.** Umetnite medij dnevnika (medij bez crnih traka ili razmaka na poleđini) u odeljak za medij.
- **3.** Pritisnite i zadržite **FEED** (Uvlačenje), a zatim pritisnite i otpustite **POWER** (Napajanje).
- **4.** Kada štampanje počne, otpustite **FEED** (Uvlačenje).

Jedinica:

- Štampa red međusobno povezanih znakova "x" kako bi proverio da li svi elementi glave za štampanje rade.
- Štampa verziju softvera učitanu na štampaču.
- Štampa izveštaj.

Izveštaj označava model, serijski broj, brzinu prenosa i druge detaljne informacije o konfiguraciji štampača i postavkama parametara.

#### **Primer nalepnice sa konfiguracijom**

U nastavku je navedeno nekoliko primera slika na kojima je prikazan otisak nalepnice sa konfiguracijom.

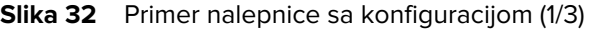

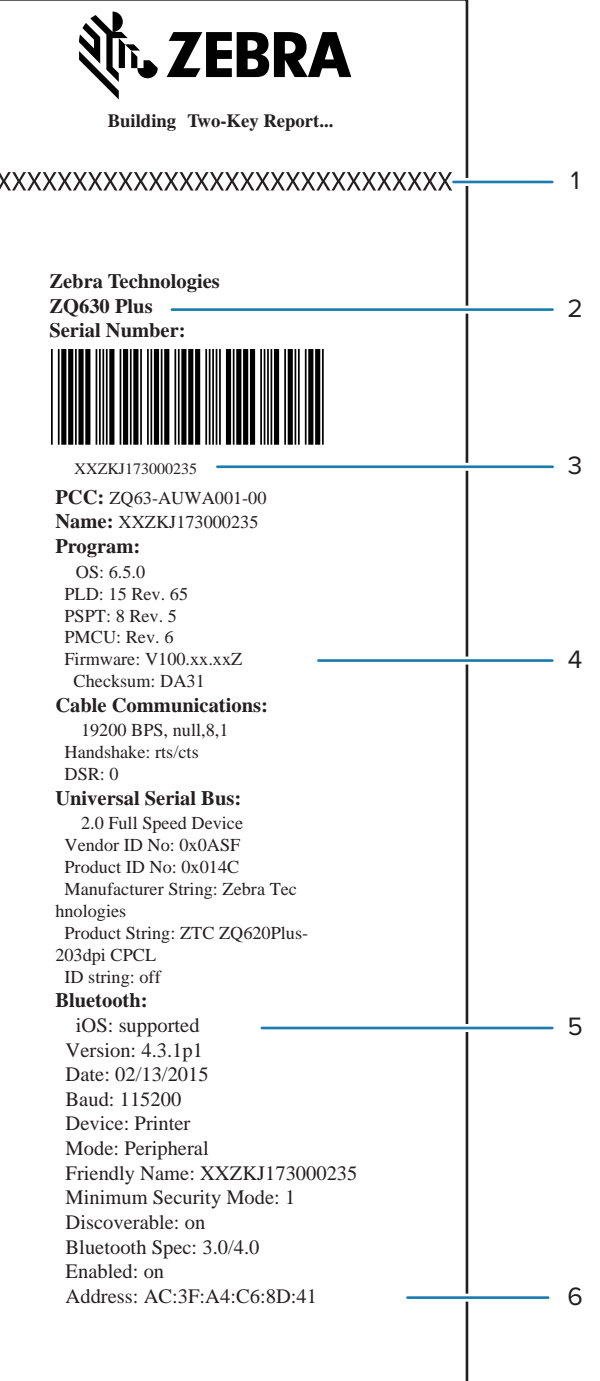

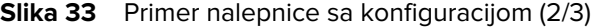

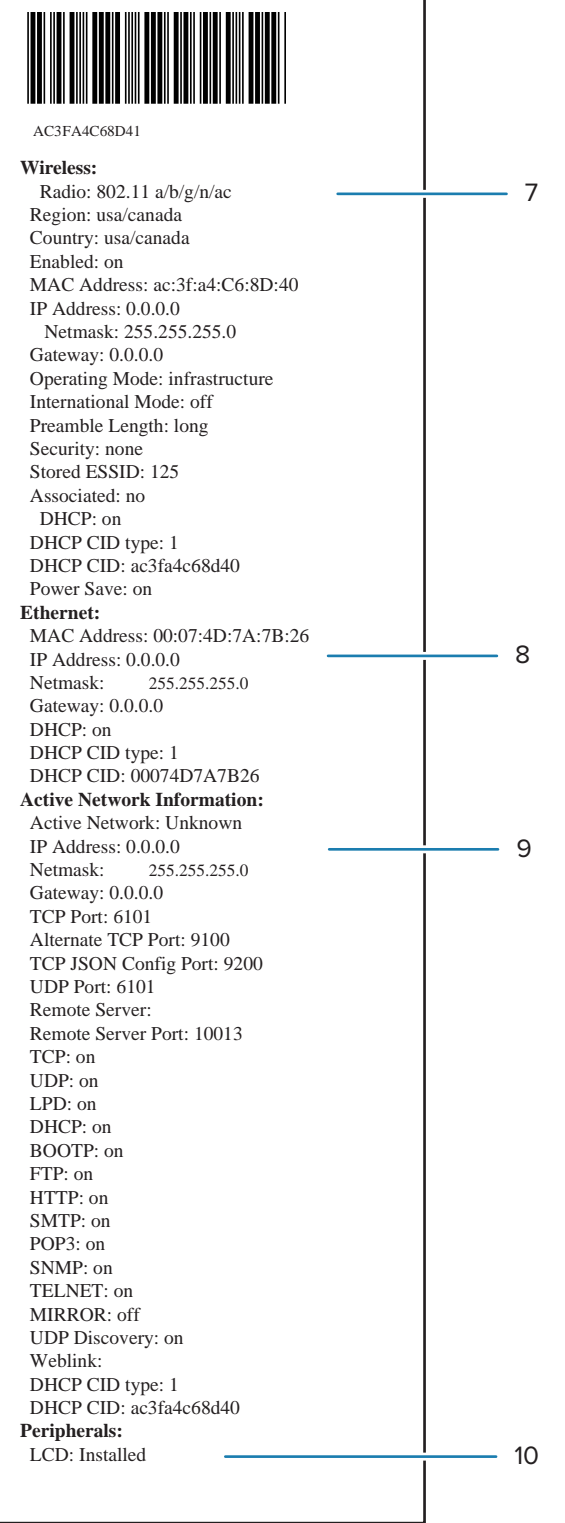

#### **Slika 34 Primer nalepnice sa konfiguracijom (3/3)**

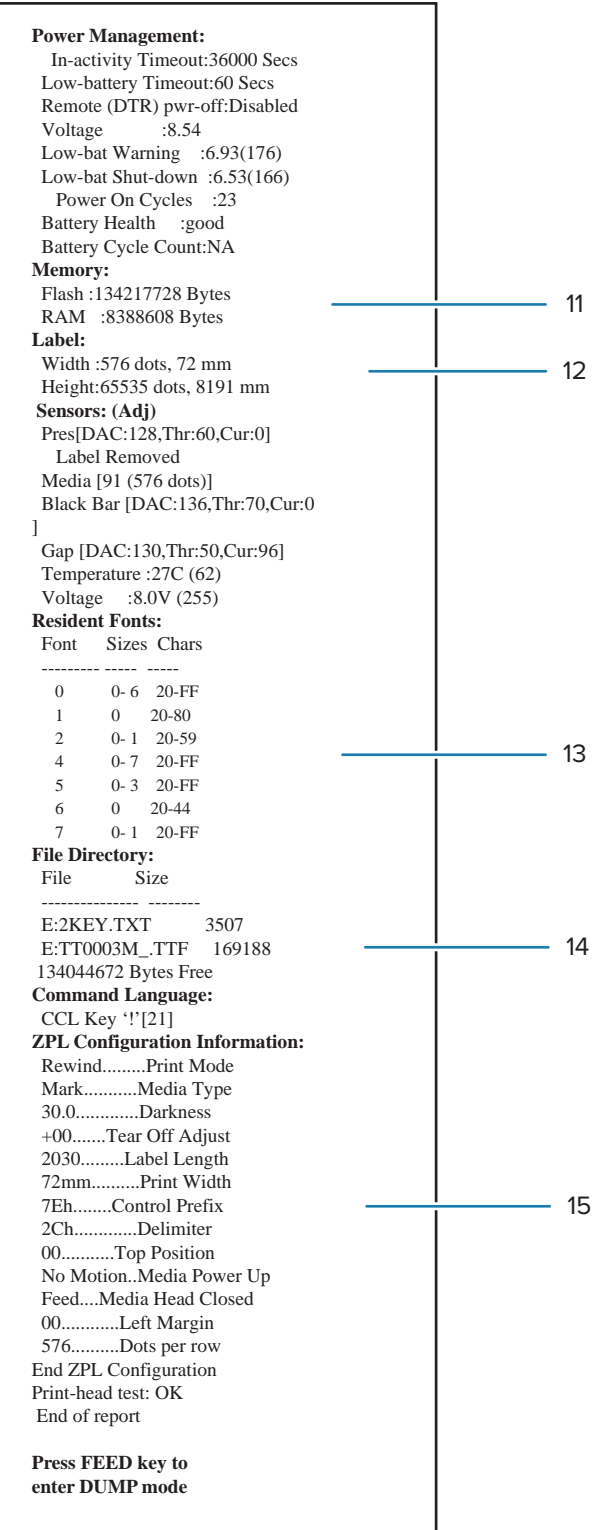

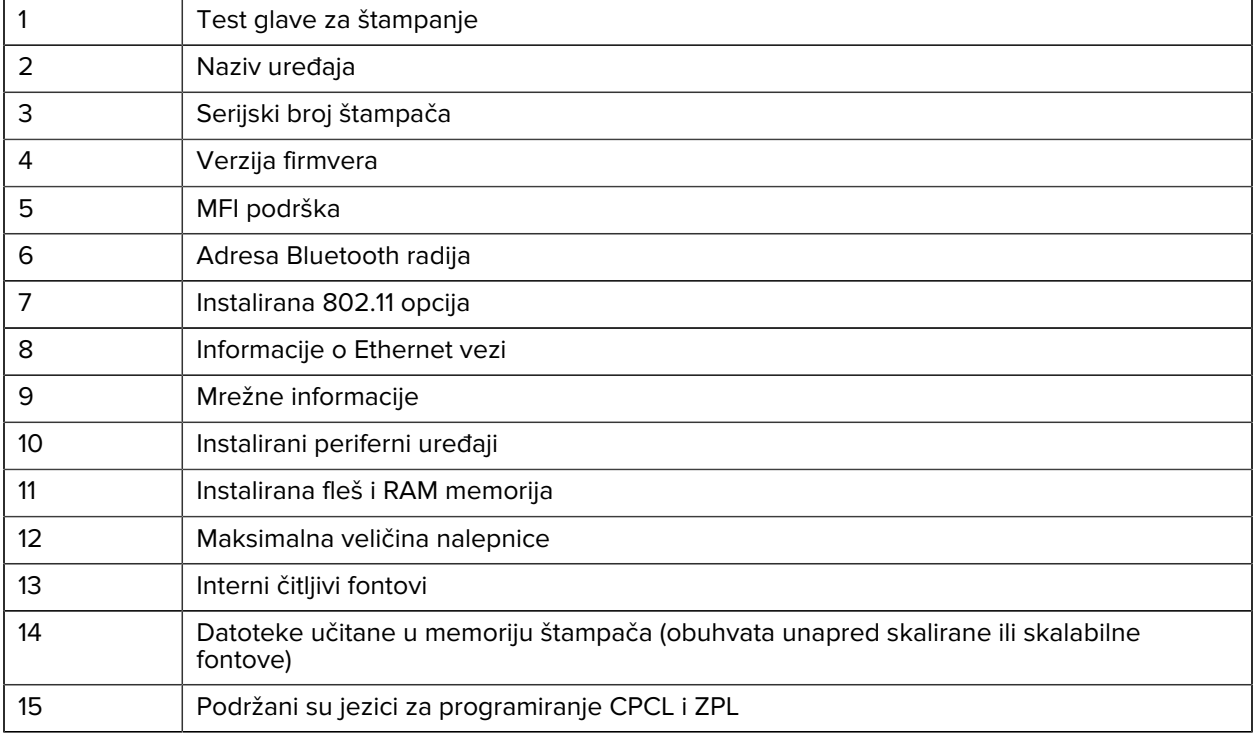

# **Rešavanje problema**

U ovom odeljku su navedene informacije za rešavanje problema sa štampačem.

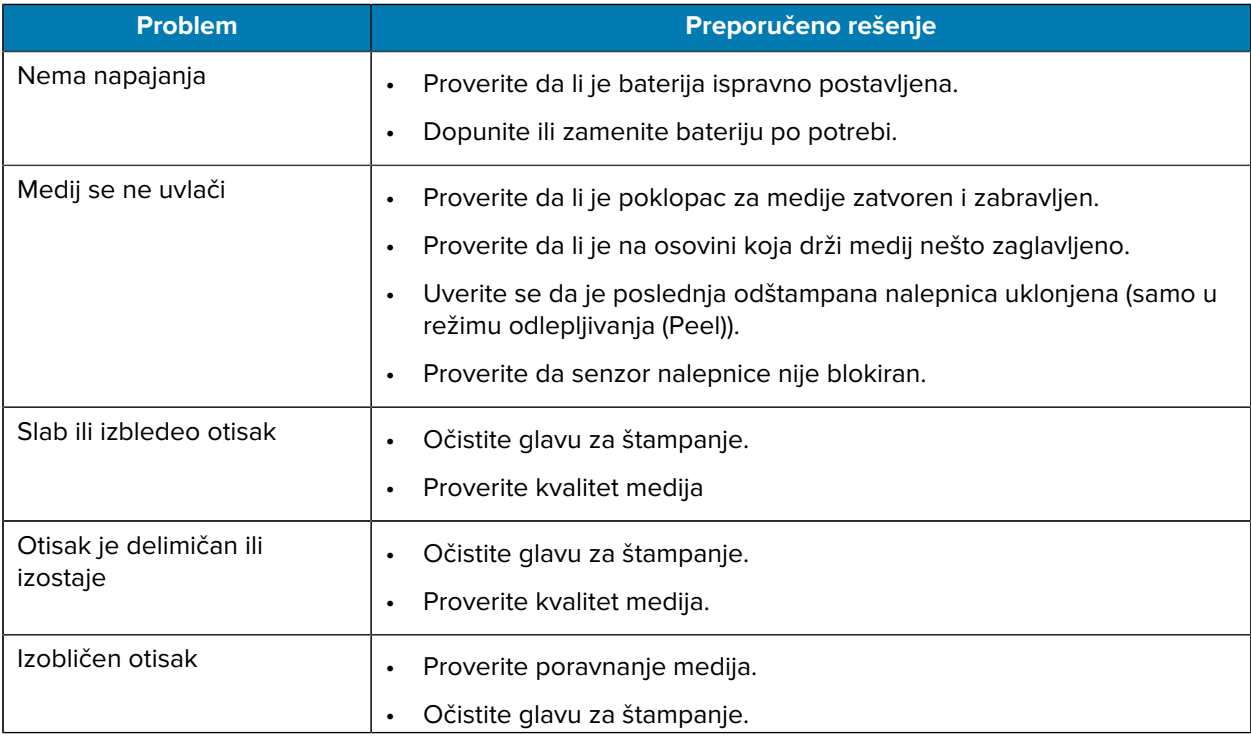

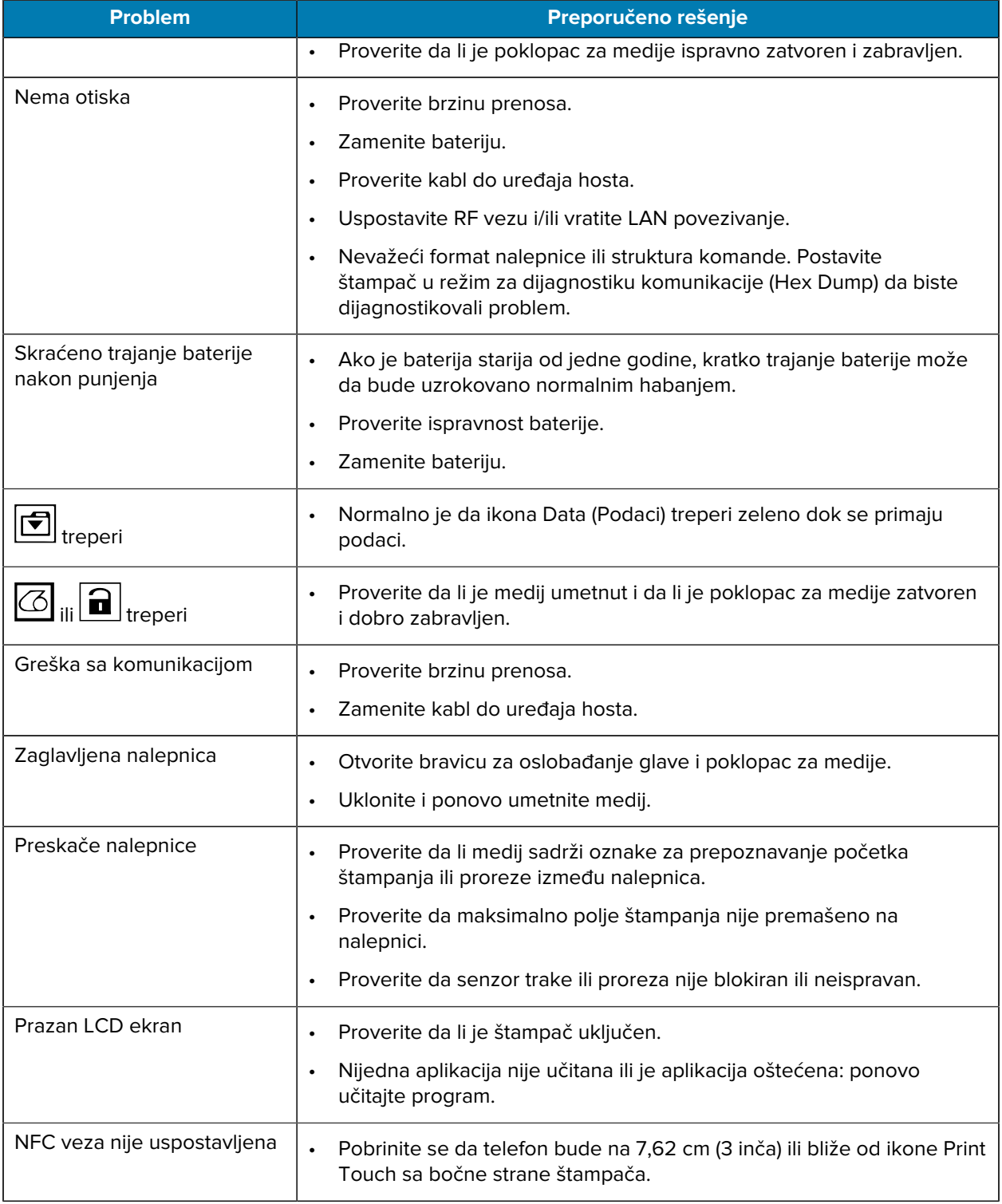

## **Problemi sa komunikacijom**

Ako postoji problem sa prenosom podataka između računara i štampača, postavite štampač u režim za dijagnostiku komunikacije (koji se naziva i DUMP režim). Štampač štampa ASCII znakove i njihovu tekstualnu reprezentaciju (ili tačku "." ako je u pitanju znak koji ne može da se odštampa) od podataka primljenih od računara hosta.

Da biste prešli u režim dijagnostike komunikacije (Communications Diagnostics Mode):

**1.** Odštampajte nalepnicu sa konfiguracijom kao što je prethodno opisano.

Na kraju dijagnostičkog izveštaja, štampač će odštampati "Press FEED key to enter DUMP mode" (Pritisnite taster FEED da biste aktivirali režim DUMP).

**2.** Pritisnite taster FEED (Uvlačenje). Štampač će odštampati "Entering DUMP mode" (Prelazak u režim DUMP).

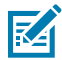

**NAPOMENA:** Ako taster **FEED** (Uvlačenje) ne pritisnete u toku od 3 sekunde, štampač će odštampati "DUMP mode not entered" (Režim DUMP nije aktiviran) i nastaviće sa normalnim radom.

Štampač je u režimu DUMP i štampa ASCII heksadecimalne kodove svih podataka koji mu se pošalju i njihovu tekstualnu reprezentaciju (ili "." ako znak nije moguće odštampati).

Kreiraće se datoteka sa oznakom tipa datoteke .dmp koja sadrži informacije o ASCII znakovima i sačuvati u memoriji štampača. Može da se prikazuje, klonira ili briše koristeći aplikaciju ZebraNet Bridge. Više informacija o aplikaciji ZebraNet Bridge potražite na veb lokaciji [zebra.com/zebranetbridge](http://www.zebra.com/zebranetbridge).

Da biste izašli iz režima dijagnostike komunikacije (Communications Diagnostics Mode) i vratili štampač na normalan rad:

- **1.** Isključite štampač.
- **2.** Sačekajte 5 sekundi.
- **3.** Uključite štampač.

# **Specifikacije**

U ovom odeljku su navedene opšte specifikacije štampača, specifikacije štampanja i specifikacije medija.

## **Specifikacije štampača**

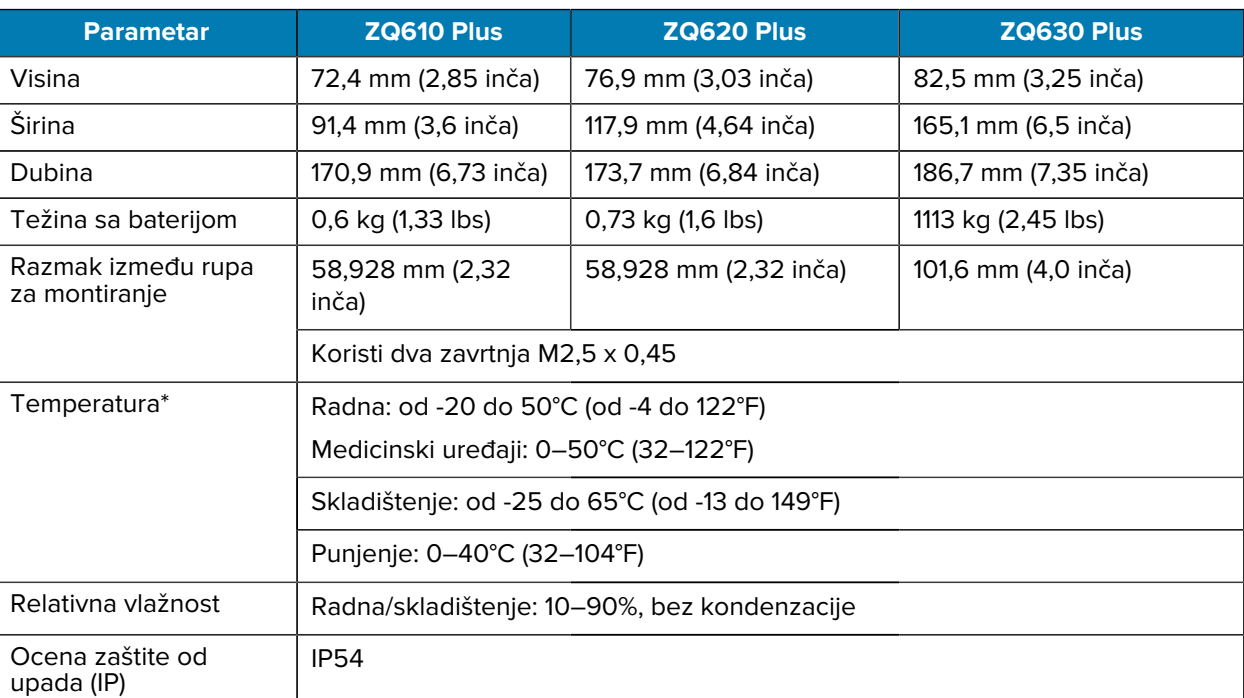

U ovom odeljku su navedene specifikacije štampača.

\* Sa opcijom RFID ili bez nje

## **Specifikacije napajanja**

U ovom odeljku su navedene specifikacije napajanja

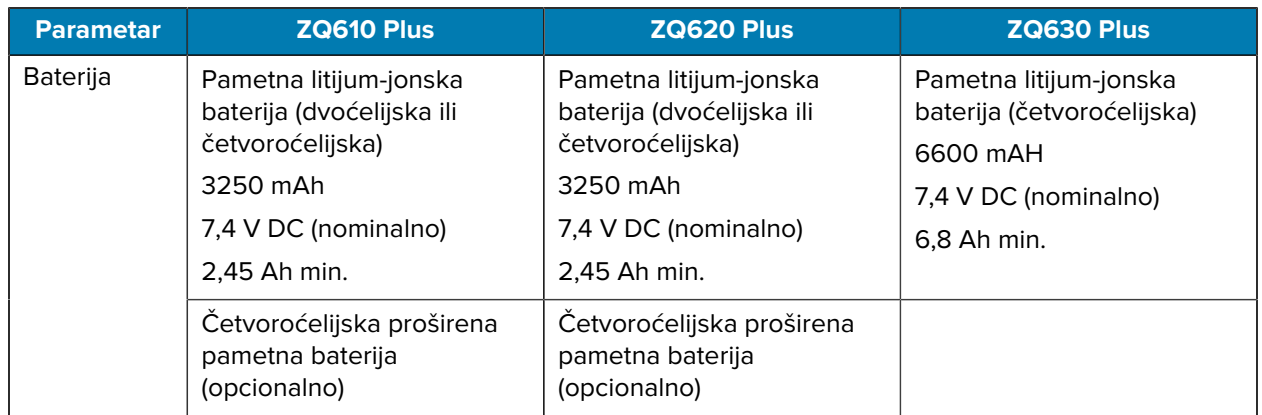

## **Specifikacije komunikacionog interfejsa**

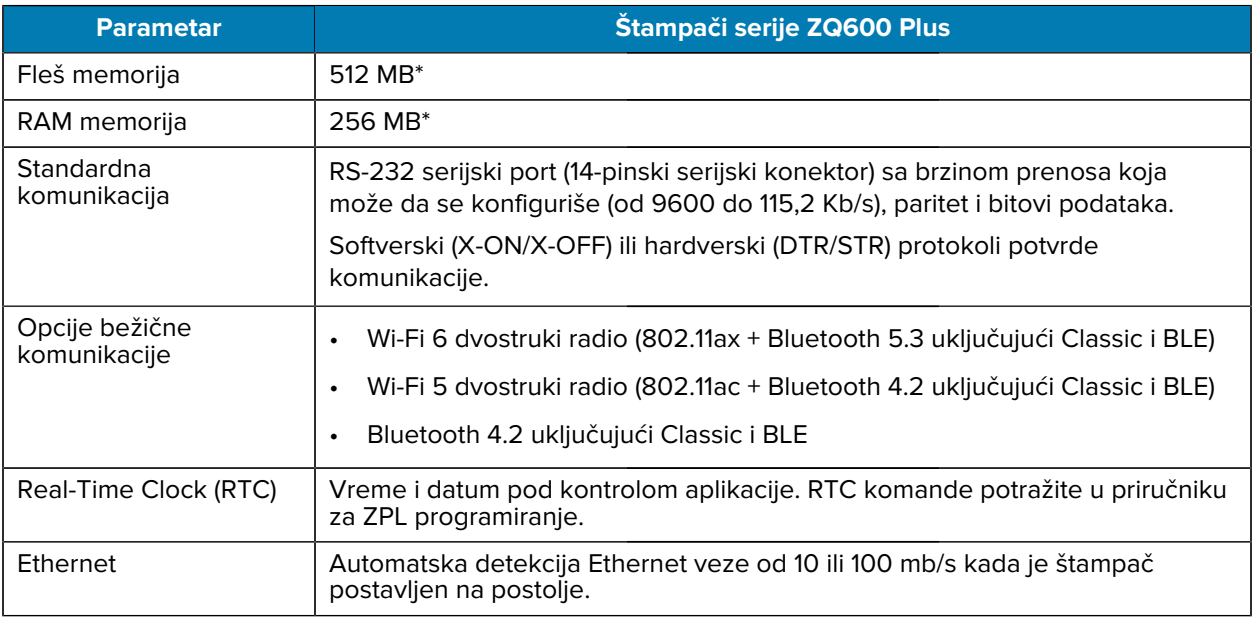

U ovom odeljku su navedene specifikacije komunikacionog interfejsa.

\* Štampanje nalepnice sa konfiguracijom vraća konfiguraciju memorije uređaja. Više informacija potražite u odeljku [Štampanje nalepnice sa konfiguracijom](#page-117-0) na strani 118.

## **Specifikacije medija**

U ovom odeljku su navedene specifikacije medija.

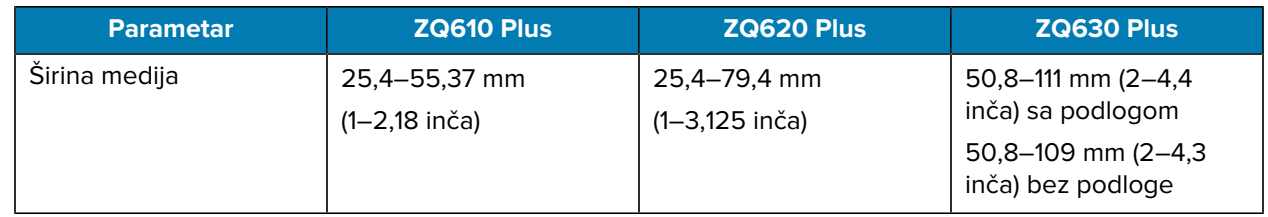

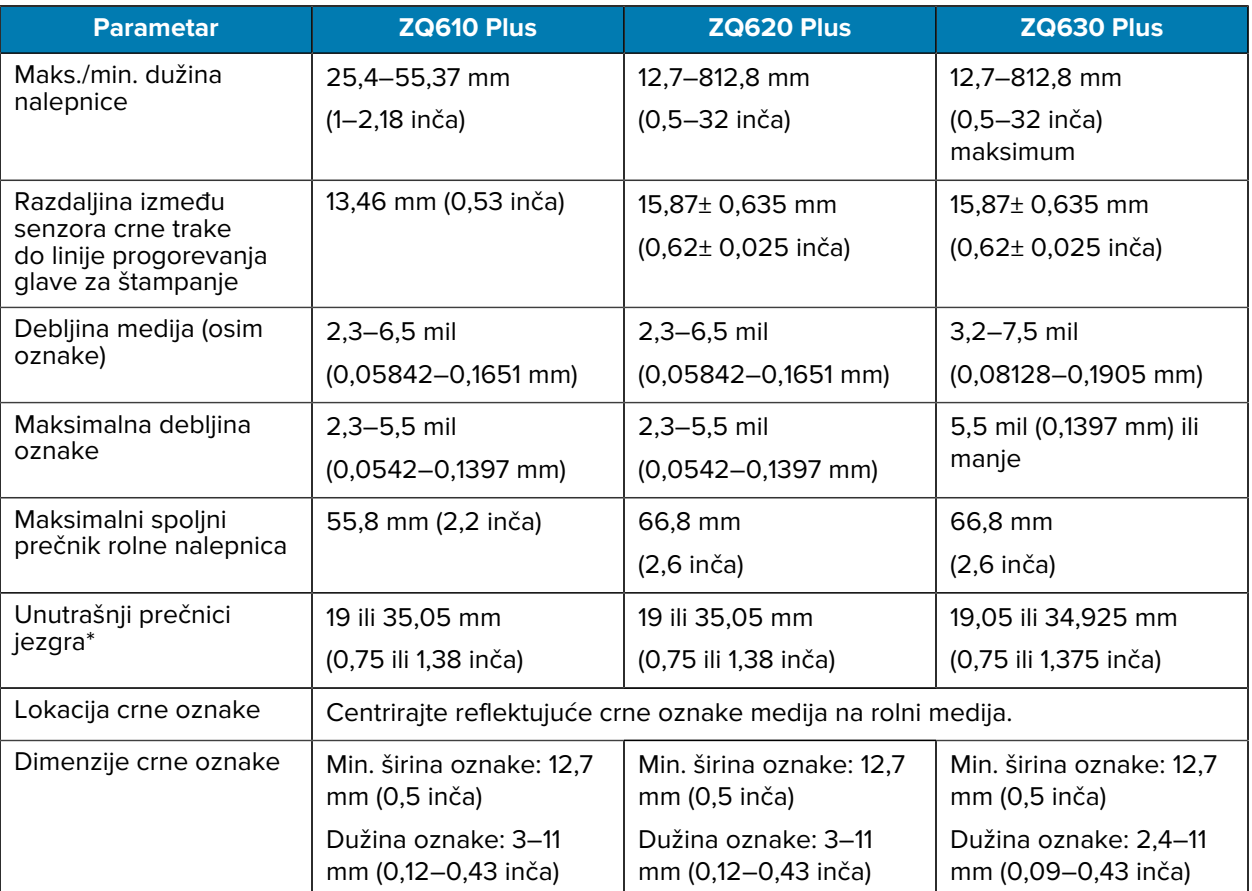

\* Štampači serije ZQ600 Plus podržavaju medije bez jezgra, čiji je unutrašnji prečnik 19 mm (0,75 inča).

図

**NAPOMENA:** Koristite direktni termalni medij brenda Zebra koji je namotan sa spoljne strane. Medij može da bude sa detekcijom refleksije (crne oznake) ili sa transmisivnom detekcijom (proreza), rezani za štampu, neprekidni ili bez podloge. Za nalepnice rezane za štampu, koristite samo potpuno automatske kalupe.

## **Specifikacije i komande za ZPL fontove i bar-kodove**

U ovom odeljku navedeni su ZPL fontovi i bar-kodovi i opisane su specifikacije i komande povezane sa njima.

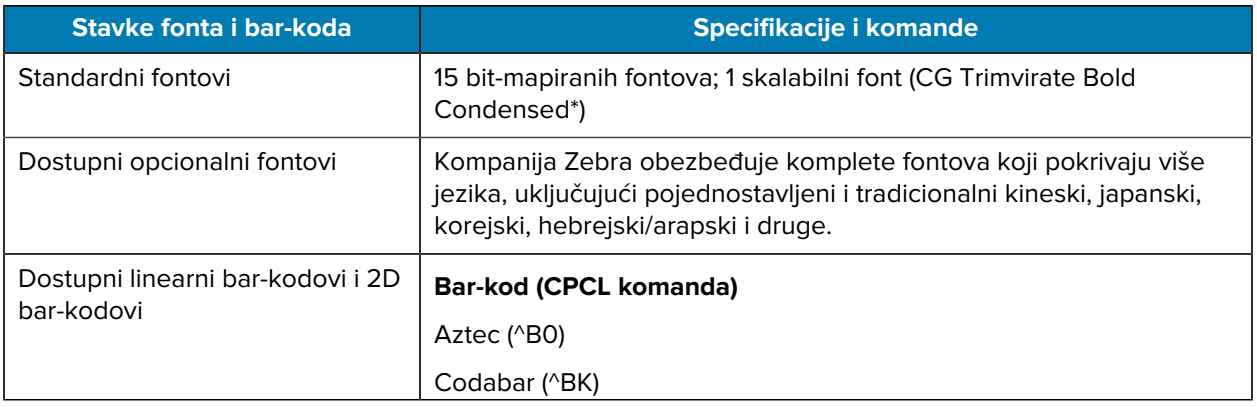

#### Specifikacije

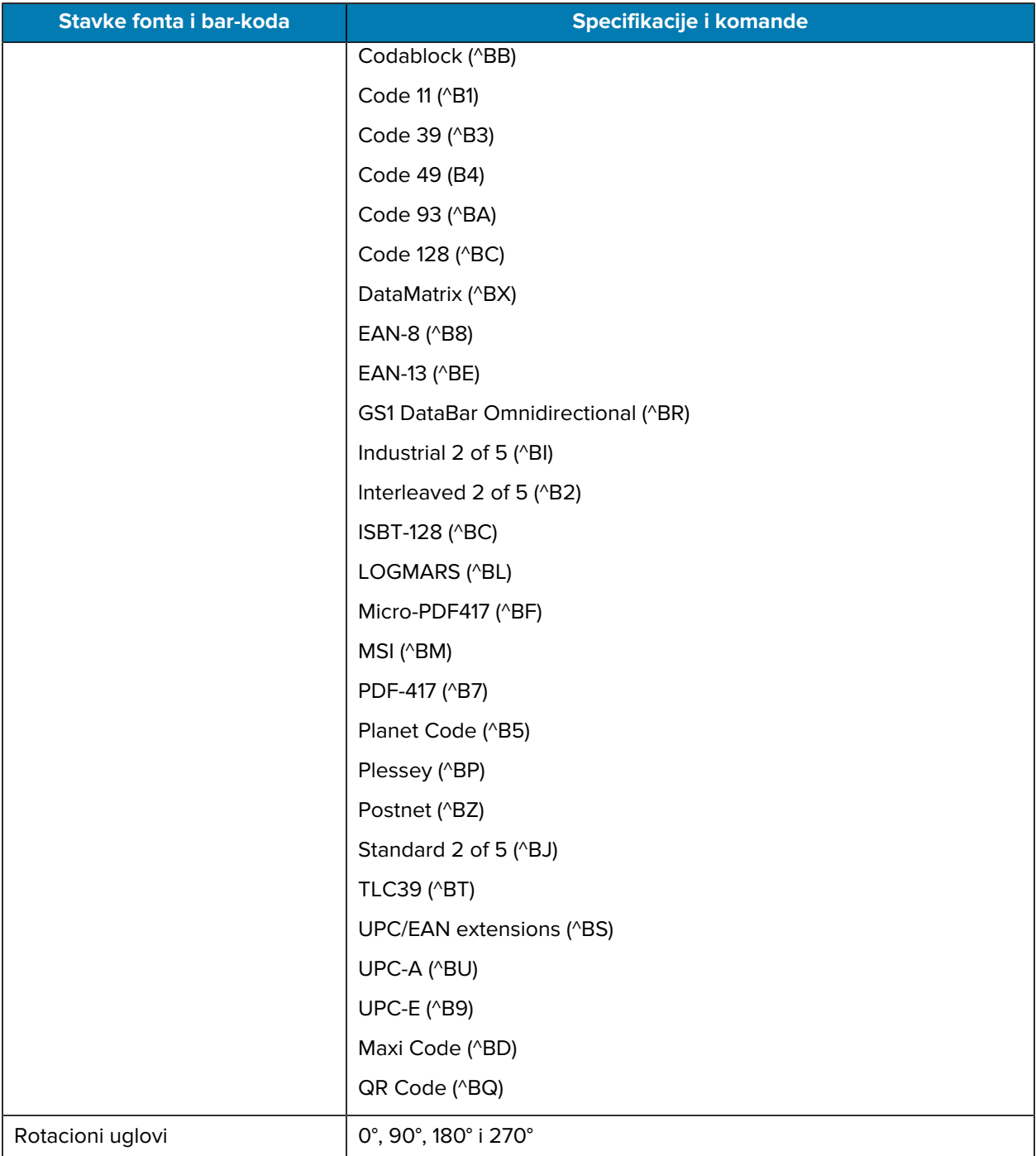

\* Opcionalni bit-mapirani i skalabilni fontovi koji mogu da se preuzmu putem softvera ZebraNet Bridge Enterprise. Više informacija potražite na veb lokaciji [zebra.com/zebranetbridge](http://www.zebra.com/zebranetbridge).

#### **Specifikacije i komande za CPCL fontove i bar-kodove**

U ovom odeljku navedeni su CPCL fontovi i bar-kodovi i opisane specifikacije i komande povezane sa njima.

## Specifikacije

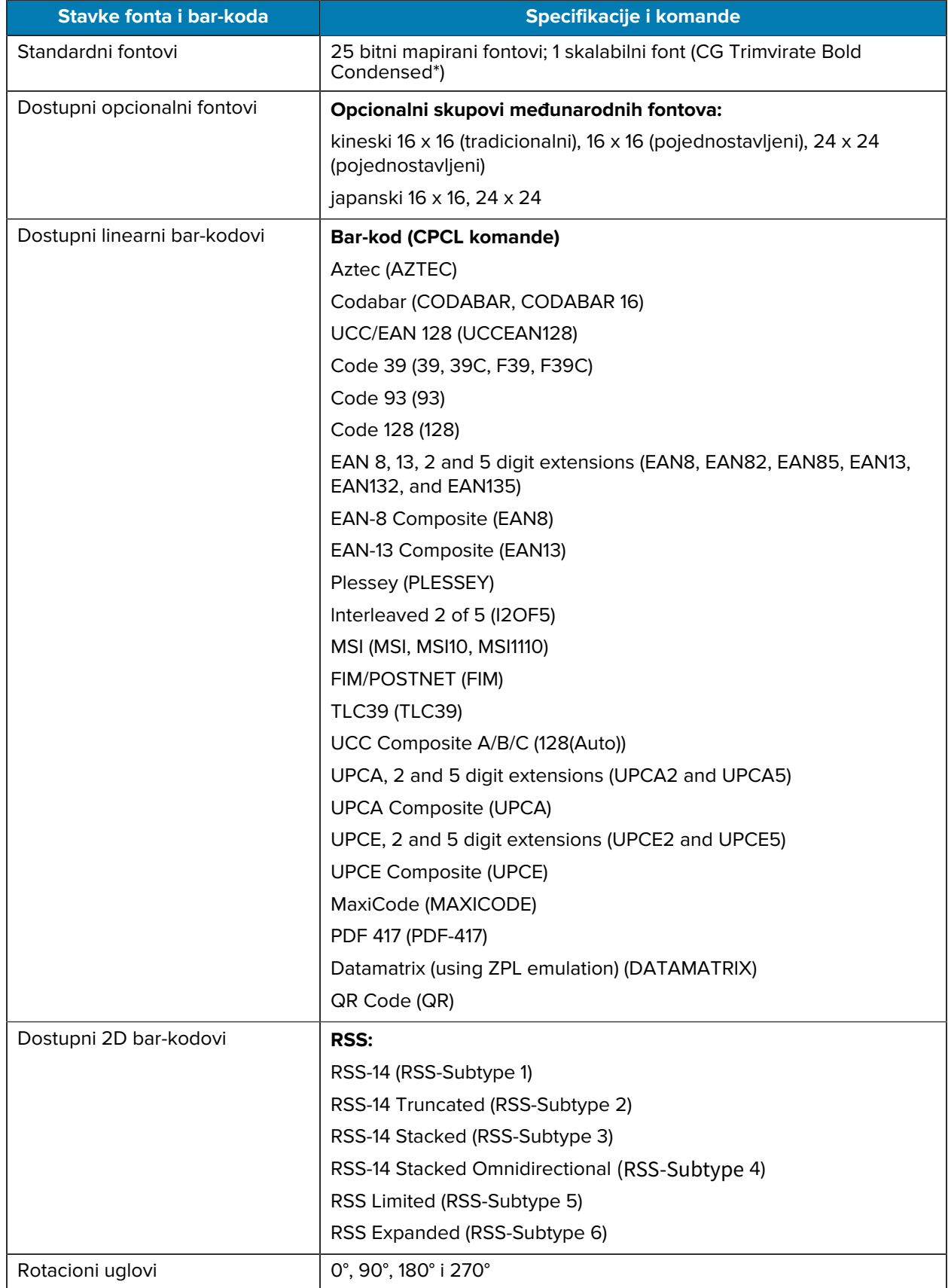

\* Sadrži UFST kompanije Agfa Monotype Corporation. Opcionalni bit-mapirani i skalabilni fontovi koji mogu da se preuzmu putem softvera ZebraNet Bridge Enterprise. Više informacija potražite na veb lokaciji [zebra.com/zebranetbridge.](http://www.zebra.com/zebranetbridge)

### **Portovi za komunikaciju**

U ovom odeljku navedene su informacije o portovima za komunikaciju na štampaču.

#### **RS-232C**

U ovom odeljku navedene su informacije o portovima za komunikaciju RS-232 na štampaču.

**Slika 35** Portovi za komunikaciju RS-232

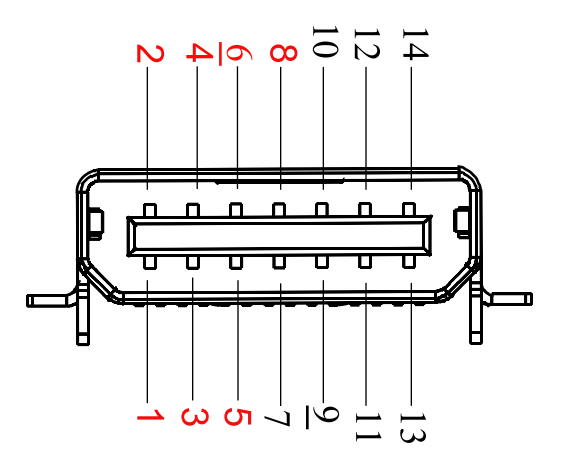

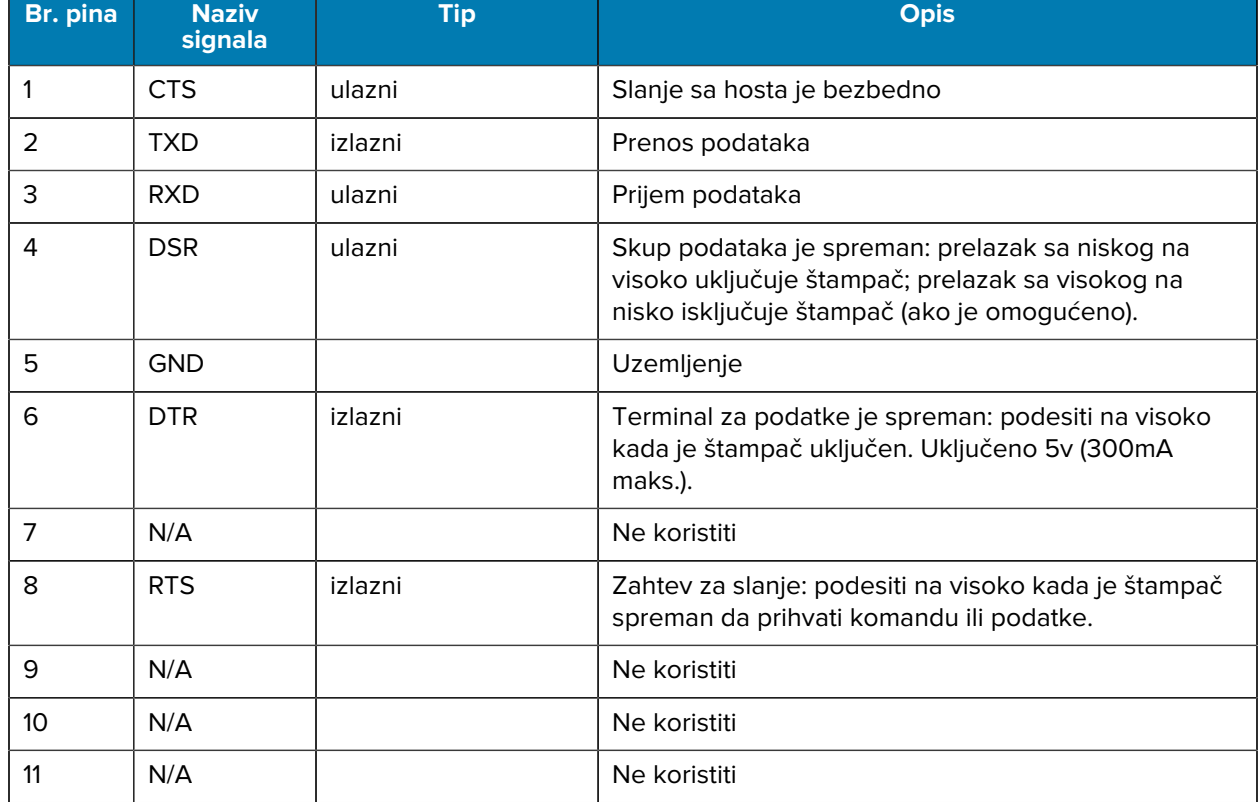

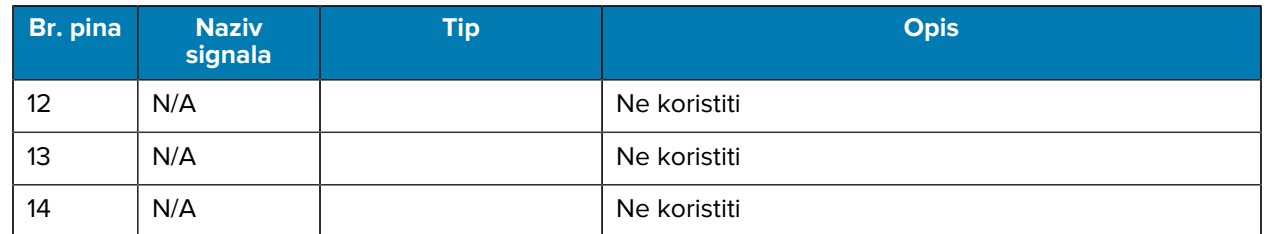

**USB**

U ovom odeljku izložene su informacije o USB portovima za komunikaciju na štampaču.

**Slika 36** USB port za komunikaciju

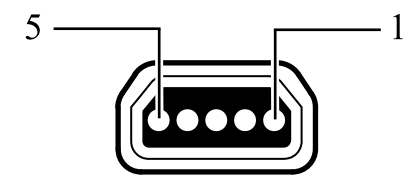

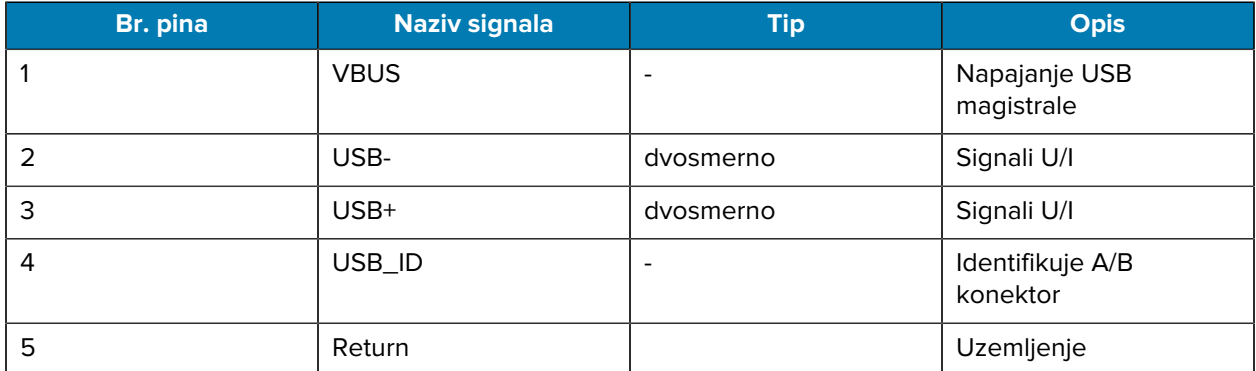

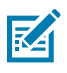

**NAPOMENA:** Sveobuhvatnu listu kablova interfejsa za sve mobilne štampače pronaći ćete na veb lokaciji [zebra.com/accessories](http://www.zebra.com/accessories).

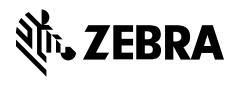

www.zebra.com